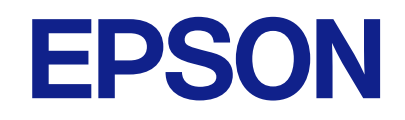

# **L8100 Series**

**دليل المستخدم**

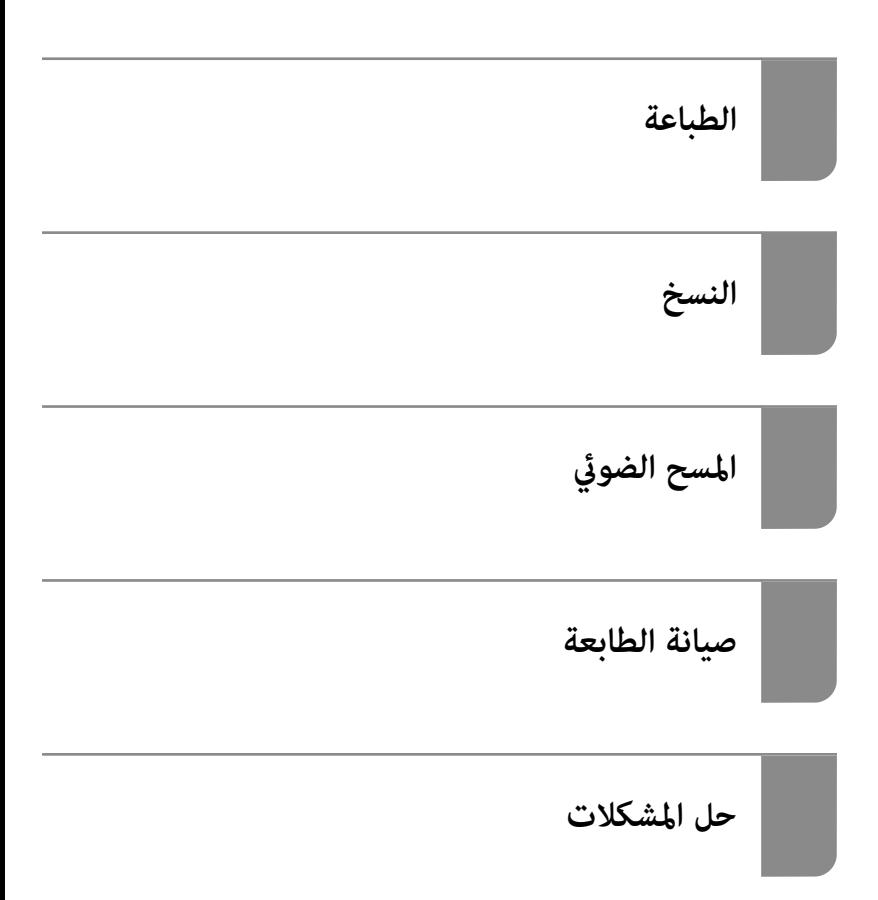

# *المحتويات*

### *دليل لهذا [الدليل](#page-5-0)*

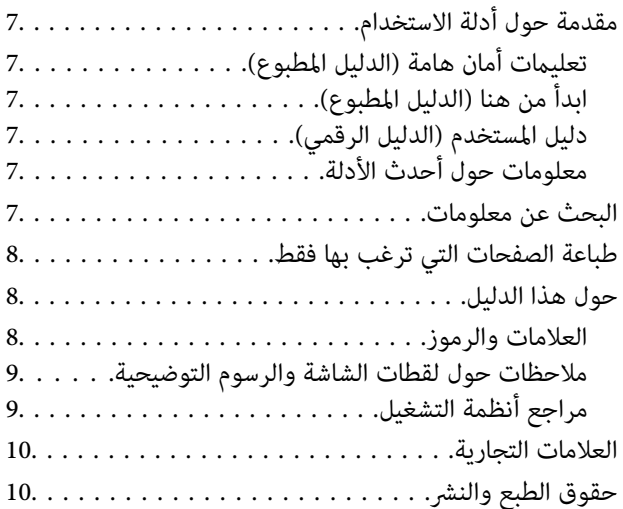

#### *[تعليامت](#page-10-0) هامة*

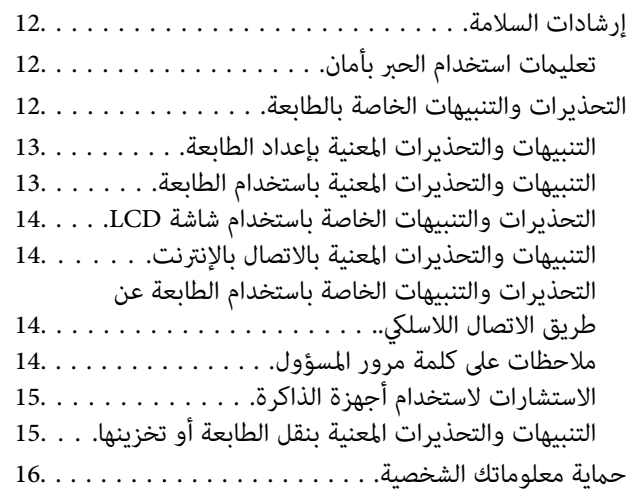

## *أسامء الأجزاء [ووظائفها](#page-16-0)*

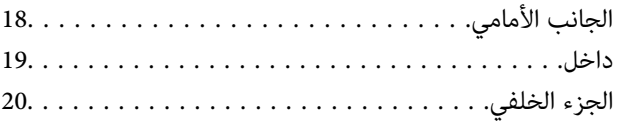

# *دليل لوحة [التحكم](#page-20-0)*

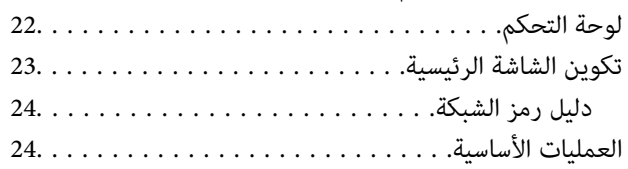

### *تحميل ورق و[أق](#page-25-0)راص [وبطاقاتهويةمصنوعةمن](#page-25-0) [بلاستيك](#page-25-0) [PVC](#page-25-0)*

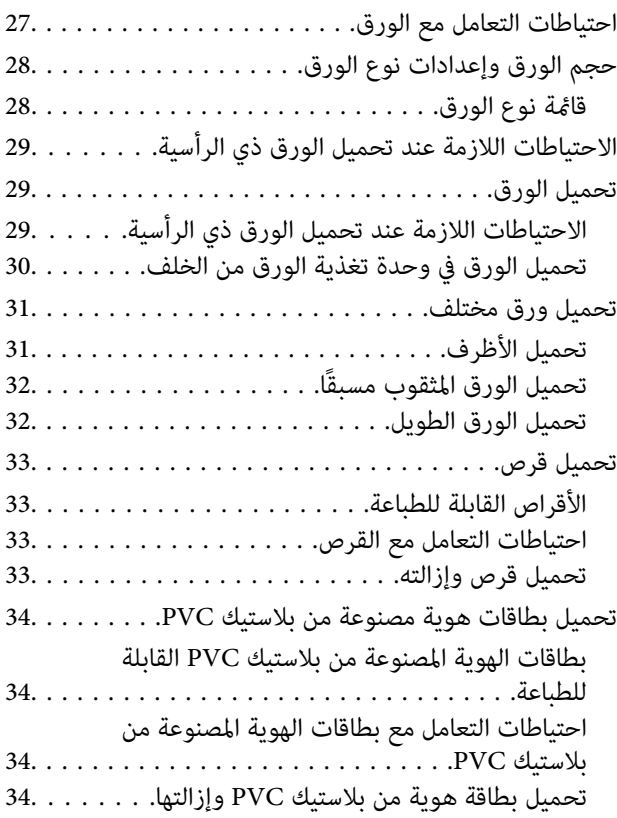

# *وضع [المستندات](#page-35-0) الأصلية*

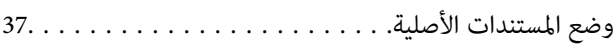

# *[الطباعة](#page-37-0)*

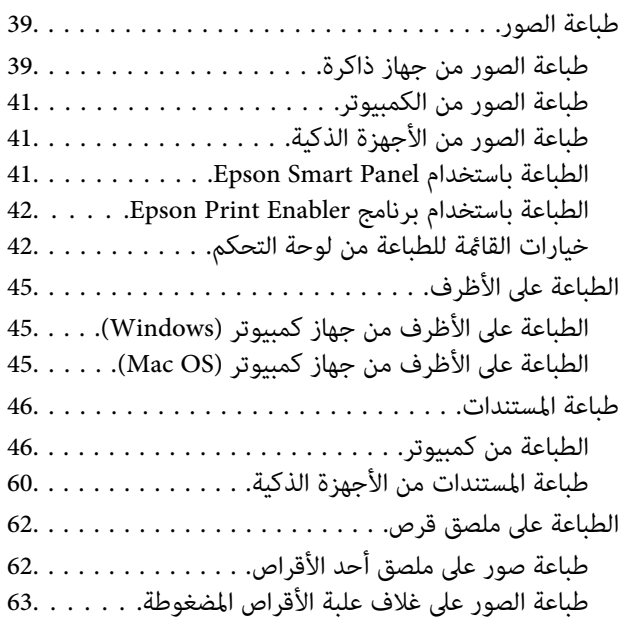

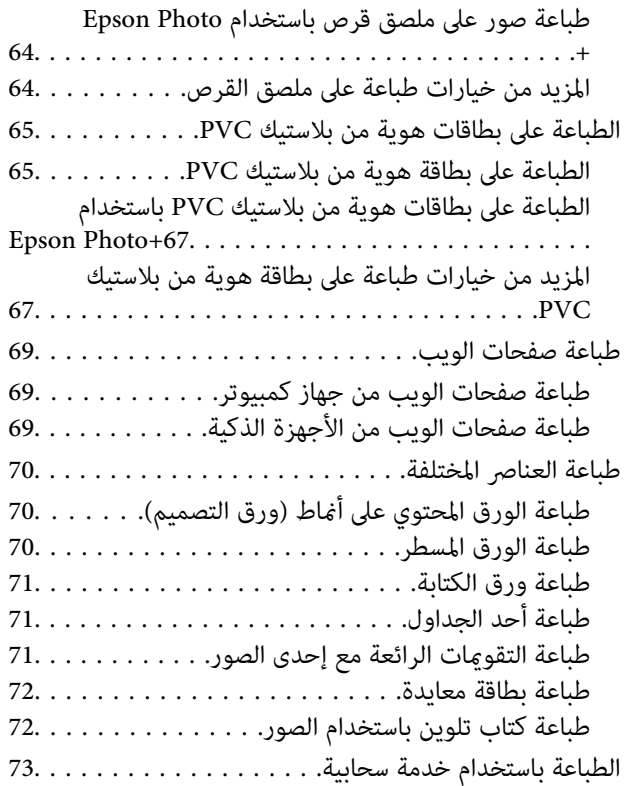

### *[النسخ](#page-73-0)*

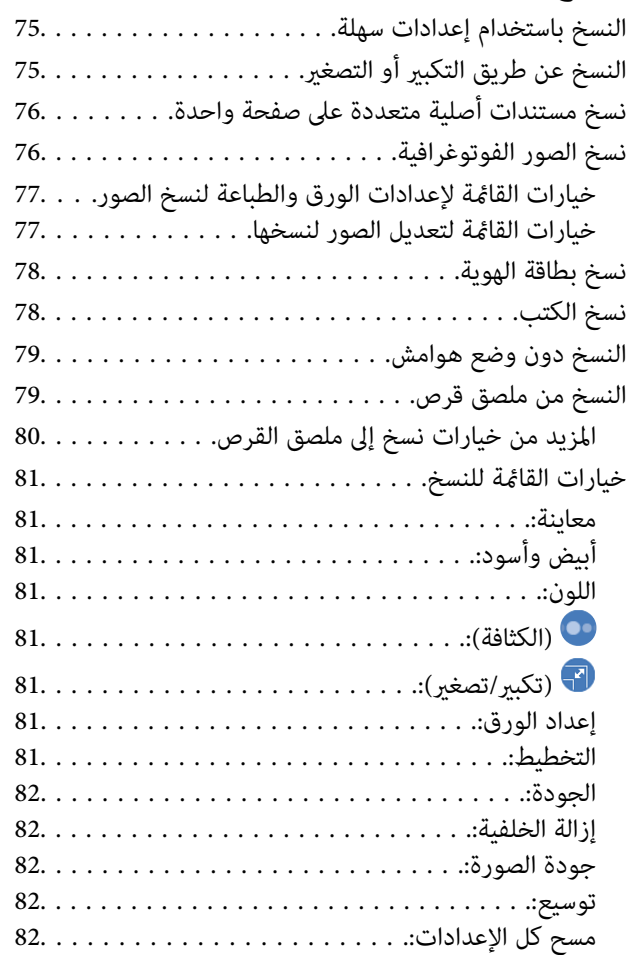

# *المسح [الضويئ](#page-82-0)*

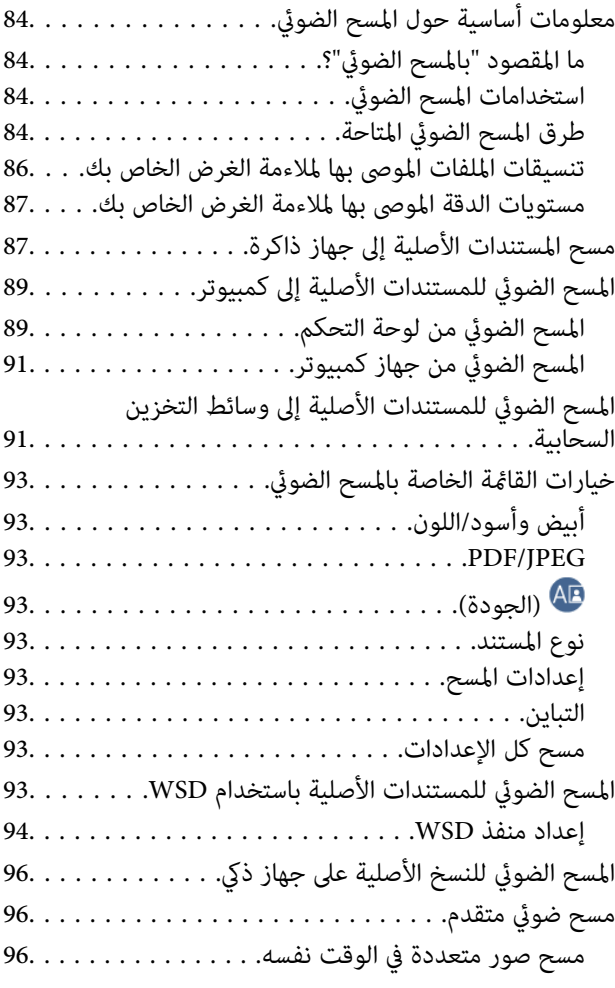

# *صيانة [الطابعة](#page-97-0)*

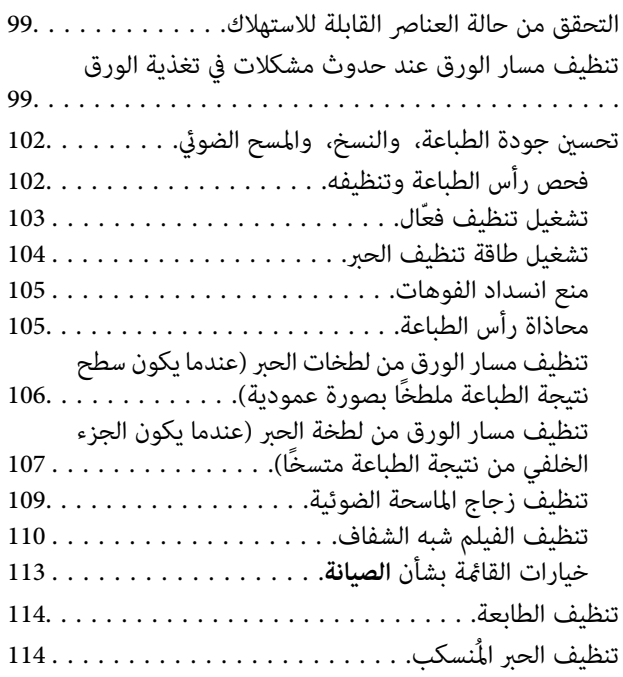

# *في [الحالات](#page-115-0) التالية*

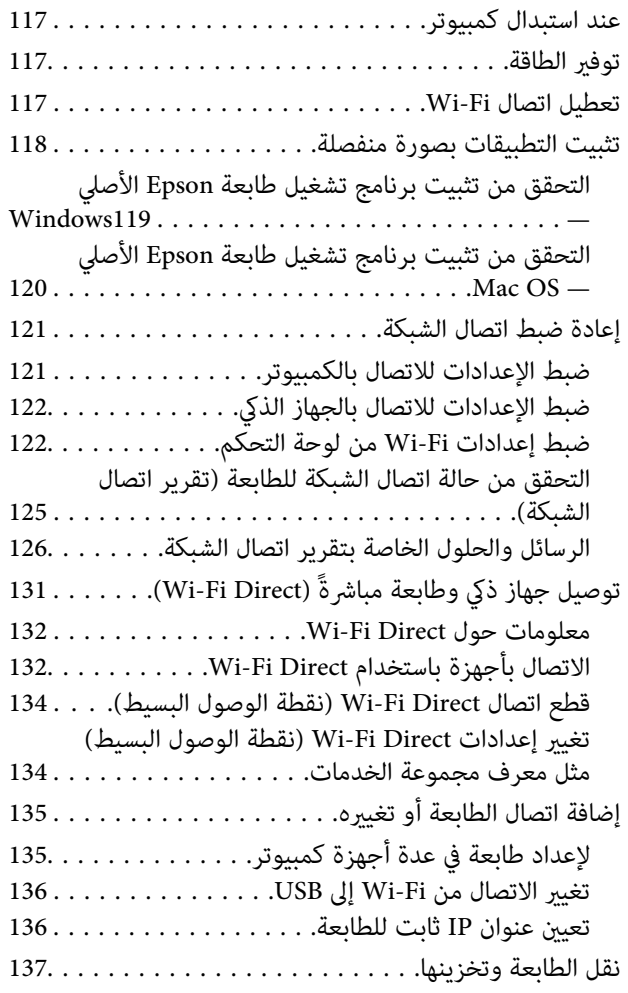

### *حل [المشكلات](#page-141-0)*

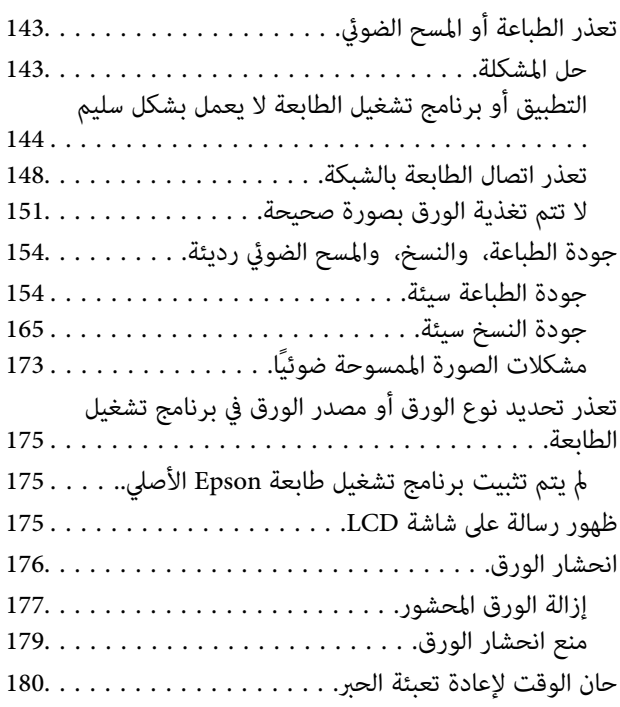

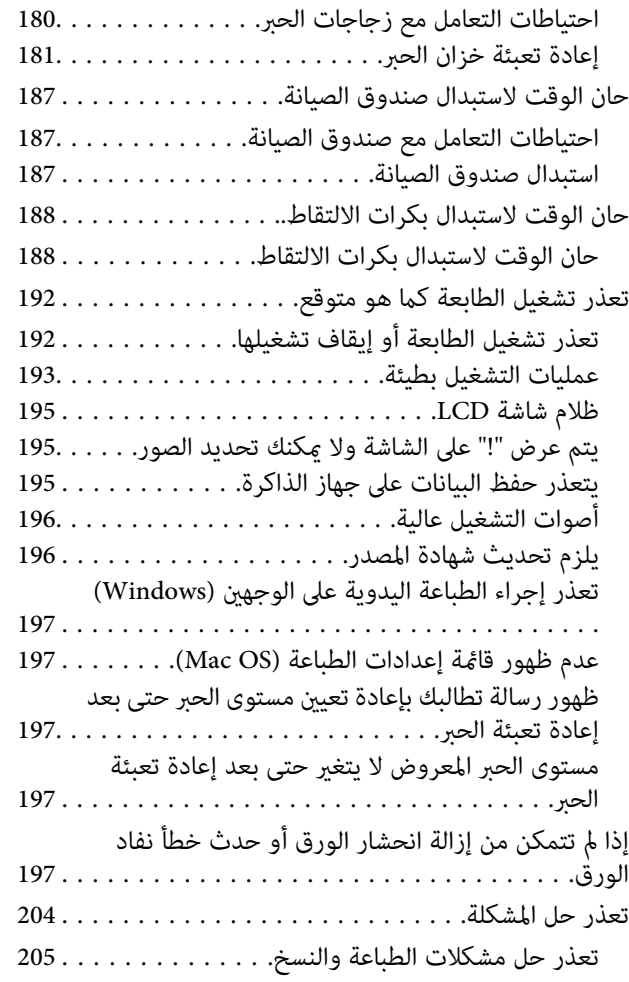

## *[معلومات](#page-205-0) المنتج*

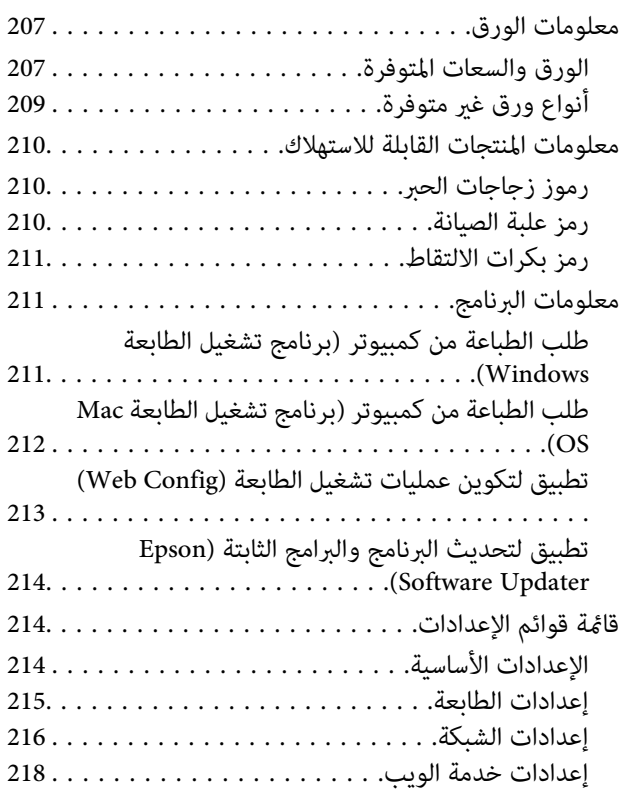

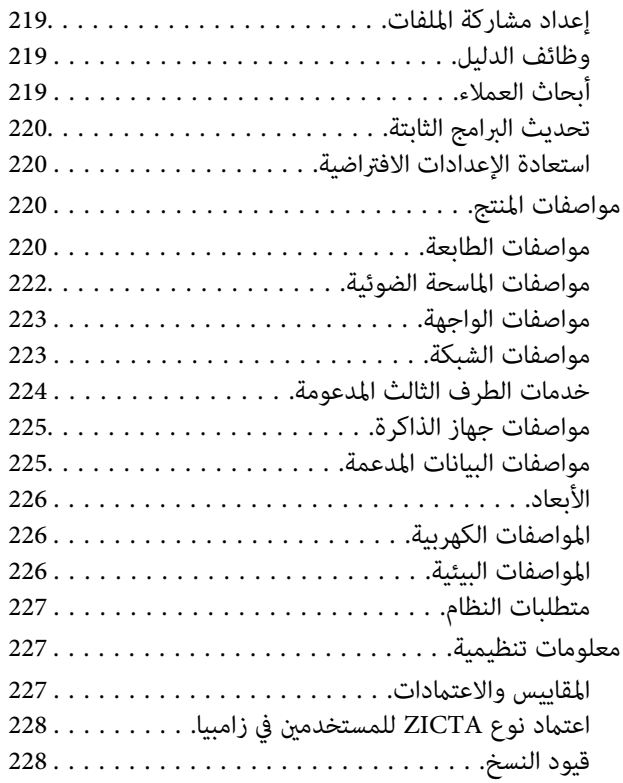

## *أين تجد [المساعدة](#page-228-0)*

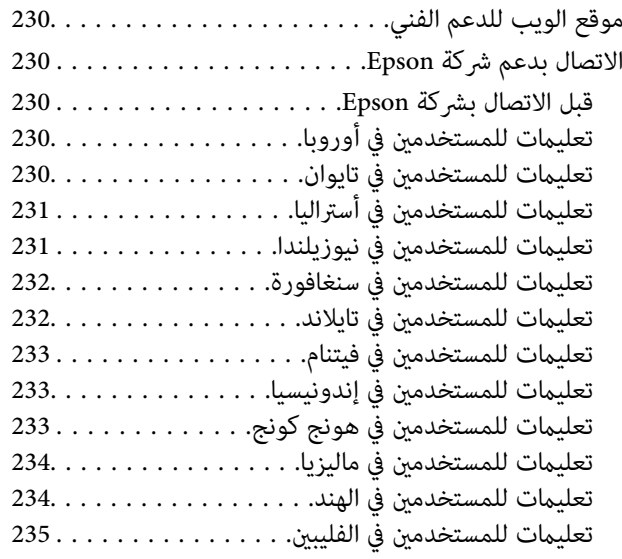

# دليل لهذا الدليل

<span id="page-5-0"></span>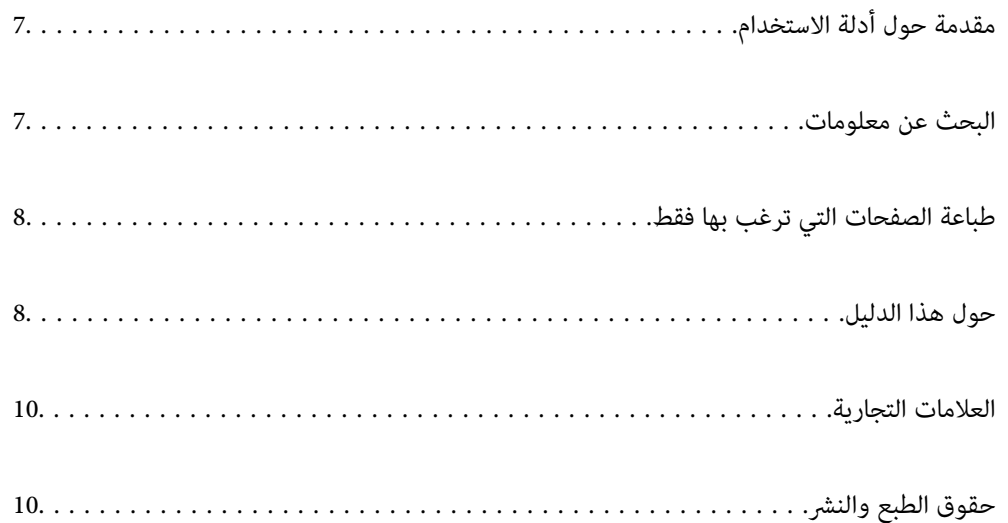

# **مقدمة حول أدلة الاستخدام**

<span id="page-6-0"></span>تُرفق أدلة الاستخدام التالية بطابعتك من Epson. بالإضافة إلى الأدلة، تحقق من الأنواع المختلفة من المعلومات المتعليةبات المتوفرة من<br>الطابعة نفسها أو من التطبيقات الخاصة ببرنامج Epson.

تعليامت أمان هامة (الدليل المطبوع)

يوفر لك الإرشادات اللازمة لضامن الاستخدام الآمن لهذه الطابعة.

```
ابدأ من هنا (الدليل المطبوع)
```
يوفر لك معلومات حول إعداد الطابعة وتثبيت البرامج.

دليل المستخدم (الدليل الرقمي)

هذا الدليل. متوفر كدليل بتنسيق PDF وعبر الويب. يوفر لك تعليمات ومعلومات تفصيلية حول كيفية استخدام الطابعة وحل<br>المشكلات.

معلومات حول أحدث الأدلة

Oالدليل المطبوع

تفضل بزيارة موقع ويب دعم Epson للمستخدمين في أوروبا عبر الرابط http://www.epson.eu/support، أو موقع ويب<br>دعم Epson العالمي عبر الرابط /http://support.epson.net.

الدليل الرقمي $\Box$ 

تفضل بزيارة موقع الويب التالي وإدخال اسم المنتج ثم الانتقال إلى **الدعم**. <https://epson.sn>

# **البحث عن معلومات**

يسمح لك دليل الاستخدام بصيغةPDF بالبحث عن المعلومات باستخدام كلمة البحث الرئيسية، أو الوصول مباشرة إلى قسم معني باستخدام الإشارات المرجعية. يوضح هذا القسم كيفية استخدام الدليل بصيغة PDF والذي يتم فتحه بواسطة Adobe Acrobat Reader DC على جهاز<br>الكمبيوتر الخاص بك.

#### **البحث باستخدام كلمة البحث الرئيسية**

انقر فوق **تحرير** > ا**لبحث المتقدم**. أدخل الكلمة الرئيسية (النص) المتعلقة بالمعلومات التي ترغب في العثور عليها في نافذة البحث، ثم انقر فوق<br>ا**لبحث**. يتم عرض نتائج البحث في قامًة. انقر فوق إحدى نتائج البحث للذهاب إلى تلك ال

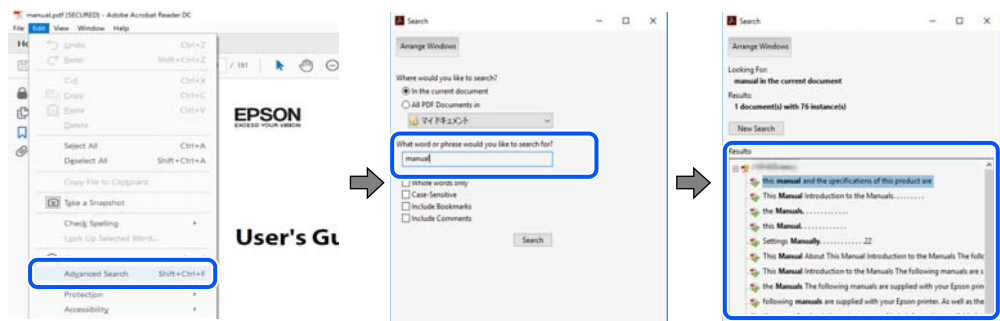

#### **الذهاب مباشرة من خلال الإشارات المرجعية**

انقر فوق العنوان للذهاب إلى تلك الصفحة. انقر على + أو > لعرض العناوين ذات المستوى الأقل في ذلك القسم. للعودة إلى الصفحة السابقة، قم<br>بإجراء العملية التالية على لوحة المفاتيح الخاصة بك.

WindowsO: اضغط مع الاستمرار على **Alt**. ثم اضغط على **←**.

<span id="page-7-0"></span>OSO Mac: اضغط مع الاستمرار على مفتاح الأمر، ثم اضغط على **←**.

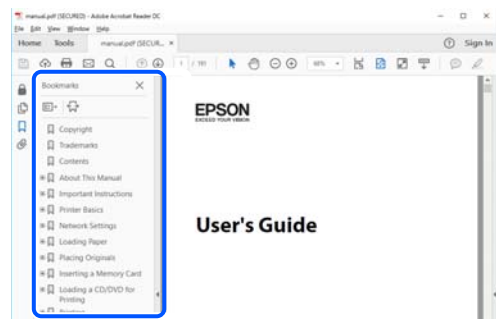

# **طباعة الصفحات التي ترغب بها فقط**

عكنك استخلاص الصفحات التي تريدها وطباعتها فقط. انقر فوق **طباعة** في قامًة ا**لملف** ثم حدد الصفحات التي ترغب في طباعتها في **الصفحات** في<br>**صفحات الطباعة**.

نتحديد مجموعة من الصفحات، أدخل واصلة بين صفحة البدء وصفحة الانتهاء. $\Box$ 

مثال: 20-25

تحديد الصفحات التي لا توجد في التسلسل، افصل الصفحات باستخدام الفواصل. $\Box$ 

 $15$  ،  $10$  ،  $5$   $...$ 

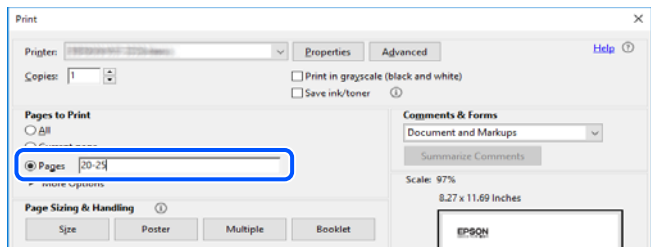

# **حول هذا الدليل**

يشرح هذا القسم معنى العلامات والرموز والملاحظات المتعلقة بالأوصاف والمعلومات المرجعية لنظام التشغيل المستخدمة في هذا الدليل.

#### **العلامات والرموز**

*التعليامت التي يتعني اتباعها بعناية لتجنب الإصابة.* !*تنبيه:*

#### *هام:*c

*التعليامت التي يتعني اتباعها لتجنب تلف الجهاز.*

*يوفر معلومات إضافية ومرجعية. ملاحظة:*

**معلومات ذات صلة** | روابط للأقسام ذات الصلة.

توفر أدلة فيديو عبر الويب بشأن تعليامت التشغيل. راجع رابط المعلومات ذات الصلة.

#### **ملاحظات حول لقطات الشاشة والرسوم التوضيحية**

- <span id="page-8-0"></span>حالقطات شاشة برنامج تشغيل الطابعة مأخوذة من Windows 10 أو macOS High Sierra (10.13) يختلف المحتوى المعروض على الشاشات<br>حسب الطراز والموقف.
- حتعد الأشكال التوضيحية المستخدمة في هذا الدليل مجرد أمثلة فقط. بالرغم من وجود اختلافات طفيفة بناءً على الطراز المستخدم لديك، إلا أن<br>طريقة التشغيل تظل واحدة.
	- Oتختلف بعض عناصر القامئة الموجودة على شاشة LCDبناءً على الطراز والإعدادات.

مكنك قراءة رمز الاستجابة السريعة (QR) باستخدام تطبيق مخصص.  $\square$ 

## **مراجع أنظمة التشغيل**

#### **Windows**

في هذا الدليل، تشير مصطلحات مثل "Windows 11" و"Windows 8.1"و"Windows 8" و"Windows 7" و"Windows 7" و"Windows S<br>Server 2022" و"Windows Server 2019" و"Windows Server 2012 R2"و"Windows Server 2012" و"Windows Server 2012" و"Windows Server 2008 R2" و"Windows Server 2008" إلى أنظمة التشغيل التالية. إضافة إلى ذلك، يُستخدم مصطلح "Windows" للإشارة<br>إلى كل الإصدارات.

- Microsoft® Windows® 11 نظام التشغيل 11
- Microsoft® Windows® 10 نظام التشغيل 10 Microsoft® Windows®
- $\rm{Microsoft}^{\tiny{\textregistered}}$   $\rm{Windows}^{\tiny{\textregistered}}$  8.1 نظام التشغيل  $\Box$ 
	- $\rm{Microsoft}^{\tiny{\textregistered}}$   $\rm{Windows}^{\tiny{\textregistered}}$  8 نظام التشغيل  $\Box$
	- $Microsoft^@$  Windows® 7 نظام التشغيل  $\Box$
- Microsoft® Windows Server® 2022 نظام التشغيل 2022
- $\rm{Microsoft}^{\tiny{\textregistered}}$  Windows Server® 2019 نظام التشغيل  $\Box$
- $\rm{Microsoft}^{\tiny{\textregistered}}$  Windows Server® 2016 نظام التشغيل  $\Box$
- $\rm{Microsoft} ^{\circledast}$  Windows Server® 2012 R2 نظام التشغيل  $\Box$ 
	- Microsoft® Windows Server® 2012 نظام التشغيل 2012
- $\rm{Microsoft}^{\tiny{\textregistered}}$  Windows Server® 2008 R2 نظام التشغيل  $\Box$ 
	- Microsoft® Windows Server® 2008 التشغيل 2008 Microsoft®

#### **Mac OS**

في هذا الدليل، يُستخدم "OS Mac "للإشارة إلى 10.9.5 X OS Mac أو الأحدث، أو 11 macOS أو الأحدث.

# **العلامات التجارية**

- QR Code is a registered trademark of DENSO WAVE INCORPORATED in Japan and other countries.
- <span id="page-9-0"></span>Microsoft<sup>®</sup>, Windows®, Windows Server®, Microsoft Edge, and Internet Explorer are trademarks of the Microsoft  $\Box$ group of companies.
- Apple, Mac, macOS, OS X, Bonjour, Safari, AirPrint, iPad, iPhone, iPod touch, and Spotlight are trademarks of Apple  $\Box$ Inc., registered in the U.S. and other countries.
- Use of the Works with Apple badge means that an accessory has been designed to work specifically with the technology  $\Box$ identified in the badge and has been certified by the developer to meet Apple performance standards.
	- IOS is a trademark or registered trademark of Cisco in the U.S. and other countries and is used under license.  $\Box$ 
		- Chrome, Chrome OS, Google Play, and Android are trademarks of Google LLC.  $\Box$
- Adobe, Acrobat, and Reader are either registered trademarks or trademarks of Adobe in the United States and/or other countries.
	- Copyright © 2024 Adobe Inc. All Rights Reserved.
	- Firefox is a trademark of the Mozilla Foundation in the U.S. and other countries.  $\Box$
- The Mopria™ word mark and the Mopria™ Logo are registered and/or unregistered trademarks of Mopria Alliance, Inc.  $\Box$ in the United States and other countries. Unauthorized use is strictly prohibited.
- Wi-Fi®, Wi-Fi Direct®, and Wi-Fi Protected Access® are registered trademarks of Wi-Fi Alliance®. WPA™, WPA2™,  $\Box$ WPA3™ are trademarks of Wi-Fi Alliance®.
- ستنبيه عام: أسماء المنتجات الأخرى المستخدمة في هذا الدليل هي لأغراض التعريف فقط وقد تكون علامات تجارية تخص مالكيها. تخلي Epson<br>مسؤوليتها تجاه كل الحقوق في هذه العلامات.

# **Exif Print**

# **حقوق الطبع والنشر**

يُحظر إعادة إنتاج أي جزء من هذا الدليل أو تخزينه في نظام استرجاع أو نقله بأي شكل أو طريقة، إلكترونيًا أو ميكانيكيًا أو نُسخًا مصورة أو تسجيلاً أو خلاف ذلك، بدون تصريح مسبق مكتوب من شركة Seiko Ëpson Corporation. لا توجد مسؤولية قانونية تجاه براءة الاختراع فيما يخص استخدام المعلومات الواردة هنا. كما لا توجد أي مسؤولية قانونية تجاه الأضرار الناجمة عن استخدام المعلومات الواردة هنا. تُعدّ المعلومات<br>المذكورة هنا مُعدة للاستخدام مع منتج Epson هذه فقط. لا تُعد Epson مسؤولة عن أي استخدام ل

لن تتحمل Corporation Epson Seikoأوأيٍّمنالشركاتالتابعةلها تجاهمشتريهذا المنتج أوأطرافأخرىالمسؤوليةعن الأضرارأوالخسائر أو التكاليف أو النفقات التي يتعرض لها المشتري أو أطراف أخرى كنتيجة لحادث أو سوء استخدام أو العبث بهذا المنتج أو التعديلات أو الإصلاحات أو التغييرات غير المصرح بهاً لهذا المنتج، أو (باستثناء الولايات المتحدة) الفشل في الالتزام الكامل بإرشادات الصيانة والتشغيل الخاصة بشركة Seiko<br>Epson Corporation.

لن تتحمل شركة Seiko Epson Corporation والشركات التابعة لها مسؤولية أي أضرار أو مشاكل تنجم عن استخدام أي وحدات اختيارية أو أي<br>منتجات استهلاكية غير تلك المعينة كمنتجات Epson الأصلية أو المنتجات المعتمدة من Epson بواسطة شركة

لن تتحمل شركة Seiko Epson Corporation مسؤولية أي ضرر ناجم عن التشويش الكهرومغناطيسي الذي يحدث نتيجة استخدام أي كابلات<br>توصيل غير تلك المعينة كمنتجات معتمدة من Epson بواسطة شركة Seiko Epson Corporation.

Seiko Epson Corporation 2024 ©

تُعد محتويات هذا الدليل والمواصفات عُرضة للتغيري دون إشعار.

# **تعليامت هامة**

<span id="page-10-0"></span>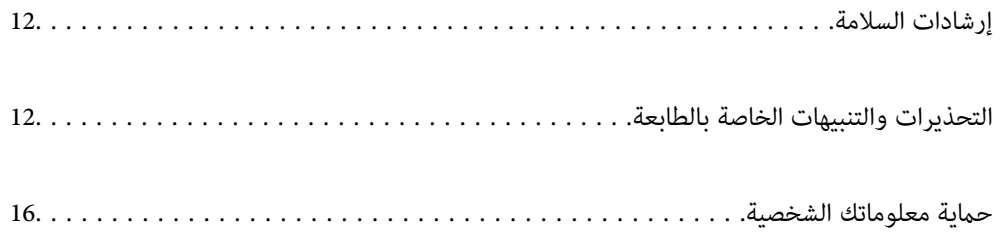

# **إرشادات السلامة**

- <span id="page-11-0"></span>اقرأ الإرشادات التالية واتبعها لضمان الاستخدام الآمن لهذه الطابعة. تأكد من الحفاظ على هذا الدليل للرجوع إليه في المستقبل. تأكد أيضًا من اتباع<br>جميع التحذيرات والإرشادات الموضحة على الطابعة.
- هذه بعض الرموز المستخدمة على الطابعة إلى ضمان استخدام الطابعة بشكل آمن وسليم. تفضل بزيارة موقع الويب التالي للاطلاع على معاني  $\Box$ <br>هذه الرموز.

<http://support.epson.net/symbols/>

- $\Box$  استخدم سلك التيار المرفق مع الطابعة فقط ولا تستخدم السلك الموجود مع أي جهاز آخر. فقد يتسبب استخدام أسلاك أخرى مع هذه الطابعة<br>أو استخدام سلك التيار المرفق مع جهاز آخر في نشوب حريق أو التعرض لصدمة كهربائية.
	- تأكد من توافق سلك التيار الكهربى المتردد مع مقاييس السلامة المحلية.  $\Box$
- لا تقم مطلقًا بفك سلك التيار أو تقم بتعديله أو تحاول إصلاحه، هو أو القابس أو وحدة الطابعة أو وحدة الماسحة الضوئية أو الوحدات التيار أو تقم بتعديله أو تحاول إسلام أو القابس أو الوحدات <br>الاختيارية بنفسك، إلا إذا قمت بذلك
- افصل الطابعة واستشر فني صيانة مؤهَّلاً حال التعرض للحالات التالية:  $\Box$ تلف سلك أو قابس التيار الكهربائي أو انسكاب سائل في الطابعة أو سقوط الطابعة أو تحطم جسمها الخارجي أو عمل الطابعة بشكل غير طبيعي<br>أو ظهور تغير واضح في أدائها. لا تقم بتعديل عناصر التحكم التي لم يتم تناولها في إرشادات التشغيل
	- ضع الطابعة بالقرب من منفذ تيار كهربائي بالجدار بحيث يسهل فصل القابس.  $\Box$
- $\Box$  لا تضع الطابعة أو تخزّنها بالخارج أو بالقرب من مصادر الحرارة أو الماء أو الأتربة أو الأوساخ، أو في مواضع تكون فيها الطابعة عُرضة للصدمات<br>أو الاهتزازات أو درجات الحرارة أو الرطوبة العالية.
	- احرص على عدم سكب أي سائل على الطابعة وعدم التعامل مع الطابعة بيدين مبتلتين.  $\Box$
- على يجب حفظ الطابعة بعيدًا عن أجهزة تنظيم ضربات القلب مسافة 22 سم على الأقل. قد تؤثر موجات الراديو الصادرة عن هذه الطابعة سلبيًا<br>على عمل أجهزة تنظيم ضربات القلب.
- إذا كانت شاشة LCD تالفة، فاتصل بالموزع. إذا لامس محلول الكريستال السائل يديك، فاغسلهما بالكامل بالماء والصابون. وإذا لامس محلول الكريستال السائل عينيك، فاغسلهما فورًا بآلماء. وفي حالة استمرار الشعور بعدم الارتياح أو الشعور مشكلات في الرؤية بعد غسل العينين جيدًا<br>بالماء، سارع بزيارة الطبيب.

### **تعليامت استخدام الحبر بأمان**

- توخَ الحذر لكي لا تلمس الحبر عند التعامل مع خزانات الحبر وأغطية خزانات الحبر وأثناء فتح زجاجات الحبر أو إغلاقها.
	- وإذا لامس الحبر جلدك، فعليك غسل المنطقة التي وصل إليها جيدًا بالماء والصابون.  $\Box$
- $\Box$  وإذا وصل الحبر إلى عينيك، فعليك غسلها فورًا بالماء. وفي حالة استمرار الشعور بعدم الارتياح أو وجود مشاكل في الرؤية بعد غسل العينين<br>جيدًا بالماء، فقم بزيارة الطبيب على الفور.
	- خذلك، إذا دخل الحبر إلى فمك، فقم بزيارة الطبيب على الفور.  $\Box$
	- لا تفكك علبة الصيانة، وإلا فقد يصل الحبر إلى عينيك أو يلامس جلدك.  $\square$
	- Oلاتهز زجاجة الحبر بقوة مبالغ فيها أو تعرضها لصدمات قويّة فقد يؤدي ذلك إلى تسرب الحبر.
	- احفظ زجاجات الحبر وصندوق الصيانة بعيدًا عن متناول الأطفال. لا تسمح للأطفال بالشرب من زجاجات الحبر.  $\Box$

# **التحذيرات والتنبيهات الخاصة بالطابعة**

اقرأ هذه التعليامت واتبعها لتجنب تلف الطابعة أو ممتلكاتك. تأكد من الاحتفاظ بهذا الدليل للرجوع إليه مستقبلا.ً

### **التنبيهات والتحذيرات المعنية بإعداد الطابعة**

- لا تقم بسد أو تغطية الثقوب والفتحات الموجودة بالطابعة.  $\Box$
- استخدم نوع مصدر التيار الكهربائي الموضح على ملصق الطابعة فقط.  $\Box$
- <span id="page-12-0"></span>تجنب استخدام مآخذ التيار الكهربائي الموجودة على نفس الدائرة الكهربائية مثل آلات النسخ الفوتوغرافي أو أنظمة التحكم في الهواء التي يتم<br>تشغيلها وإيقافها باستمرار.
	- تجنب مآخذ التيار الكهربائي التي يتم التحكم فيها عن طريق مفاتيح الحائط أو المؤقتات التلقائية.  $\Box$
- احتفظ بنظام الكمبيوتر بالكامل بعيدًا عن المصادر المحتملة للتشويش الكهرومغناطيسي، مثل مكبرات الصوت أو وحدات القواعد في الهواتف<br>اللاسلكية.
- يجب وضع أسلاك مصدر الإمداد بالتيار بطريقة تحميها من الكشط والقطع والبلى والثني والالتواء. لا تضع أشياء على أسلاك مصدر الإمداد بالتيار ولا تسمح بالسير علىها أو الجري فوقها. احرص بشكل خاص على المحافظة على بقاء جميع أسلاك مصدر الإمداد بالتيار الكهربائي مستقيمة<br>عند الأطراف.
- إذا كنت تستخدم سلك توصيل فرعيًا مع الطابعة، فتأكد من أن إجمالي معدل التيار بالأمبير للأجهزة المتصلة بسلك التوصيل الفرعي لا يتجاوز معدل التيار بالأمبير للسلك. تأكد أيضًا من أن إجمالي معدل الأمبير للأجهزة الموصلة مأخذ الحائط كافةً لا يتجاوز معدل أمبير مأخذ الحائط.
- ل إذا كنت تعتزم استخدام الطابعة في ألمانيا، فيجب حماية التوصيلات الكهربية للمبنى بواسطة استخدام دائرة قاطع تيار بقوة 10 إلى 16 أمبير<br>لتوفير الحماية الكافية لهذه الطابعة من دوائر القصر وزيادة التيار الكهربائي.
- $\Box$  عند توصيل الطابعة بكمبيوتر أو جهاز آخر باستخدام كابل، تأكد من التوجيه الصحيح للموصلات. وذلك لأن كل موصل له اتجاه صحيح واحد<br>فقط. وقد يؤدي إدخال الموصل في الاتجاه الخطأ إلى تلف كلا الجهازين المتصلين بالكابل.
- ـــا ضع الطابعة على سطح مستوٍ وثابت تتجاوز مساحته قاعدة الطابعة في كل الاتجاهات. ولن تعمل الطابعة على نحو صحيح إذا كانت مائلة<br>دزاوية.
	- اترك مساحة فوق الطابعة بحيث مكنك رفع غطاء المستندات بالكامل.  $\Box$ 
		- $\Box$  اترك مساحة كافية أمام الطابعة لإخراج الورق بالكامل.
- تجنب الأماكن المعرضة لتغيرات شديدة في درجة الحرارة والرطوبة. أيضًا، ضع الطابعة بعيدًا عن أشعة الشمس المباشرة أو الضوء الشديد أو أي<br>مصدر حرارة.

### **التنبيهات والتحذيرات المعنية باستخدام الطابعة**

- لا تدخل أي شيء في فتحات الطابعة.  $\Box$
- لا تضع يدك داخل الطابعة أثناء الطباعة.  $\Box$
- لا تلمس الكبل الأبيض المسطح وأنابيب الحبر الموجودة داخل الطابعة.  $\Box$
- لا تستخدم منتجات الهباء الجوي التي تشتمل على غازات قابلة للاشتعال داخل الطابعة أو حولها. قد ينتج عن ذلك نشوب حريق.
	- Oلاتحرك رأس الطباعة يدويًا إذامل توجد تعليامت للقيام بذلك، وإلا فقد يؤدي ذلك إلى تلف الطابعة.
		- كن حذرًا حتى لا تنحشر أصابعك عند إغلاق وحدة الماسحة الضوئية.  $\Box$
		- لا تضغط بشدة على زجاج الماسحة الضوئية عند وضع المستندات الأصلية. $\Box$
- $\Box$  في حالة عدم امتلاء أي من خزانات الحبر إلى الخط الأدنى، فقم بإعادة تعبئة الحبر فورًا.فقد تتلف الطابعة في حالة استخدامها لفترات زمنية ممتدة<br>عندما يكون مستوى الحبر أقل من الخط الأدنى.
- قم دومًا بإيقاف تشغيل الطابعة باستخدام الزر  $\bf C$ . لا تفصل الطابعة أو توقف تشغيل التيار الكهربائي عن المأخذ حتى يتوقف المصباح  $\bf C$ عن  $\bf C$ 
	- إذا كنت تنوي عدم استخدام الطابعة لفترة طويلة، فتأكد من فصل سلك التيار عن مأخذ التيار الكهربائي. [عدل] الكهربائي

### **التحذيرات والتنبيهات الخاصة باستخدام شاشة LCD**

- <span id="page-13-0"></span>نالقد تشتمل شاشة LCD على بضع نقاط ساطعة أو مظلمة صغيرة. ونظرًا لميزاتها، فقد تشتمل على مستويات سطوع غير متساوية. تعتبر هذه<br>النقاط طبيعية ولا تشبر إلى تلفها بأي حال من الأحوال.
	- Oاستخدم فقط قطعة قامش جافة وناعمة للتنظيف. لا تستخدم منظفات كيميائية أو سائلة.
- نقد ينكسر الغطاء الخارجي لشاشة LCD في حالة تعرضه لصدمة قوية. اتصل بالوكيل في حالة وجود خدوش أو كسر في الشاشة، وتجنب لمس بالوكيل في الشاشة الأولاد في حالية وتجنب في الشاشة بالوكيل في حال<br>الأجزاء المكسورة أو محاولة إزالتها.

### **التنبيهات والتحذيرات المعنية بالاتصال بالإنترنت**

لا توصِّل هذا المنتج بالإنترنت مباشرة. وصِّهه بشبكة محمية بجهاز توجيه (راوتر) أو جدار حماية.

## **التحذيرات والتنبيهات الخاصة باستخدام الطابعة عن طريق الاتصال اللاسليك.**

- قد تؤثر موجات الراديو الصادرة عن هذه الطابعة سلبًا على عمل الأجهزة الطبية الإلكترونية، مما يتسبب في تعطيلها.عند استخدام هذه الطابعة  $\Box$ داخل المرافق الطبية أو بالقرب من الأجهزة الطبية، اتبع إرشادات الموظفين المعتمدين الذين عثلون المرافق الطبية، واتبع جميع الإرشادات<br>والتحذير ات المنشورة على الأجهزة الطبية.
- قد تؤثر موجات الراديو الصادرة عن هذه الطابعة سلبًا على عمل الأجهزة التي يتم التحكم فيها أوتوماتيكيًا مثل الأبواب الأوتوماتيكية أو أجهزة إنذار الحريق، وعكن أن تؤدي إلى حوادث بسبب تعطل عملها.عند استخدام هذه الطابعة بالقرب من الأَجهزة التي يتم التحكم فيها.<br>أتوماتيكيًا، اتبع جميع الإرشادات والتحذيرات المنشورة على هذه الأجهزة.

### **ملاحظات على كلمة مرور المسؤول**

تتيح لك هذه الطابعة تعيين كلمة مرور مسؤول لمنع الوصول غير المصرح به أو إجراء تغييرات في إعدادات الجهاز وإعدادات الشبكة المخزَّنة في<br>المنتج عند الاتصال بشبكة.

#### **القيمة الافتراضية لكلمة مرور المسؤول**

القيمة الافتراضية لكلمة مرور المسؤول مطبوعة في ملصق على المنتج نفسه، كذلك المبين في الرسم التوضعي. يعتمد الموضع الذي يتم تثبيت الملصق<br>فيه على المنتج: كالجانب الذي يُفتح الغطاء عنده والجزء الخلفي أو السفلي.

يعرض الرسم التوضيحي التالي مثالاً لموضع تثبيت الملصق على جانب الطابعة الذي يُفتح الغطاء عنده.

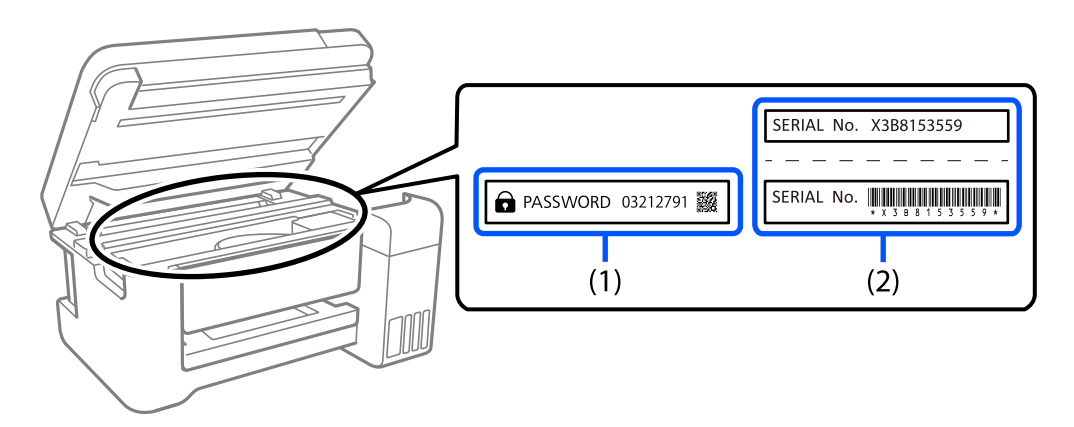

إذا كان كلا الملصقين (1) و(2) مثبَّينن، فإن القيمة الافتراضية هي تلك الواردة إلى جانب كلمة PASSWORD المدونة في الملصق (1). فالقيمة<br>الافتراضية في هذا المثال هي 03212791.

<span id="page-14-0"></span>إذا كان الملصق (2) هو المثبَّت فقط، فإن القيمة الافتراضية هي الرقم التسلسلي المطبوع في الملصق (2). فالقيمة الافتراضية في هذا المثال هي<br>X3B8153559.

#### **تغيري كلمة مرور المسؤول**

لدواعي الأمان، نوصي بتغيري كلمة المرور الأولية.

يمكن تغييرها من Web Config وEpson Device Admin. عند تغيير كلمة المرور، عيِّهها باستخدام رموز وأحرف أبجدية رقمية أحادية البايت لا<br>ىقل عددها عن 8.

**معلومات ذات صلة** | "تشغيل [Config Web](#page-212-0) في متصفح ويب" في الصفحة 213

#### **العمليات التي تتطلّب منك إدخال كلمة مرور المسؤول**

إذا طُلب منك إدخال كلمة مرور المسؤول عند إجراء العمليات التالية، فأدخل كلمة مرور المسؤول التي تم تعيينها على الطابعة.

عند تحديث البرنامج الثابت للطابعة من جهاز كمبيوتر أو جهاز ذكي $\Box$ 

Oعند تسجيل الدخول للإعدادات المتقدمة الخاصة ب $\Box$  Web Config

عند الضبط باستخدام تطبيق مكن أن يُغيِّر إعدادات الطابعة.  $\Box$ 

#### **تهيئة كلمة مرور المسؤول**

ميكنك إعادة كلمة مرور المسؤول إلى الإعدادات الافتراضية من خلال تهيئة إعدادات الشبكة.

**معلومات ذات صلة** | "استعادة الإعدادات [الافتراضية" في](#page-219-0) الصفحة 220

# **الاستشارات لاستخدام أجهزة الذاكرة**

عند توصيل جهاز ذاكرة بالطابعة، فقد يتمكّن أي جهاز موجود في نفس الشبكة مثل الطابعة من الوصول إلى البيانات الموجودة على جهاز<br>الذاكرة.

لمنع الوصول، ميُكنك تعطيل الإعداد التالي في Config Web.

**Use Microsoft network sharing** < **MS Network**< **Network** التبويب علامة >**Advanced Settings**

# **التنبيهات والتحذيرات المعنية بنقل الطابعة أو تخزينها**

Oعند تخزين الطابعة أو نقلها، تجنب إمالتها أو وضعها بشكل رأسي أو قلبها رأسًا على عقب، وإلا فقد يتسرب الحبر.

Oتأكد من ضبط قفل النقل على موضع (النقل) المقفول وبأن رأس الطابعة في موضعه الأصلي (أقصى اليمني)، وذلك قبل نقل الطابعة.

# **حامية معلوماتك الشخصية**

<span id="page-15-0"></span>إذا أعطيت الطابعة لشخص آخر أو تخلصت منها، فامسح جميع المعلومات الشخصية المخزنة في ذاكرة الطابعة عن طريق تحديد ا**لإعدادات** ><br>ا**ستعادة الإعدادات الافتراضية > كل الإعدادات** بلوحة التحكم.

# أسماء الأجزاء ووظائفها

<span id="page-16-0"></span>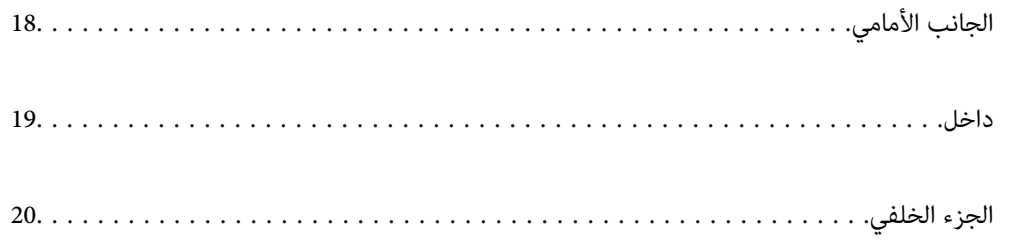

<span id="page-17-0"></span>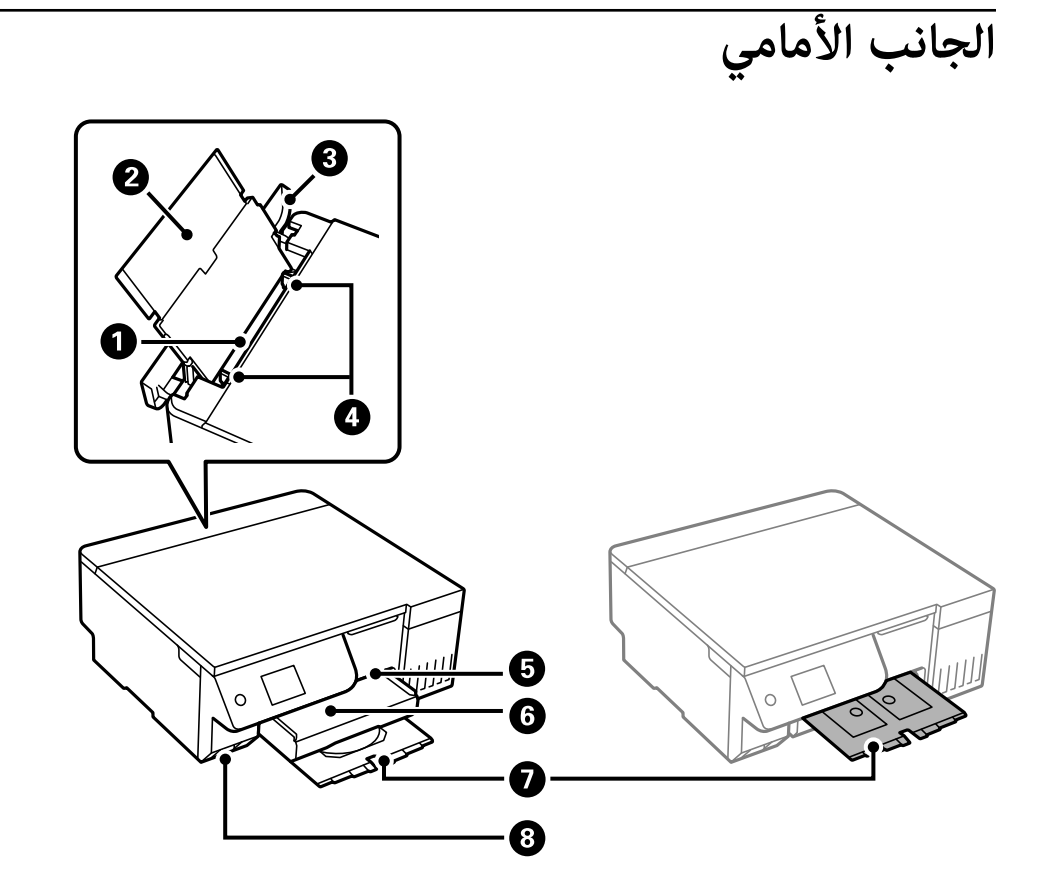

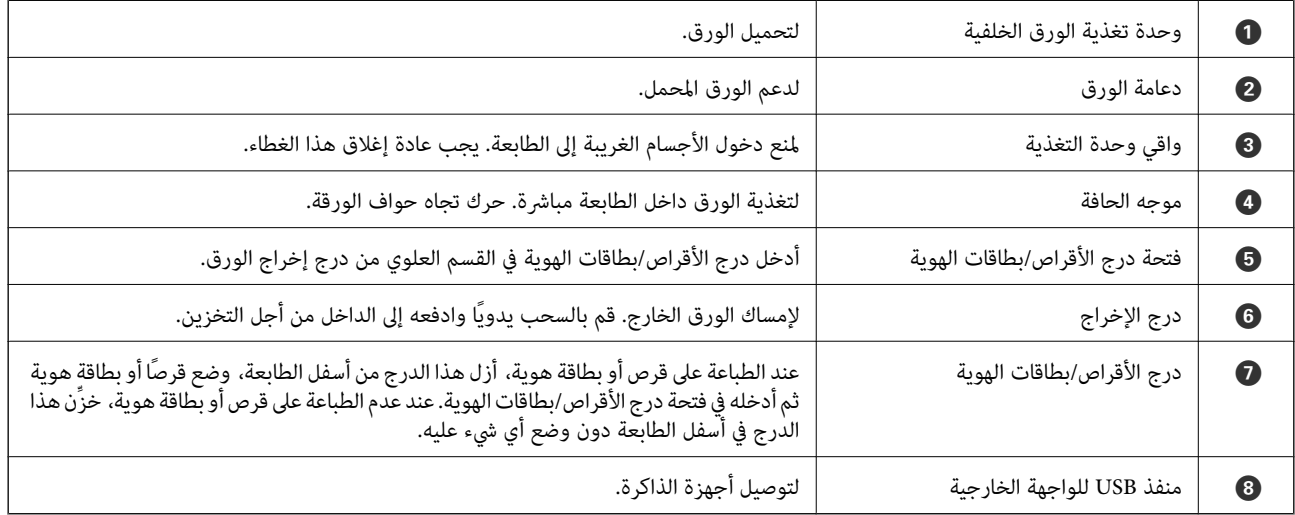

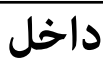

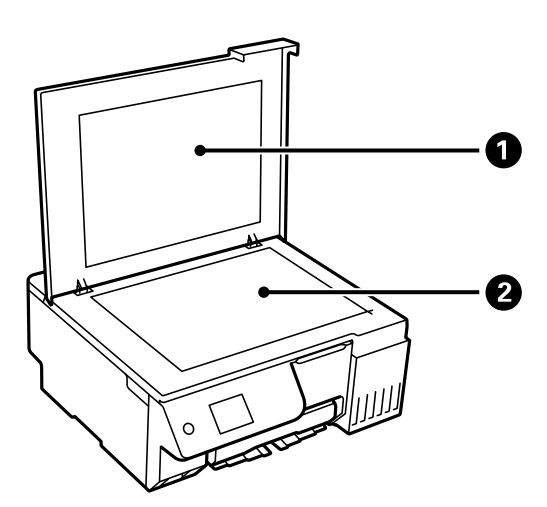

<span id="page-18-0"></span>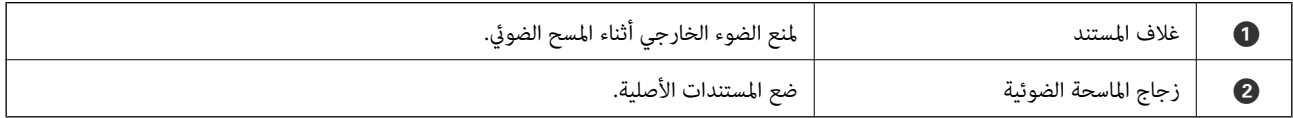

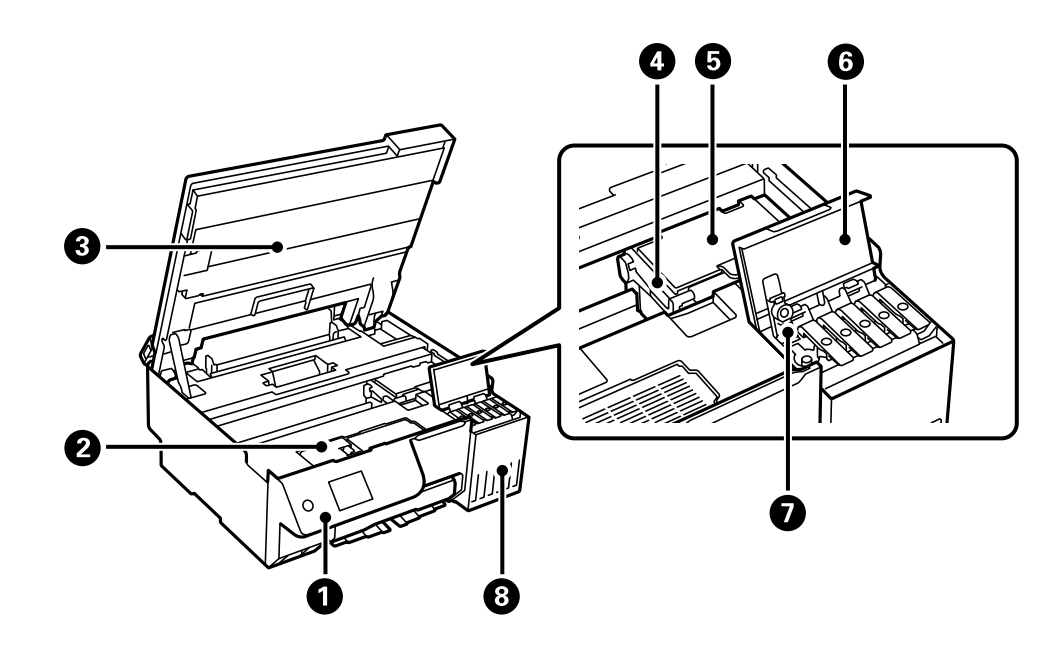

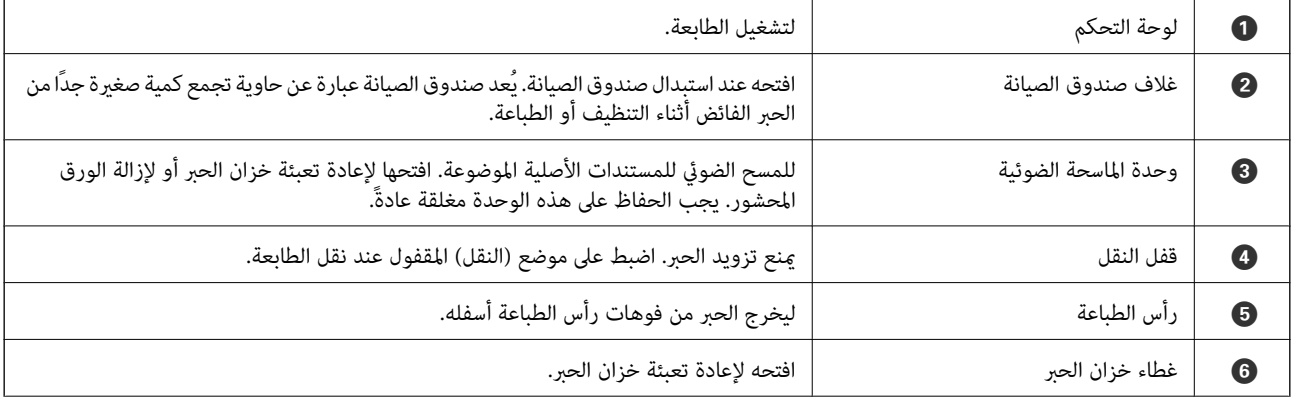

<span id="page-19-0"></span>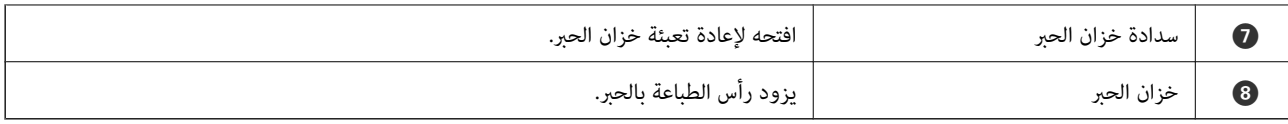

**الجزء الخلفي**

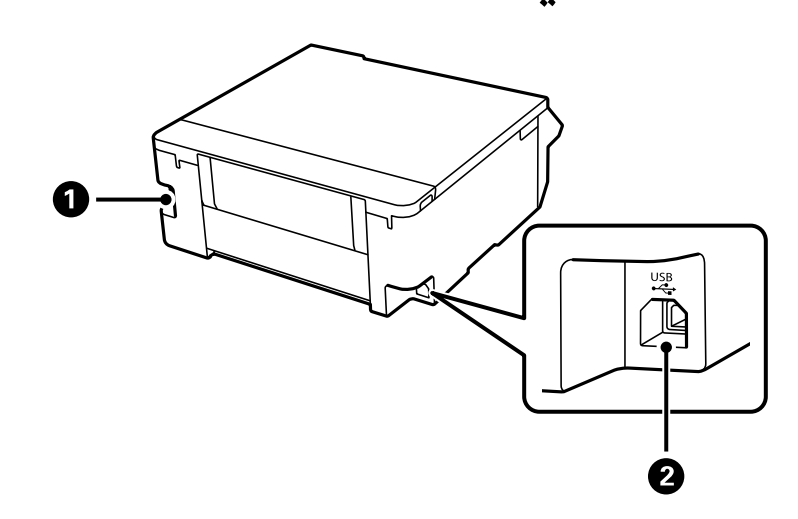

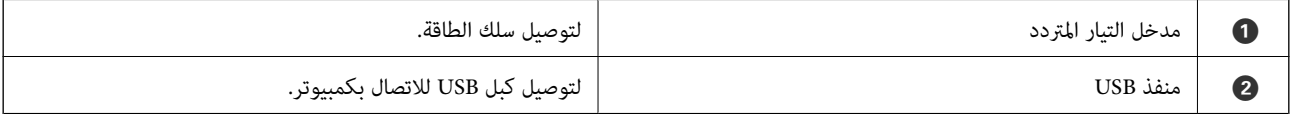

دليل لوحة التحكم

<span id="page-20-0"></span>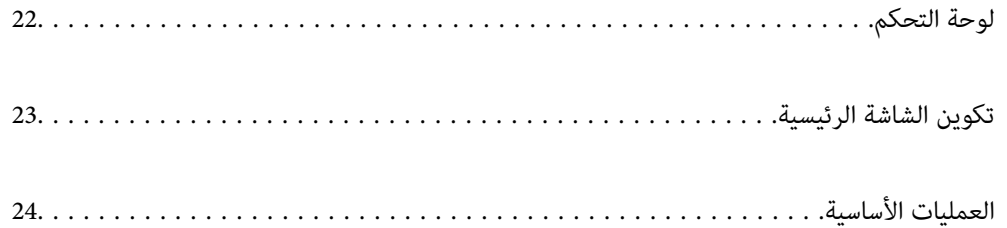

<span id="page-21-0"></span>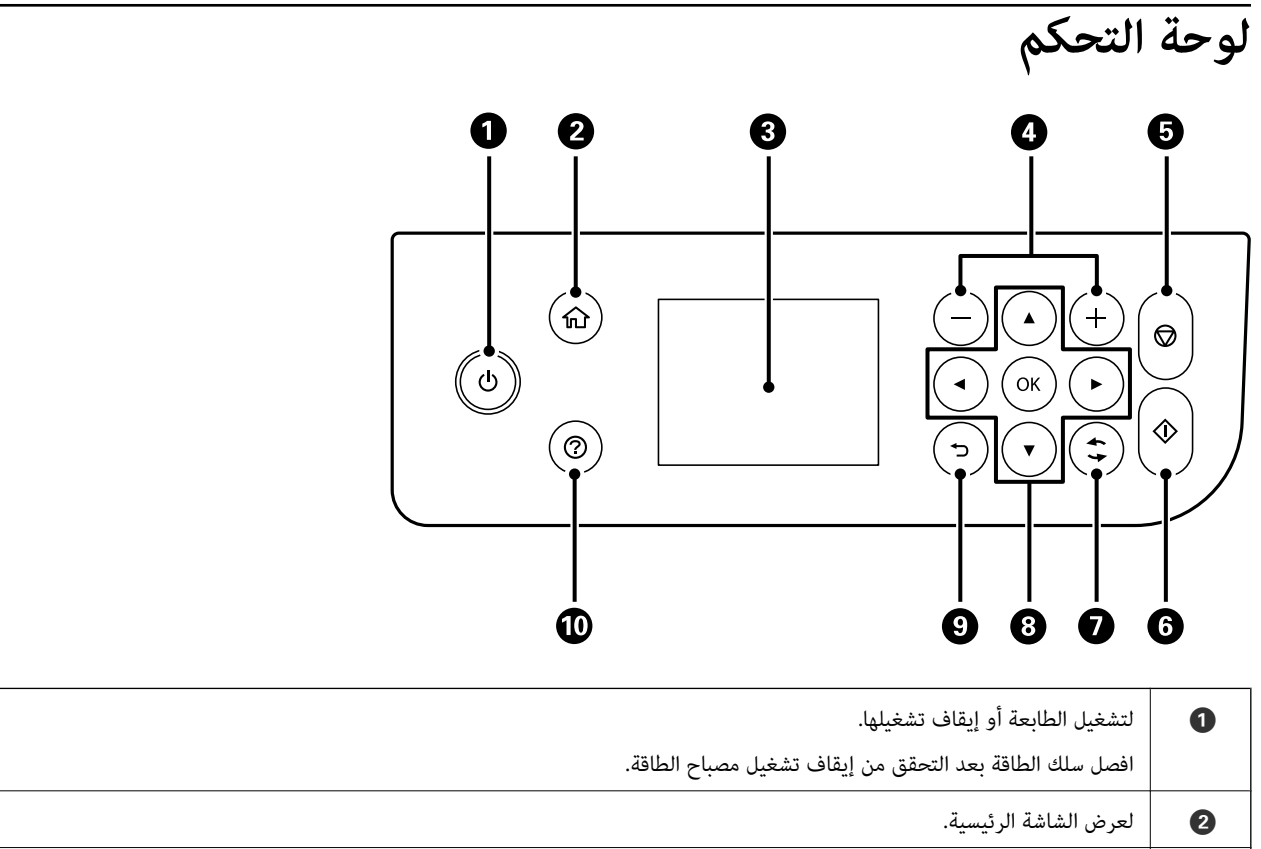

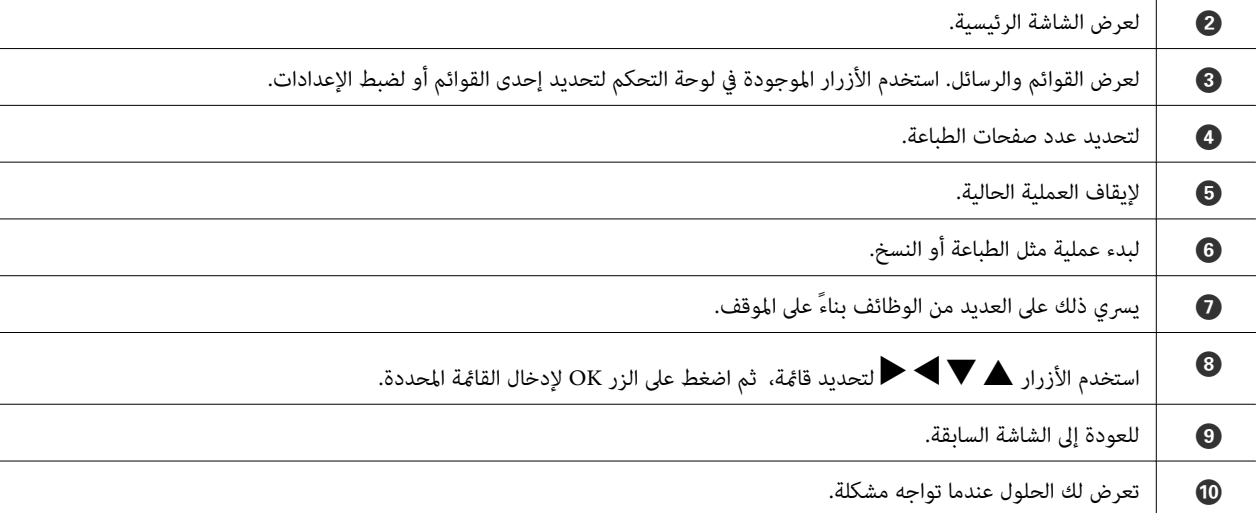

<span id="page-22-0"></span>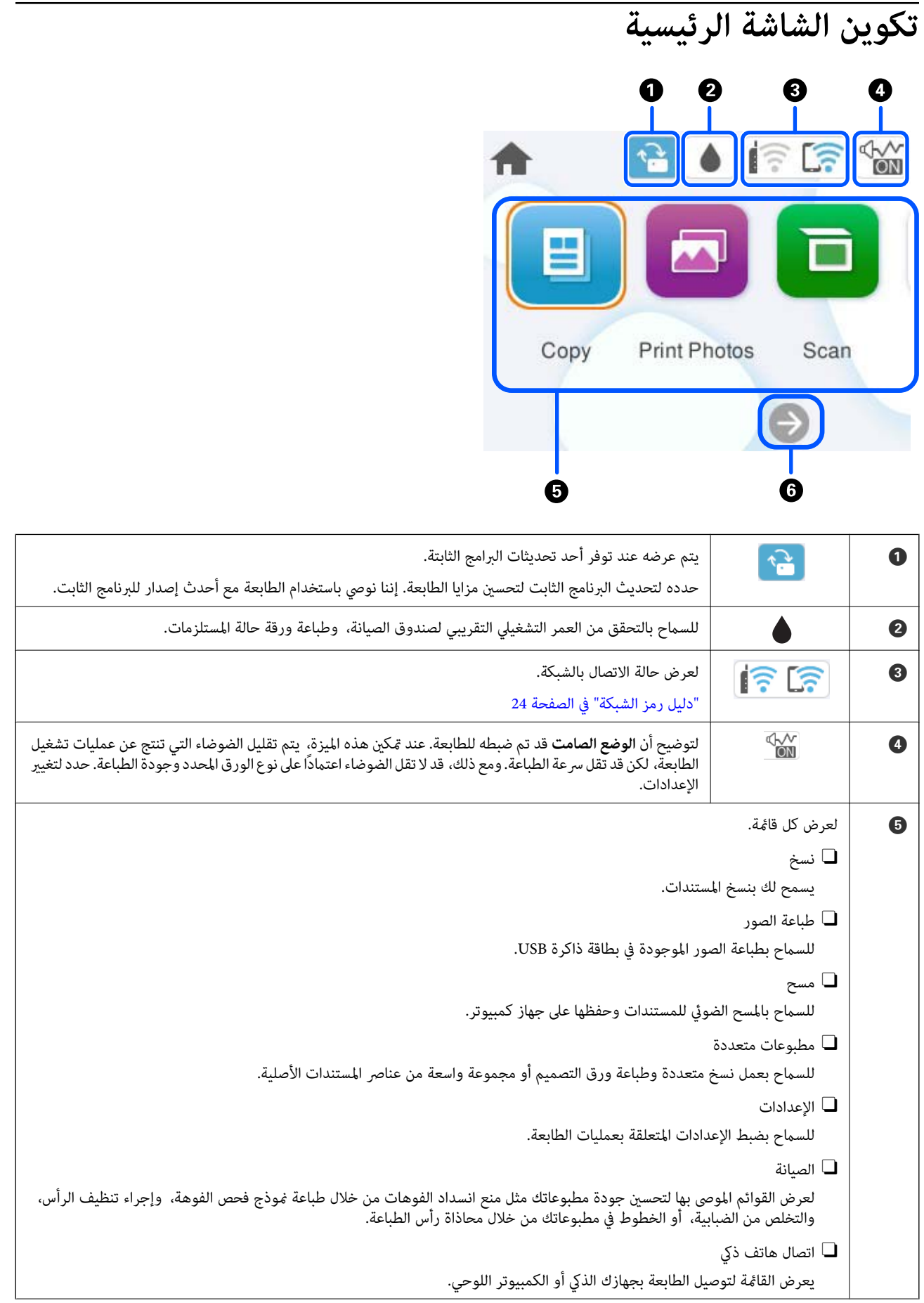

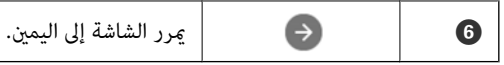

# **دليل رمز الشبكة**

<span id="page-23-0"></span>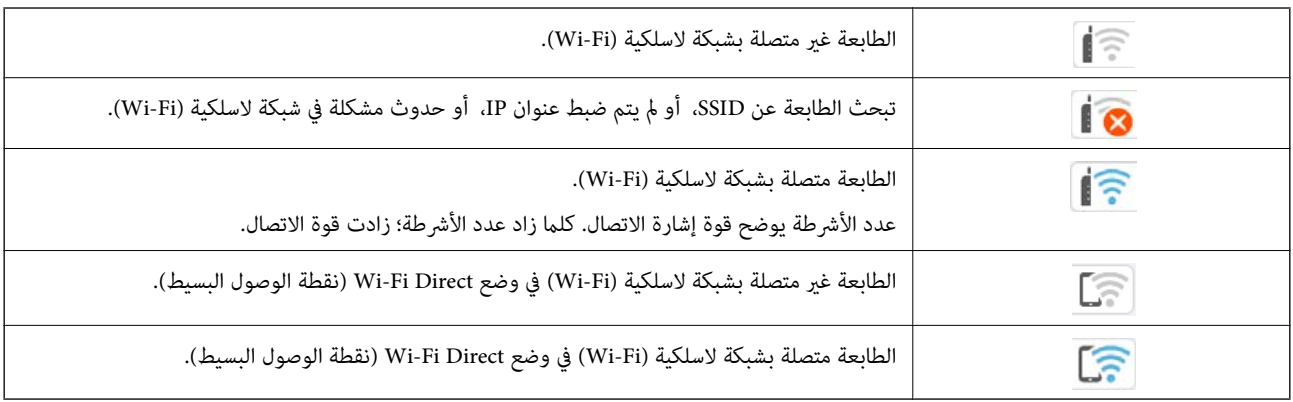

# **العمليات الأساسية**

حرك نطاق التركيز باستخدام الأزرار هـ ، v، هي التحديد العناصر، ثم اضغط الزر OK لتأكيد التحديد الخاص بك أو لتشغيل الميزة المحددة.

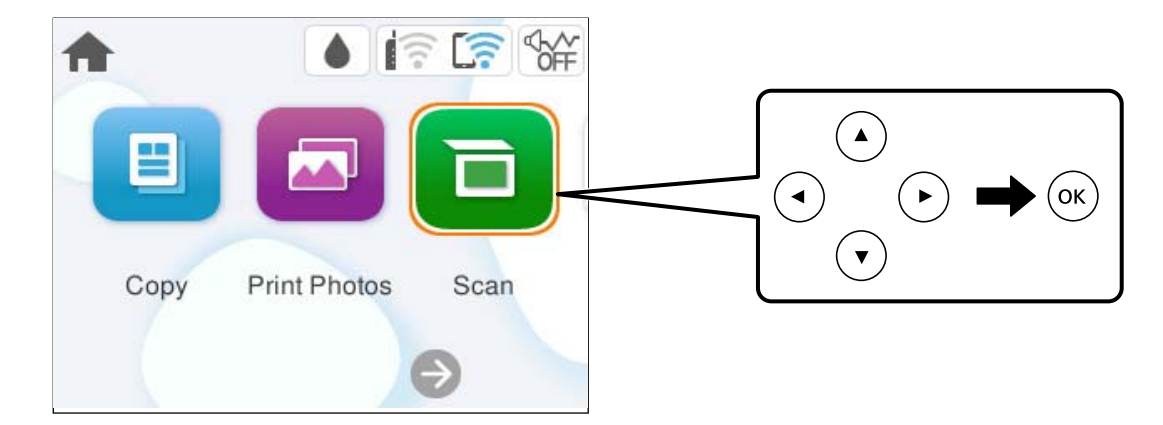

حرك نطاق التركيز إلى عنصر الإعداد باستخدام الأزرار  $\blacktriangledown$ ، أ $\blacktriangledown$ ، ثم اضغط الزر OK لتشغيل العنصر أو إيقاف تشغيله.

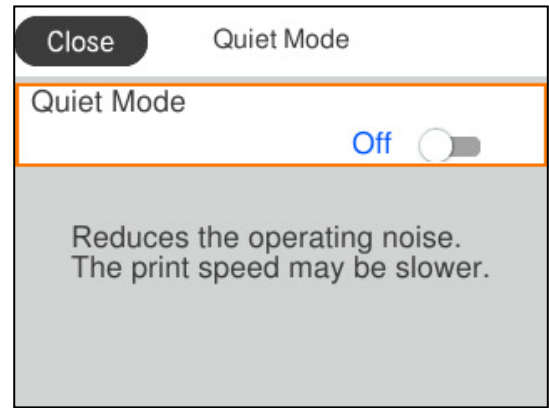

لإدخال القيمة، والاسم، والعنوان وما إلى ذلك، حرك نطاق التركيز إلى حقل الإدخال باستخدام الأزرار ▲، ▼، ▶، ♦ ثم اضغط الزر OK<br>لعرض لوحة المفاتيح المعروضة على الشاشة.

ĺ

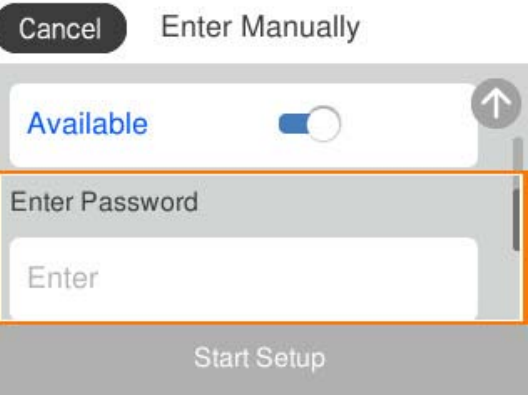

# <span id="page-25-0"></span>**تحميل ورق وأقراص وبطاقات هوية مصنوعة من بلاستيك PVC**

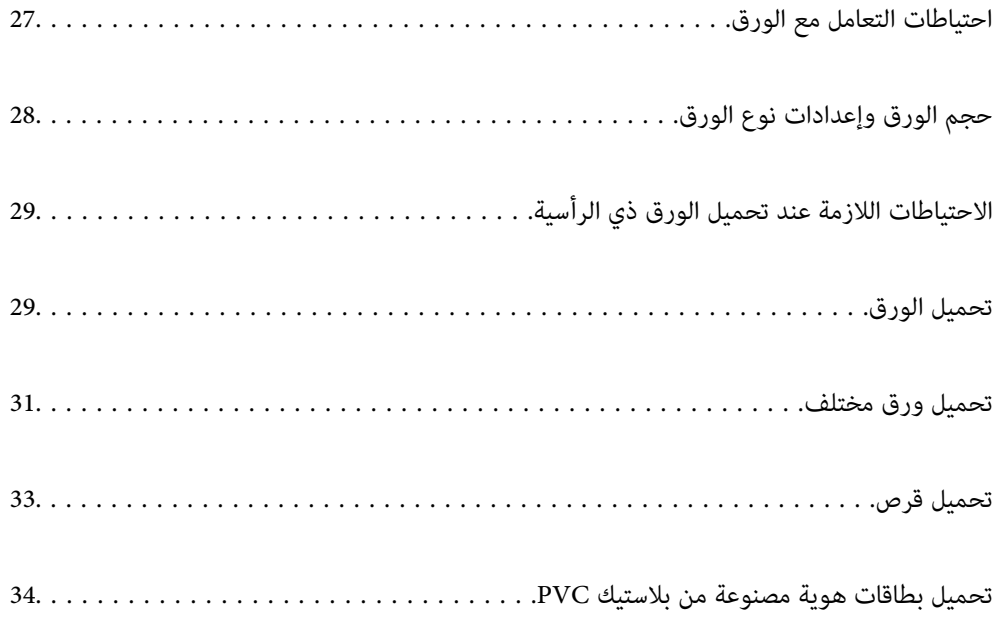

# **احتياطات التعامل مع الورق**

Oاقرأ الإرشادات المرفقة مع الورق.

- <span id="page-26-0"></span>للحصول على مطبوعات عالية الجودة باستخدام ورق Epson الأصلي، استخدم الورق في البيئة المذكورة في الأوراق المرفقة مع الورق.  $\Box$
- قم بتهوية حواف الورق ومحاذاتها قبل التحميل. لا تقم بتهوية ورق الصور الفوتوغرافية أو تجعيدها. فقد ينجم عن ذلك تلف الجانب القابل  $\Box$ <br>للطباعة.

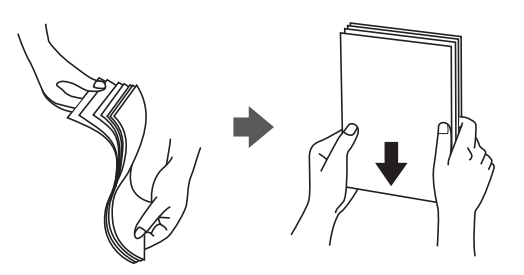

واذا كان الورق مجعدًا أو مطويًا، فقم بتسويته أو لفه قليلاً في الاتجاه المعاكس قبل التحميل. قد تتسبب الطباعة على ورق مجعد أو مطوي في الاتجاه بالاتجاه بالاتجاه بالاتجاه المعامي في التحميل<br>مشكلات في تغذية الورق وتلطخ المطبوع

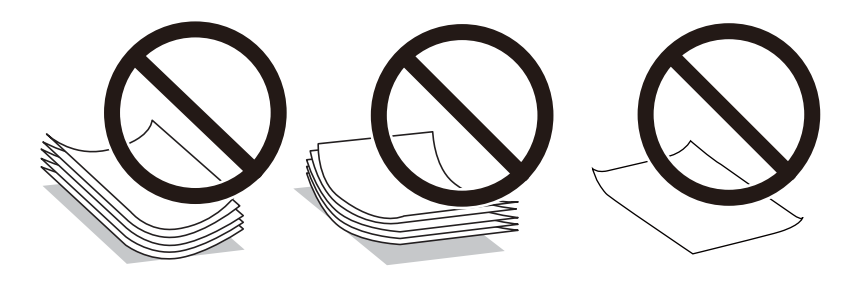

- قد تحدث مشكلات تغذية الورق بصورة متكررة للطباعة اليدوية على الوجهين عند الطباعة على جانب واحد من الورق المطبوع مسبقًا. ولذلك<br>قلل عدد الأوراق إلى النصف أو أقل، أو حمّل ورقة واحدة في كل مرة إذا استمر انحشار الورق.
	- قم بتهوية حواف الأظرف ومحاذاتها قبل التحميل. عندما تكون الأظرف المرصوصة منتفخة بالهواء، اضغط عليها لأسفل لتسويتها قبل $\Box$ <br>التحميل.

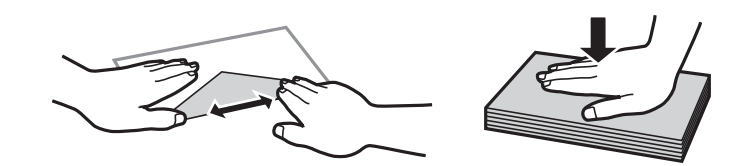

**معلومات ذات صلة**

- | "الورق والسعات [المتوفرة" في](#page-206-0) الصفحة 207
	- ♦ "أنواع ورق غير [متوفرة" في](#page-208-0) الصفحة 209

# **حجم الورق وإعدادات نوع الورق**

<span id="page-27-0"></span>تأكد من أنك قد سجَّتت حجم الورق ونوعه في الشاشة المعروضة عند تحميل الورق. تخبرك الطابعة عند وجود اختلاف بين المعلومات المسجَّلة وإعدادات الطباعة. وعكنك هذا من تفادي إهدار الورق والحبر من خلال التأكد من عدم طباعة حجم ورق غير صحيح أو الطباعة بلون خطأ بسبب<br>استخدام الإعدادات التي لا تتوافق مع نوع الورق.

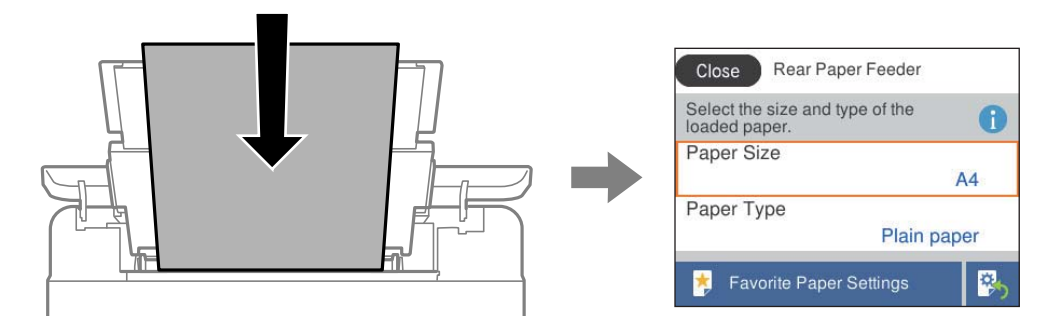

إذا كان حجم الورق ونوعه المعروضان مختلفين عن الورق المُحمل، فحدد العنصر الذي تريد تغييره. أما إذا كانت الإعدادات مطابقة للورق الذي تم<br>تحميله، فأغلق الشاشة.

حدد عنصرًا، واستخدم أزرار هـ v  $\blacktriangleright\blacktriangleleft\mathbf{v}$  ثم اضغط على الزر OK.

**ملاحظة:**<br>إذا لم ترغب في عرض شاشة إعدادات الورق تلقائيًا عندما تحمِّل ورقًا، فحدد القوائم في الشاشة الرئيسية كما هو موضح أدناه. *الإعدادات > إعدادات الطابعة > إعداد مصدر الورق > عرض إعداد الورق تلقائيًا > وقف*

> **معلومات ذات صلة** | "عرض إعداد الورق [تلقائيًا:" في](#page-215-0) الصفحة 216

### **قامئة نوع الورق**

للحصول على نتائج طباعة مثلى، حدد نوع الورق المناسب.

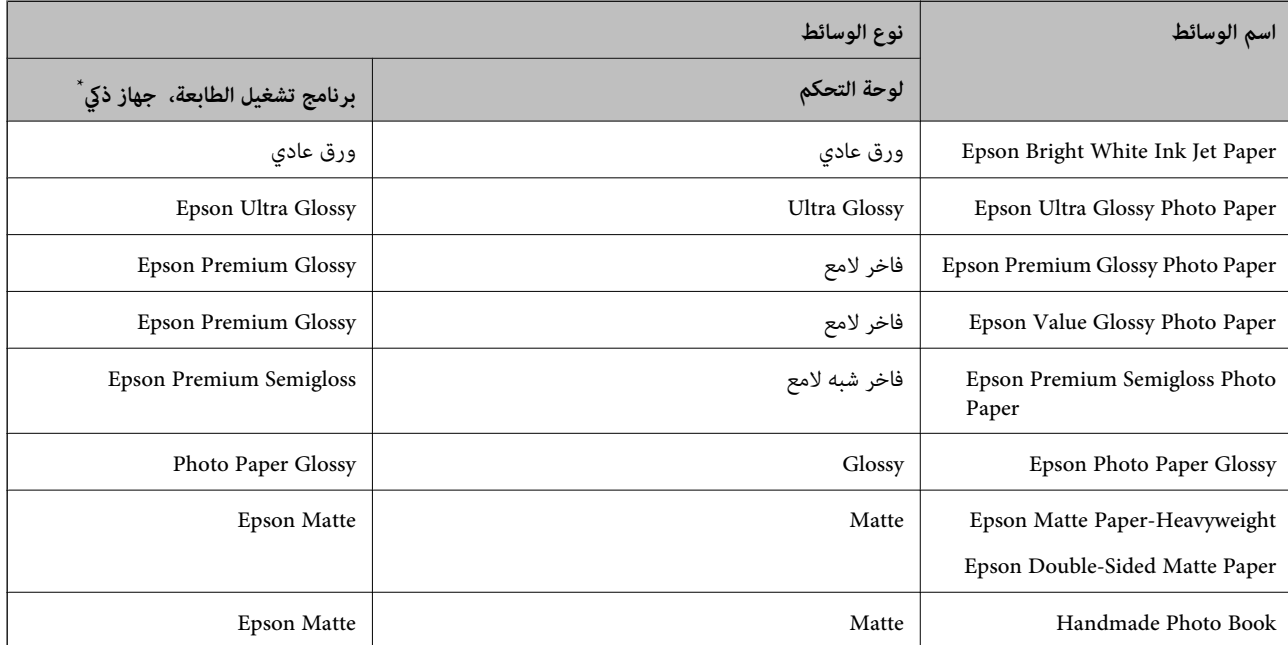

<span id="page-28-0"></span>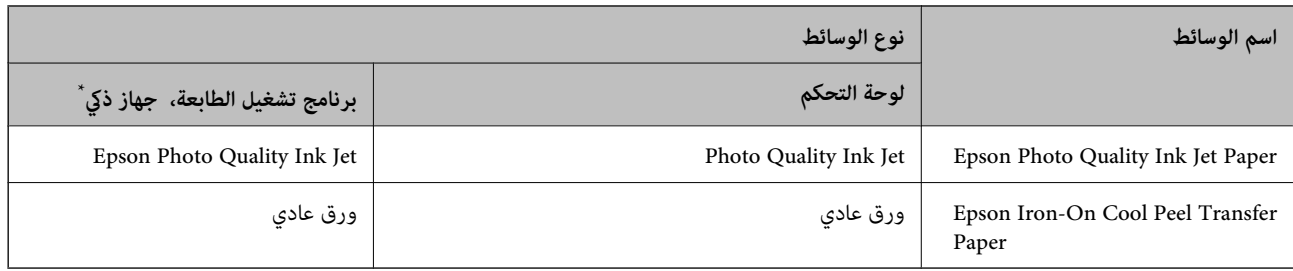

\* بالنسبة للأجهزة الذكية، ميكن تحديد أنواع الوسائط هذه عند الطباعة باستخدام Panel Smart Epson.

# **الاحتياطات اللازمة عند تحميل الورق ذي الرأسية**

- Oبالنسبة للورق ذي الرأسية، حدد نوع الورق **Letterhead**.
- في حالة الورق ذي الرأسية، إذا قمت بالطباعة على ورق أصغر من الإعداد الموجود في برنامج تشغيل الطابعة، فقد تطبع الطابعة خارج حواف  $\Box$ الورق؛ مما مكن أن يؤدي إلى لطخات حبر على المطبوعات الخاصة بك وتراكم حبر زائد داخل الطابعة. تأكد من تحديد إعداد حجم الورق الصحيح.

ميزتا الطباعة على الوجهن والطباعة بلا حدود غر متوفرتن بالنسبة للورق ذي الرأسية. وأيضًا، قد تكون سرعة الطباعة أقل $\square$ 

# **تحميل الورق**

راجع الرسوم المتحركة المعروضة في شاشة LCDالخاصة بالطابعة لتحميل الورق، أو الأظرف، أو ورقة الصورة السميكة.

اضغط على الزر <sup>(7</sup>)، ثم حدد **طريقة استخدام > تحميل ورق**. حدد نوع الورق ومصدر الورق الذي تريد استخدامه لعرض الرسوم المتحركة. حدد<br>**إقام** لإغلاق شاشة الرسوم المتحركة.

### **الاحتياطات اللازمة عند تحميل الورق ذي الرأسية**

Oبالنسبة للورق ذي الرأسية، حدد نوع الورق **Letterhead**.

في حالة الورق ذي الرأسية، إذا قمت بالطباعة على ورق أصغر من الإعداد الموجود في برنامج تشغيل الطابعة، فقد تطبع الطابعة خارج حواف  $\Box$ الورق؛ مما ميكن أن يؤدي إلى لطخات حبر على المطبوعات الخاصة بك وتراكم حبر زائد داخل الطابعة. تأكد من تحديد إعداد حجم الورق الصحيح.

ميزتا الطباعة على الوجهين والطباعة بلا حدود غير متوفرتين بالنسبة للورق ذي الرأسية. وأيضًا، قد تكون سرعة الطباعة أقل.

## **تحميل الورق في وحدة تغذية الورق من الخلف**

.1 افتح واقي وحدة التغذية واسحب دعامة الورق.

<span id="page-29-0"></span>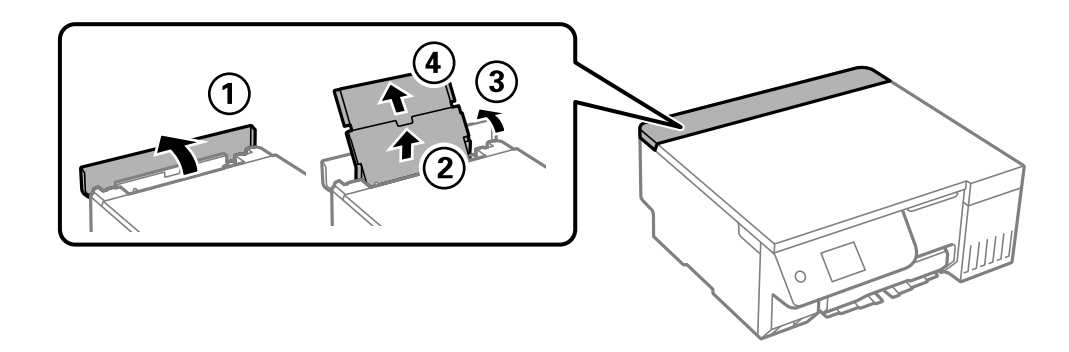

.2 حرك خطوط إرشادات الحافة.

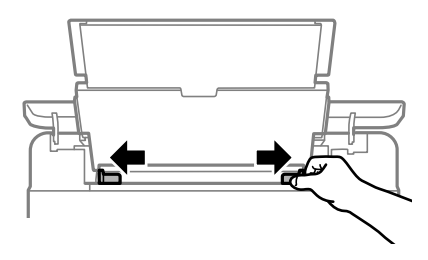

.3 حمِّل الورق في منتصف درج دعم الورق مع توجيه الجانب القابل للطباعة نحو الأعلى.

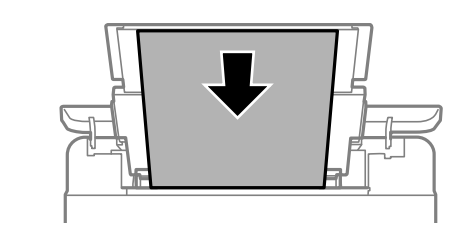

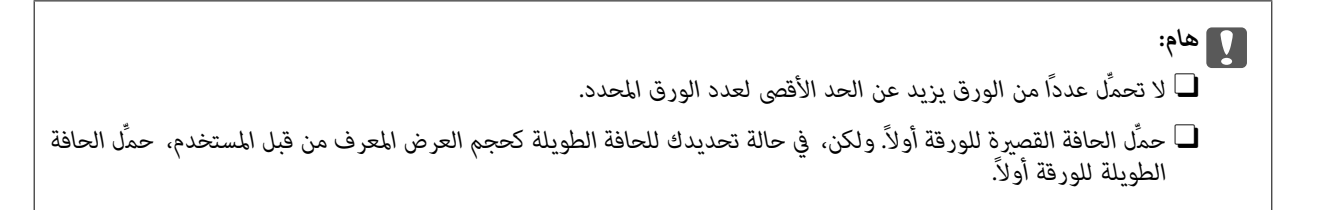

.4 حرك خطوط إرشادات الحافة تجاه حواف الورق.

أغلق واقي وحدة التغذية بعد تحريك موجهات الحافة.

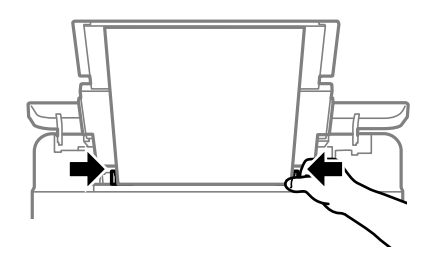

<span id="page-30-0"></span>*هام:*c *لاتضع الأشياء فوق واقي وحدة التغذية. القيام بذلك قد مينع تغذية الورق.*

.5 حرك درج الإخراج للخارج.

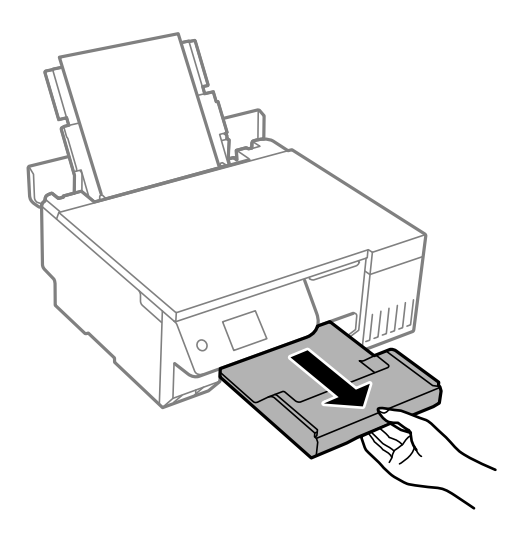

**ملاحظة:**<br>أعد الورق المتبقي إلى عبوته. في حالة ترك الورق المتبقي في الطابعة، فإنه قد ينثني أو قد تنخفض جودة الطباعة.

**معلومات ذات صلة** | "الورق والسعات [المتوفرة" في](#page-206-0) الصفحة 207 ♦ "أنواع ورق غير [متوفرة" في](#page-208-0) الصفحة 209

**تحميل ورق مختلف**

## **تحميل الأظرف**

حمّل أظرفًا في منتصف وحدة تغذية الورق من الخلف، بادئًا بالحافة القصيرة بحيث تكون ألسنة الأظرف متجهة لأسفل، وحرِّك موجهات الحافة إلى<br>حواف الأظرف.

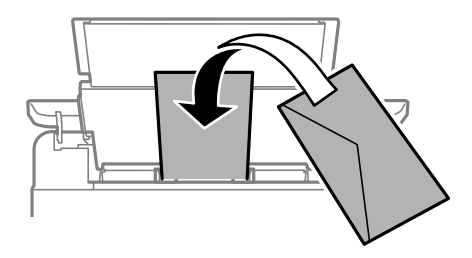

**معلومات ذات صلة** | "الورق والسعات [المتوفرة" في](#page-206-0) الصفحة 207 ♦ "أنواع ورق غير [متوفرة" في](#page-208-0) الصفحة 209

# **تحميل الورق المثقوب مسبقًا**

<span id="page-31-0"></span>حمّل ورقة واحدة من الورق العادي في منتصف فتحة تغذية الورق من الخلف بحيث يكون الوجه القابل للطباعة متجهًالأعلى. حجم الورق: 5A

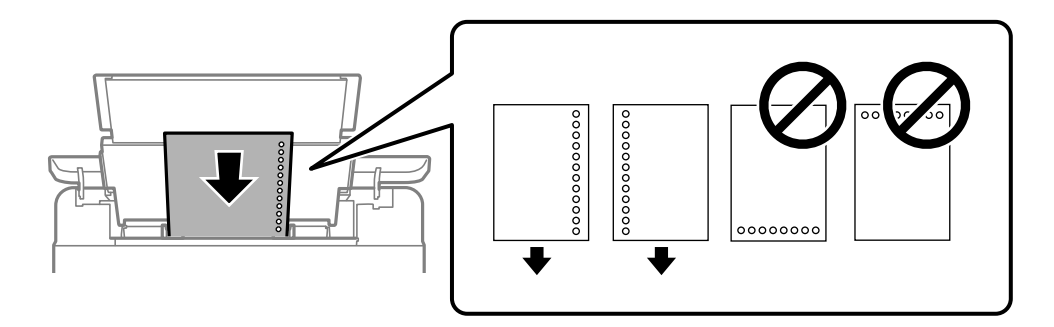

ضبط وضع الطباعة الخاص ملفك لتجنب الطباعة فوق الفتحات. $\Box$ 

#### **معلومات ذات صلة** | "الورق والسعات [المتوفرة" في](#page-206-0) الصفحة 207

♦ "أنواع ورق غير [متوفرة" في](#page-208-0) الصفحة 209

### **تحميل الورق الطويل**

في حالة تحميل ورق أطول من الحجم legal، خزِّن درج دعم الورق، ثم قم بتسوية الحافة الأمامية من الورق. حدد **معرف من قِبل المستخدم**<br>كإعداد حجم الورق.

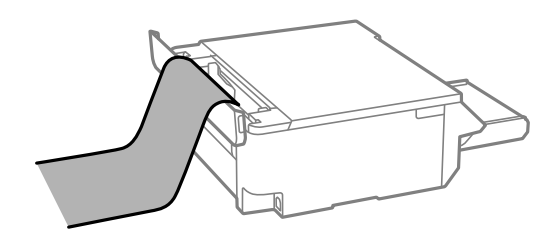

تأكد من قصّ الورقة بشكل عمودي. قد يتسبب القصّ المائل في مشكلات تغذية الورق.  $\Box$ 

لا ميكن تحميل الورق الطويل في درج الإخراج. قم بإعداد صندوق وما إلى ذلك للتأكد أن الورق لا يتساقط على الأرضية؟  $\Box$ 

لا تلمس الورق الذي يتم تغذيته أو إخراجه. قد يتسبب ذلك في إصابة يديك أو التسبب بخفض جودة الطباعة.  $\Box$ 

#### **معلومات ذات صلة**

- | "الورق والسعات [المتوفرة" في](#page-206-0) الصفحة 207
	- ♦ "أنواع ورق غير [متوفرة" في](#page-208-0) الصفحة 209

# **تحميل قرص**

## **الأقراص القابلة للطباعة**

<span id="page-32-0"></span>يمكنك الطباعة على أقراص دائرية 12 سم مميزة بعبارة تشير إلى إمكانية الطباعة عليها، على سبيل المثال: "قابل للطباعة على سطح الملصق" أو "قابل<br>للطباعة باستخدام طابعات نافثة للحبر".

ميكنك أيضًا الطباعة على أقراص Discs ray-Blu™.

### **احتياطات التعامل مع القرص**

راجع المستندات المرفقة بالقرص للاطلاع على مزيد من المعلومات حول التعامل مع القرص أو كتابة البيانات.  $\Box$ 

- لا تطبع على القرص قبل كتابة بياناتك عليه. لأنه في حالة ذلك، قد تحدث أخطاء نتيجة لوجود بصمات أصابع أو تعلق قاذورات أو حدوث خدوش<br>على السطح أثناء كتابة البيانات.
- قد يحدث تلطيخ اعتمادًا على نوع القرص أو بيانات الطباعة. جرِّب إجراء طباعة اختبارية على قرص احتياطي. وتحقق من السطح المطبوع بعد<br>الانتظار يوم كامل.
	- مقارنةً بالطباعة على ورق Epson الأصلي، تنخفض كثافة الطباعة لمنع تلطخ الحبر على القرص. اضبط كثافة الطباعة حسب الضرورة.
- ترك الأقراص المطبوعة 24 ساعة على الأقل حتى تجف مع تجنب تعريضها لأشعة الشمس المباشرة. لا تكدس الأقراص أو تدخلها في جهازك حتى  $\Box$ <br>تحف تمامًا.
	- Oفي حالة بقاء السطح المطبوع لزجًا حتى بعد تركه يجف، قم بتقليل كثافة الطباعة.
		- قد لا تتحسن جودة الطباعة في حالة إعادة الطباعة على القرص نفسه. $\Box$
	- Oإذا متت الطباعة دون قصد على درج الأقراص/بطاقات الهوية أو الحجرية الداخلية الشفافة، فامسح الحبر فورًا.
	- للطباعة. <sup>O</sup>حسب إعداد منطقة الطباعة، قد يتسخ القرص أو درج الأقراص/بطاقات الهوية. قم بإجراء الإعدادات للطباعة على المنطقة القابلة
- $\Box$  عكنك تعيين نطاق الطباعة للقرص بحد أدنى 18 مم للقطر الداخلي، وبحد أقصى 120 مم للقطر الخارجي. حسب الإعدادات، قد يتلطخ القرص<br>أو درجٍ الأقراص/بطاقات الهوية. عيِّنَ الإعدادات في حدود نطاق الطباعَة للقرص الذي تريد طباعته.

#### **تحميل قرص وإزالته**

#### *هام:*c

- O *قبل الطباعة على القرص، راجع احتياطات التعامل مع الأقراص.*
- O *لاتُدخل درج بطاقة الهوية/القرص عندما تكون الطابعة قيد التشغيل. قد ينجم عن ذلك تلف الطابعة.*

عند الطباعة على القرص أو نسخه، يتم عرض تعليمات على لوحة التحكم تخبرك بتوقيت تحميل القرص. لذا اتبع التعليمات الظاهر على<br>الشاشة.

#### **معلومات ذات صلة**

- | "احتياطات التعامل مع القرص" في الصفحة 33
	- | "الطباعة على ملصق [قرص" في](#page-61-0) الصفحة 62

# <span id="page-33-0"></span>**تحميل بطاقات هوية مصنوعة من بلاستيك PVC**

## **بطاقات الهوية المصنوعة من بلاستيك PVC القابلة للطباعة**

ميكنك الطباعة على بطاقات الهوية التالية المصنوعة من بلاستيك PVC.

النوع: بطاقة بلون أبيض سادة مغلَّفة ببلاستيك ومطبوعة بنفث الحبر $\Box$ 

Oالحجم: 54 x 86 مم

Oالسُمك: 0.76 مم

### **احتياطات التعامل مع بطاقات الهوية المصنوعة من بلاستيك PVC**

- البيانات. <sup>O</sup>راجع المستندات المرفقة ببطاقة الهوية المصنوعة من بلاستيك PVC للاطلاع على مزيد من المعلومات حول التعامل مع البطاقة أو كتابة
	- Oاطبع على بطاقة الهوية المصنوعة من بلاستيك PVC أولاً ثم اكتب بياناتك عليها.
- قد يحدث تلطيخ حسب نوع بطاقة الهوية المصنوعة من بلاستيك PVC أو بيانات الطباعة. جرِّب إجراء طباعة اختبارية على بطاقة احتياطية.<br>تحقق من السطح المطبوع بعد الانتظار ليوم كامل.
- هقارنةً بالطباعة على ورق Epson الأصلي، تنخفض كثافة الطباعة لمنع تلطخ الحبر على بطاقة الهوية المصنوعة من بلاستيك PVC. اضبط كثافة<br>الطباعة حسب الضرورة.
- $\Box$  اترك بطاقات الهوية المصنوعة من بلاستيك PVC المطبوعة لمدة 24 ساعة على الأقل حتى تجف مع تجنب تعريضها لأشعة الشمس المباشرة. لا<br>تكدس البطاقات أو تدخلها في جهازك حتى تجف تمامًا.
	- Oفي حالة بقاء السطح المطبوع لزجًا حتى بعد تركه يجف، قم بتقليل كثافة الطباعة.
	- قد لا تتحسن جودة الطباعة في حالة إعادة الطباعة على بطاقة الهوية نفسها المصنوعة من بلاستيك PVC.
	- Oإذا متت الطباعة دون قصد على درج الأقراص/بطاقات الهوية، فامسح الحبر فورًا بقطعة قامش مرطَّبة ومعصورة جيدًا.
- نا قد يتسخ درج الأقراص/بطاقات الهوية عند الطباعة على بطاقة هوية مصنوعة من بلاستيك PVC باستخدام الطباعة بلا حدود. امسح درج الأقراص/بطاقات الهوية بقطعة قماش مرائع<br>الأقراص/بطاقات الهوية بقطعة قماش مرطَّبة ومعصورة جيدًا.

### **تحميل بطاقة هوية من بلاستيك PVC وإزالتها**

#### *هام:*c

- .<br>هنا الطباعة على بطاقة هوية مصنوعة من بلاستيك PVC، راجع احتياطات التعامل مع بطاقات الهوية المصنوعة من بلاستيك PVC.
	- O *لاتُدخل درج بطاقة الهوية/القرص عندما تكون الطابعة قيد التشغيل. قد ينجم عن ذلك تلف الطابعة.*

#### *ملاحظة:*

*نو*صي باستخدام *EPSON Photo للطباعة بس*هولة على بطاقة هوية من بلاستيك PVC. راجع المعلومات ذات الصلة للاطلاع على مزيد من التفاصيل حول<br>بطاقات الهوية المصنوعة من بلاستيك PVC.

عند طباعة بطاقة الهوية المصنوعة من بلاستيك PVC، يتم عرض تعليمات على لوحة التحكم تخبرك بتوقيت تحميل القرص. اتبع لذا التعليمات<br>الظاهر على الشاشة.

#### **معلومات ذات صلة**

| "احتياطات التعامل مع بطاقات الهوية المصنوعة من بلاستيك PVC "في الصفحة 34

| ["الطباعة](#page-64-0) على بطاقات هوية من بلاستيك [PVC](#page-64-0) "في [الصفحة](#page-64-0)

# **وضع المستندات الأصلية**

<span id="page-35-0"></span>وضع المستندات [الأصلية37.................................................](#page-36-0)
## **وضع المستندات الأصلية**

ضع المستند الأصلي على زجاج الماسحة الضوئية. ضع المستند الأصلي حتى يكون وجهه لأسفل وحركه باتجاه العلامة الموجودة بالزاوية.

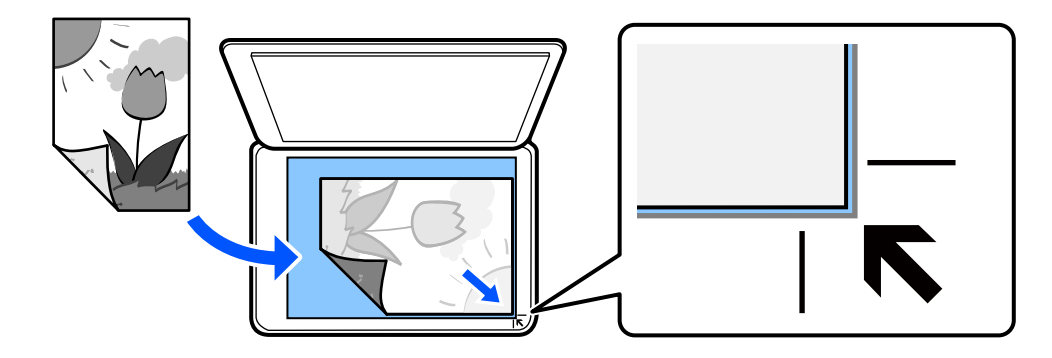

ميكنك أيضًا وضع مستندات أصلية من خلال الرجوع إلى الرسوم المتحركة المعروضة في شاشة LCD للطابعة. - **طريقة استخدام** - **ضع المستندات الأصلية**

**معلومات ذات صلة**

| "مواصفات الماسحة [الضوئية" في](#page-221-0) الصفحة 222

# **الطباعة**

<span id="page-37-0"></span>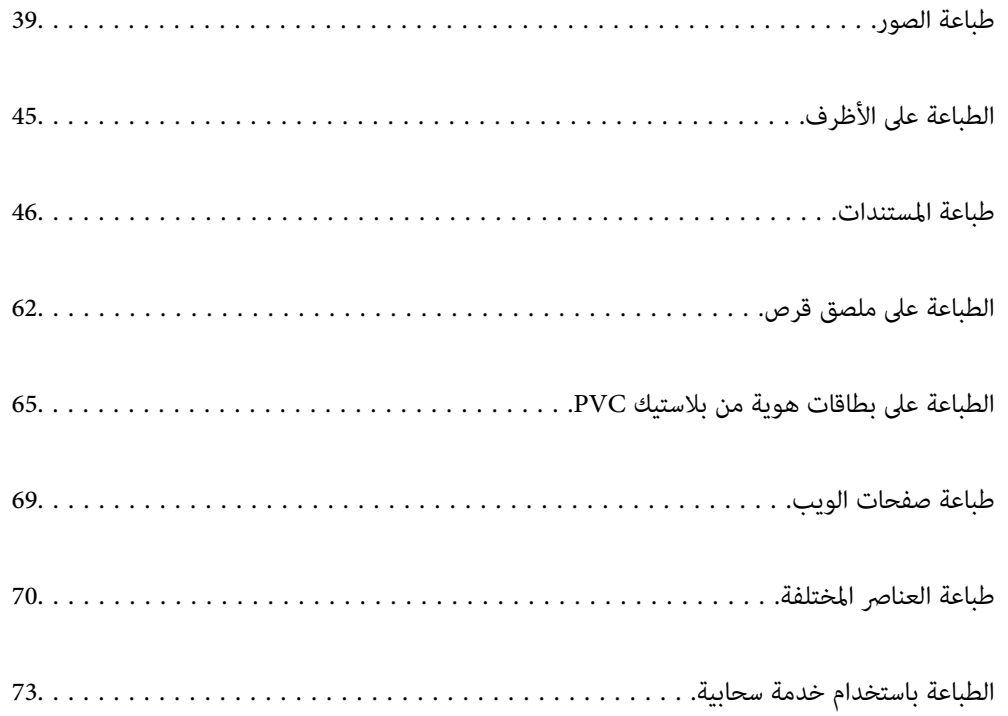

## **طباعة الصور**

## **طباعة الصور من جهاز ذاكرة**

ميُكنك طباعة بيانات من أحد أجهزة الذاكرة مثل جهاز USB خارجي.

#### **طباعة صور محددة**

<span id="page-38-0"></span>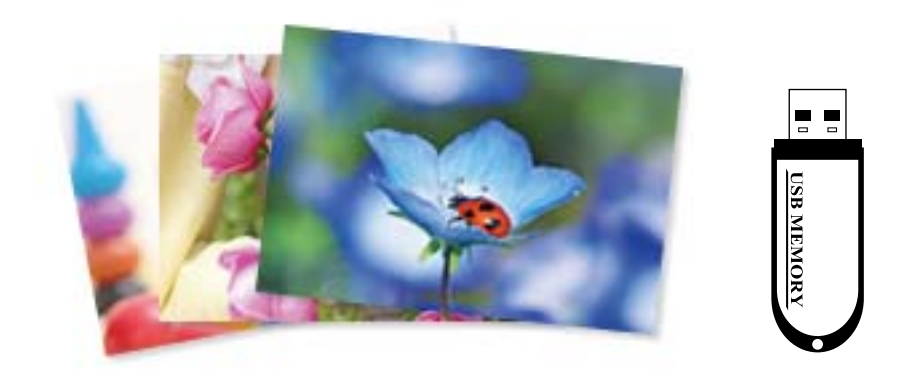

- .1 حمِّل الورق في الطابعة. "تحميل الورق في وحدة تغذية الورق من [الخلف" في](#page-29-0) الصفحة 30
- .2 أدخل جهاز ذاكرة في منفذ USB للواجهة الخارجية للطابعة. في حال تشغيل **وضع التحديد التلقايئ** في **وظائف الدليل**، يتم عرض إحدى الرسائل. افحص الرسالة، ثم حدد **إلى فهرس الوظائف**.
	- .3 حدد **طباعة الصور** على لوحة التحكم.
		- .4 حدد **طباعة**.
	- .5 عندما تظهر إحدى الرسائل تخبرك باكتامل تحميل الصورة، حدد **موافق**.
	- .6 حدد صورة ترغب في طباعتها من الشاشة التي تعرض صورًا مصغرة.

تحتوي الصورة المحددة على علامة اختيار وعدد المطبوعات (واحدة في البداية) عليها.

#### *ملاحظة:*

\_\_<br>ل\_ حدد <mark>للتقتا</mark> في الجزء العلوي الأمن من الشاشة لعرض **تحديد قائمة الصور.** إذا قمت بتحديد أحد التواريخ باستخدام **تصفح**، يتم عرض الصور التي<br>تحمل التاريخ المحدد فقط. *"خيارات القامئة لتحديد [الصور" في](#page-41-0) الصفحة 42*

O *لتغيري عدد المطبوعات، حدد عرض أحادي، ثم استخدم (-) أو (+). إذامليتم عرض الرموز، فاضغط في أي مكان على الشاشة.*

- .7 حدد **عرض أحادي**، ثم حدد لتحرير الصورة إذا لزم الأمر. "خيارات القامئة لتحرير [الصور" في](#page-43-0) الصفحة 44
- .8 حدد **التالي**، واضبط الإعدادات في علامة تبويب **الإعدادات الأساسية**، ثم عنيّ عدد النسخ. "خيارات [القامئةلإعدادات](#page-42-0) الورق والطباعة" في الصفحة 43
- .9 حدد علامة التبويب **إعدادات متقدمة**، ثم قم بتغيري الإعدادات حسب الضرورة.
	- .10 حدّد علامة التبويب **الإعدادات الأساسية** ثم اضغط علىx.
		- .11 تأكد من اكتامل عملية الطباعة، ثم حدد **إغلاق**.

إذا لاحظت وجود أي مشكلات تتعلق بجودة الطباعة مثل وجود أشرطة، أو ألوان غير متوقعة، أو صور غير واضحة، فحدد **حل مشكلات**<br>للاطلاع على الحلول.

#### **طباعة قصاصات الصور الفنية وأمناط الخلفيات**

ميكنك طباعة الصور على جهاز ذاكرة عن طريق إنشاء تخطيط وإضافة تصميم خلفية.

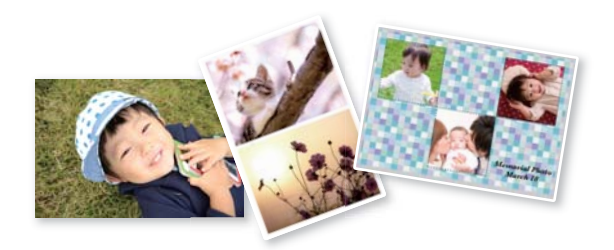

**طباعة الصور** >**تجميع** >**تجميع الصور**

## **الطباعة بحجم صورة بطاقة الهوية**

عُكنك طباعة صور بطاقات الهوية باستخدام البيانات الموجودة في جهاز الذاكرة. تتم طباعة نسختين لصورة واحدة بحجمين مختلفين 50.8×50.8-<br>مم و35.0×45.0 مم- على حجم ورقة الصورة 15×10 سم (6×4 بوصات).

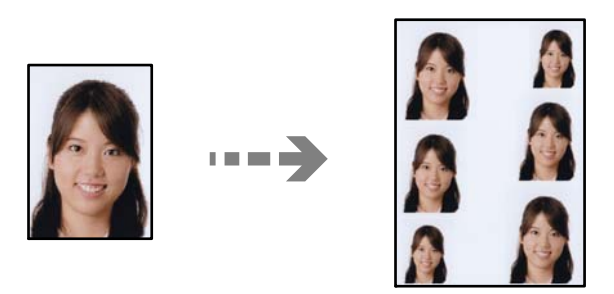

**طباعة الصور** >**تجميع** > **طباعة بطاقة هوية تحمل صورة**

## **طباعة الصور مع ملاحظات مكتوبة بخط اليد**

عكنك طباعة صورة موجودة على جهاز الذاكرة مع نص أو رسومات بخط اليد. يتيح لك هذا الأمر إنشاء بطاقات أصلية مثل بطاقات التهنئة بالعام<br>الجديد أو بطاقات أعياد الميلاد.

حدد أولاً صورة واطبع قالبًا على ورقة عادية. اكتب أو ارسم على القالب ثم قم عسحه ضوئيًا بواسطة الطابعة. عكنك بعد ذلك طباعة صورة عليها<br>ملاحظاتك ورسوماتك الشخصية.

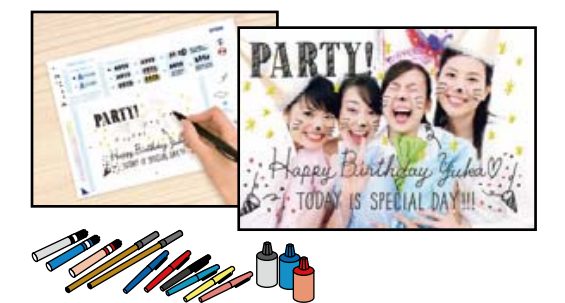

**مطبوعات متعددة** >**بطاقة معايدة**> **حدد الصورة ومنوذج الطباعة**

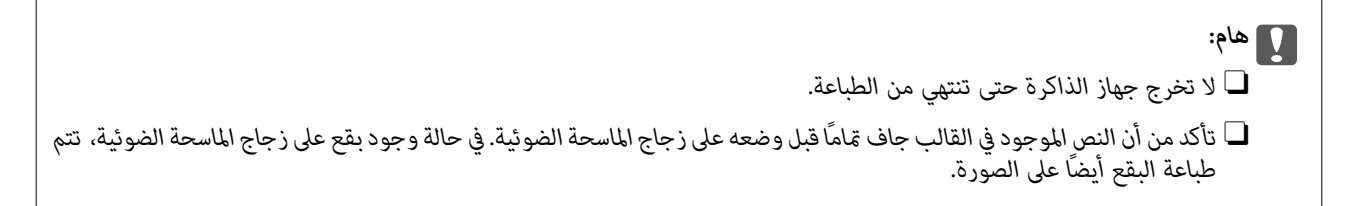

## **طباعة الصور من الكمبيوتر**

يتيح لك +Epson Photo طباعة صور فوتوغرافية بسهولة ودقة بعدة تخطيطات على ورق صور أو ملصقات أقراص (لا يتم دعم طباعة ملصقات<br>الأقراص إلا في بعض الطرز فقط). راجع تعليمات التطبيق للاطلاع على التفاصيل.

## **طباعة الصور من الأجهزة الذكية**

يمكنك طباعة الصور من جهاز ذكي مثل الهاتف الذكي أو جهاز الكمبيوتر اللوحي.

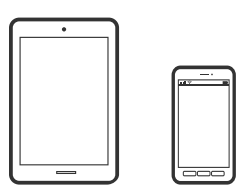

## **Epson Smart Panel باستخدام الطباعة**

برنامج Epson Smart Panel عبارة عن تطبيق يتيح لك إجراء عمليات الطابعة بسهولة، ما في ذلك الطباعة أو النسخ أو المسح الضوئي من جهاز ذكي مثل هاتف ذكي أو كمبيوتر لوحي. عكنك توصيل الطابعة والهاتف الذكي عبر شبكة لاسلكية، والتحقق من مستويات الحبر وحالة الطابعة، والتحقق<br>بحثًا عن حلول إذا حدث خطأ. وعكنك أيضًا النسخ بسهولة من خلال تسجيل مفضلة للنسخ.

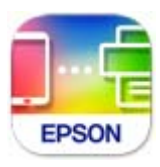

ثبِّت Panel Smart Epson من عنوان URL أو رمز الاستجابة السريعة QR التالي.

#### <https://support.epson.net/smpdl/>

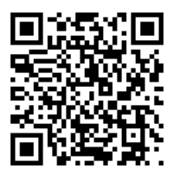

ابدأ Panel Smart Epson, ثم حدد قامئة الطباعة في الشاشة الرئيسية.

## **الطباعة باستخدام برنامج Enabler Print Epson**

<span id="page-41-0"></span>ميكنك طباعة المستندات والرسائل الإلكترونية والصور وصفحات الويب لاسلكيًا من هاتفك أو جهازك اللوحي الذي يعمل بنظام التشغيل Android (الإصدار 7.0 من Android أو إصدار أحدث). ومع عدد قليل من النقرات، سيكتشف جهاز Android الخاصّ بك طابعة Epson المتصلة<br>ىالشبكة اللاسلكية نفسها.

.Google Play من وثبِّهه Epson Print Enabler عن ابحث

انتقل إلى **الإعدادات** في جهاز Android الخاص بك، وحدد **طباعة** ثم قم بتمكين تطبيق Epson Print Enabler. من أحد تطبيقات جهاز Android<br>مثل Chrome، اضغط على رمز القائمة واطبع ما هو ظاهر على الشاشة.

*إذا كنت لاترى طابعتك، فاضغط على جميع الطابعات وحدد طابعتك. ملاحظة:*

## **خيارات القامئة للطباعة من لوحة التحكم**

خيارات القامئة لتحديد الصور

تصفح:

لعرض الصور الموجودة على جهاز الذاكرة مصنفة باستخدام شروط محددة. تعتمد الخيارات المتاحة على الميزات<br>المستخدمة.

والغاء الاستعراض:  $\Box$ 

لإلغاء تصنيف الصور وعرض جميع الصور.

 $\Box$  س س:

حدد سنة التقاط الصور التي ترغب في عرضها.

Oالعام/الشهر:

حدد سنة التقاط الصور وشهرها التي ترغب في عرضها.

Oالعام/الشهر/اليوم:

حدد سنة التقاط الصور، وشهرها، وتاريخها التي ترغب في عرضها.

ترتيب العرض:

لتغير ترتيب عرض الصور بترتيب تصاعدي أو تنازلي.

تحديد كل الصور:

حدد جميع الصور وعنيّ عدد المطبوعات.

```
إلغاء تحديد كل الصور:
```

```
لإعادة عدد جميع الصور الفوتوغرافية المطبوعة إلى 0 (صفر).
```
#### خيارات القائمة لإعدادات الورق والطباعة

#### إعداد الورق:

حدد حجم الورق الذي قمت بتحميله ونوعه.

#### إعداد الحد

#### Oبلا حدود:

<span id="page-42-0"></span>للطباعة دون وضع هوامش حول الحواف. لتكبير بيانات الطباعة لتكون أكبر من حجم الورق قليلاً حتى لا تتم طباعة<br>هوامش حول حواف الورقة.

#### Oبحدود:

للطباعة مع وضع هوامش بيضاء حول الحواف.

#### توسيع:

مع الطباعة من دون حدود، يتم تكبير هذه الصورة قليلاً لإزالة الحدود من حواف الورقة. حدد درجة تكبير<br>الصورة.

#### ملامئة الإطار:

إذا كانت نسبة العرض إلى الارتفاع لبيانات الصورة وحجم الورق مختلفة، يتم تكبير الصورة أو تصغيرها تلقائيًا بحيث تكون الجوانب القصرة للصورة مطابقة للجوانب القصرة للورق. ويتم اقتصاص الجانب الطويل للصورة إذا تخطى<br>الجانب الطويل للورق. وقد لا تعمل هذه الميزة في الصور البانورامية.

#### الجودة:

حدد درجة جودة الطباعة. يؤدي تحديد **عالي** إلى الحصول على جودة طباعة أعلى، ولكن سرعة الطباعة قد تكون أقل. وإذا كنت ترغب في الطباعة على ورق عادي باستخدام جودة أعلى بكثير، فحدد **الأفضل**. ولاحظ أن سرعة الطباعة قد تقل إلى<br>حد كـبر.

#### التاريخ:

حدد التنسيق المستخدم لطباعة التاريخ على الصور التي تتضمن تاريخ الصور الملتقطة أو تاريخ حفظها. ولا تتم طباعة<br>التاريخ في بعض التخطيطات.

#### معلومات الطباعة. على الصور

وايقاف $\Box$ 

للطباعة دون أي معلومات.

عدادات الكاميرا:  $\Box$ 

للطباعة مع بعض معلومات Exif، مثل سرعة الغالق، أو نسبة التباين، أو حساسية ISO. لن تتم طباعة المعلومات غير المسجلة.

#### ع نص الكاميرا:  $\Box$

لطباعة النص المعن في الكاميرا الرقمية. وللحصول على معلومات حول إعدادات النص، اطلع على الوثائق المرفقة مع الكاميرا. علماً بأنه مُكن طباعة المعلومات فقط في وضع الطباعة بلا حدود على عرض 15×10 سم، أو 18×13 سم، أو .16:9

#### $\Box$  مَعلم:

لطباعة اسم المكان أو المعلم الذي تم التقاط الصورة فيه وذلك بالنسبة للكاميرات الرقمية التي تتمتع مبيزة المعلم. اطلع على موقع الشركة المصنعة لكاميرتك للحصول على مزيد من التفاصيل. علماً بأنه عُكن طباعة المعلّومات فقط في<br>وضع الطباعة بلا حدود على عرض 15×10 سم، أو 18×13 سم، أو 16:9.

```
مسح كل الإعدادات:
```
<span id="page-43-0"></span>لإعادة ضبط إعدادات الورق والطباعة على إعداداتها الافتراضية.

الكثافة:

لطباعة كتاب التلوين. حدد مستوى الكثافة للحدود في ورقة التلوين.

اكتشاف الأسطر:

لطباعة كتاب التلوين. حدد الحساسية المستخدمة للكشف عن الحدود في الصور.

خيارات القامئة لتحرير الصور

تكبر أو تصغر/تدوير:

 $\blacktriangleright$  لضبط منطقة الاقتصاص.  $_{2}$ مُكنك تحريك الإطار إلى المنطقة التي تريد نسخها باستخدام زر $\blacktriangle$ ، وزر أو تغيير حجم الإطار باستخدام الأزرار مـ الموجودة في الزوايا. كما مُكنك أيضًا تدوير الإطار.

تصفية:

للطباعة بدرجة البني الداكن أو بلونٍ أحادي.

تحسني:

حدد أحد خيارات ضبط الصورة. يؤدي إعداد **تلقائي**، أو **أشخاص،** أو **منظر طبيعي،** أو **مشهد ليلي** إلى الحصول على صور<br>أكثر وضوحًا وألوان زاهية من خلال الضبط التلقائي للتباين والتشبع والسطوع الخاص ببيانات الصورة الأصلية.

تلقائی $\Box$ 

تكتشف الطابعة محتوى الصورة وتحسنها تلقائيًا وفقًا للمحتوى المكتشف.

Oأشخاص:

ُينصح باستخدامه مع صور الأشخاص.

منظر طبيعي: $\Box$ 

يُنصح باستخدامه مع صور المناظر الطبيعية أو صور المشاهد الجميلة.

مشهد ليلي:  $\Box$ 

يُنصح باستخدامه مع صور المشاهد الليلية.

وايقاف التحسين  $\Box$ 

لإيقاف تشغيل ميزة **تحسني**.

إصلاح العني الحمرا:

لمعالجة ظاهرة احمرار العين في الصور. لا يتم تطبيق التعديلات على الملف الأصلي، بل على المطبوعات فقط. اعتمادًا على<br>نوع الصورة، قد يتم تصحيح أجزاء من الصورة بخلاف العينين.

#### السطوع:

لضبط سطوع الصورة.

التباين:

لضبط التباين بني السطوع والتعتيم.

حدة الألوان:

لتحسني حدود الصورة الخارجية أو إزالة التركيز عليها.

<span id="page-44-0"></span>تشبع الألوان: لضبط وضوح الصورة. مسح التعديل:. لإعادة ضبط إعدادات التعديل إلى قيمها الافتراضية.

## **الطباعة على الأظرف**

## **الطباعة على الأظرف من جهاز كمبيوتر (Windows(**

- .1 قم بتحميل الأظرف في الطابعة. "تحميل [الأظرف" في](#page-30-0) الصفحة 31
- .2 افتح الملف الذي تريد طباعته.
- .3 قم بالوصول إلى نافذة برنامج تشغيل الطابعة.
- .4 حدد حجم الظرف من **حجم المستند** في علامة التبويب **رئيسي**، ثم حدد **ظرف** من **نوع الورق**.
- .5 اضبط العناصر الأخرى الموجودة بعلامتي التبويب **رئيسي** و**مزيد من الخيارات** إذا لزم الأمر، ثم انقر فوق **موافق**.
	- .6 انقر فوق **طباعة**.

## **الطباعة على الأظرف من جهاز كمبيوتر (OS Mac(**

- .1 قم بتحميل الأظرف في الطابعة. "تحميل [الأظرف" في](#page-30-0) الصفحة 31
- .2 افتح الملف الذي تريد طباعته.
- .3 حدد **طباعة** من القامئة **ملف** أو أمر آخر للوصول إلى مربع حوار الطباعة.
	- .4 حدد الحجم كإعداد **حجم الورق**.
	- .5 حدد **إعدادات الطباعة** من القامئة المنبثقة.
		- .6 حدد **الظرف** ليكون إعداد **نوع الوسائط**.
		- .7 اضبط العناصر الأخرى حسب الضرورة.
			- .8 انقر فوق **طباعة**.

## **طباعة المستندات**

## **الطباعة من كمبيوتر**

<span id="page-45-0"></span>يشرح هذا القسم كيفية طباعة مستند من الكمبيوتر التابع لك باستخدام Windows على سبيل المثال. في Mac OS, قد يختلف الإجراء أو قد تكون<br>بعض الميزات غير مدعومة.

## **الطباعة باستخدام إعدادات سهلة**

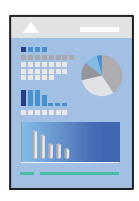

*قد تختلف العمليات بناءً على التطبيق. راجع تعليامت التطبيق للاطلاع على التفاصيل. ملاحظة:*

- .1 حمِّل الورق في الطابعة. "تحميل [الورق" في](#page-28-0) الصفحة 29
- .2 افتح الملف الذي تريد طباعته.
- .3 حدد **طباعة** أو **إعداد الطباعة** من القامئة **ملف**.
	- .4 حدد الطابعة الخاصة بك.

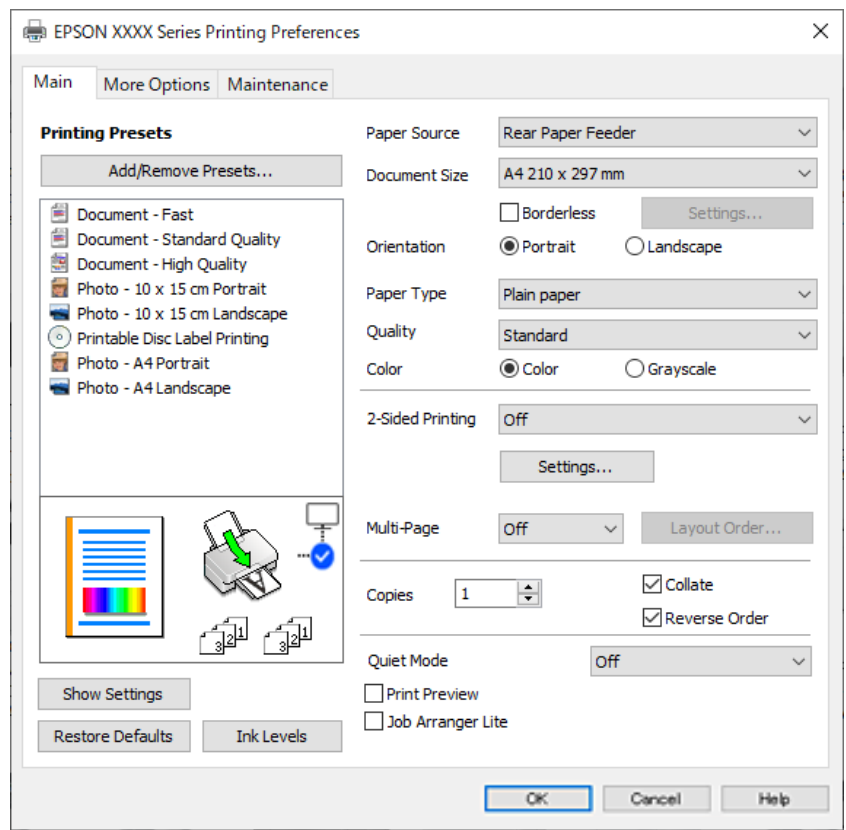

.5 حدد **التفضيلات** أو **الخصائص** للوصول إلى إطار برنامج تشغيل الطابعة.

.6 غريّ الإعدادات حسب الضرورة.

ميكنك الاطلاع على التعليامت عبر الإنترنت للحصول على شرح لعناصر الإعداد. يعرض النقر بزر الماوس الأمين فوق أحد العناصر **تعليامت**.

- .7 انقر فوق **OK** لإغلاق نافذة برنامج تشغيل الطابعة.
	- .8 انقر فوق **طباعة**.
		- **معلومات ذات صلة**
	- | "قامئة نوع [الورق" في](#page-27-0) الصفحة 28
	- | "الورق والسعات [المتوفرة" في](#page-206-0) الصفحة 207

#### **إضافة إعدادات الطباعة المسبقة لسهولة الطباعة**

إذا قمت بإنشاء إعداد مسبق خاص بك لأكثر إعدادات الطباعة استخدامًا وشيوعًا ببرنامج تشغيل الطابعة، عكنك الطباعة بسهولة عن طريق تحديد<br>الإعداد المسبق من القاعًة.

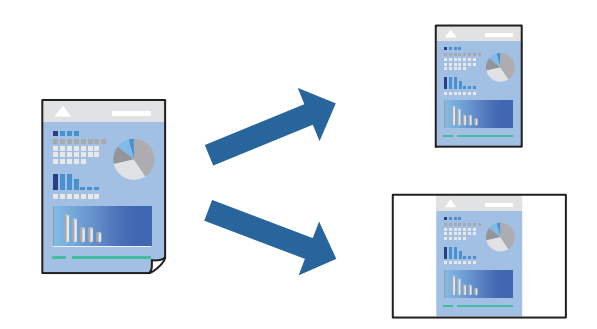

- .1 من علامة تبويب برنامج تشغيل الطابعة **رئيسي** أو **مزيد من الخيارات**، عنيّ كل عنصر (مثل **حجم المستند** و **نوع الورق**).
	- .2 انقر فوق **إضافة/إزالة إعدادات مسبقة الضبط** في **إعدادات طباعة مسبقة الضبط**.
		- .3 أدخل **الاسم** وإذا لزم الأمر، فأدخل تعليقًا.
			- .4 انقر فوق **حفظ**.

```
ملاحظة:
لحذف إعداد مسبق مّت إضافته،  انقر فوق إضافة/إزالة إعدادات مسبقة الضبط،  وحدد اسم الإعداد المسبق الذي تريد حذفه من القامْة،  ثم
                                                                                                                       احذفه.
```
.5 انقر فوق **طباعة**.

في المرة التالية التي تريدفيها الطباعة باستخدام الإعدادات نفسها، حدد اسم الإعداد المسجل من **إعدادات طباعة مسبقة الضبط**، وانقر فوق .**OK**

#### **الطباعة على الوجهني**

سيقوم برنامج تشغيل الطابعة بالطباعة تلقائيًا مع فصل الصفحات الزوجية والفردية. عند طباعة الصفحات الفردية، أدِر الصفحة وفقًا للتعليمات<br>وقم بطباعة الصفحات الزوجية.

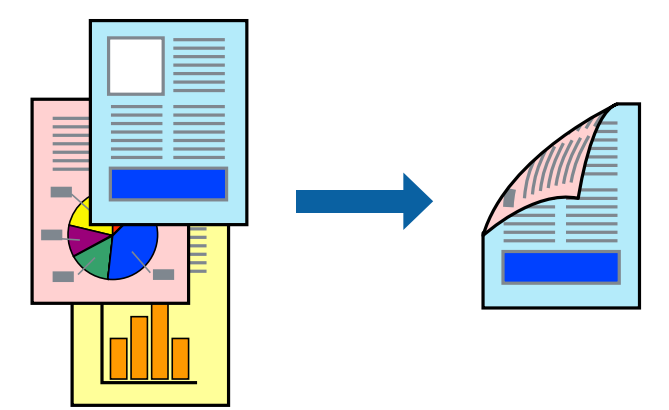

*لا تتوفر هذه الميزة للطباعة بلا حدود. ملاحظة:*

ادخل إلى برنامج تشغيل الطابعة، ثم اضبط الإعدادات التالية.

علامة التبويب **رئيسي** >**الطباعة على الوجهني**

**معلومات ذات صلة**

- | "ورق للطباعة على [الوجهني" في](#page-208-0) الصفحة 209
- | "تعذر إجراء الطباعة اليدوية على الوجهني [\(Windows "\(في](#page-196-0) الصفحة 197

## **طباعة كتيب**

كام ميكنك طباعة الكتيبات التي ميكن إنشاؤها عن طريق إعادة ترتيب الصفحات وطي المطبوعات.

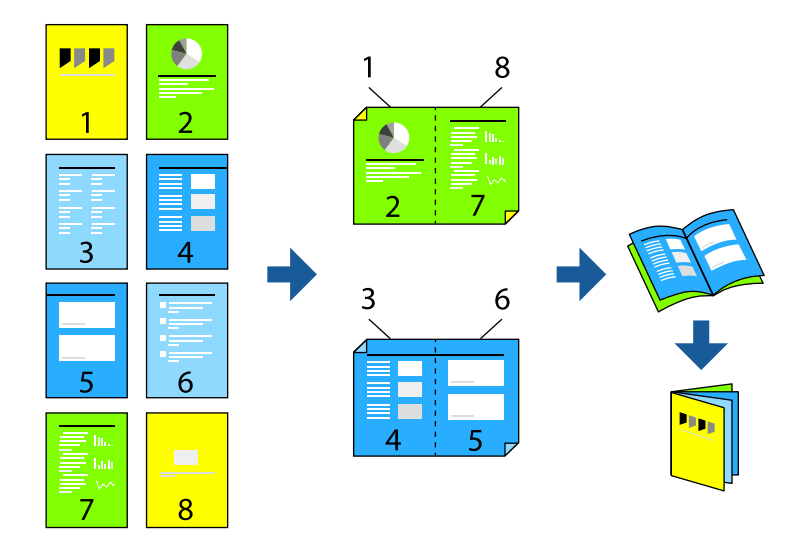

*لا تتوفر هذه الميزة مع الطباعة بلا حدود. ملاحظة:*

ادخل إلى برنامج تشغيل الطابعة، ثم اضبط الإعدادات التالية.

في علامة التبويب **رئيسي**، حدد طريقة الطابعة على الوجهني من **الطباعة على الوجهني**, ثم حدد **إعدادات** >**كتيب**.

#### **معلومات ذات صلة**

- | "ورق للطباعة على [الوجهني" في](#page-208-0) الصفحة 209
- | "تعذر إجراء الطباعة اليدوية على الوجهني [\(Windows "\(في](#page-196-0) الصفحة 197

## **طباعة صفحات متعددة على ورقة واحدة**

ميكنك طباعة عدة صفحات من البيانات على ورقة واحدة.

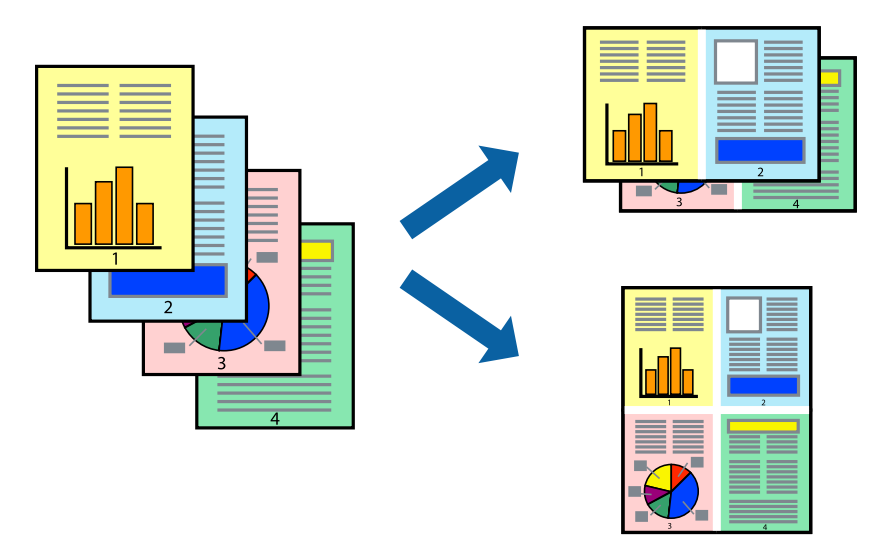

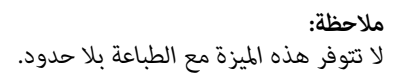

ادخل إلى برنامج تشغيل الطابعة، ثم اضبط الإعدادات التالية. علامة التبويب **رئيسي** >**متعدد الصفحات** >**2 فأعلى**, وما إلى ذلك.

## **الطباعة لملاءمة حجم الورق**

ميكنك الطباعة لملامئة حجم الورق الذي قمت بتحميله في الطابعة.

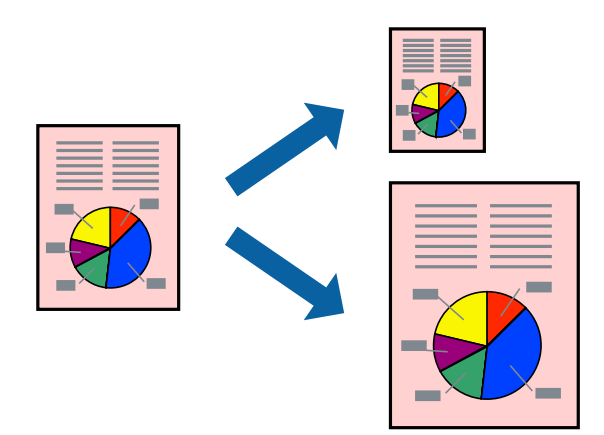

*لا تتوفر هذه الميزة مع الطباعة بلا حدود. ملاحظة:*

ادخل إلى برنامج تشغيل الطابعة، ثم اضبط الإعدادات التالية. في علامة التبويب **مزيد من الخيارات** > **ورق الإخراج**, حدد حجم الورق المحمَّل.

## **طباعة مستند مصغر أو مكبر في أي تكبري**

ميكنك تصغري حجم مستند أو تكبريه بنسبة مئوية معينة.

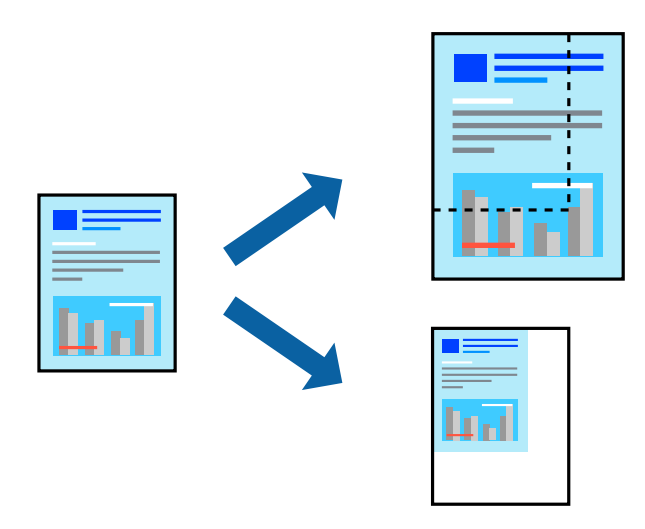

*لا تتوفر هذه الميزة مع الطباعة بلا حدود. ملاحظة:*

- .1 من علامة التبويب **مزيد من الخيارات** الخاصة ببرنامج تشغيل الطابعة، حدد حجم المستند من إعداد **حجم المستند**.
	- .2 حدد حجم الورق الذي تريد طباعته من إعداد **ورق الإخراج**.
	- .3 حدد **تصغري/تكبري المستند** و**تكبري/تصغري إلى**، ثم أدخل نسبة مئوية.

#### **طباعة صورة واحدة على عدة صفحات للتكبري (إنشاء ملصق)**

تتيح هذه الميزة طباعة صورة واحدة على عدة صفحات من الورق. ميكنك عمل ملصق بحجم أكبر عن طريق لصقهام معا.ً

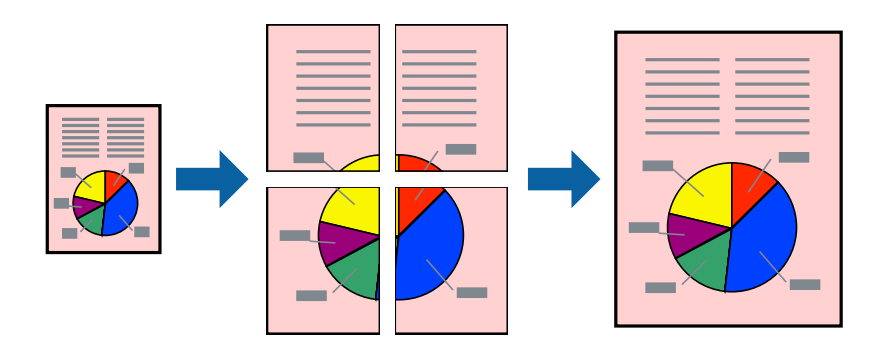

## *لا تتوفر هذه الميزة مع الطباعة على الوجهني. ملاحظة:*

ادخل إلى برنامج تشغيل الطابعة، ثم اضبط الإعدادات التالية. علامة التبويب **رئيسي** >**متعدد الصفحات** >**ملصق 2x**,**2** وما إلى ذلك.

#### *عمل ملصقات باستخدام علامات المحاذاة المتداخلة*

إليك مثالاً لكيفية عمل ملصق عندما يتم تحديد **ملصق 2x2** ، وتحديد **علامات محاذاة متراكبة** في **طباعة موجهات القطع**.

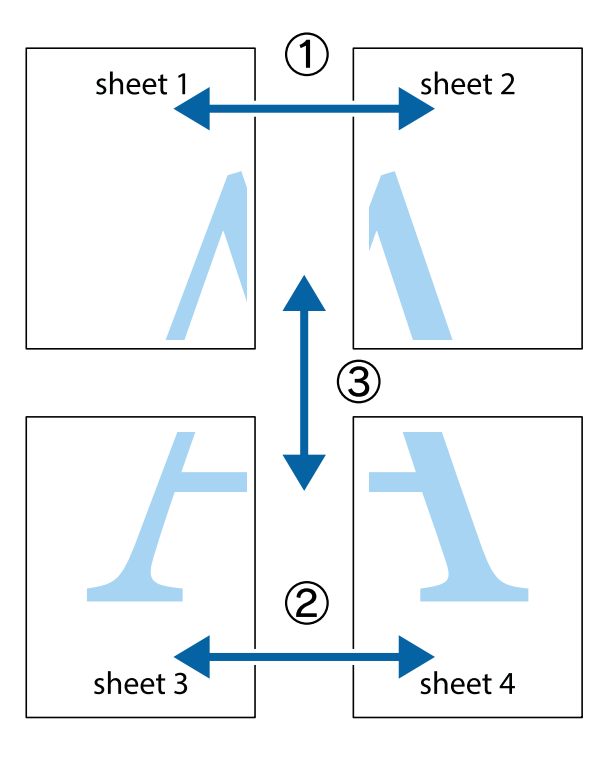

1. قم بإعداد 1 Sheet و 2 Sheet. اقطع هوامش 1 Sheet بطول الخط الأزرق الرأسي ومرورًا منتصف العلامتين المتصالبتين العلوية<br>والسفلية.

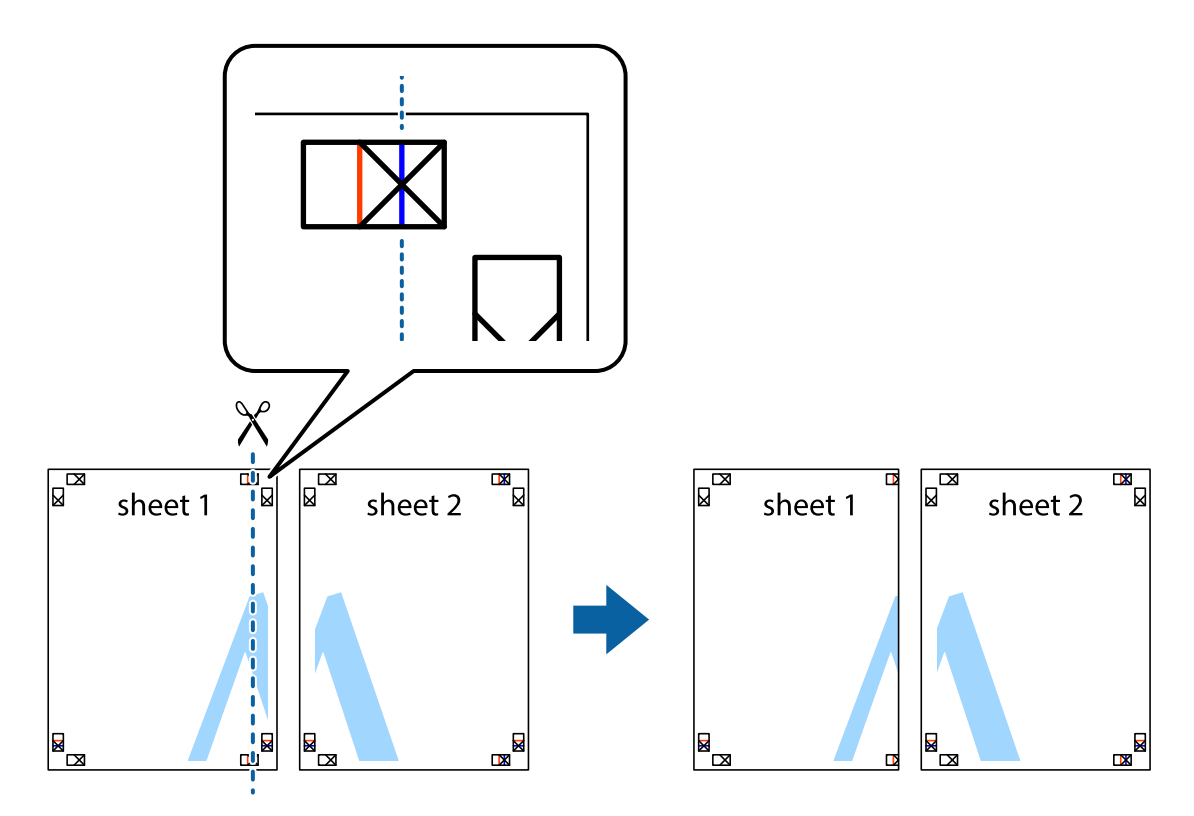

.2 ضع حافة 1 Sheet فوق 2 Sheet وقم مبحاذاة العلامات المتصالبة، ثم قم بتثبيت الورقتني معًا من الخلف مؤقتًا.

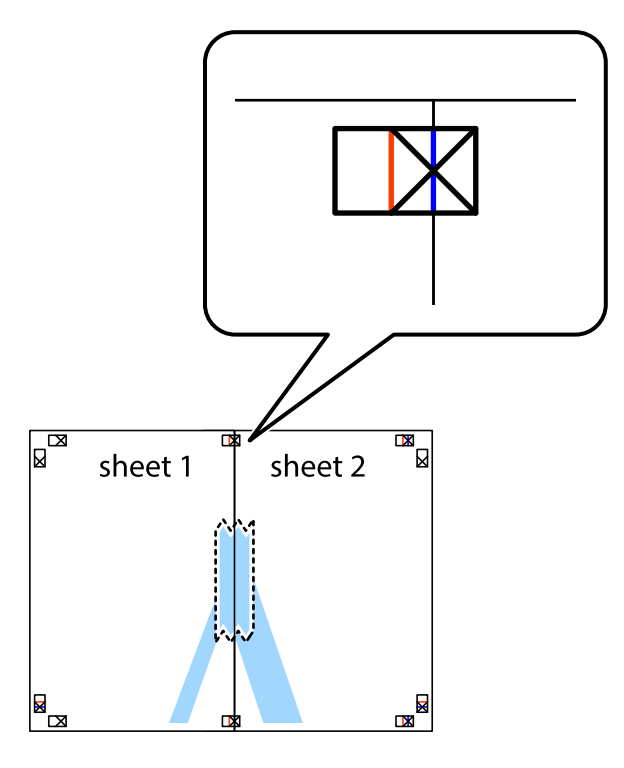

3. اقطع الورقتين اللتين قمت بتثبيتهما معًا إلى ورقتين في الخط الطولي الأحمر عبر علامات المحاذاة (الخط إلى يسار العلامات المتصالبة في هذه<br>المرة).

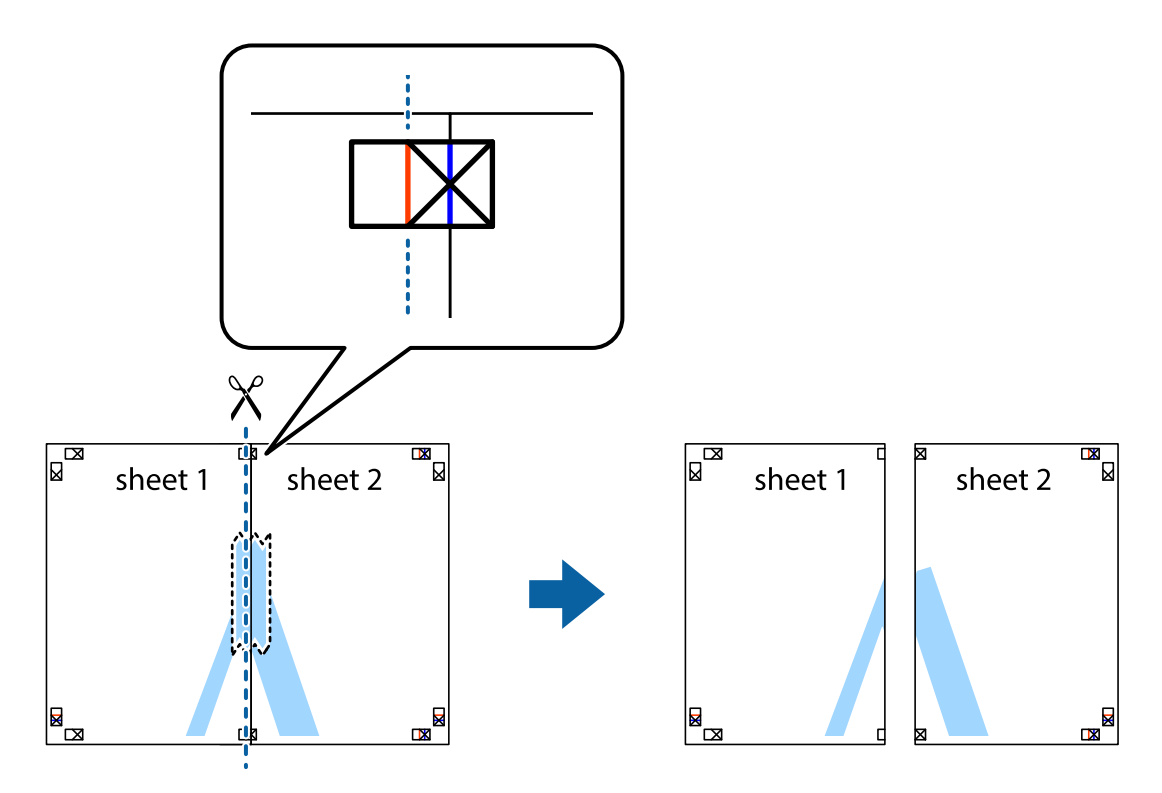

**53**

.4 قم بتثبيت الورقتني معًا من الخلف.

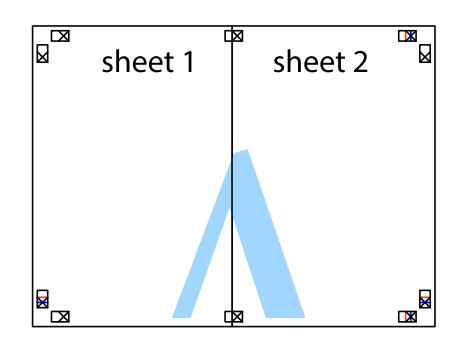

- .5 كرر الخطوات من 1 إلى 4 لتثبيت 3 Sheet و 4 Sheet معًا.
- 6. اقطع هوامش 1 Sheet و 2 Sheet بطول الخط الأزرق الأفقي ومرورًا منتصف العلامتين المتصالبتين اليسرى واليمنى.

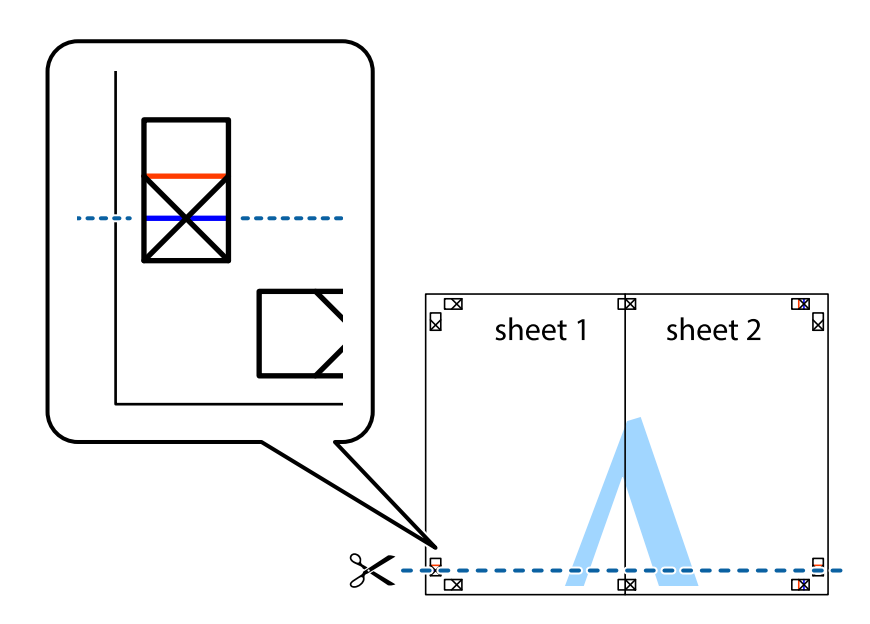

7. ضع حافة الورقة Sheet 1 و 2 Sheet فوق 3 Sheet و 4 Sheet وقم محاذاة العلامتين المتصالبتين، ثم قم بتثبيتهم معًا من الخلف<br>مؤقتًا.

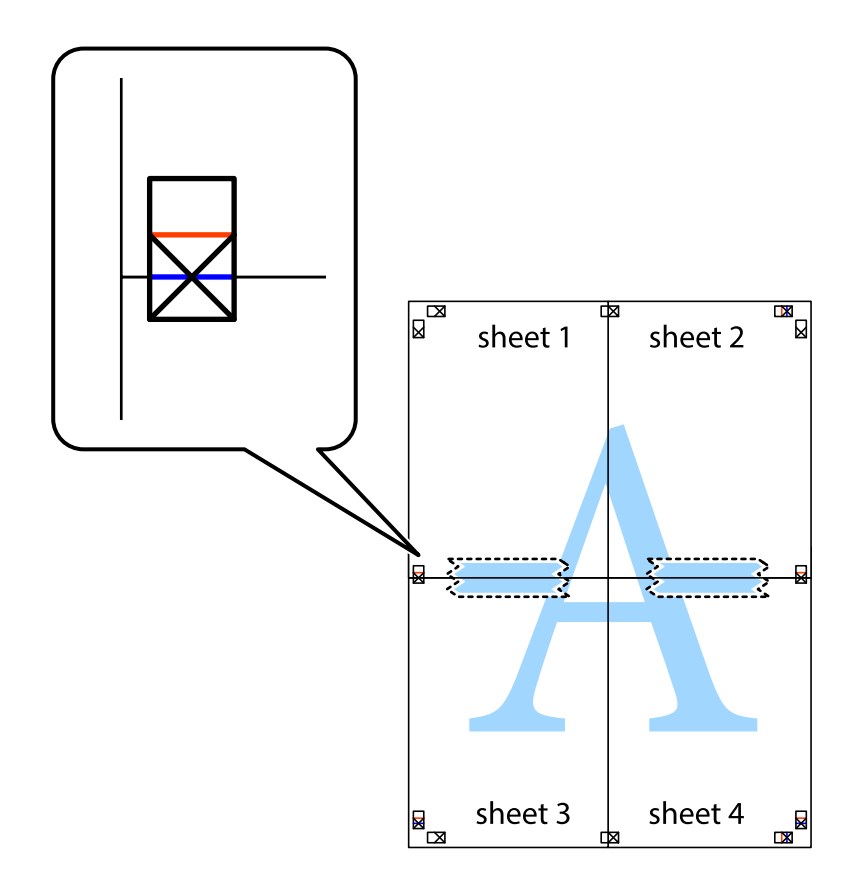

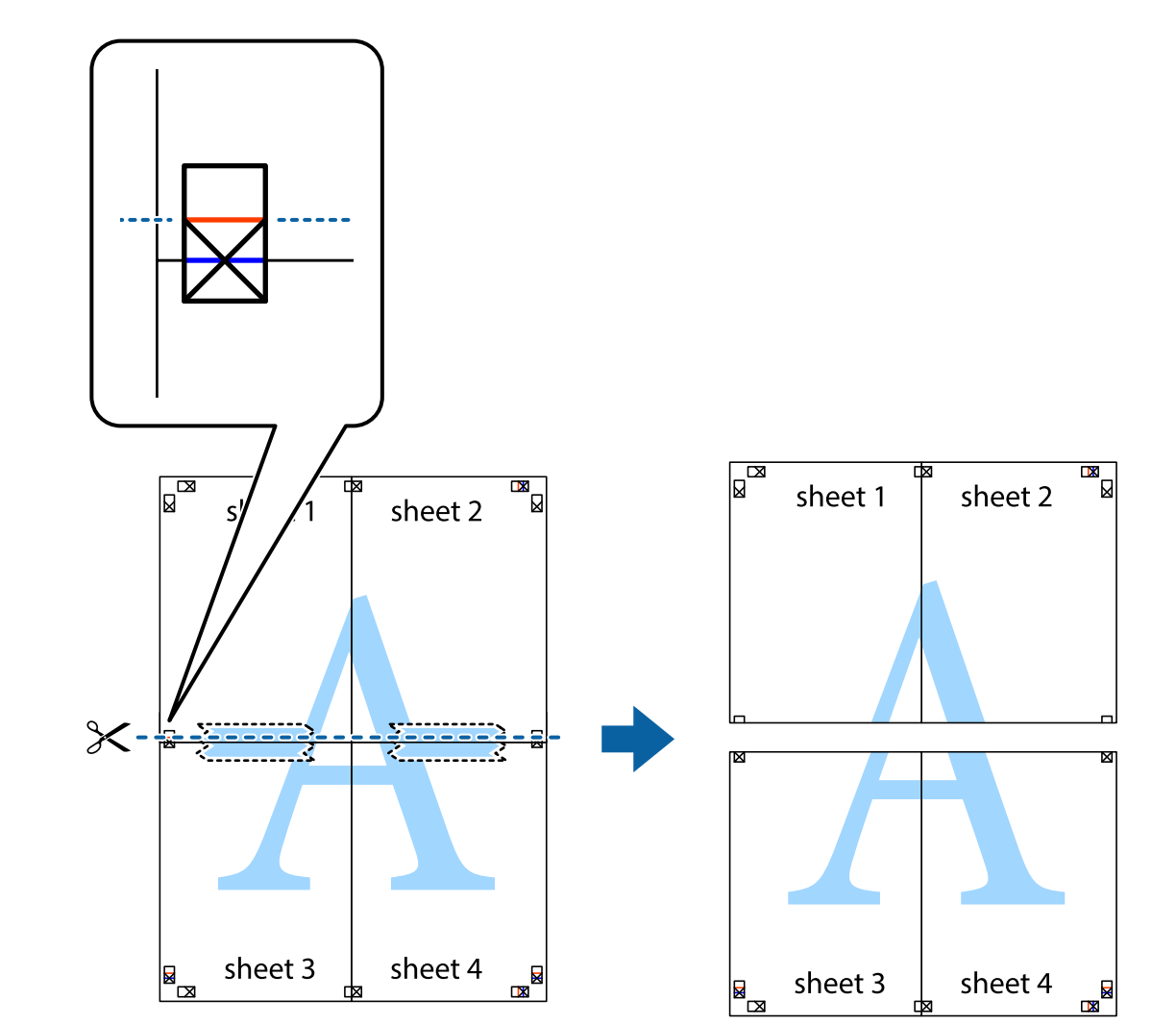

8. اقطع الورقتين اللتين قمت بتثبيتهما معًا إلى ورقتين في الخط الأفقي الأحمر عبر علامات المحاذاة (الخط إلى أعلى العلامات المتصالبة في هذه<br>المرة).

.9 قم بتثبيت الورقتني معًا من الخلف.

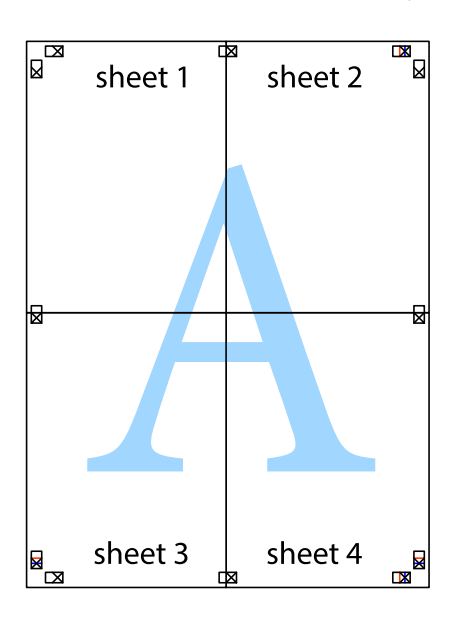

.10 اقطع الهوامش المتبقية في الموجه الخارجي.

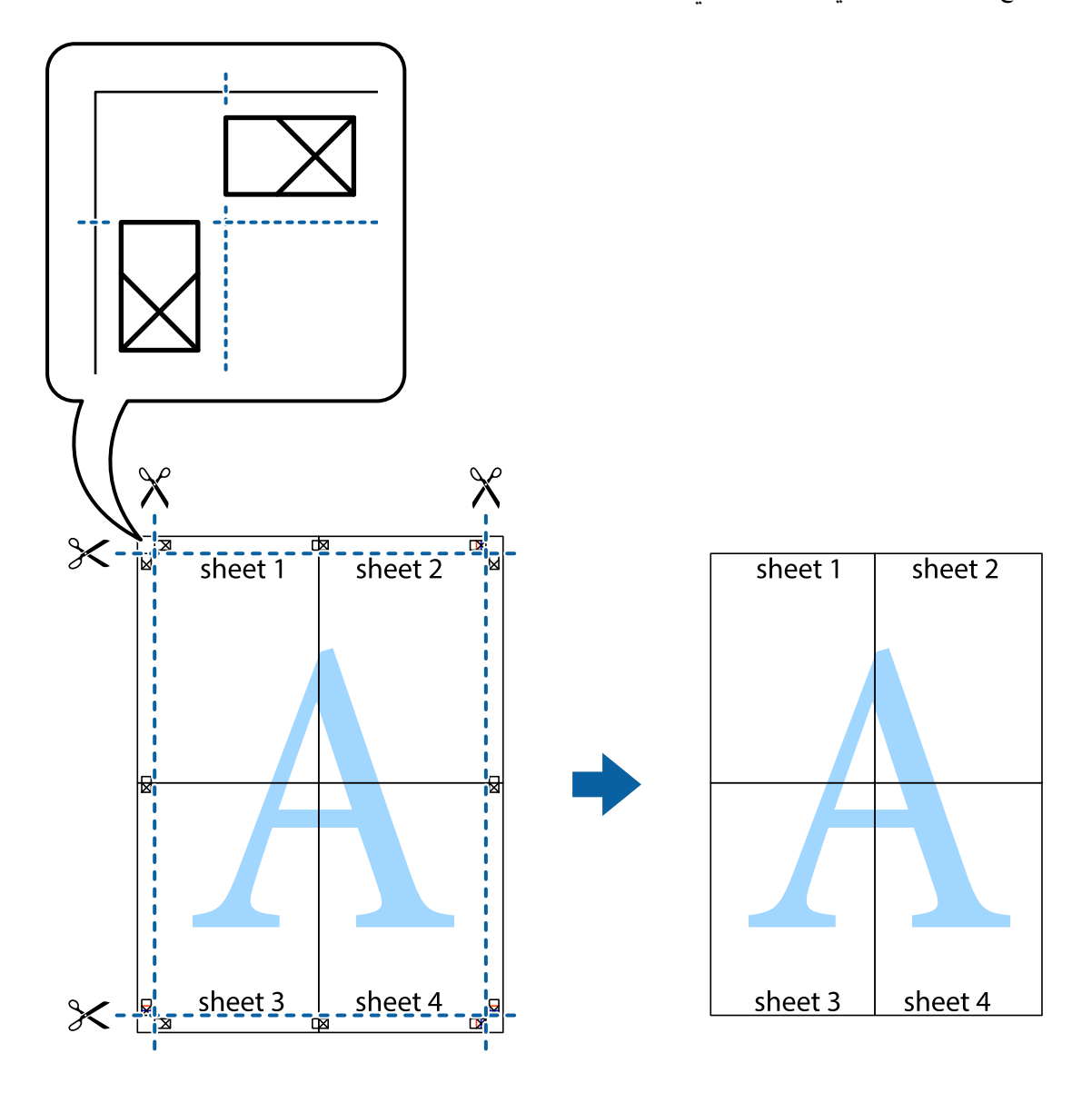

## **الطباعة باستخدام رأس الصفحة وتذييلها**

ميكنك طباعة معلومات مثل اسم المستخدم وتاريخ الطباعة في رؤوس الصفحات أو تذييلاتها.

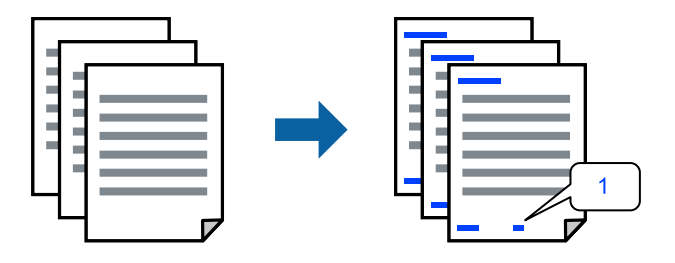

ادخل إلى برنامج تشغيل الطابعة، ثم اضبط الإعدادات التالية.

علامة التبويب **مزيد من الخيارات** >**ميزات العلامة المائية**>**العنوان/التذييل**

#### **طباعةمنوذج غري قابل للنسخ**

.<br>يكنك طباعة موذج غير قابل للنسخ على مطبوعاتك. لا تتم طباعة الأحرف نفسها وتكون الطباعة بأكملها متناغمة مع الشاشة بصورة خفيفة عند<br>الطباعة. تظهر الحروف المخفية عند تصويرها لسهولة تمييز النص الأصلى عن النسخ.

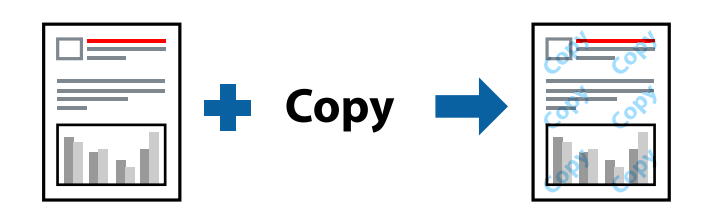

مُوذج غير قابل للنسخ متوفر وفقًا للشروط التالية:  $\square$ نوع الورق: ورق عادي، Letterhead الجودة: قياسي $\Box$ الطباعة التلقائية على الوجهين: إيقاف تشغيل $\Box$ بلا أطر: لم يتم التحديد  $\Box$ تصحيح الألوان: تلقائى $\Box$ ادخل إلى برنامج تشغيل الطابعة، ثم اضبط الإعدادات التالية.

علامة التبويب **مزيد من الخيارات** >**ميزات العلامة المائية**>**منوذج غري قابل للنسخ**

#### **طباعة علامة مائية**

ميكنك طباعة علامة مائية مثل كلمة "سري" على مطبوعاتك. ميكنك أيضًا إضافة العلامة المائية الخاصة بك.

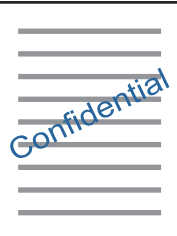

*لا تتوفر هذه الميزة مع الطباعة بلا حدود. ملاحظة:*

ادخل إلى برنامج تشغيل الطابعة، ثم اضبط الإعدادات التالية. علامة التبويب **مزيد من الخيارات** >**ميزات العلامة المائية**> **علامة مائية**

#### **طباعة ملفات متعددة معا**

منظم المهام البسيط يسمح لك بجمع ملفات متعددة تم إنشاؤها بواسطة تطبيقات مختلفة وطباعتها كمهمة طباعة واحدة. مكنك تحديد إعدادات<br>الطباعة للملفات المجمعة، مثل تخطيط الصفحات المتعددة، والطباعة على الوجهن.

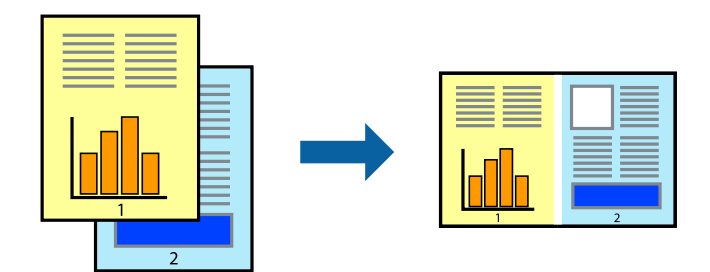

- .1 في علامة التبويب **رئيسي** ببرنامج تشغيل الطابعة، حدد **منظم المهام البسيط**, ثم انقر فوق **موافق**.
	- .2 انقر فوق **طباعة**.

عند بدء الطباعة، يتم عرض نافذة منظم المهام البسيط.

- .3 عند فتح نافذة منظم المهام البسيط، افتح الملف الذي تريد دمجه مع الملف الحالي، ثم كرر الخطوات المذكورة أعلاه.
- .4 عند تحديد مهمة طباعة متت إضافتها إلى مشروع طباعة في نافذة منظم المهام البسيط، ميكنك تعديل تخطيط الصفحة.
	- .5 انقر فوق **طباعة** من القامئة **ملف** لبدء الطباعة.

*ملاحظة:*

إذا قمت بإغلاق نافذة منظم المهام البسيط قبل إضافة جميع بيانات الطباعة إلى مشروع طباعة، يتم إلغاء مهمة الطباعة التي تعمل عليها حاليًا. انقر *فوق حفظ من القامئة ملف لحفظ المهمة الحالية. امتداد الملفات المحفوظة هو "ecl".*

لفتح مشروع طباعة، انقر فوق **منظم المهام البسيط** في علامة التبويب **الصيانة** ببرنامج تشغيل الطابعة لفتح نافذة منظم المهام البسيط. ثم حدد **فتح**<br>من القائمة **ملف** لتحديد الملف.

### **الطباعة باستخدام خاصية الطباعة العالمية بالألوان**

ميكنك تحسني عرض النص والصورة في المطبوعات.

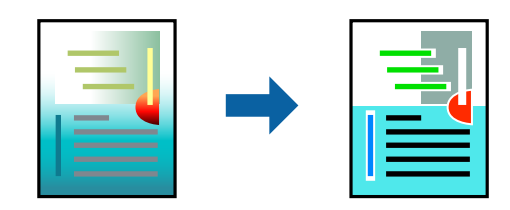

لاتتوفر طباعة عمومية بالألوان إلاعند تحديد الإعدادات التالية فقط.

Oنوع الورق: ورق عادي، Letterhead

الجودة: قياسي أو جودة أعلى $\Box$ 

اللون: اللون $\square$ 

Oالتطبيقات: 2007 Office® Microsoft أو أحدث

حجم النص: 96 نقطة أو أصغر $\Box$ 

ادخل إلى برنامج تشغيل الطابعة، ثم اضبط الإعدادات التالية.

<span id="page-59-0"></span>علامة التبويب **مزيد من الخيارات** >**تصحيح الألوان** > **خيارات الصورة**> **طباعة عمومية بالألوان**

#### **ضبط لون الطباعة**

ميكنك ضبط الألوان المستخدمة في مهمة الطباعة. لايتم تطبيق هذه التعديلات على البيانات الأصلية.

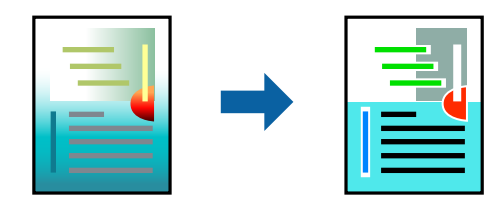

ادخل إلى برنامج تشغيل الطابعة، ثم اضبط الإعدادات التالية. علامة التبويب **مزيد من الخيارات** >**تصحيح الألوان** >**مخصص** >**متقدم**, وما إلى ذلك.

## **الطباعة لتوضيح الخطوط الرقيقة**

ميكنك جعل الخطوط الرفيعة التي تكون رقيقة جداً للطباعة سميكة.

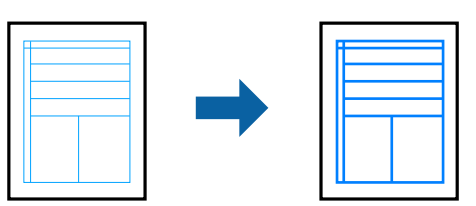

ادخل إلى برنامج تشغيل الطابعة، ثم اضبط الإعدادات التالية. علامة التبويب **مزيد من الخيارات** >**تصحيح الألوان** > **خيارات الصورة**> **إبراز الخطوط الرفيعة**

## **طباعة المستندات من الأجهزة الذكية**

ميكنك طباعة المستندات من جهاز ذيك مثل الهاتف الذيك أو جهاز الكمبيوتر اللوحي.

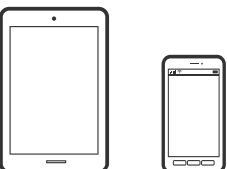

#### **Epson Smart Panel باستخدام الطباعة**

برنامج Epson Smart Panel عبارة عن تطبيق يتيح لك إجراء عمليات الطابعة بسهولة، ما في ذلك الطباعة أو النسخ أو المسح الضوئي من جهاز ذكي مثل هاتف ذي أو كمبيوتر لوحي. مكنك توصيل الطابعة والهاتف الذي عبر شبكة لاسلكية، والتحقق من مستويات الحبر وحالة الطابعة، والتحقق<br>بحثًا عن حلول إذا حدث خطأ. ومكنك أيضًا النسخ بسهولة من خلال تسجيل مفضلة للنسخ.

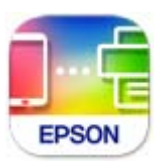

ثبِّت Panel Smart Epson من عنوان URL أو رمز الاستجابة السريعة QR التالي. <https://support.epson.net/smpdl/>

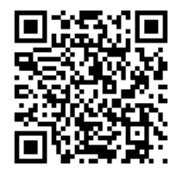

ابدأ Panel Smart Epson, ثم حدد قامئة الطباعة في الشاشة الرئيسية.

## **طباعة المستندات باستخدام AirPrint**

يتسبب AirPrint في مّكين الطباعة اللاسلكية الفورية من أجهزة iPhone، وiPad، وiPod touch، وMac دون الحاجة إلى تثبيت برامج تشغيل أو<br>تنزيل برامج.

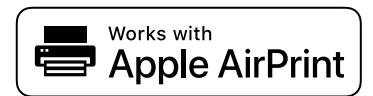

*ملاحظة:*

إذا قمت بتعطيل رسائل تكوين الورق على لوحة تحكم الطابعة الخاصة بك، فلن تتمكن من استخدام AirPrint. لتفعيل الرسائل عند الضرورة، انظر<br>الرابط أدناه.

.1 حمِّل الورق في الطابعة.

"تحميل الورق في وحدة تغذية الورق من [الخلف" في](#page-29-0) الصفحة 30

.2 قم بإعداد طابعتك لإجراء الطباعة اللاسلكية. راجع الرابط أدناه.

[https://epson.sn](https://epson.sn/?q=2)

- .3 وصِّل جهاز Apple الخاص بك بالشبكة اللاسلكية نفسها التي تتصل بها الطابعة الخاصة بك.
	- .4 اطبع ما تحتاجه من جهازك إلى الطابعة.

*للاطلاع على التفاصيل، راجع صفحة AirPrint في موقع Apple على الويب. ملاحظة:*

**معلومات ذات صلة**

♦ "تعذر الطباعة حتى ولو تم إنشاء اتصال (iOS)" في الصفحة 147

#### **الطباعة باستخدام برنامج Enabler Print Epson**

<span id="page-61-0"></span>ميكنك طباعة المستندات والرسائل الإلكترونية والصور وصفحات الويب لاسلكيًا من هاتفك أو جهازك اللوحي الذي يعمل بنظام التشغيل Android (الإصدار 7.0 من Android أو إصدار أحدث). ومع عدد قليل من النقرات، سيكتشف جهاز Android ألخاص بك طابعة Epson المتصلة<br>بالشبكة اللاسلكية نفسها.

.Google Play من وثبِّهه Epson Print Enabler عن ابحث

انتقل إلى ال**إعدادات** في جهاز Android الخاص بك، وحدد **طباعة** ثم قم بتمكين تطبيق Epson Print Enabler. من أحد تطبيقات جهاز Android<br>مثل Chrome، اضغط على رمز القامَّة واطبع ما هو ظاهر على الشاشة.

*إذا كنت لاترى طابعتك، فاضغط على جميع الطابعات وحدد طابعتك. ملاحظة:*

#### **Mopria Print Service باستخدام الطباعة**

تُتيح خدمة Service Print Mopria الطباعة اللاسلكية من الأجهزة اللوحية والهواتف الذكية التي تعمل بنظام Android. .Google Play من Mopria Print Service ثبت

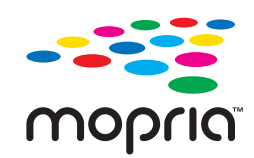

للحصول على مزيد من التفاصيل، تفضل بزيارة موقع ويب Mopria عبر https://mopria.org.

## **الطباعة على ملصق قرص**

## **طباعة صور على ملصق أحد الأقراص**

ميكنك تحديد الصور الموجودة على أحد أجهزة الذاكرة يك تتم طباعتها على أحد ملصقات الأقراص.

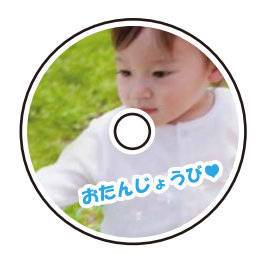

**مطبوعات متعددة** >**ملصق القرص/علبة الأقراص** > **طباعة على ملصق القرص**

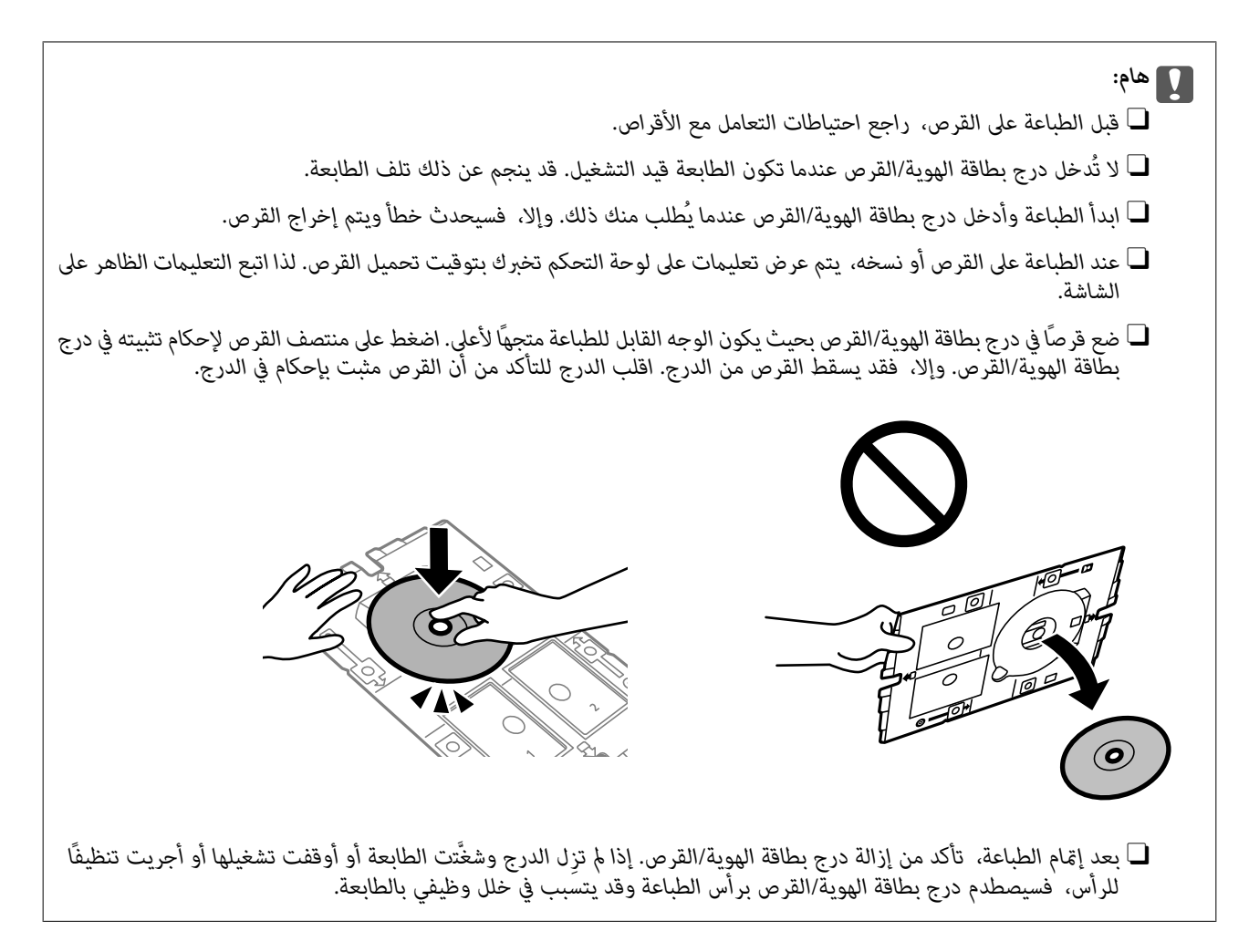

#### *ملاحظة:*

\_<br>\_ عند تغيير القطر الخارجي والداخلي، حدد في الجزء العلوي الأيسر من الشاشة، ثم حدد **قطر ملصق القرص الداخلي/الخارجي..** عين القطر الخارجي والداخلي باستخدام الزرين - و+، ثم حدّد **موافق**. عُكَنَّك أيضًا تعيين القطر من خلال الضغط على القيمة في الإطار واستخدام لوحة المفاتيح<br>المعروضة على الشاشة.

عكنك ضبط قيمة تتراوح بين 114 و120 مم كقطر خارجي، وقيمة تتراوح بين 18 و46 مم كقطر داخلي بزيادات تدريجية مقدارها 1 مم.

■ تتم استعادة القطر الداخلي والقطر الخارجي اللذين قمت بضبطهما إلى قيمهما الأصلية بعد طباعة تسمية القرص. عكنك تغيير القيم الأصلية من<br>الإعدادات > إعدادات الطابعة > قطر ملصق القرص الداخلى/الخارجي..

\_<br>ل قد تشعر باحتكاك بسيط عند إدخال الدرج في الطابعة. وهذا أمر طبيعي ويجب الاستمرار في إدخال الدرج بشكل أفقي.

## **طباعة الصور على غلاف علبة الأقراص المضغوطة**

عُكنك بسهولة طباعة الصور على غلاف علبة الأقراص المضغوطة باستخدام إحدى الصور الموجودة على جهاز الذاكرة الخاص بك. اطبع الغلاف على<br>ورقة مقاس A4، ثم اقطعها بحيث تناسب علبة الأقراص المضغوطة.

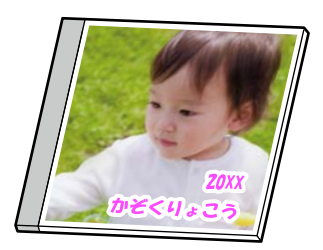

**مطبوعات متعددة** >**ملصق القرص/علبة الأقراص** > **طباعة على علبة الأقراص**

### **طباعة صور على ملصق قرص باستخدام +Photo Epson**

يتيح لك +Epson Photo طباعة صور فوتوغرافية عالية الجودة بسهولة بعدة تخطيطات على ملصقات أقراص أو أغلفة علب أقراص. راجع<br>تعليمات التطبيق للاطلاع على التفاصيل.

بعد بدء الطباعة، اتبع التعليامت المعروضة على الشاشة لتحميل قرص.

ميكنك أيضًا مشاهدة الإجراء في أدلة فيديو عبر الويب. ادخل إلى موقع الويب التالي.

<https://support.epson.net/publist/vlink.php?code=NPD7156>

#### **معلومات ذات صلة**

| "تحميل قرص [وإزالته" في](#page-32-0) الصفحة 33

#### **المزيد من خيارات طباعة على ملصق القرص**

قطر ملصق القرص الداخلي/الخارجي:.

حدد نطاق الطباعة. عكن تحديد حتى 120 مم للقطر الخارجي، و18 مم للقطر الداخلي بحد أدنى. حسب الإعداد، قد يتسخ ملصق<br>القرص أو درج بطاقة الهوية/القرص. اضبط النطاق ليناسب المنطقة القابلة للطباعة من ًملصق القرص.

تصفح:

لعرض الصور الموجودة على جهاز الذاكرة مصنفة باستخدام شروط محددة. تعتمد الخيارات المتاحة على الميزات المستخدمة.

الغاء الاستعراض: $\Box$ 

لإلغاء تصنيف الصور وعرض جميع الصور.

Oس س:

حدد سنة التقاط الصور التي ترغب في عرضها.

Oالعام/الشهر:

حدد سنة التقاط الصور وشهرها التي ترغب في عرضها.

العام/الشهر/اليوم: $\Box$ 

حدد سنة التقاط الصور، وشهرها، وتاريخها التي ترغب في عرضها.

ترتيب العرض:

لتغير ترتيب عرض الصور بترتيب تصاعدي أو تنازلي.

تكبير أو تصغير/تدوير:

لضبط منطقة الاقتصاص. <sub>عُ</sub>كنك <u>ت</u>حريك الإطار إلى المنطقة التي تريد نسخها باستخدام زر هم، وزر  $\blacktriangledown$ ، وزر $\blacktriangle$  وزر حجم الإطار باستخدام الأزرار مـ الموجودة في الزوايا. كما مُكنك أيضًا تدوير الإطار.

تصفية:

للطباعة بدرجة البني الداكن أو بلونٍ أحادي.

تحسني:

حدد أحد خيارات ضبط الصورة. يؤدي إعداد **تلقائي، أو أشخاص، أو منظر طبيعي، أو مشهد ليلي** إلى الحصول على صور أكثر<br>وضوحًا وألوان زاهية من خلال الضبط التلقائي للتباين والتشبع والسطوع الخاص ببيانات الصورة الأصلية.

<span id="page-64-0"></span>تكتشف الطابعة محتوى الصورة وتحسنها تلقائيًا وفقًا للمحتوى المكتشف.

 $\Box$  أشخاص:

تلقائی $\Box$ 

يُنصح باستخدامه مع صور الأشخاص.

منظر طبيعي:  $\Box$ 

يُنصح باستخدامه مع صور المناظر الطبيعية أو صور المشاهد الجميلة.

Oمشهد ليلي:

يُنصح باستخدامه مع صور المشاهد الليلية.

ونقاف التحسني:  $\Box$ 

لإيقاف تشغيل ميزة **تحسني**.

إصلاح العني الحمرا:

لمعالجة ظاهرة احمرار العين في الصور. لا يتم تطبيق التعديلات على الملف الأصلي، بل على المطبوعات فقط. اعتمادًا على نوع<br>الصورة، قد يتم تصحيح أجزاء من الصورة بخلاف العينين.

السطوع:

لضبط سطوع الصورة.

حدة الألوان:

لتحسني حدود الصورة الخارجية أو إزالة التركيز عليها.

تشبع الألوان:

لضبط وضوح الصورة.

مسح التعديل:.

لإعادة ضبط إعدادات التعديل إلى قيمها الافتراضية.

## **الطباعة على بطاقات هوية من بلاستيك PVC**

### **الطباعة على بطاقة هوية من بلاستيك PVC**

ميكنك تحديد الصور المخزّنة على أحد أجهزة الذاكرة يك تتم طباعتها على بطاقة هوية من بلاستيك PVC.

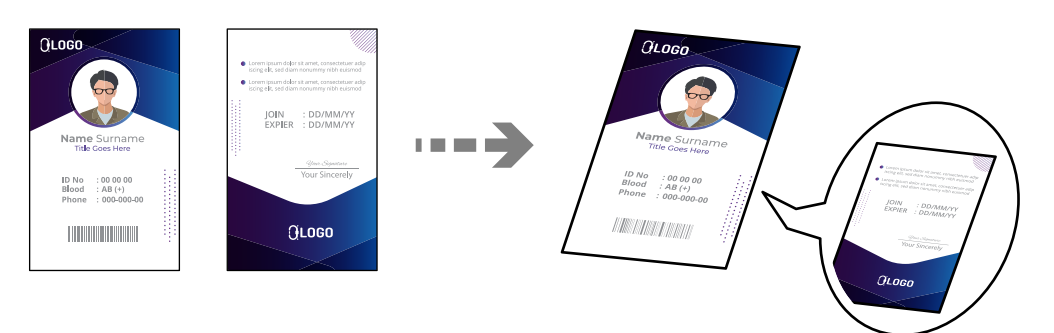

**مطبوعات متعددة** >**بطاقة هوية من بلاستيك** > **PVCطباعة على بطاقة هوية من بلاستيك PVC**

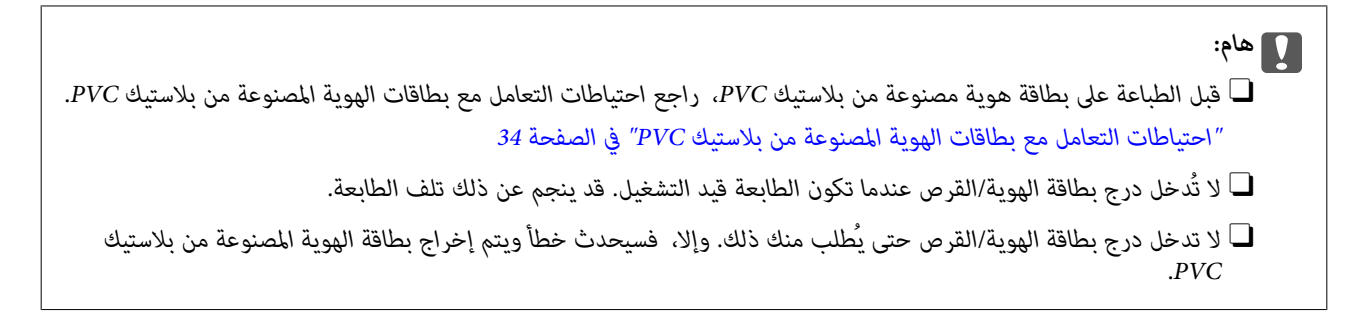

ضع بطاقة الهوية المصنوعة من بلاستيك PVC في درج الأقراص/بطاقات الهوية بحيث يكون الوجه القابل للطباعة متجهًا لأعلى. ضعها في الفتحة 1 أو<br>2 في درج الأقراص/بطاقات الهوية أو في كلتيهما حسب بيانات الطباعة.

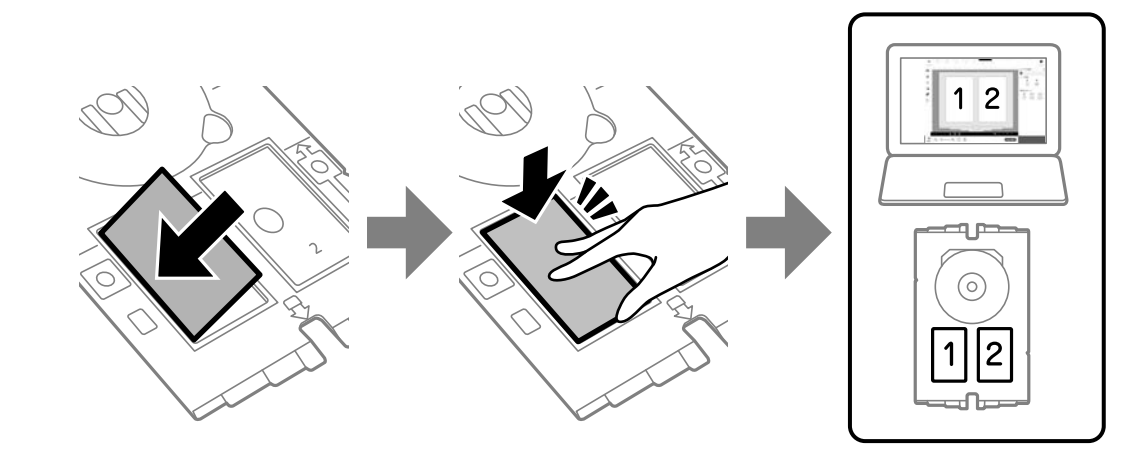

*وفقًا للبيئة الخاصة بك، قدلاتتمكن من الطباعة إلى الفتحة رقم .2 ملاحظة:*

أدخل درج بطاقة الهوية/القرص بحيث يكون جانب بطاقة الهوية المصنوعة من بلاستيك PVC الموجود في الدرج باتجاه الطابعة. أدخل إلى أن تصبح<br>العلامات على درج بطاقة الأقراص/بطاقات الهوية محاذية للجانب الأمامي من الطابعة.

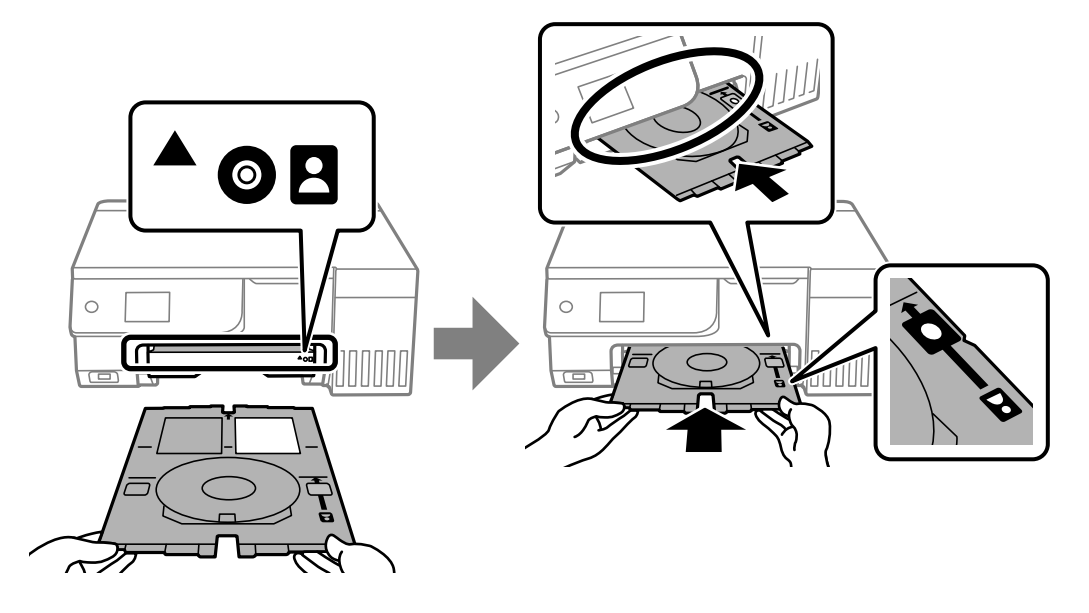

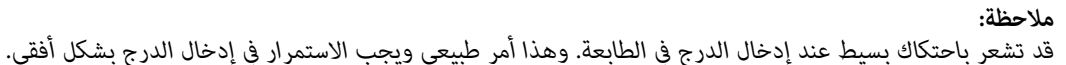

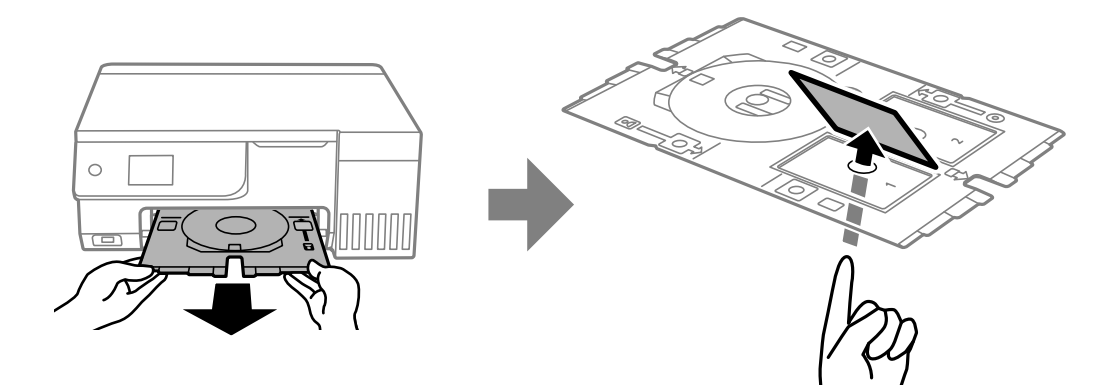

<span id="page-66-0"></span>عند خروج درج بطاقة الهوية/القرص تلقائيًا بعد اكتامل الطباعة، اسحبه للخارج وأزِل بطاقة الهوية المصنوعة من بلاستيك PVC.

عند إمّام الطباعة، أزل درج بطاقة الهوية/القرص. إذا م تزِل الدرج وشغَّتت الطابعة أو أوقفت تشغيلها أو أجريت تنظيفًا للرأس، فسيصطدم درج<br>ىطاقة الهوية/القرص برأس الطباعة وقد يتسبب في خلل وظيفي بالطابعة.

#### *ملاحظة:*

- O *ميكنك ضبط الهامش بزيادات تتراوح من 0 إلى 1 ملم.*
- تتم استعادة الحجم الذي قمت بتعيينه إلى وضعه الافتراضي بعد طباعة بطاقة الهوية المصنوعة من بلاستيك PVC. عكنك تغيير القيم الأصلية من<br>الإعدادات > إعدادات الطابعة > هوامش بطاقة هوية من بلاستيك PVC.

*"المزيد من خيارات طباعة على بطاقة هوية من بلاستيك PVC "في الصفحة 67*

- لإجراء اختبار الطباعة، حدد **طباعة اختبارية على ورق 4**4، ثم حمل ورقًا عاديًا مقاس 44 في تغذية الورق من الخلف. عكنك التحقق من الصورة<br>المطبوعة قبل الطباعة على تسمية بطاقة الهوية المصنوعة من بلاستيك PVC.
	- \_<br>\_ قد تشعر باحتكاك بسيط عند إدخال الدرج في الطابعة. وهذا أمر طبيعى ويجب الاستمرار في إدخال الدرج بشكل أفقى.

## **الطباعة على بطاقات هوية من بلاستيك PVC باستخدام +Photo Epson**

يتيح لك +Epson Photo إنشاء بطاقات هوية أصلية وإخراج مطبوعات عالية الجودة بسهولة. راجع تعليمات التطبيق للاطلاع على<br>التفاصيل.

بعد بدء الطباعة، اتبع المعلومات ذات الصلة لتحميل بطاقات هوية مصنوعة من بلاستيك PVC.

ميكنك أيضًا مشاهدة الإجراء في أدلة فيديو عبر الويب. ادخل إلى موقع الويب التالي.

<https://support.epson.net/publist/vlink.php?code=NPD7386>

*عند الطباعة على بطاقات هوية مصنوعة من بلاستيك PVC باستخدام البرنامج المتوفر، اضبط الإعدادات التالية. ملاحظة:*

*مصدر الورق: درج بطاقة الهوية/القرص*

*نوع الورق: بطاقة هوية من بلاستيك PVC) بحدود)، بطاقة هوية من بلاستيك PVC) بلا حدود)*

#### **معلومات ذات صلة**

| "تحميل بطاقة هوية من [بلاستيك](#page-33-0) [PVC](#page-33-0) [وإزالتها" في](#page-33-0) الصفحة 34

### **المزيد من خيارات طباعة على بطاقة هوية من بلاستيك PVC**

هوامش بطاقة هوية من بلاستيك PVC: لضبط هوامش طباعة بطاقات الهوية المصنوعة من بلاستيك PVC.

تصفح:

لعرض الصور الموجودة على جهاز الذاكرة مصنفة باستخدام شروط محددة. تعتمد الخيارات المتاحة على الميزات المستخدمة.

الغاء الاستعراض:  $\Box$ 

لإلغاء تصنيف الصور وعرض جميع الصور.

Oس س:

حدد سنة التقاط الصور التي ترغب في عرضها.

Oالعام/الشهر:

حدد سنة التقاط الصور وشهرها التي ترغب في عرضها.

Oالعام/الشهر/اليوم:

حدد سنة التقاط الصور، وشهرها، وتاريخها التي ترغب في عرضها.

#### ترتيب العرض:

لتغيري ترتيب عرض الصور بترتيب تصاعدي أو تنازلي.

تكبر أو تصغير/تدوير:

لضبط منطقة الاقتصاص. <sub>عُ</sub>كنك <u>ت</u>حريك الإطار إلى المنطقة التي تريد نسخها باستخدام زر هم، وزر  $\blacktriangledown$ ، وزر $\blacktriangle$  وزر حجم الإطار باستخدام الأزرار مـ الموجودة في الزوايا. كما مُكنك أيضًا تدوير الإطار.

تصفية:

للطباعة بدرجة البني الداكن أو بلونٍ أحادي.

تحسني:

حدد أحد خيارات ضبط الصورة. يؤدي إعداد **تلقائي، أو أشخاص، أو منظر طبيعي، أو مشهد ليلي** إلى الحصول على صور أكثر<br>وضوحًا وألوان زاهية من خلال الضبط التلقائي للتباين والتشبع والسطوع الخاص ببيانات الصورة الأصلية.

تلقائی $\Box$ 

تكتشف الطابعة محتوى الصورة وتحسنها تلقائيًا وفقًا للمحتوى المكتشف.

 $\Box$  أشخاص:

يُنصح باستخدامه مع صور الأشخاص.

Oمنظر طبيعي:

يُنصح باستخدامه مع صور المناظر الطبيعية أو صور المشاهد الجميلة.

Oمشهد ليلي:

يُنصح باستخدامه مع صور المشاهد الليلية.

ايقاف التحسني:  $\Box$ 

لإيقاف تشغيل ميزة **تحسني**.

إصلاح العني الحمرا:

لمعالجة ظاهرة احمرار العين في الصور. لا يتم تطبيق التعديلات على الملف الأصلي، بل على المطبوعات فقط. اعتمادًا على نوع<br>الصورة، قد يتم تصحيح أجزاء من الصورة بخلاف العينين.

السطوع:

لضبط سطوع الصورة.

#### حدة الألوان:

لتحسني حدود الصورة الخارجية أو إزالة التركيز عليها.

#### تشبع الألوان:

لضبط وضوح الصورة.

#### مسح التعديل:.

لإعادة ضبط إعدادات التعديل إلى قيمها الافتراضية.

#### التخطيط:

<span id="page-68-0"></span>حدد طريقة تخطيط ملفات JPEG. عند تحديد **بلا حدود**، فأنت بحاجة إلى تنظيف درج بطاقة الهوية/القرص بعد الطباعة لأنه قد<br>يكون ملطخًا بالح<u>بر</u>.

#### الجودة:

حدد جودة الطباعة. **قياسي** أو **اقتصادي**،

#### O**قياسي**:

إعدادات الطابعة العادية.

#### O**اقتصادي**:

إذا كانت نتائج الطباعة ملطخة، فحاول تغيري جودة الطباعة إلى **اقتصادي**.

#### الكثافة:

زد من مستوى الكثافة عندما تكون نتائج الطباعة باهتة. قلل مستوى الكثافة عند تلطخ الحبر.

## **طباعة صفحات الويب**

## **طباعة صفحات الويب من جهاز كمبيوتر**

يسمح لك +Photo Epson بعرض صفحات الويب، واقتصاص المنطقة المحددة، ثم تحريرها وطباعتها. راجع تعليامت التطبيق للاطلاع على التفاصيل.

## **طباعة صفحات الويب من الأجهزة الذكية**

ثبِّت Panel Smart Epson من عنوان URL أو رمز الاستجابة السريعة QR التالي. <https://support.epson.net/smpdl/>

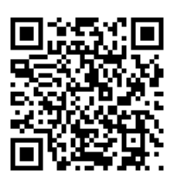

افتح صفحة الويب التي تريد طباعتها في تطبيق متصفح الويب الخاص بك. اضغط على **مشاركة** من قامًة تطبيق متصفح الويب، وحدد ا**للوحة**<br>ا**لذكية**, ثم ابدأ الطباعة.

## **طباعة العناصر المختلفة**

## **طباعة الورق المحتوي على أمناط (ورق التصميم)**

<span id="page-69-0"></span>يُكنك طباعة مجموعة متنوعة من ورق التصميم من خلال استخدام الأغاط المُخزّنة في الطابعة مثل الحدود والرقطة. يُتيح ذلك لك استخدام الورق بوسائل متنوعة مثل إنشاء أغلفة كتب، وورق تغليف محلي الصنع وما إلى ذلك. قم بزيارة الموقع التالي لمزيد من التفاصيل بشأن كيفية إنشاء<br>عناصرك الخاصة.

[https://epson.sn](https://epson.sn/?q=2)

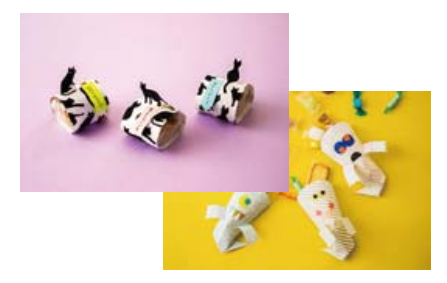

**مطبوعات متعددة** >**أدوات مكتبية شخصية**>**ورق تصميم**

*يتيح لك تطبيق Print Creative Epson طباعة ورق التصميم باستخدام مجموعة متنوعة من الأمناط. ملاحظة: ميكنك تثبيته من الشاشة الرئيسية لتطبيق Panel Smart Epson.*

## **طباعة الورق المسطر**

ميُكنك طباعة بعض الأنواع من الورق المسطر، أو ورق الرسم البياين، أو ورق الموسيقى وإنشاء دفترك الأصلي أو أوراق قابلة للفصل.

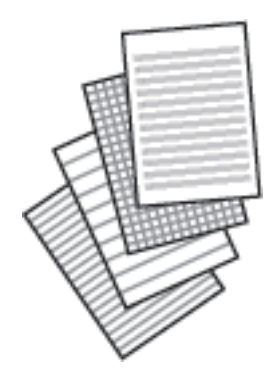

**مطبوعات متعددة** >**أدوات مكتبية شخصية**>**ورق مسطر**

## **طباعة ورق الكتابة**

عُكنك طباعة ورق الكتابة الأصلي بسهولة فضلاً عن تعيين إحدى الصور من جهاز الذاكرة كخلفية. مّت طباعة الصورة الفوتوغرافية بدرجة وضوح<br>قليلة للكتابة عليها بسهولة.

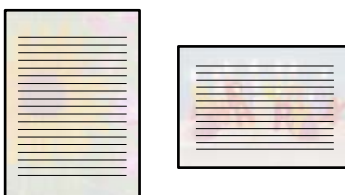

**مطبوعات متعددة** >**أدوات مكتبية شخصية**>**ورق الكتابة**

## **طباعة أحد الجداول**

ميُكنك بسهولة طباعة أحد الجداول شهري، أو أسبوعي، أو يومي.

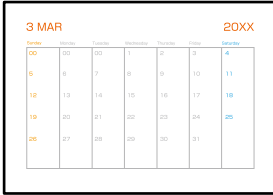

**مطبوعات متعددة** >**أدوات مكتبية شخصية**>**الجدول الزمني**

## **طباعة التقوميات الرائعة مع إحدى الصور**

ميُكنك طباعة التقوميات الرائعة مع إحدى الصور بسهولة من جهاز الذاكرة.

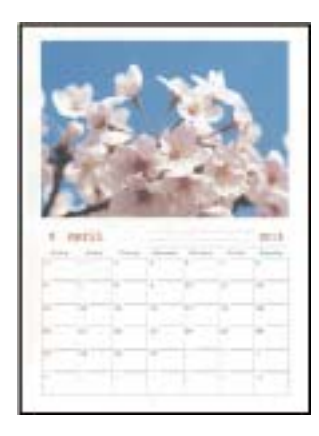

**مطبوعات متعددة** >**أدوات مكتبية شخصية**>**التقويم**

## **طباعة بطاقة معايدة**

ميُكنك طباعة بطاقات معايدة أصلية بسهولة باستخدام الصورة على جهاز الذاكرة الخاص بك.

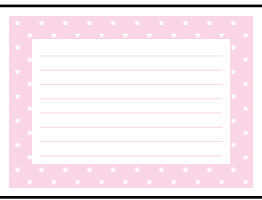

**مطبوعات متعددة** >**أدوات مكتبية شخصية**>**بطاقة الرسائل**

## **طباعة كتاب تلوين باستخدام الصور**

ميُكنك طباعة صور من خلال استخلاص حدود الصور فقط أو الرسوم التوضيحية لها. ويُتيح ذلك لك إنشاء كتب تلوين رائعة.

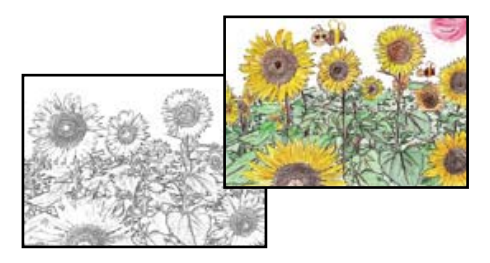

**مطبوعات متعددة** >**كتاب تلوين**

#### *ملاحظة:*

وفي حال ما لم تكن تُستخدم هذه الكتب للاستخدام الشخصي (في المنزل أو مناطق أخرى مقيدة)، يجب أن تحصل على إذن من صاحب حقوق الطبع والنشر<br>عند استخدام المستندات الأصلية المحمية موجب حقوق الطبع والنشر لإنشاء أحد كتب التلوين.
# **الطباعة باستخدام خدمة سحابية**

باستخدام خدمة Epson Connect المتوفرة على الإنترنت، يمكنك الطباعة من هاتفك الذي أو جهاز الكمبيوتر اللوحي أو الكمبيوتر المحمول، في أي<br>وقت وبشكل عملى في أي مكان. لاستخدام هذه الخدمة، يجب عليك تسجيل المستخدم والطابعة في Epso

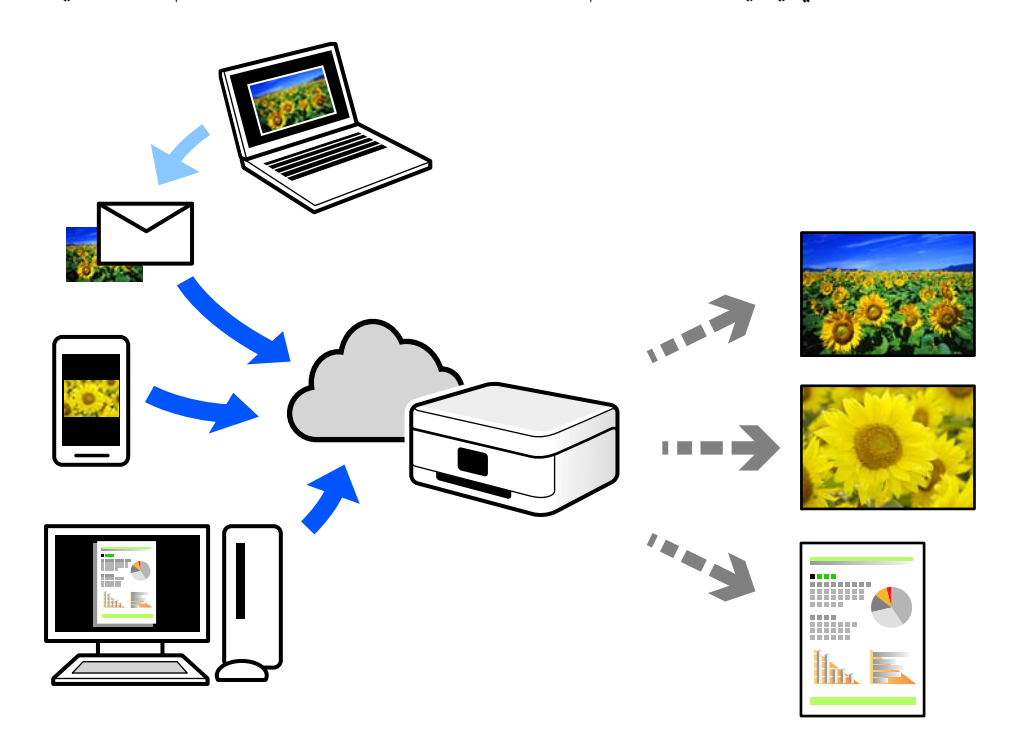

الميزات المتوفرة على الإنترنت على النحو التالي.

### Email Print $\Box$

عند إرسال رسالة بريد إلكتروني تحتوي على مرفقات مثل مستندات أو صور إلى عنوان بريد إلكتروني معين للطابعة، عكنك طباعة رسالة البريد<br>الإلكتروني هذه وكذلك المرفقات من موقع بعيد مثل البيت أو من الطابعة المكتبية.

### Epson Smart Panel

يتوفر هذا التطبيق لنظامي التشغيل iOS وAndroid، ويسمح لك بالطباعة أو المسح الضوئي من خلال الهاتف الذي أو الكمبيوتر اللوحي. كما<br>يمكنك طباعة المستندات، والصور، ومواقع الويب من خلال إرسالها مباشرة إلى الطابعة على شبكة LAN ا

### Remote Print Driver  $\Box$

يُعد هذا التطبيق برنامج تشغيل مشتركًا مدعومًا من قبل برنامج تشغيل الطابعة عن بُعد. عند الطباعة باستخدام طابعة في موقع بعيد، عكنك<br>الطباعة من خلال تغيير الطابعة على نافذة التطبيقات المعتادة.

راجع مدخل الويب Connect Epson للحصول على تفاصيل حول كيفية الإعداد أو الطباعة.

<https://www.epsonconnect.com/>

(أوروبافقط) [http://www.epsonconnect.eu](http://www.epsonconnect.eu/)

# **النسخ**

<span id="page-73-0"></span>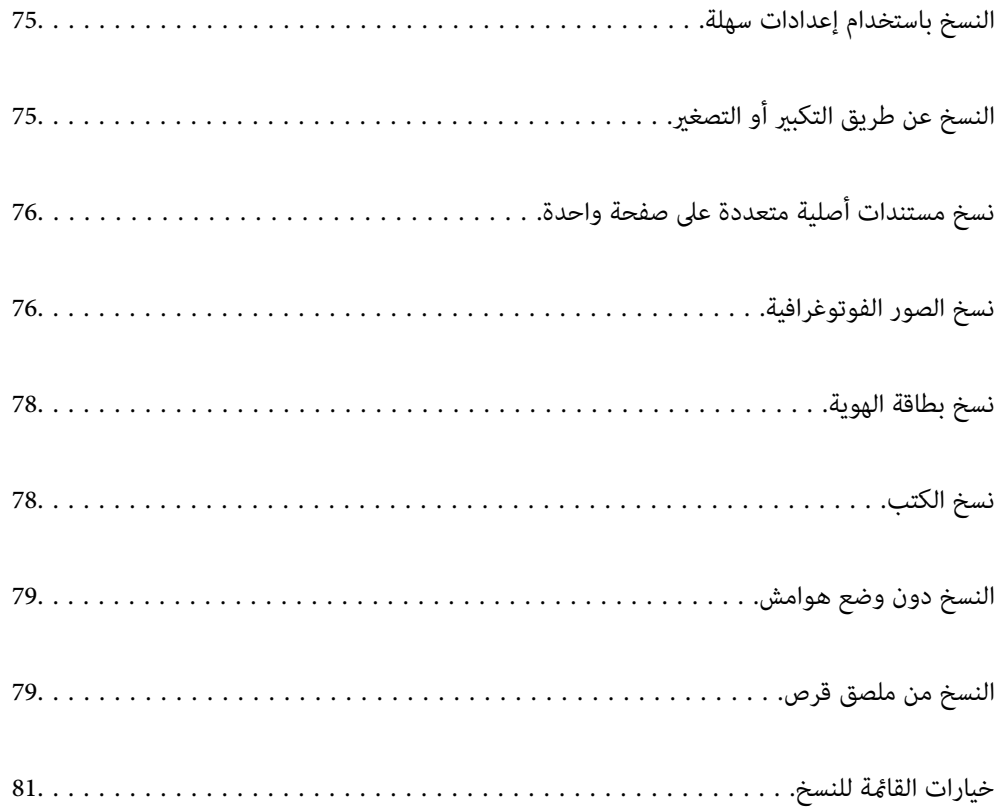

# **النسخ باستخدام إعدادات سهلة**

<span id="page-74-0"></span>يوضح هذا القسم كيفية استخدام قامئة **نسخ** في لوحة التحكم لنسخ المستندات الأصلية.

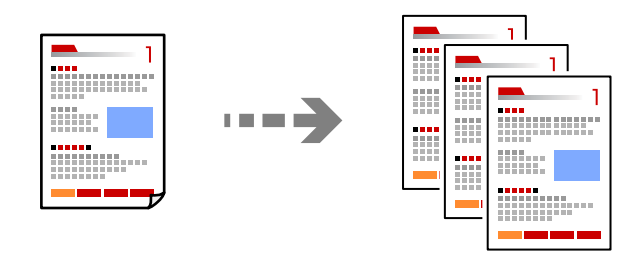

- .1 حمِّل الورق في الطابعة. "تحميل الورق في وحدة تغذية الورق من [الخلف" في](#page-29-0) الصفحة 30
	- .2 ضع المستندات الأصلية. "وضع المستندات [الأصلية" في](#page-36-0) الصفحة 37
		- .3 حدد **نسخ** على لوحة التحكم.
	- .4 حدد نسخة بالألوان أو نسخة أحادية اللون.
		- .5 حدد عدد النسخ.
- .6 اضغط على الزر $\hat{\mathbb{Q}}$  . *ملاحظة:* O *إذا حددت معاينة، ميُكنك التحقق من الصورة الممسوحة ضوئيًا.* O *تبدو ألوان الصور المنسوخة، وأحجامها، وحدودها مختلفة قليلاً عن الصور الأصلية.*

# **النسخ عن طريق التكبري أو التصغري**

ميكنك نسخ المستندات الأصلية بتكبري محدد.

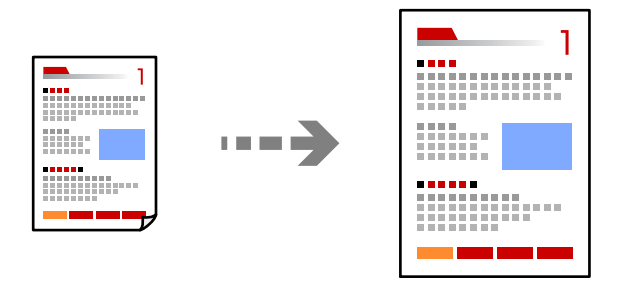

علامة التبويب **نسخ** >**إعدادات متقدمة**> **تكبري/تصغري**

### **معلومات ذات صلة**

| "خيارات القامئة [للنسخ" في](#page-80-0) الصفحة 81

# <span id="page-75-0"></span>**نسخ مستندات أصلية متعددة على صفحة واحدة**

لنسخ مستندين أصليين لهما جانب واحد على ورقة واحدة بتخطيط صفحتين على الورقة.

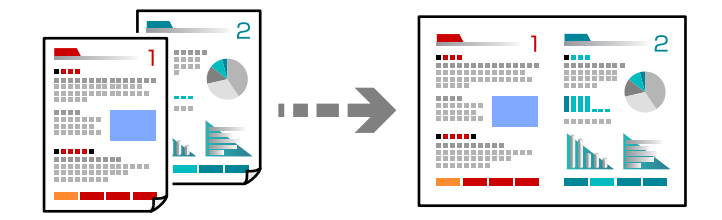

علامة التبويب **نسخ** >**إعدادات متقدمة**>**التخطيط**

**معلومات ذات صلة**

| "خيارات القامئة [للنسخ" في](#page-80-0) الصفحة 81

# **نسخ الصور الفوتوغرافية**

ميكنك نسخ الصور الفوتوغرافية بسهولة. وميكنك أيضًا استعادة ألوان الصور الباهتة.

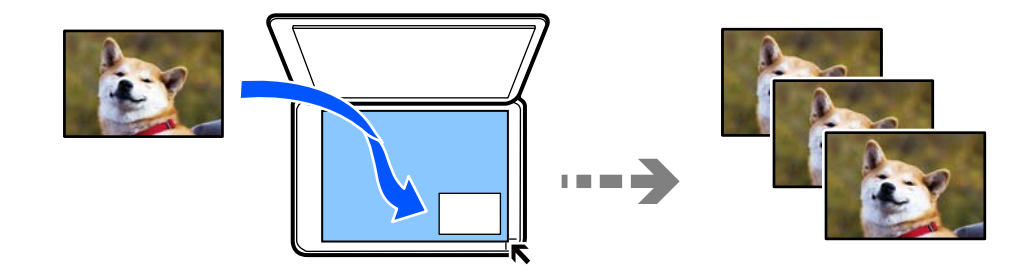

**مطبوعات متعددة** >**نسخ متعددة** >**نسخ/استعادة الصور**

Oيبلغ أصغر حجم لصورة أصلية ميكنك نسخها 40×30 مم.

ضع الصور على بعد 5 مم من علامة زاوية زجاج الماسحة الضوئية. وعكنك وضع عدة صور وصور بأحجام مختلفة. $\Box$ 

عند وضع عدة صور، اترك مسافة لا تقل عن 5 مم بين الصورة والأخرى.  $\Box$ الحد الأقصى للحجم: 15×10 سم (6×4 بوصات)

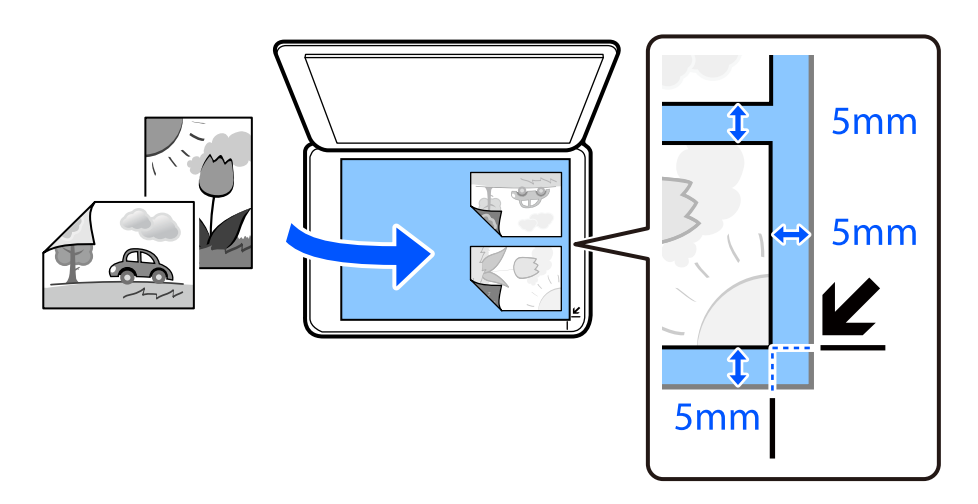

# **خيارات القامئة لإعدادات الورق والطباعة لنسخ الصور**

### استعادة اللون:

لاستعادة الألوان في الصور الباهتة.

### إعداد الورق:

حدد حجم الورق الذي قمت بتحميله ونوعه.

### إعداد الحد:

Oبلا حدود للنسخ دون وضع هوامش حول الحواف. يتم تكبير هذه الصورة قليلاً لإزالة الهوامش من حواف الورقة. حدد درجة التكبير في<br>إعداد توسيع.

Oبحدود

للنسخ مع وضع هوامش حول الحواف.

### توسيع:

مع النسخ من دون حدود، يتم تكبير هذه الصورة قليلاً لإزالة الحدود من حواف الورقة. حدد درجة تكبير الصورة.

مسح كل الإعدادات:

لإعادة ضبط إعدادات النسخ إلى قيمها الافتراضية.

# **خيارات القامئة لتعديل الصور لنسخها**

عمليات ضبط الصورة:

يؤدي تحديد **تحسين الصورة** إلى الحصول على صور أكثر وضوحًا وألوان زاهية من خلال الضبط التلقائي للتباين والتشبع والسطوع<br>الخاص ببيانات الصورة الأصلية.

### تصفية:

للنسخ بتقنية أحادية اللون.

### تكبير/قص:

لتكبري جزء من الصورة المراد نسخها.

### مسح التعديل:.

مسح تعديل الصور.

# **نسخ بطاقة الهوية**

<span id="page-77-0"></span>لمسح بطاقة هوية ضوئيًا من الوجهني ونسخها من وجه واحد على ورقة مقاس 4A.

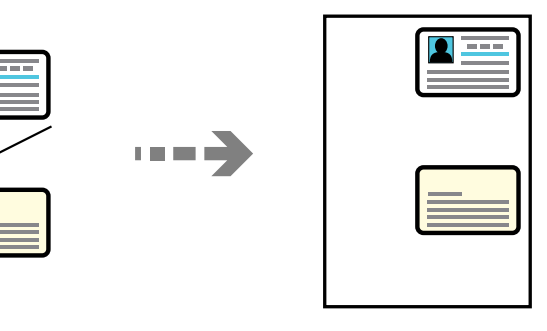

**مطبوعات متعددة** >**نسخ متعددة** >**بطاقة المعرّف**

ضع المستند الأصلي حتى يكون وجهه لأسفل وحركه باتجاه العلامة الموجودة بالزاوية. ضع بطاقة الهوية على بعد 5 مم من العلامة الموجودة بزاوية<br>زجاج الماسحة الضوئية.

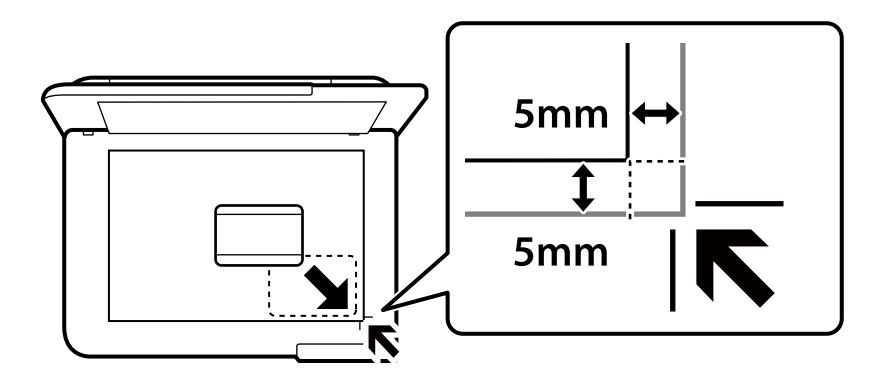

**معلومات ذات صلة** | "خيارات القامئة [للنسخ" في](#page-80-0) الصفحة 81

# **نسخ الكتب**

لنسخ صفحتني متقابلتني من كتاب بحجم 4A وما إلى ذلك، على صفحة واحدة من الورق.

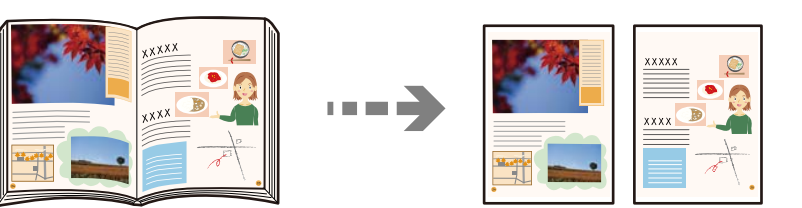

**مطبوعات متعددة** >**نسخ متعددة** >**نسخ كتاب**

**معلومات ذات صلة**

| "خيارات القامئة [للنسخ" في](#page-80-0) الصفحة 81

# **النسخ دون وضع هوامش**

<span id="page-78-0"></span>للنسخ دون وضع هوامش حول الحواف. يتم تكبير هذه الصورة قليلاً لإزالة الهوامش من حواف الورقة.

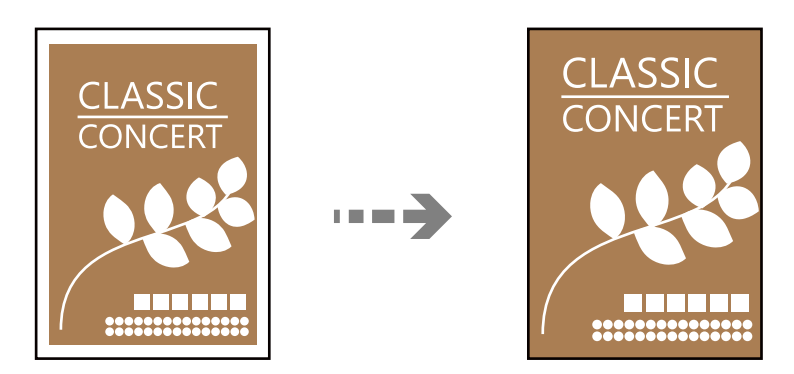

**مطبوعات متعددة** >**نسخ متعددة** >**نسخ بدون حدود**

**معلومات ذات صلة** | "خيارات القامئة [للنسخ" في](#page-80-0) الصفحة 81

# **النسخ من ملصق قرص**

ميكنك نسخ تسمية قرص أو مستند أصلي مربع كصورة فوتوغرافية على تسمية أحد ملصقات القرص.

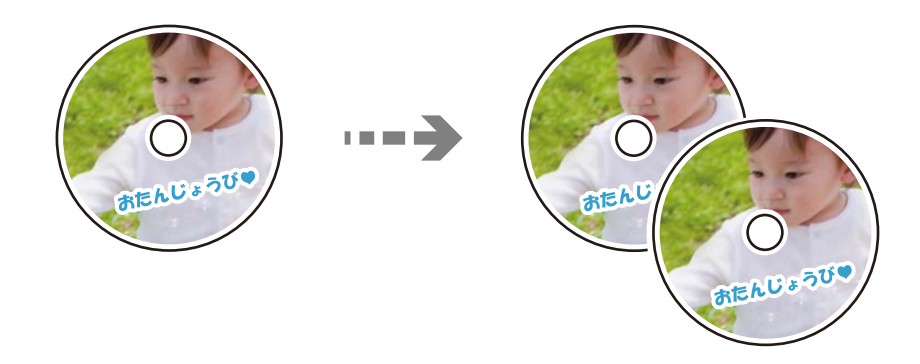

**مطبوعات متعددة** >**ملصق القرص/علبة الأقراص** >**نسخ إلى ملصق القرص**

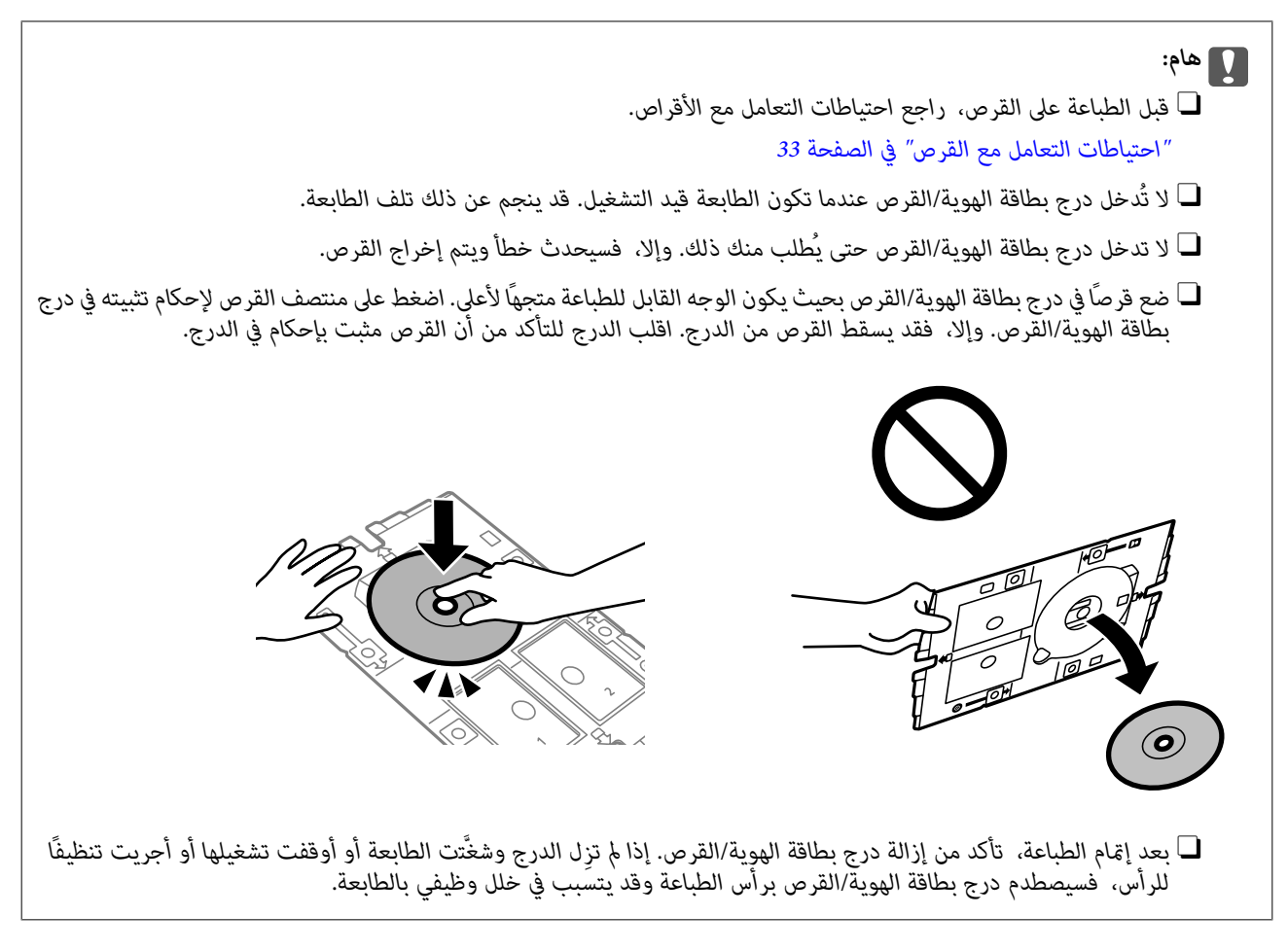

### *ملاحظة:*

- .<br>هي الله عبط قيمة تتراوح بين 114 و120 مم كقطر خارجي، وقيمة تتراوح بين 18 و46 مم كقطر داخلي بزيادات تدريجية مقدارها 1 مم.
- ل تتم استعادة القطر الخارجي والقطر الداخلي اللذين قمت بضبطهما إلى قيمهما الأصلية بعد طباعة تسمية القرص. يجب عليك ضبط هذين القطرين في<br>كل مرة تقوم فيها بالطباعة.

*"المزيد من خيارات نسخ إلى ملصق القرص" في الصفحة 80*

- لإجراء اختبار الطباعة، حدد **طباعة اختبارية على ورق 4**4، ثم حمل ورقًا عاديًا مقاس 44 في تغذية الورق من الخلف. عكنك التحقق من الصورة<br>المطبوعة قبل الطباعة على تسمية أحد ملصقات الأقراص.
	- \_<br>\_ قد تشعر باحتكاك بسيط عند إدخال الدرج في الطابعة. وهذا أمر طبيعى ويجب الاستمرار في إدخال الدرج بشكل أفقى.
		- O *حدد لعرض الصورة الممسوحة ضوئيًا. ميُكنك ضبط موضع الطباعة على شاشة المعاينة.*

# **المزيد من خيارات نسخ إلى ملصق القرص**

قطر ملصق القرص الداخلي/الخارجي:.

حدد نطاق الطباعة. عكن تحديد حتى 120 مم للقطر الخارجي، و18 مم للقطر الداخلي بحد أدنى. حسب الإعداد، قد يتسخ ملصق<br>القرص أو درج بطاقة الهوية/القرص. اضبط النطاق ليناسب المنطقة القابلة للطباعة من ًملصق القرص.

اللون:

لنسخ المستندات الأصلية بالألوان.

أبيض وأسود:

لنسخ المستندات الأصلية بالأبيض والأسود (نسخ أحادي اللون).

(الكثافة):

زد مستوى الكثافة عندما تكون نتائج النسخ باهتة. قلل مستوى الكثافة عند تلطخ الحبر.

الجودة:

<span id="page-80-0"></span>حدد جودة النسخ. يؤدي تحديد **عالي** إلى الحصول على جودة طباعة أعلى، ولكن سرعة الطباعة قد تكون أقل.

جودة الصورة:

اضبط درجة وضوح الألوان وصحح درجة اللون.

مسح كل الإعدادات:

لإعادة ضبط إعدادات النسخ إلى قيمها الافتراضية.

# **خيارات القامئة للنسخ**

تختلف العناصر المتوفرة في علامة التبويب **نسخ** وعلامة التبويب **إعدادات متقدمة** حسب القامئة التي حددتها.

معاينة:

لعرض إحدى الصور الممسوحة ضوئيًا لمعاينة نتائج النسخ.

أبيض وأسود:

لنسخ المستندات الأصلية بالأبيض والأسود (نسخ أحادي اللون).

اللون:

لنسخ المستندات الأصلية بالألوان.

(الكثافة):

زد مستوى الكثافة عندما تكون نتائج النسخ باهتة. قلل مستوى الكثافة عند تلطخ الحبر.

وبير/تصغير):<br>موري

تهيئة نسبة التكبير أو التصغير. حدد نسبة التكبير أو التصغير من القائمة حسب الورق والمستند الأصلي الذي تريد طباعته. عند<br>استخدام ورق بحجم غير معتاد، فأدخل قيمة عددية لتحديد نسبة التكبير أو التصغير.

إعداد الورق:

حدد حجم الورق الذي قمت بتحميله ونوعه.

التخطيط:

Oصفحة مفردة

لنسخ مستند أصلى واحد له جانب واحد على ورقة واحدة.

فأعلى  $\square$ 

لنسخ مستندين أصليين لهما جانب واحد على ورقة واحدة بتخطيط صفحتين على الورقة.

Oصفحة واحدة

لنسخ صفحة واحدة مقابلة من الكتاب على جانب واحد من الورق. يتم عرض هذه القامئة فقط في قامئة نسخ كتاب.

Oصورتان في صفحة

لنسخ صفحتني متقابلتني من كتاب على جانب واحد من الورق. يتم عرض هذه القامئة فقط في قامئة نسخ كتاب.

### الجودة:

حدد جودة النسخ. يؤدي تحديد **عالي** إلى الحصول على جودة طباعة أعلى، ولكن سرعة الطباعة قد تكون أقل.

### إزالة الخلفية:

لاكتشاف لون ورق (لون الخلفية) المستند الأصلي، ولإزالة اللون أو تخفيفه. حسب تعتيم اللون أو وضوحه، قد لا تتم إزالته أو تخفيفه.

### جودة الصورة:

اضبط درجة وضوح الألوان وصحح درجة اللون.

### توسيع:

مع النسخ من دون حدود، يتم تكبير هذه الصورة قليلاً لإزالة الحدود من حواف الورقة. حدد درجة تكبير الصورة.

## مسح كل الإعدادات:

لإعادة ضبط إعدادات النسخ إلى قيمها الافتراضية.

# **المسح الضويئ**

<span id="page-82-0"></span>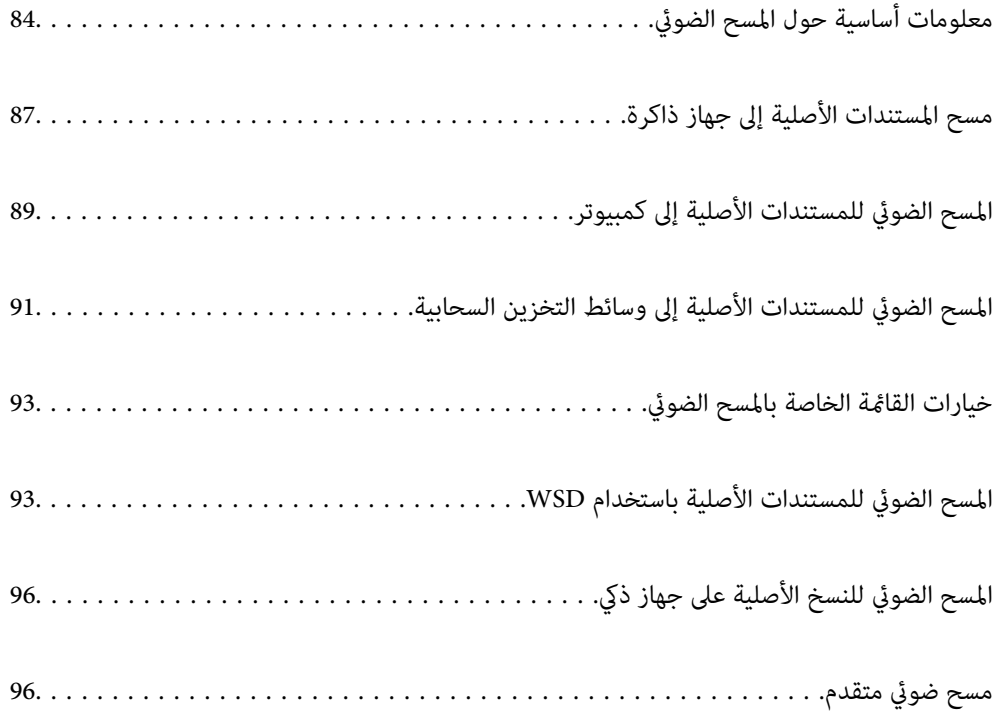

# **معلومات أساسية حول المسح الضويئ**

# **ما المقصود "بالمسح الضويئ"؟**

<span id="page-83-0"></span>"المسح الضوئي" هو عملية تحويل المعلومات البصرية للبيانات الورقية (مثل المستندات، ومقاطع المجلات، والصور، والرسوم التوضيحية بخط اليد<br>وما إلى ذلك) إلى بيانات صور رقمية.

ميكنك حفظ البيانات الممسوحة ضوئيًا كصورة رقمية مثل JPEG أو PDF.

ميكنك بعد ذلك طباعة الصورة وإرسالها عبر البريد الإلكتروين وما إلى ذلك.

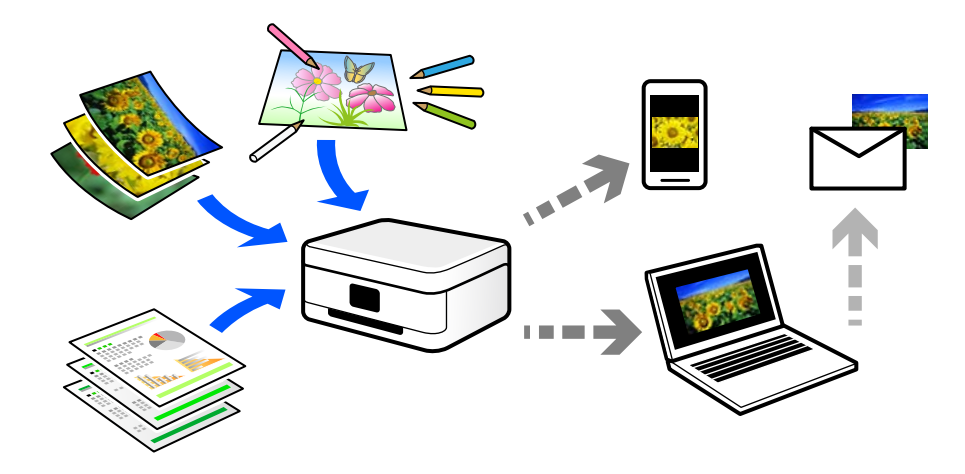

# **استخدامات المسح الضويئ**

ميكنك استخدام المسح الضويئ بعدة طرق لجعل حياتك أكرث راحة.

- من خلال المسح الضوئي لمستند ورقي وتحويله إلى بيانات رقمية، عكنك قراءته على جهاز كمبيوتر أو جهاز ذكى. $\Box$
- الأوراق. <sup>O</sup>من خلال المسح الضويئ للتذاكر أو النشرات الإعلانية وتحويلها إلى بيانات رقمية، ميكنك التخلص من النسخ الأصلية وتقليل تراكم
- ضياعها. <sup>O</sup>من خلال المسح الضويئ للمستندات المهمة، ميكنك نسخها احتياطيًا على الخدمات السحابية أو على وسيلة تخزين أخرى، فقط في حال

Oميكنك إرسال الصور أو المستندات الممسوحة ضوئيًا إلى الأصدقاء عبر البريد الإلكتروين.

- $\square$  من خلال المسح الضوئي للرسوم التوضيحية المرسومة باليد وما إلى ذلك، عكنك مشاركتها على وسائل التواصل الاجتماعي بجودة أعلى بكثير من<br>مجرد التقاط صورة على جهازك الذكي.
	- Oمن خلال مسح صفحاتك المفضلة من الصحف أو المجلات، ميكنك حفظها والتخلص من النسخ الأصلية.

# **طرق المسح الضويئ المتاحة**

ميكنك استخدام أي من الطرق التالية للمسح الضويئ باستخدام هذه الطابعة.

**معلومات ذات صلة**

- | "المسح الضويئ للحفظ على جهاز [ذاكرة" في](#page-84-0) الصفحة 85
	- ♦ "المسح الضوئي إلى [كمبيوتر" في](#page-84-0) الصفحة 85
	- | "إرسال إلى الخدمة [السحابية" في](#page-85-0) الصفحة 86

- | "المسح الضويئ [باستخدام](#page-85-0) [WSD](#page-85-0) "في [الصفحة](#page-85-0) 86
- | "المسح الضويئ من الأجهزة الذكية [مباشرةً" في](#page-85-0) الصفحة 86

# **المسح الضويئ للحفظ على جهاز ذاكرة**

<span id="page-84-0"></span>ميكنك حفظ الصور الممسوحة ضوئيًا مباشرةً على جهاز USB خارجي مدرج في الطابعة.

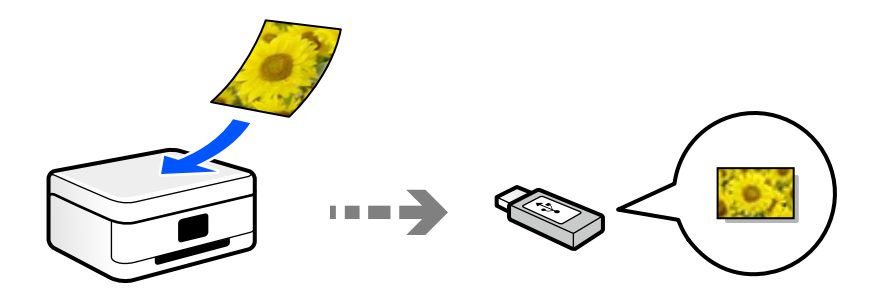

# **المسح الضويئ إلى كمبيوتر**

هناك طريقتان لمسح المستندات الأصلية إلى جهاز كمبيوتر؛ المسح الضويئ باستخدام لوحة تحكم الطابعة، والمسح الضويئ من الكمبيوتر. ميكنك المسح الضويئ بسهولة من لوحة التحكم.

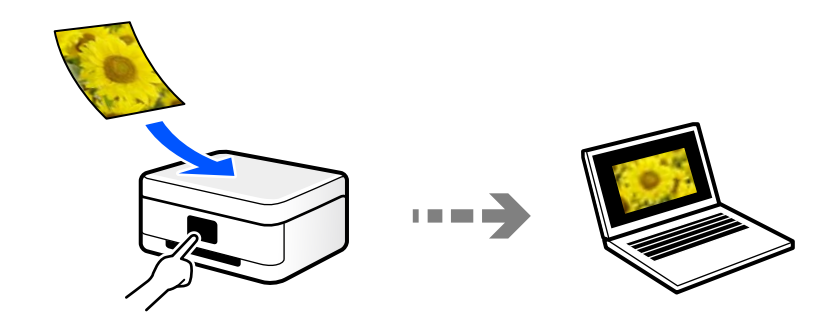

استخدم تطبيق المسح الضويئ ScanSmart Epson للمسح الضويئ من الكمبيوتر. ميكنك تحرير الصور بعد المسح الضويئ.

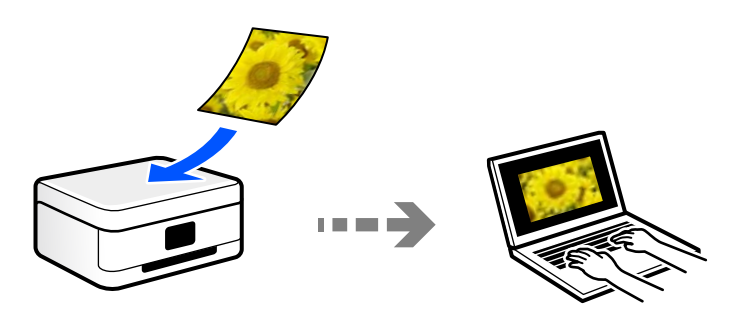

# **إرسال إلى الخدمة السحابية**

<span id="page-85-0"></span>ميكنك إرسال الصور الممسوحة ضوئيًا من لوحة تحكم الطابعة إلى الخدمات السحابية التي تم تسجيلها مسبقًا.

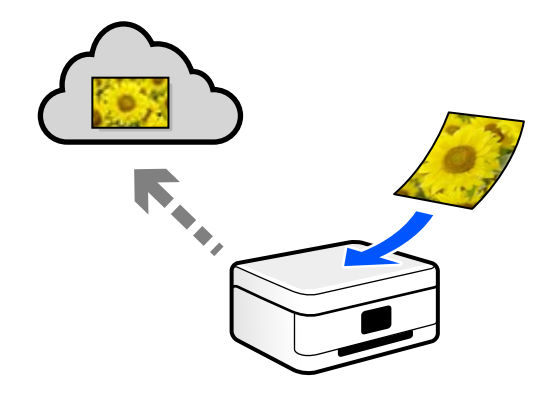

# **المسح الضويئ باستخدام WSD**

ميكنك حفظ الصورة الممسوحة ضوئيًا على جهاز كمبيوتر متصل بالطابعة، باستخدام ميزة WSD. إذا كنت تستخدم نظام التشغيل 7 Windows، فعندئذٍ يجب عليك ضبط إعدادات WSD على جهاز الكمبيوتر قبل المسح الضويئ.

# **المسح الضويئ من الأجهزة الذكية مباشرةً**

يمكنك حفظ الصور الممسوحة ضوئيًا مباشرةً على جهاز ذي مثل الهاتف الذي أو الجهاز اللوحي باستخدام تطبيق Epson Smart Panel على الجهاز الذيك.

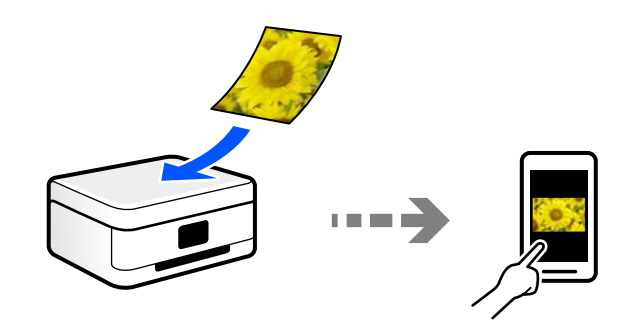

# **تنسيقات الملفات الموصى بها لملاءمة الغرض الخاص بك**

بشكل عام، يتناسب تنسيق JPEG مع الصور بينام يتناسب تنسيق PDF مع المستندات. انظر الأوصاف التالية لاختيار أفضل تنسيق لما تريد القيام به.

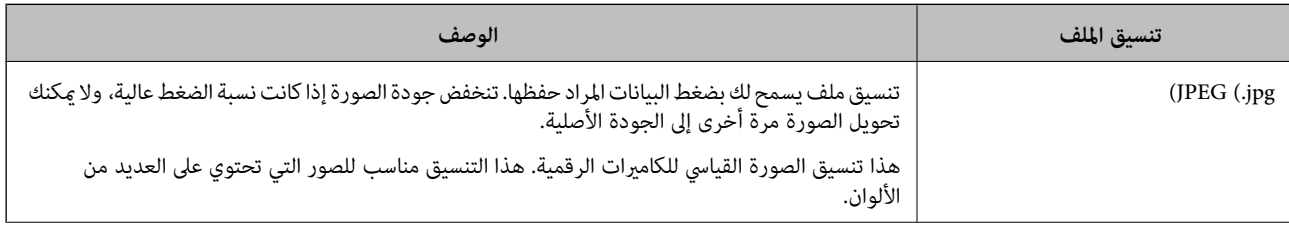

<span id="page-86-0"></span>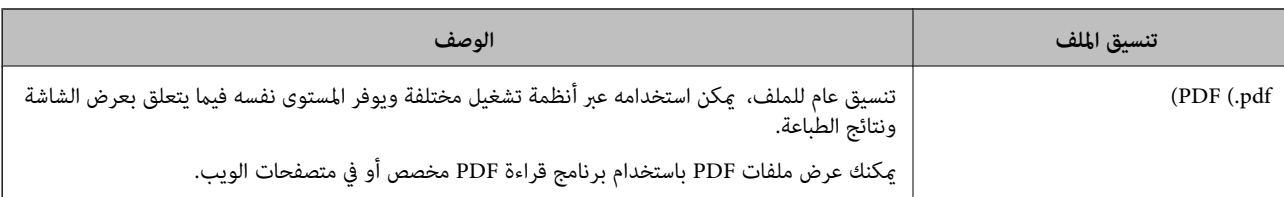

# **مستويات الدقة الموصى بها لملاءمة الغرض الخاص بك**

تشير الدقة إلى عدد البكسلات (أصغر مساحة في صورة) لكل بوصة (25.4 مم)، ويتم قياسها بوحدة dpi (عدد النقاط في البوصة). وميزة زيادة الدقة<br>هي أن التفاصيل في الصورة تصبح جيدة. ومع ذلك، فقد يوجد بها العيوب التالية أيضًا.

Oيصبح حجم الملف كبريًا

(عندما تضاعف الدقة، يصبح حجم الملف أكبر بنحو أربعة أضعاف).

يستغرق مسح الصور ضوئيًا، وحفظها، وقراءتها وقتًا طويلاً  $\Box$ 

تصبح الصورة أكبر من أن تتناسب مع الشاشة أو الطباعة على الورق $\Box$ 

راجع الجدول وعنيّ الدقة المناسبة لغرض الصورة التي تريد مسحها ضوئيًا.

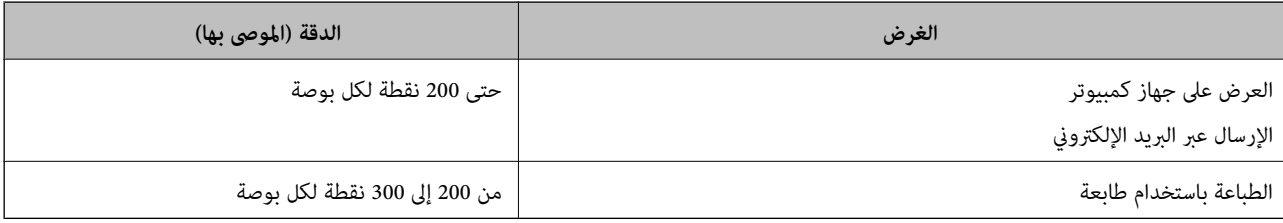

# **مسح المستندات الأصلية إلى جهاز ذاكرة**

ميكنك حفظ الصورة الممسوحة ضوئيًا على جهاز USB خارجي.

.1 ضع المستندات الأصلية.

"وضع المستندات [الأصلية" في](#page-36-0) الصفحة 37

.2 أدخل جهاز ذاكرة إلى الطابعة.

.3 حدد **مسح** على لوحة التحكم.

حدد عنصرًا، واستخدم أزرار هـ T  $\blacktriangleright\blacktriangleleft$ . ثم اضغط على الزر OK.

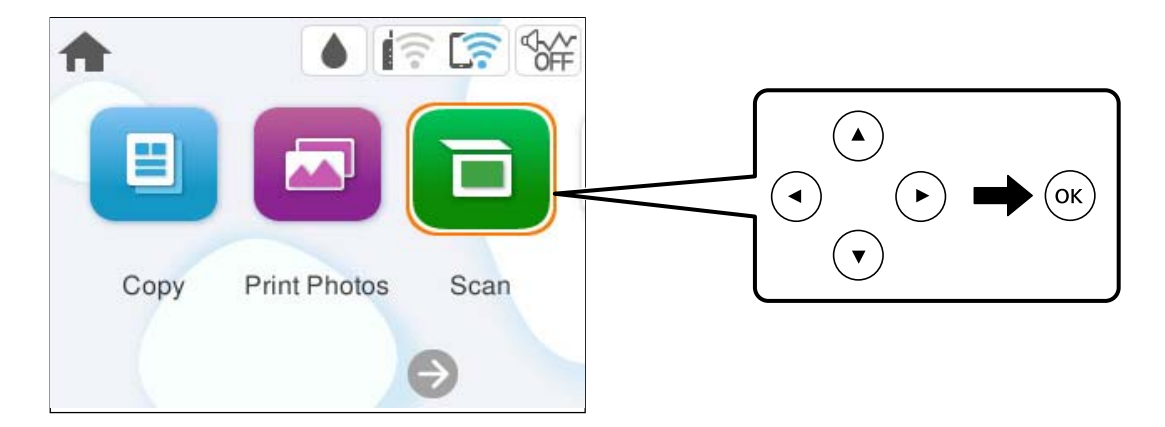

- .4 حدد **جهاز الذاكرة**.
- .5 قم بتعيني العناصر في علامة التبويب **مسح** مثل تنسيق الحفظ. "خيارات القامئة الخاصة بالمسح [الضويئ" في](#page-92-0) الصفحة 93

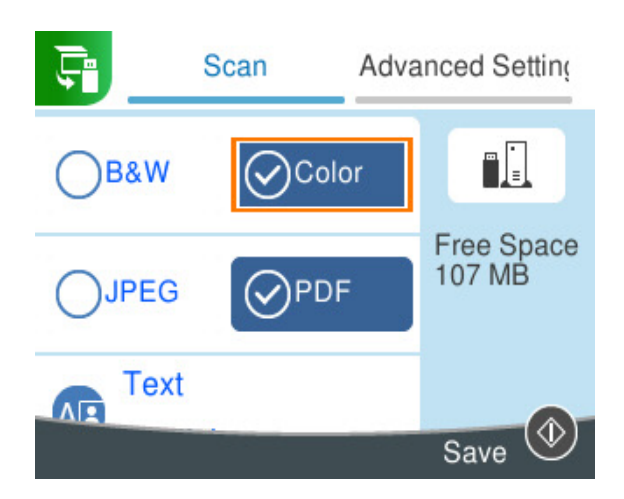

.6 حدد علامة التبويب **إعدادات متقدمة**، ثم تحقق من الإعدادات، وقم بتغيريها إذا لزم الأمر. "خيارات القامئة الخاصة بالمسح [الضويئ" في](#page-92-0) الصفحة 93

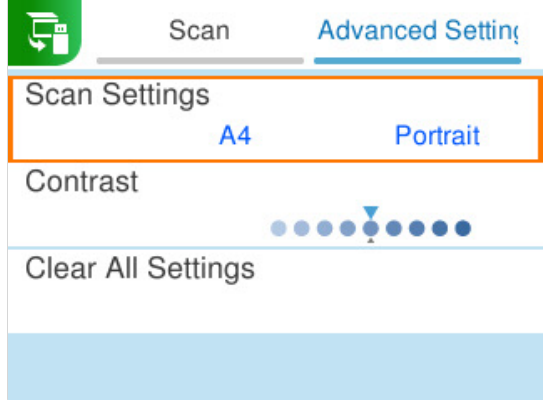

.7 حدد علامة التبويب **مسح** مرة أخرى، ثم اضغط على الزرx.

*ملاحظة:* O *يتم حفظ الصور الممسوحة ضوئيًا في مجلدات "001" إلى "999" وذلك في مجلد "EPSCAN".* O *لن يكون لون الصورة الممسوحة ضوئيًا، وحجمها، وحدودها بدقة الصورة الأصلية نفسها.*

# **المسح الضويئ للمستندات الأصلية إلى كمبيوتر**

<span id="page-88-0"></span>هناك طريقتان لمسح المستندات الأصلية إلى جهاز كمبيوتر؛ المسح الضويئ باستخدام لوحة تحكم الطابعة، والمسح الضويئ من الكمبيوتر.

**معلومات ذات صلة** | "المسح الضويئ من لوحة التحكم" في الصفحة 89 | "المسح الضويئ من جهاز [كمبيوتر" في](#page-90-0) الصفحة 91

# **المسح الضويئ من لوحة التحكم**

*لاستخدام هذه الميزة، تأكد من تثبيت التطبيقات التالية على الكمبيوتر الخاص بك. ملاحظة:*

(الأحدث أو) ) 10.11OS X El Capitan أو ،) WindowsEpson ScanSmartO

(( $(OS X Yosemite (10.10)/OS X Mavericks (10.9.5Epson Event Manager)$ 

O2 Scan Epson) يلزم تثبيت التطبيق لاستخدام ميزة الماسحة الضوئية)

راجع ما يلي للتحقق من التطبيقات المثبتة.

*لا ميكنك استخدام هذه الميزة مع أنظمة التشغيل Server Windows. ملاحظة:*

**Epson Scan** <sup>&</sup>lt; **EPSON** ومجلد ،**Epson ScanSmart**<sup>&</sup>lt; **Epson Software**مجلد <sup>&</sup>gt;**All apps**حدد ثم ،زرالبدء انقرعلى :Windows 11.**<sup>2</sup>**

Windows 10؛ انقر فوق زر بدء التشغيل، ثم انقر تحقق من مجلد Epson ScanSmart < Epson Software، وكذلك مجلد Windows 10:<br>Scan 2.

8 Windows8.1/ Windows: أدخل اسم التطبيق في رمز البحث، ثم حدد الرمز المعروض.

**EPSON** <sup>&</sup>lt; **2 Scan Epson**. 7 Windows: انقر فوق زر البدء، ثم حدد **جميع البرامج**. بعد ذلك، تحقق من المجلد **Software Epson**<sup>&</sup>lt; **ScanSmart Epson**، ومجلد

OS Mac: حدد **الانتقال إلى** >**التطبيقات** >**Software Epson**.

.1 ضع المستندات الأصلية.

"وضع المستندات [الأصلية" في](#page-36-0) الصفحة 37

.2 حدد **مسح** على لوحة التحكم.

حدد عنصرًا، واستخدم أزرارrldu، ثم اضغط على الزر OK.

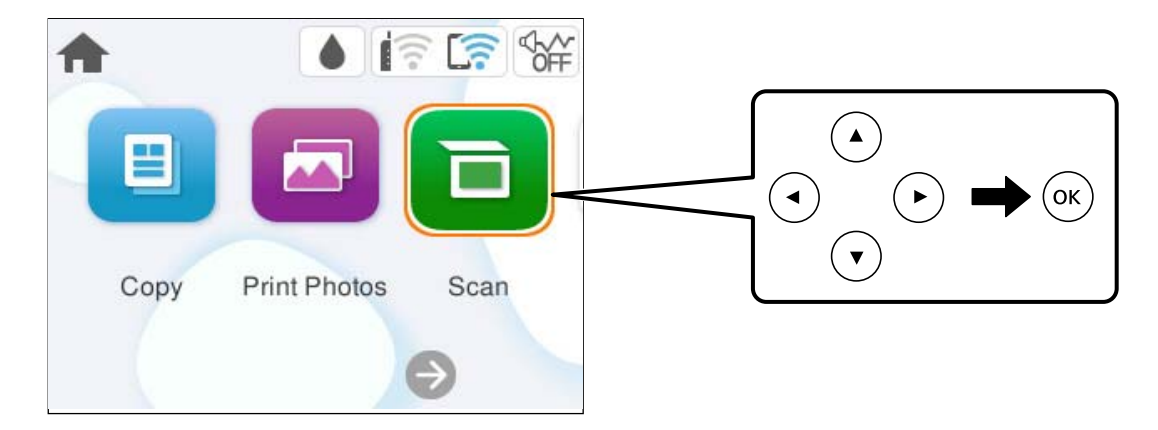

- .3 حدد **كمبيوتر**.
- .4 حدد الكمبيوتر الذي تريد حفظ الصور الممسوحة ضوئيًا فيه.
- Oفي حال ظهور شاشة **تحديد كمبيوتر**، حدد نوع جهاز الكمبيوتر من الشاشة.
- **ا** في حال عرض شاشة **مسح ضوئي إلى كمبيوتر** وكان جهاز الكمبيوتر مُحدد بالفعل، تأكد من صحة الكمبيوتر المحدد. إذا كنت ترغب في تغيير .<br>الكمبيوتر، فحدد . أن ثم حدد كمبيوتر آخر.

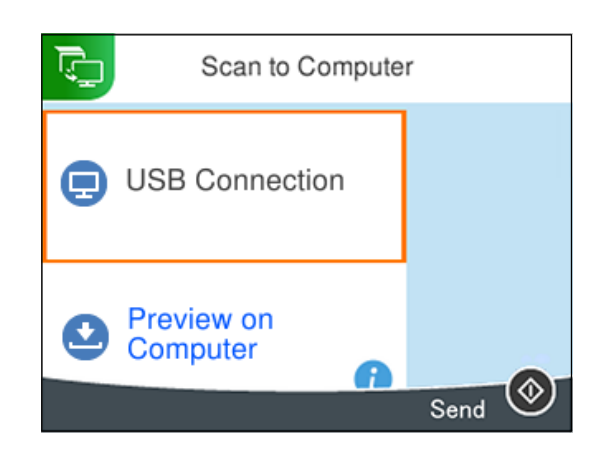

5. حدد �� لتحديد كيفية حفظ الصور الممسوحة ضوئيًا في الكمبيوتر.

حفظها. <sup>O</sup>معاينة في الكمبيوتر (Windows، أو Capitan El X OS)10.11 (أو الأحدث): لمعاينة الصور الممسوحة ضوئيًا في كمبيوتر قبل

Oحفظ كملف JPEG: لحفظ الصور الممسوحة ضوئيًا بتنسيق JPEG.

Oحفظ كملف PDF: لحفظ الصورة الممسوحة ضوئيًا بتنسيق PDF.

.6 اضغط على الزر $\Phi$  .

عند استخدام Windows أو الأحدث، أو LO.11OS X El Capitan) ) أو الأحدث: يبدأ تشغيل Epson ScanSmart تلقائيًا في الكمبيوتر التابع<br>لك، وتبدأ كذلك عملية المسح الضوئي.

*ملاحظة:*

- <span id="page-90-0"></span> $\Box$  راجع تعليمات *Epson ScanSmart ل*لتعرف على معلومات التشغيل التفصيلية بالنسبة للبرامج. انقر فوق **تعليمات** على شاشة Epson ScanSmart<br>لفتح التعليمات.
	- O *لن يكون لون الصورة الممسوحة ضوئيًا، وحجمها، وحدودها بدقة الصورة الأصلية نفسها.*

# **المسح الضويئ من جهاز كمبيوتر**

ميكنك المسح الضويئ من جهاز كمبيوتر باستخدام ScanSmart Epson. يسمح لك هذا التطبيق مبسح المستندات والصور ضوئيًا بسهولة، ثم حفظ الصور الممسوحة ضوئيًا في خطوات بسيطة. *أنظمة تشغيل Server Windows غري مدعومة. ملاحظة:*

.1 ضع المستندات الأصلية.

"وضع المستندات [الأصلية" في](#page-36-0) الصفحة 37

- .2 ابدأ تشغيل ScanSmart Epson.
	- Windows 11 $\Box$

انقر فوق زر البدء، ثم حدد **جميع التطبيقات** >**Software Epson**< **ScanSmart Epson**.

Oنظام تشغيل 10 Windows

```
انقر فوق زر البدء ثم حدد Software Epson< ScanSmart Epson.
```
Windows 8.1/Windows 8 $\Box$ 

أدخل اسم التطبيق في رمز البحث، ثم حدد الرمز المعروض.

Oنظام تشغيل 7 Windows

انقر فوق زر البدء ثم حدد **جميع التطبيقات** >**Software Epson**< **ScanSmart Epson**.

Mac OS $\Box$ 

.**Epson ScanSmart**< **Epson Software**< **التطبيقات** >**الانتقال** حدد

.3 عند عرض شاشة ScanSmart Epson اتبع الإرشادات التي تظهر على الشاشة للمسح الضويئ.

*انقر فوق تعليامت لعرض معلومات التشغيل التفصيلية. ملاحظة:*

# **المسح الضويئ للمستندات الأصلية إلى وسائط التخزين السحابية**

بمكنك إرسال صور ممسوحة ضوئيًا إلى الخدمات السحابية. قبل استخدام هذه الخاصية، اضبط الإعدادات باستخدام Epson Connect. راجع موقع<br>بوابة Epson Connect الإلكترونية التالي على الويب للاطلاع على التفاصيل.

<https://www.epsonconnect.com/>

(أوروبافقط) [http://www.epsonconnect.eu](http://www.epsonconnect.eu/)

- .1 تأكد من قيامك بضبط الإعدادات باستخدام Connect Epson.
	- .2 ضع المستند الأصلي.

"وضع المستندات [الأصلية" في](#page-36-0) الصفحة 37

.3 حدد **مسح** على لوحة التحكم.

حدد عنصرًا، واستخدم أزرار هـ T  $\blacktriangleright\blacktriangleleft$ . ثم اضغط على الزر OK.

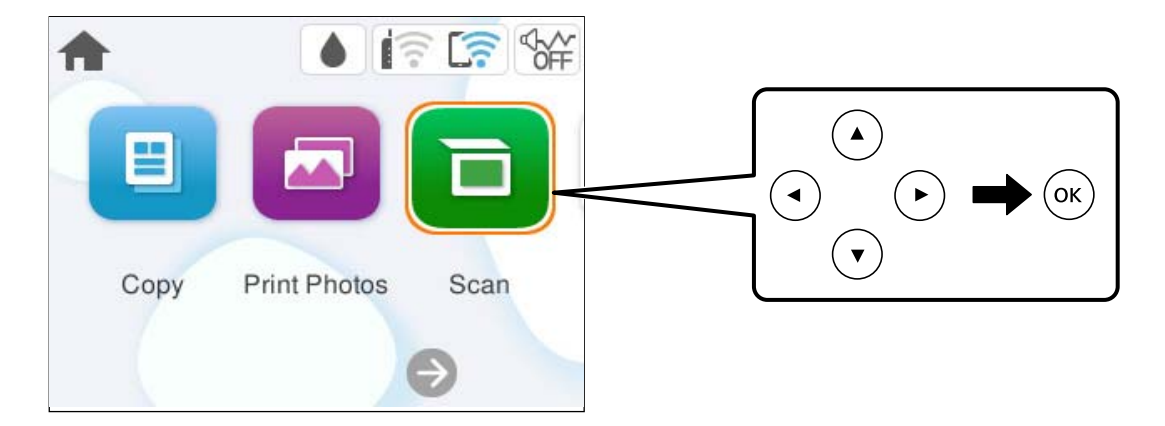

- .4 حدد **التخزين السحايب**.
- .5 حدد  $\blacksquare$  على الجزء العلوى من الشاشة، ثم حدد إحدى الوجهات.

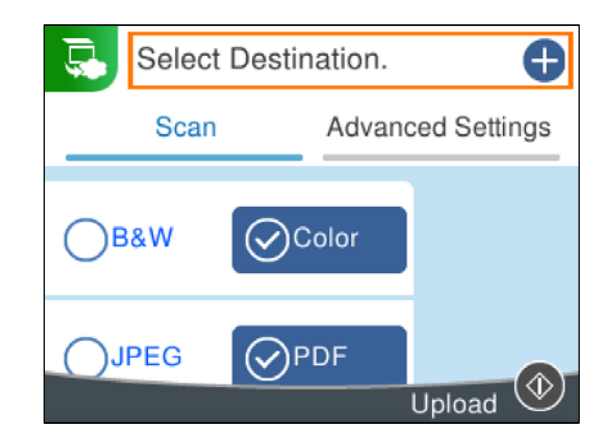

- .6 قم بتعيني العناصر في علامة التبويب **مسح** مثل تنسيق الحفظ. "خيارات القامئة الخاصة بالمسح [الضويئ" في](#page-92-0) الصفحة 93
- .7 حدد علامة التبويب **إعدادات متقدمة**، ثم تحقق من الإعدادات، وقم بتغيريها إذا لزم الأمر.

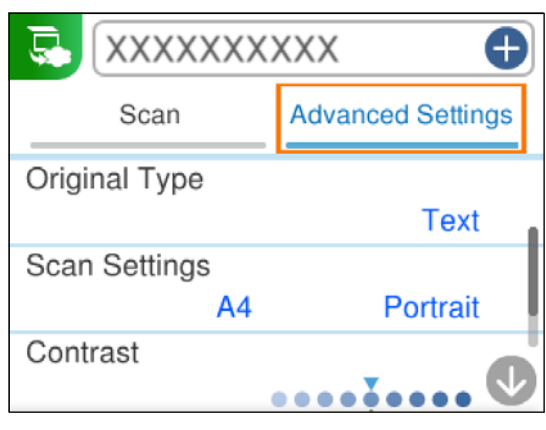

. $\bigcirc$  حدد علامة التبويب **مسح** مرة أخرى، ثم اضغط على الزر  $\mathop{\mathbb{R}}$ .

<span id="page-92-0"></span>*لن يكون لون الصورة الممسوحة ضوئيًا، وحجمها، وحدودها بدقة الصورة الأصلية نفسها. ملاحظة:*

# **خيارات القامئة الخاصة بالمسح الضويئ**

قدلاتتوفر بعض العناصر حسب طريقة المسح الضويئ التي حددتها أو إعدادات أخرى ضبطها.

```
أبيض وأسود/اللون
```
حدد ما إذا كنت تريد إجراء المسح الضويئ أحادي اللون أم بالألوان.

### PDF/JPEG

حدد التنسيق المطلوب لحفظ الصورة الممسوحة ضوئيًا.

# (الجودة)

د و المستند: $\Box$ 

حدد نوع مستندك الأصلي.

الدقة: $\Box$ 

حدد درجة دقة المسح الضويئ.

### نوع المستند

حدد نوع مستندك الأصلي.

### إعدادات المسح

 $\Box$ حجم المسح:

```
حدد حجم المسح الضوئي. لاقتصاص المساحات البيضاء حول النص أو الصورة عند المسح الضوئي، حدد القص التلقائي. للمسح<br>الضوئي على أقصى مساحة لــ زجاج الماسحة الضوئية،  حدد الحد الأقصى للمنطقة.
                                                                                                                                              اتجاه المستند الأصلي:\Box
```
حدد اتجاه المستند الأصلي.

التباين

حدد درجة تباين الصورة الممسوحة ضوئيًا.

```
مسح كل الإعدادات
```
لإعادة ضبط إعدادات المسح الضويئ على قيمها الافتراضية.

# **المسح الضويئ للمستندات الأصلية باستخدام WSD**

ميكنك حفظ الصورة الممسوحة ضوئيًا على جهاز كمبيوتر متصل بالطابعة، باستخدام ميزة WSD.

*ملاحظة:* O *لا تتوفر هذه الميزة إلا لأجهزة الكمبيوتر التي تعمل بنظام تشغيل 7 Windows أو أحدث.*

O *إذا كنت تستخدم أنظمة التشغيل 7 Windows، فإنك بحاجة إلى إعداد جهاز الكمبيوتر قبل استخدام هذه الميزة.*

- .1 ضع المستندات الأصلية. "وضع المستندات [الأصلية" في](#page-36-0) الصفحة 37
	- .2 حدد **مسح** على لوحة التحكم.

حدد عنصرًا، واستخدم أزرار هـ T . ثم اضغط على الزر OK.

<span id="page-93-0"></span>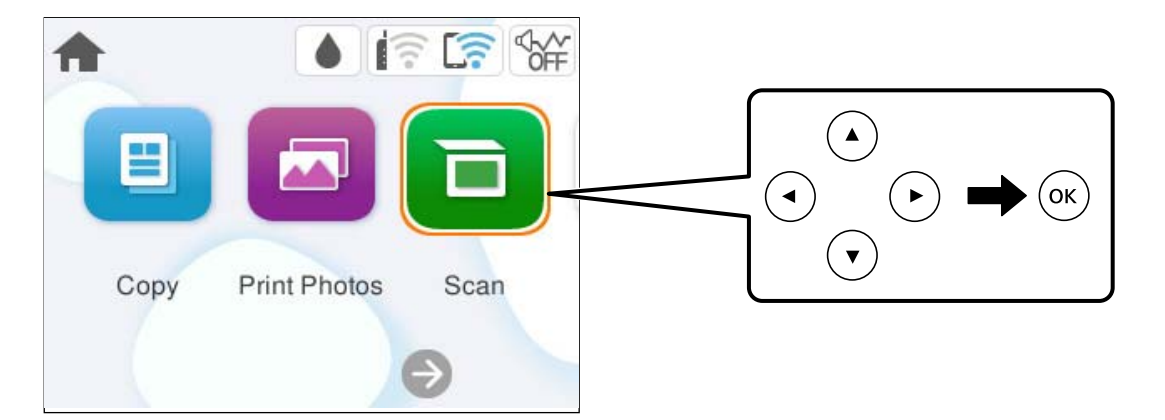

- .3 حدد **WSD**.
- .4 حدد جهاز كمبيوتر.
- .5 اضغط على الزر $\hat{D}$ .

*لن يكون لون الصورة الممسوحة ضوئيًا، وحجمها، وحدودها بدقة الصورة الأصلية نفسها. ملاحظة:*

### **إعداد منفذ WSD**

يوضح هذا القسم كيفية إعداد منفذ WSD لنظام 7 Windows.

*في 8 Windows أو أحدث، يتم إعداد منفذ WSD تلقائيًا. ملاحظة:*

تكون الحالات التالية ضروريةلإعداد منفذ WSD.

وحدة الطباعة وجهاز الكمبيوتر متصلين بالشبكة. $\Box$ 

برنامج تشغيل الطابعة مثبت على جهاز الحاسوب.  $\Box$ 

- .1 تشغيل وحدة الطباعة.
- .2 اضغط ابدأ، ثم اضغط على **شبكة** في جهاز الحاسوب.
- .3 انقر بزر الماوس الأمين على رمز الطابعة، ثم اضغط **تثبيت**. انقر فوق **متابعة** عندما يتم عرض شاشة **التحكم في حساب المستخدم**.

انقر فوق **إلغاء التثبيت** وابدأ مرةً أخرى إذا تم عرض شاشة **إلغاء التثبيت**.

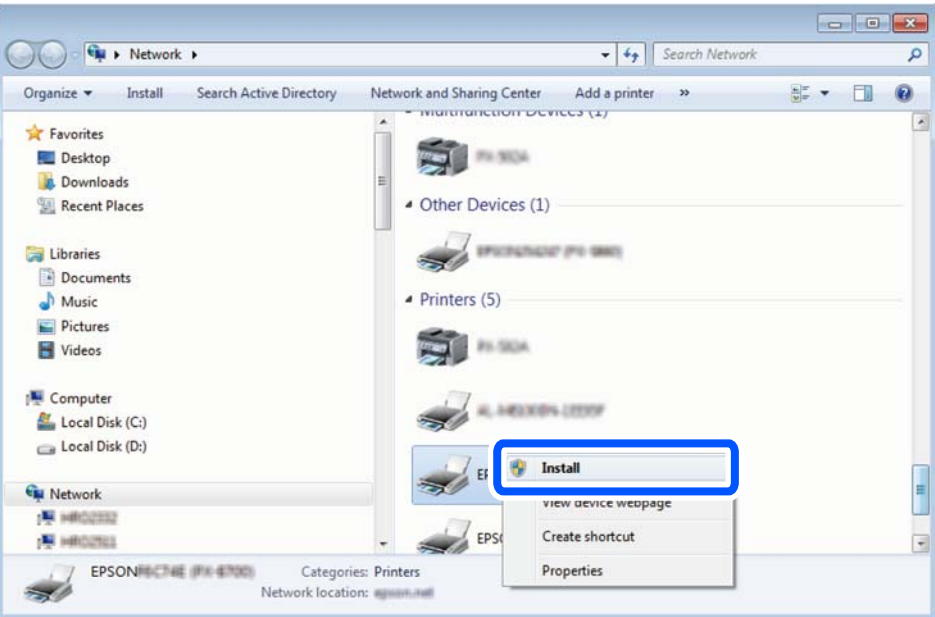

### *ملاحظة:*

اسم وحدة الطباعة المحددة على الشبكة واسم الطراز (EPSON XXXXXX (XX-XXXX)) معروضين على شاشة الشبكة. عكنك التحقق من اسم<br>وحدة الطباعة المحددة على الشبكة من لوحة تحكم وحدة الطباعة أو من خلال طباعة ورقة حالة الشبكة.

.4 اضغط على **الجهاز جاهز للاستخدام**.

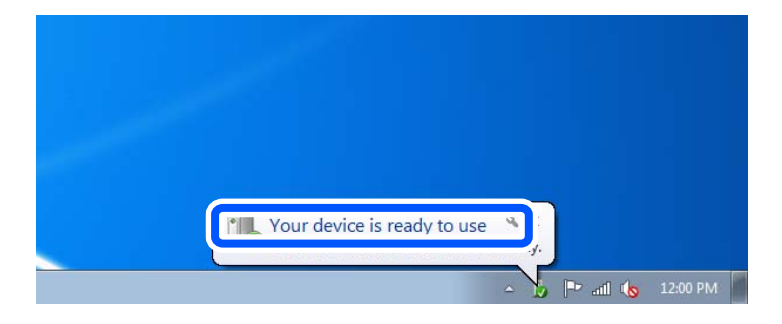

.5 تأكد من الرسالة، ثم اضغط على **إغلاق**.

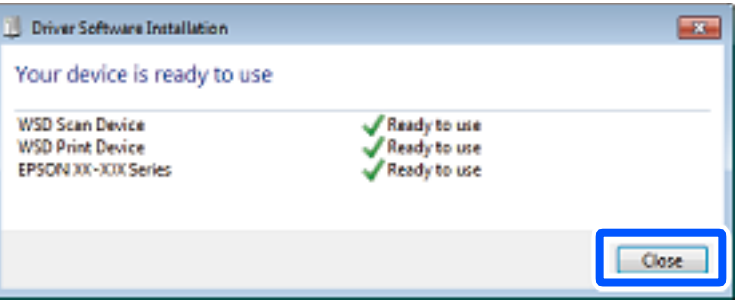

.6 افتح شاشة **الأجهزة والطابعات**.

```
Windows 7
```

```
اضغط بدأ >لوحة التحكم >الجهاز والصوت (أو الجهاز)>أجهزة وطابعات.
```
.7 تأكد من عرض الرمز مع اسم وحدة الطباعة على الشبكة. حدد اسم الطابعة عند الاستخدام مع WSD.

# <span id="page-95-0"></span>**المسح الضويئ للنسخ الأصلية على جهاز ذيك**

*قبل المسح الضويئ، ثبّت Panel Smart Epson على جهازك الذيك. ملاحظة:*

- .1 ضع المستندات الأصلية. "وضع المستندات [الأصلية" في](#page-36-0) الصفحة 37
- .2 تشغيل Panel Smart Epson على جهازك الذيك.
	- .3 حدد قامئة المسح الضويئ على الشاشة الرئيسية.
- .4 اتبع التعليامت المعروضة على الشاشة لمسح الصور ضوئيًا وحفظها.

# **مسح ضويئ متقدم**

## **مسح صور متعددة في الوقت نفسه**

ميكنك إجراء مسح ضويئ للعديد من الصور في الوقت نفسه، وحفظ كل صورة على حدة، باستخدام ScanSmart Epson. *أنظمة تشغيل Server Windows غري مدعومة. ملاحظة:*

1. ضع الصور على زجاج الماسحة الضوئية. ضع الصور على مسافة 4.5 مم (0.2 بوصة) من الحواف الأفقية والعمودية لزجاج الماسحة الضوئية،<br>وابعدها عن بعضها 20 مم على الأفل (0.8 بوصة).

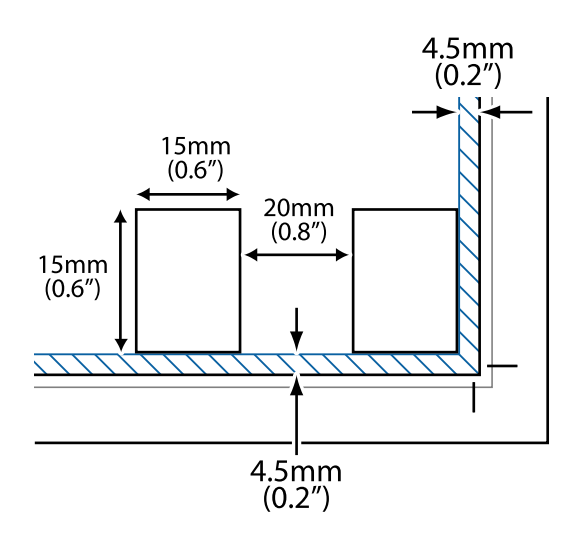

*يجب أن تكون الصور أكبر من 15×15 مم (0.6×0.6 بوصة). ملاحظة:*

- .2 ابدأ تشغيل ScanSmart Epson.
	- Windows 11 $\Box$

انقر فوق زر البدء، ثم حدد **جميع التطبيقات** >**Software Epson**< **ScanSmart Epson**.

Oنظام تشغيل 10 Windows

انقر فوق زر البدء ثم حدد **Software Epson**< **ScanSmart Epson**.

Windows 8.1/Windows 8 $\square$ 

أدخل اسم التطبيق في رمز البحث، ثم حدد الرمز المعروض.

Oنظام تشغيل 7 Windows

انقر فوق زر البدء ثم حدد **جميع التطبيقات** >**Software Epson**< **ScanSmart Epson**.

Mac OS $\square$ 

.**Epson ScanSmart**< **Epson Software**< **التطبيقات** >**الانتقال** حدد

.3 عند عرض شاشة ScanSmart Epson اتبع الإرشادات التي تظهر على الشاشة للمسح الضويئ.

```
يتم حفظ الصور الممسوحة ضوئيًا كصور فردية.
```
# **صيانة الطابعة**

<span id="page-97-0"></span>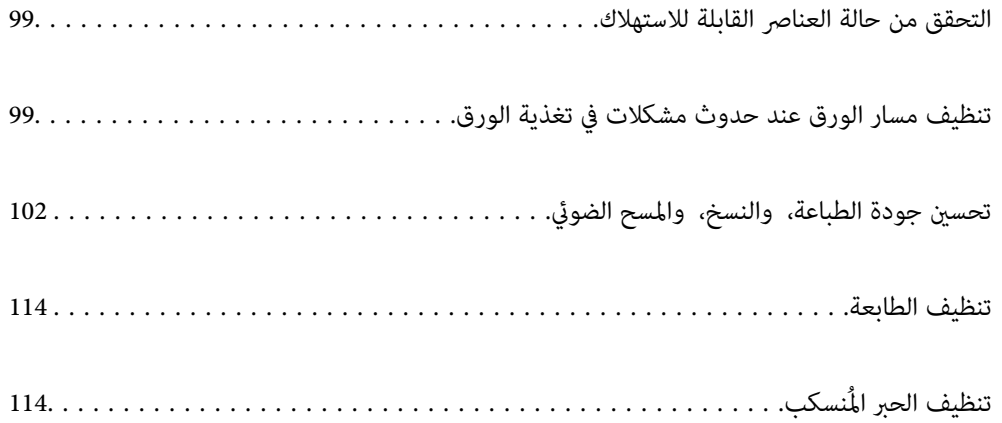

# **التحقق من حالة العناصر القابلة للاستهلاك**

<span id="page-98-0"></span>ميكنك التحقق من مدة الخدمة التقريبية لصندوق الصيانة من لوحة التحكم. حدد **الصيانة**>**السعة المتبقية لصندوق الصيانة** في لوحة تحكم الطابعة.

للتأكد من الحبر الفعلي المتبقي، افحص بعينيك مستويات الحبر الموجودة في خزانات الطابعة.

### *ملاحظة:*

كما عُكنك التحقق من مستويات الحبر التقريبية وفترة الصلاحية التقريبية لصندوق الصيانة من الكمبيوتر. اطلع على رابط المعلومات ذات الصلة أدناه<br>للحصول على التفاصيل.

### **معلومات ذات صلة**

- | "حان الوقت لإعادة تعبئة [الحبر" في](#page-179-0) الصفحة 180
- | "حان الوقت لاستبدال صندوق [الصيانة" في](#page-186-0) الصفحة 187

# **تنظيف مسار الورق عند حدوث مشكلات في تغذية الورق**

عندمالاتتم تغذية الورق بشكل صحيح، نظّف البكرة الداخلية.

- .1 اضغط على الزر  $\bigcup$  لإيقاف تشغيل الطابعة.
	- .2 افصل سلك الطاقة.
	- .3 افتح وحدة الماسحة الضوئية.

ميكنك العثور على بكرة الالتقاط في الموضع المشار إليه في الرسم التوضيحي التالي.

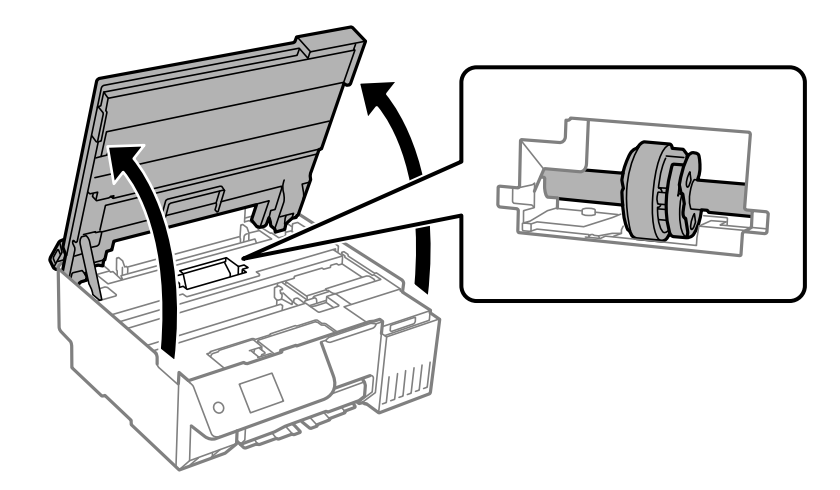

.4 فُك بكرة الالتقاط.

اضغط على اللسان في الجانب الأمين من بكرة الالتقاط، وأرجعه للخلف، ثم اسحبه في اتجاه مستقيم.

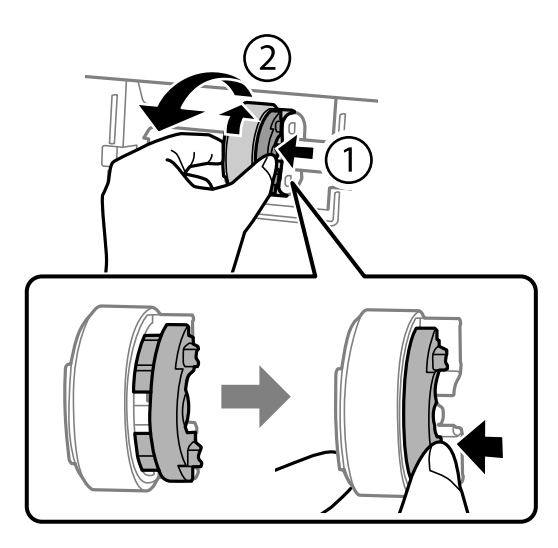

.5 رطِّب قطعة قامش ناعمة بالماء واعصرها جيدًا، ثم امسح الجزء المطاطي للبكرة في اتجاه واحد.

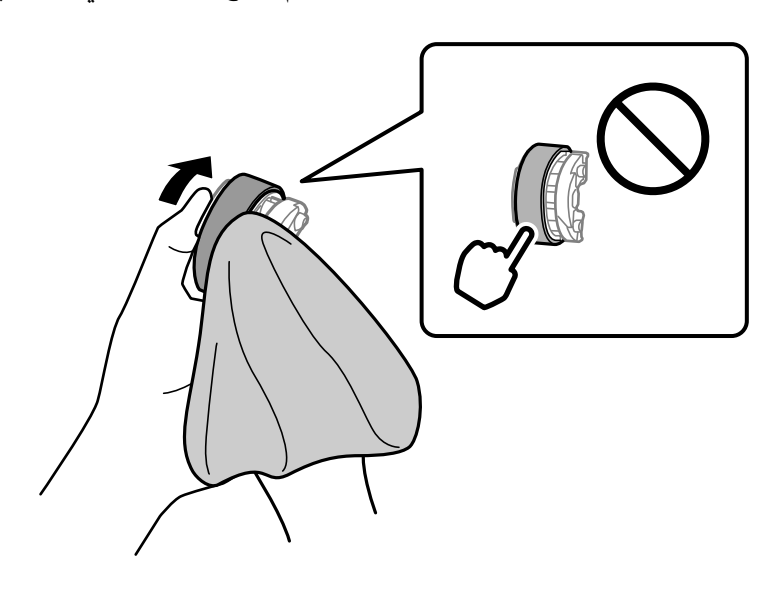

# *هام:*c

*لاتلمس الجزء المطاطي في بكرة الالتقاط.*

.6 اضغط على اللسان في الجانب الأمين، ثم حاذِ بني الأجزاء الناتئة والفتحات لتثبيتها.

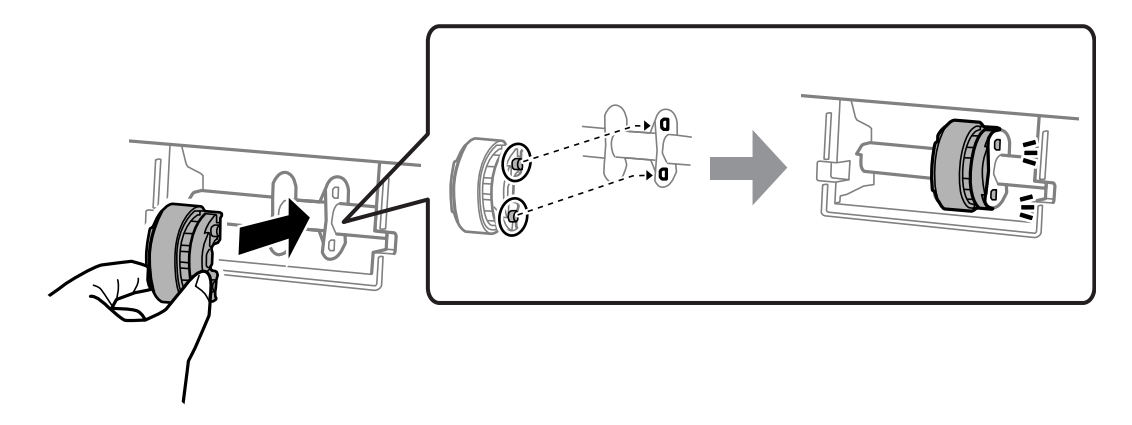

.7 أغلق وحدة الماسحة الضوئية.

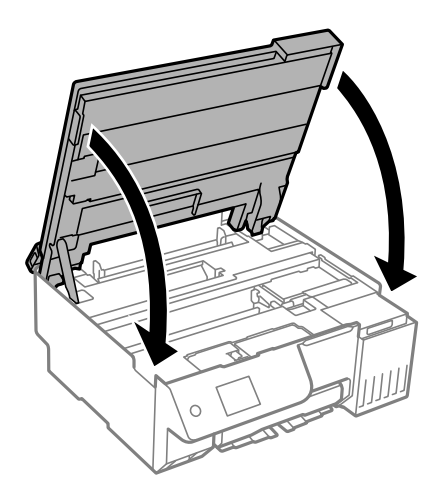

### *ملاحظة:*

صُممت وحدة الماسحة الضوئية على أنها تُغلق ببطء وتصدر عنها مقاومة بسيطة كإجراء وقائي ضد جذب الأصابع. وعليه، استمر في الإغلاق حتى لو<br>شعرت ببعض المقاومة.

.8 أغلق واقي وحدة التغذية.

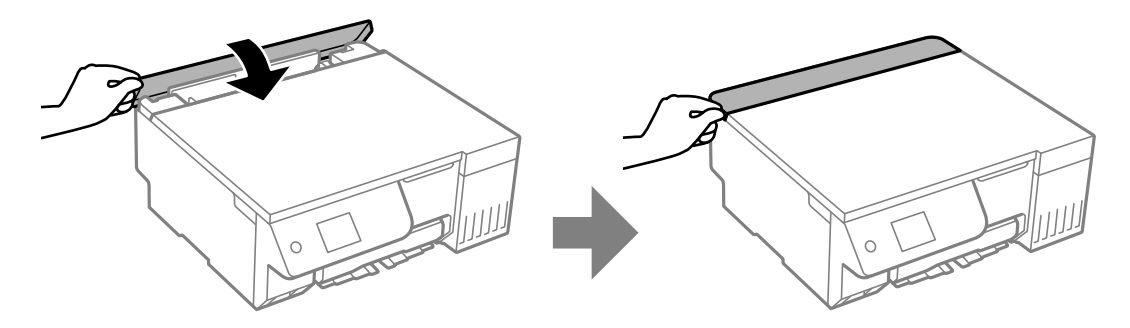

- .9 وصل سلك الطاقة.
- 10. اضغط على الزر  $\bigcup$  لتشغيل الطابعة.
- إذا لم تُحل المشكلة، فاستبدل بكرة الالتقاط.

# **تحسني جودة الطباعة، والنسخ، والمسح الضويئ**

# **فحص رأس الطباعة وتنظيفه**

<span id="page-101-0"></span>إذا انسدت الفوهات، فسوف تصبح المطبوعات باهتة أو تظهر أشرطة مرئية أو ألوان غير متوقعة. إذا كانت الفوهات مسدودة للغاية، فستتم طباعة ورقة فارغة. عندما تنخفض جودة الطباعة، استخدم أولاً ميزة فحص الفوهات للتحقق مما إذا كانت الفوهات مسدودة أو لا. في حال انسداد<br>الفوهات، نظِّف رأس الطباعة.

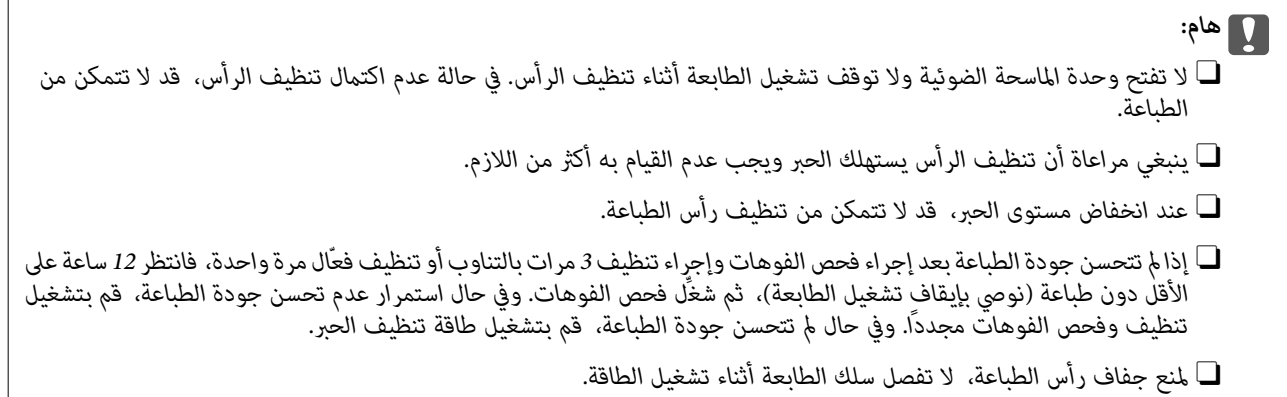

ميكنك التحقق من رأس الطباعة وتنظيفه باستخدام لوحة تحكم الطابعة.

.1 حدد **الصيانة** في لوحة تحكم الطابعة.

حدد عنصرًا، واستخدم أزرارrldu، ثم اضغط على الزر OK.

- .2 حدد **التحقق من فوهات رأس الطباعة**.
- 3. اتبع التعليمات المعروضة على الشاشة لتحميل الورق وطباعة نموذج فحص الفوهة.
- .4 تحقق من النموذج المطبوع لمعرفة ما إذا كانت فوهات رأس الطباعة مسدودة أولا.

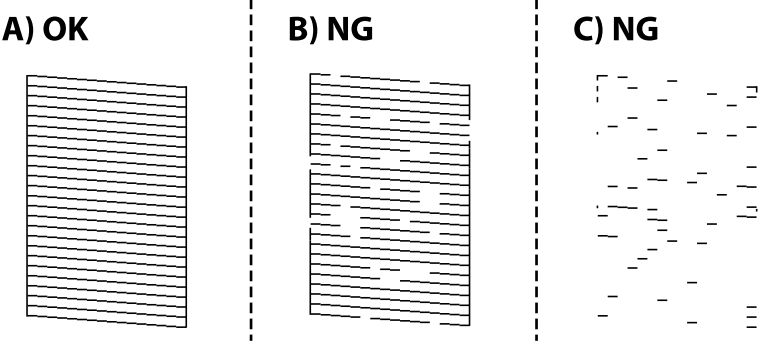

 $:A\Box$ 

تتم طباعة كل الخطوط. حدد  $\bigcirc$ . لا توجد خطوات أخرى مطلوبة.

 $B$  أو قريب من  $B\Box$ 

بعض الفوهات مسدودة. حدد ، ثم حدد **تنظيف**، واتبع التعليامت المعروضة على الشاشة لتنظيف رأس الطباعة. يُطبع مُوذج فحص الفوهة تلقائيًا، وذلك عند انتهاء عملية التنظيف.

### C أو قريب من C

اذا كانت معظم الخطوط مفقودة أو غير مطبوعة، فهذا يشير إلى أن معظم الفوهات مسدودة. حدد K ، ثم حدد **تنظيف فعّال**، واتبع<br>التعليمات الظاهرة على الشاشة لإحراء **تنظيف فعّال**.

عند انتهاء **تنظيف فعّال**، يُطبع منوذج فحص الفوهة تلقائيًا. لمعرفة مزيد من التفاصيل، راجع "المعلومات ذات الصلة" المذكورة أدناه.

.5 كرر عملية التنظيف وطباعة النموذج حتى تتم طباعة كل السطور بصورة كاملة.

### *هام:*c

*إذاملتتحسنجودةالطباعةبعدإجراءفحصالفوهاتوإجراءتنظيف3مراتبالتناوبأوتنظيففعّالمرةواحدة، فانتظر12ساعةعلىالأقل* دون طباعة (نوصي بإيقاف تشغيل الطابعة)، ثم شغّل فحص الفوهات. وفي حال استمر ار عدم تحسن جودة الطباعة، قم بتشغيل تنظيف وفحص<br>الفوهات مجددًا. وفي حال لم تتحسن جودة الطباعة، قم بتشغيل طاقة تنظيف الحبر.

*ميكنك أيضًا التحقق من رأس الطباعة وتنظيفه من برنامج تشغيل الطابعة. ملاحظة:*

*Windows*  $\Box$ 

*انقر فوق فحص فوهات رؤوس الطباعة بعلامة التبويب الصيانة.*

*Mac* OS  $\Box$ 

قامًة Apple > تفضيلات النظام > الطابعات والماسحات الضوئية (أو الطباعة والمسح الضوئي، الطباعة والفاكس) > Epson (XXXX)) > الخيارات *والمستلزمات > وحدة > فتح وحدة الطابعة > فحص فوهات رؤوس الطباعة*

### **معلومات ذات صلة**

| "تشغيل تنظيف فعّال" في الصفحة 103

# **تشغيل تنظيف فعّال**

قد تتحسن جودة الطباعة بفعل ميزة **تنظيف فعّال** في الحالات التالية.

عندما تكون معظم الفوهات مسدودة. $\Box$ 

Oعند خروج المطبوعات على هيئة ورقة فارغة.

قبل تشغيل هذه الميزة، استخدم ميزة فحص الفوهات للتحقق من مدى انسداد الفوهات، واقرأ التعليامت التالية.

*هام:*c *تستخدم عملية تنظيف فعّال حبرًا أكرث من عملية تنظيف.*

.1 حدد **الصيانة** في لوحة تحكم الطابعة.

حدد عنصرًا، واستخدم أزرار هـ V ♦ ♦ أي اضغط على الزر OK.

- .2 حدد **تنظيف رأس الطباعة**, ثم حدد **نعم**, وميكنك تشغيل فحص الفوهات. إذا حددت **لا**, فبإمكانك تحديد **تنظيف فعّال**.
	- .3 اتبع الإرشادات المعروضة على الشاشة لتشغيل ميزة تنظيف فعّال.

```
ملاحظة:
إذا تعذر عليك تشغيل هذه الميزة، فقم بحل المشكلات المعروضة على الشاشة. بعد ذلك، قم باتباع هذه الإجراءات من الخطوة 1 لتشغيل هذه الميزة<br>محددًا.
```
.4 وبعد تشغيل الخاصية تلك، تحقق من الفوهات للتأكد من عدم انسدادها.

للحصول على تفاصيل حول كيفية تشغيل فحص الفوهات، راجع رابط المعلومات ذات الصلة أدناه.

### *هام:*c

*إذاملتتحسن جودةالطباعةبعدإجراءتنظيففعّال، فانتظر12 ساعةعلىالأقل دون طباعة (نوصيبإيقافتشغيل الطابعة)، ثم شغِّل فحص* الفوهات. وفي حال استمرار عدم تحسن جودة الطباعة، قم بتشغيل تنظيف وفحص الفوهات مجدّدًا. وفي حال لم تتحسن جودة الطباعة، قم<br>بتشغيل طاقة تنظيف الحبر.

*ميكنك أيضًا تشغيل تنظيف فعّال من برنامج تشغيل الطابعة. ملاحظة:*

### *Windows*  $\Box$

*علامة التبويب الصيانة > تنظيف رأس الطباعة > تنظيف فعّال*

*Mac* OS  $\Box$ 

```
قاءًة Apple > تفضيلات النظام > الطابعات والماسحات الضوئية (أو الطباعة والمسح الضوئي, الطباعة والفاكس) > Epson (XXXX) > الخيارات
                                   والمستلزمات > الأداة المساعدة > الأداة المساعدة للطابعة > تنظيف رأس الطباعة > التنظيف الكهريب
```
### **معلومات ذات صلة**

| "فحص رأس الطباعة [وتنظيفه" في](#page-101-0) الصفحة 102

## **تشغيل طاقة تنظيف الحبر**

تتيح لك الأداة المساعدة **طاقة تنظيف الحبر** استبدال كل الحبر الموجود داخل أنابيب الحبر. قد تحتاج إلى استخدام هذه الميزة لتحسين جودة الطباعة<br>في الحالات التال*ن*ة.

Oإذا كانت مستويات الحبر منخفضة جدًا لدرجة أنه لا ميكن رؤيتها في نافذة خزان الحبر وقمت بالطباعة أو إجراء تنظيف للرأس.

لمالفوهات وتنظيف تستم التحسن، تحمل عن التحسن التحسن عن التخارت 12 ساعة على الأقل دون طباعة ثم أجريتَ فحص الفوهات<br>الفوهة. وفي حال استمرار عدم التحسن، قم بتشغيل **تنظيف** وفحص الفوهات مجددًا. ومع ذلك، لم يتحسن الأمر بعد.

قم بقراءة الإرشادات التالية قبل تشغيل هذه الميزة.

*هام:*c *تأكد من وجود حبر كافٍ في خزان الحبر.* تحقق بعينيك من أن جميع خزانات الحبر مملؤة حتى ثلثها على الأقل. قد تؤدي مستويات الحبر المنخفضة أثناء طاقة تنظيف الحبر إلى تلف *المنتج.*

### *هام:*c

*قد يكون استبدال علبة الصيانة مطلوبًا.*

*سيتم إيداع الحبر في علبة الصيانة.إذا أصبحت ممتلئة، يجب عليك إعداد علبة صيانة بديلة وتركيبها لمواصلة الطباعة.*

### *ملاحظة:*

عندما تكون مستويات الحبر أو المساحة الخالية في علبة الصيانة غير كافية من أجل طاقة تنظيف الحبر، فلا عكنك تشغيل هذه الميزة. حتى في هذه<br>الحالة، فقد تظل المستويات والمساحة الخالية الخاصة بالطباعة.

.1 حدد **الصيانة** في لوحة تحكم الطابعة.

حدد عنصرًا، واستخدم أزرار  $\blacktriangleright\blacktriangleleft\nabla$ ، ثم اضغط على الزر OK.

- .2 حدد **طاقة تنظيف الحبر**.
- .3 اتبع الإرشادات المعروضة على الشاشة لتشغيل ميزة طاقة تنظيف الحبر.

*ملاحظة:*

إذا تعذر عليك تشغيل هذه الميزة، فقم بحل المشكلات المعروضة على الشاشة. بعد ذلك، قم باتباع هذه الإجراءات من الخطوة *1* لتشغيل هذه الميزة<br>مجددًا.

.4 وبعد تشغيل الخاصية تلك، تحقق من الفوهات للتأكد من عدم انسدادها.

للحصول على تفاصيل حول كيفية تشغيل فحص الفوهات، راجع رابط المعلومات ذات الصلة أدناه.

### *هام:*c

*وفي حال استمرار عدم تحسن جودة الطباعة بعد إجراء طاقة تنظيف الحبر، فتواصل مع دعم Epson.*

*ميكنك أيضًا تشغيل طاقة تنظيف الحبر من برنامج تشغيل الطابعة. ملاحظة:*

*Windows*  $\Box$ 

*انقر فوق طاقة تنظيف الحبر في علامة التبويب الصيانة*

*Mac*  $OS$ 

قامًـة Apple > تفضيلات النظام > الطابعات والماسحات الضوئية (أو الطباعة والمسح الضوئي، الطباعة والفاكس) > Epson (XXXX)) > الخيارات *والمستلزمات > وحدة > فتح وحدة الطابعة > التنظيف الكهريب للحبر*

**معلومات ذات صلة**

| "فحص رأس الطباعة [وتنظيفه" في](#page-101-0) الصفحة 102

### **منع انسداد الفوهات**

استخدم دامئًا زر الطاقة عند تشغيل الطابعة وإيقاف تشغيلها.

تأكد من إيقاف تشغيل مصباح الطاقة قبل فصل سلك الطاقة.

الحبر نفسه عكن أن يجف إذا لم تتم تغطيته. يشبه الأمر مّامًا وضع غطاء على قلم حبر أو قلم زيتي لمنعه من الجفاف، تأكد من تغطية رأس الطباعة<br>بشكل صحيح لمنع الحبر من الجفاف.

عند فصل سلك الطاقة أو انقطاع التيار الكهربائي أثناء تشغيل الطابعة، قد لا تتم تغطية رأس الطباعة بشكل صحيح. إذا تم ترك رأس الطباعة دون<br>تغطية، فقد يتعرّض للجفاف مما يؤدي إلى انسداد الفتحات (منافذ الحبر).

في هذه الحالات، قم بتشغيل الطابعة وإيقاف تشغيلها مرة أخرى بأسرع وقت ممكن لتغطية رأس الطباعة.

# **محاذاة رأس الطباعة**

إذالاحظت عدم محاذاة الخطوط الرأسية أو وجود صور مموهة، فاضبط محاذاة رأس الطباعة.

.1 حدد **الصيانة** في لوحة تحكم الطابعة.

حدد عنصرًا، واستخدم أزرارrldu، ثم اضغط على الزر OK.

- .2 حدد **محاذاة رأس الطباعة**.
- .3 حدد إحدى قوائم المحاذاة.

Oفي حالة عدم محاذاة الخطوط الرأسية أو إذا كانت المطبوعات تبدو مموهة: فحدد **المحاذاة الرأسية**.

Oعند ظهور الأشرطة الأفقية على فواصل زمنية منتظمة: حدد **محاذاة أفقية**.

.4 اتبع التعليامت الظاهرة على الشاشة.

# **تنظيف مسار الورق من لطخات الحبر (عندما يكون سطح نتيجة الطباعة ملطخًا بصورة عمودية)**

في حال استمر تلطخ المطبوعات، نظِّف البكرة الداخلية. تحتاج إلى العناصر التالية لتنفيذ الإجراءات من الخطوة .4 عصا رفيعة  $\Box$ 

Oقطعة قامش أو شاش مبلل معصور جيدًا

.1 حدد **الصيانة** في لوحة تحكم الطابعة.

حدد عنصرًا، واستخدم أزرار هـ T ♦ ♦ أن ضغط على الزر OK.

- .2 حدد **تنظيف موجه الورق**.
- .3 اتبع الإرشادات التي تظهر على الشاشة لتنظيف مسار الطباعة. كرر الإجراء أعلاه حتى يخرج الورق غير ملطخ بالحبر. إذا كان الورق لا يزال ملطخًا بالحبر حتى بعد تنظيفه عدّة مرات، فانتقل إلى الخطوة التالية.
	- .4 لف قطعة القامش أو الشاش المبلل المعصور جيدًا حول طرف عصا رفيعة.

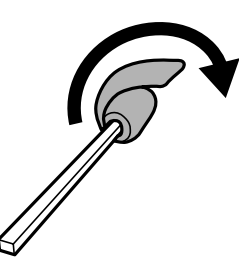

- .1 أوقف تشغيل الطابعة بالضغط على الزر  $\bigcup$
- .6 انزع سلك الطاقة من القابس الكهربايئ، ثم افصل سلك الطاقة.

.7 حرك درج الإخراج للخارج.

<span id="page-106-0"></span>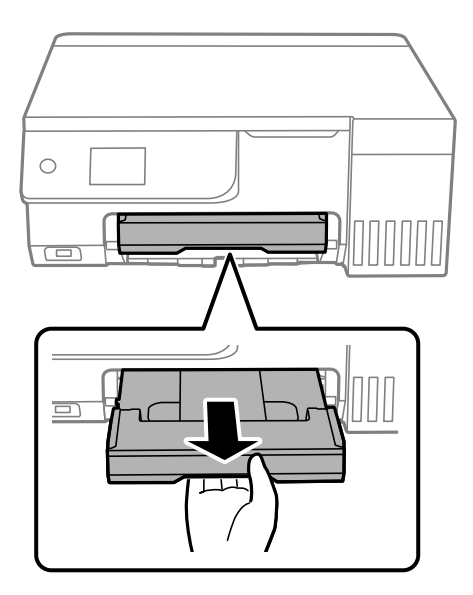

.8 استخدم العصا التي حضرّتها في الخطوة 4 لمسح البكرتني البيضاوين من خلال تدويرهام.

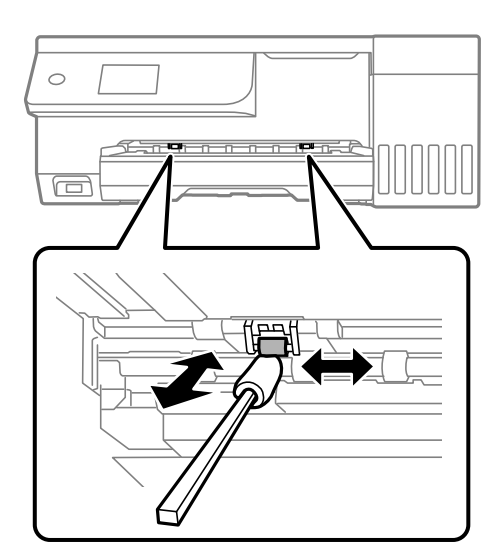

# *هام:*c

*لاتستخدم المناديل الورقية لتنظيف الجزء الداخلي للطابعة. فقد يؤدي ذلك إلى انسداد فوهات رأس الطباعة بالنسالة.*

.9 وصل سلك الطاقة.

# **تنظيف مسار الورق من لطخة الحبر (عندما يكون الجزء الخلفي من نتيجة الطباعة متسخًا)**

- .1 أوقف تشغيل الطابعة بالضغط على الزر  $\bigcup$ 
	- .2 أغلق غلاف المستندإذا كان مفتوحًا.

.3 افتح وحدة الماسحة الضوئية بكلتا يديك حتى تثبت.

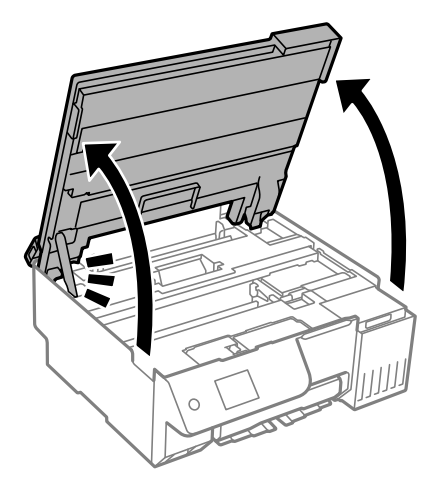

.4 استخدم قطعة قطنية لمسح الحبر من الأجزاء الموجودة داخل الطابعة الموضحة في الرسم التوضيحي التالي.

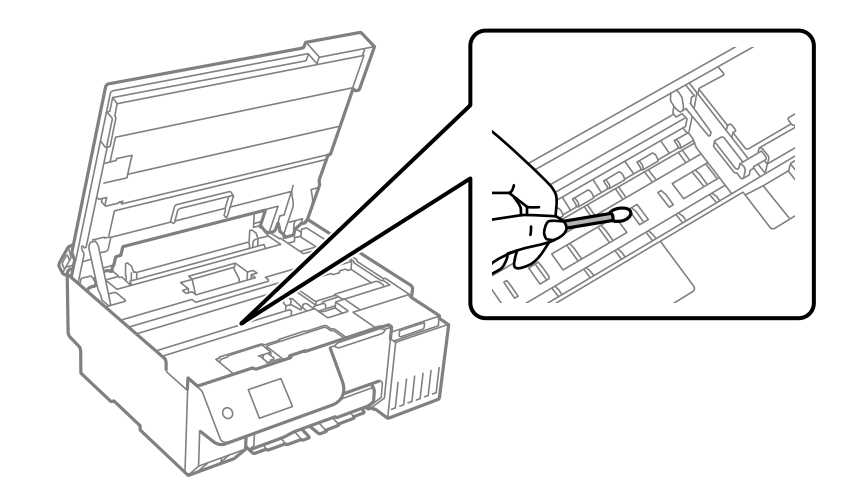

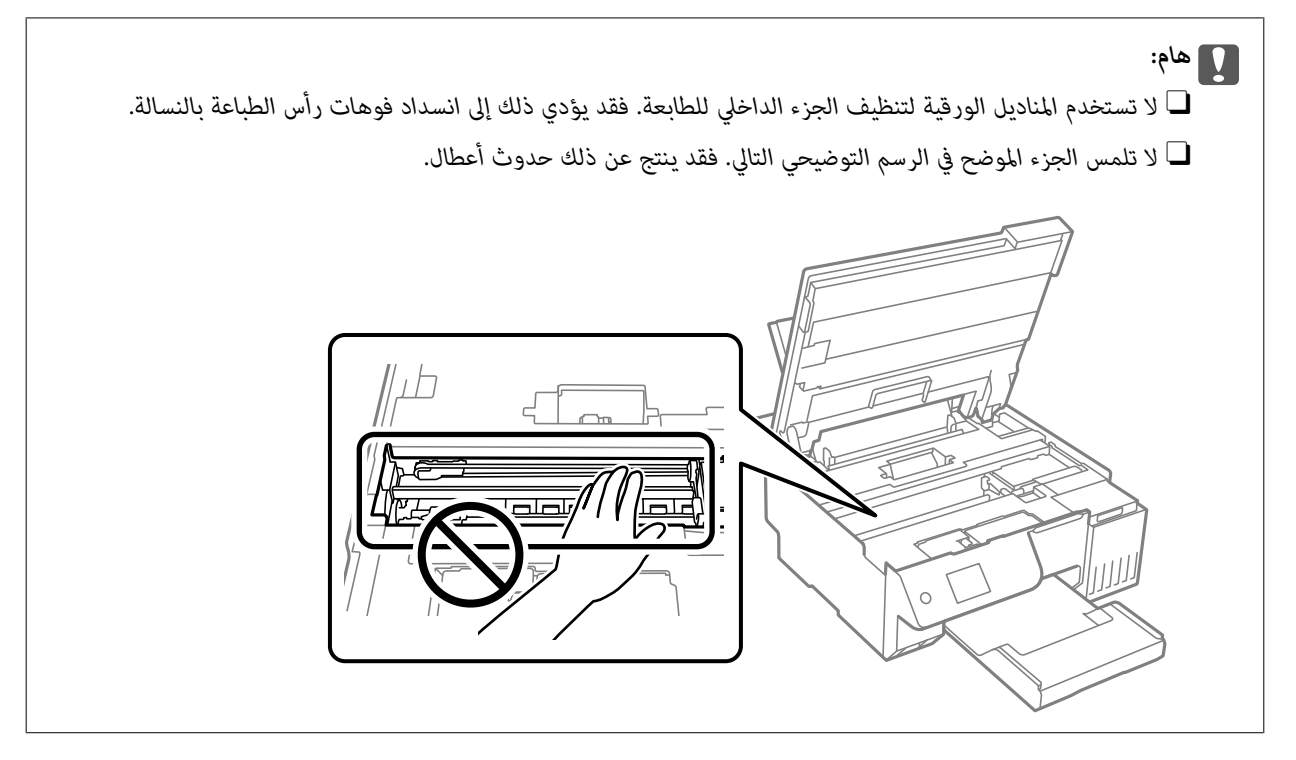
.5 أغلق وحدة الماسحة الضوئية.

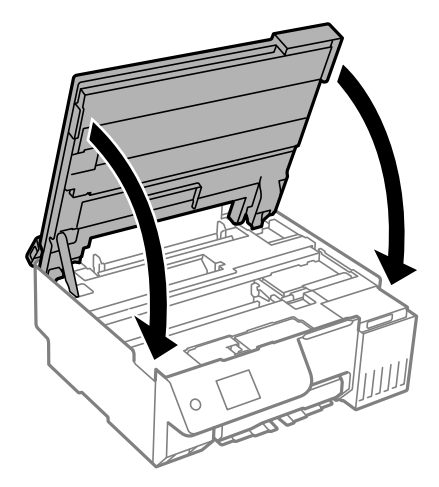

*ملاحظة:*

صُممت وحدة الماسحة الضوئية على أنها تُغلق ببطء وتصدر عنها مقاومة بسيطة كإجراء وقائي ضد جذب الأصابع. وعليه، استمر في الإغلاق حتى لو<br>شعرت ببعض المقاومة.

.6 أغلق واقي وحدة التغذية.

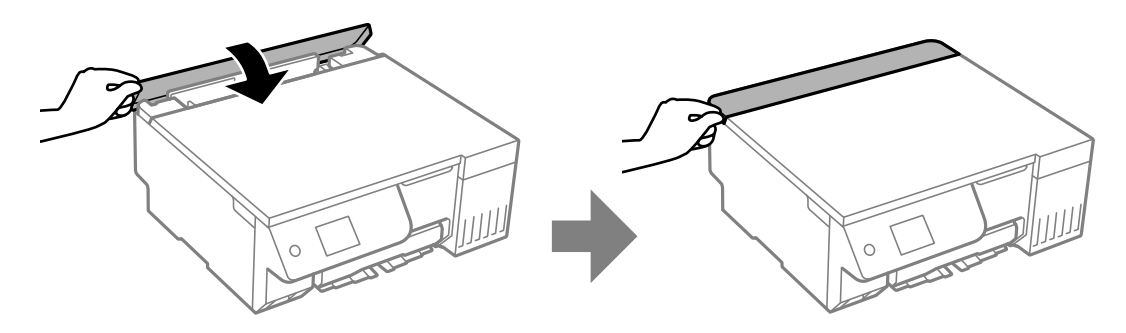

### **تنظيف زجاج الماسحة الضوئية**

عند تلطخ النسخ أو الصور الممسوحة ضوئيًا، نظّف زجاج الماسحة الضوئية.

*هام:*c

*لاتستخدم الكحول أو الترن لتنظيف الطابعة. فقد تتسبب هذه المواد الكيميائية في تلف الطابعة.*

.1 افتح غلاف المستندات.

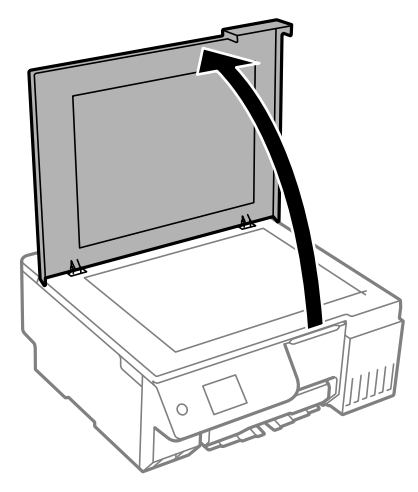

.2 استخدم قطعة قامش ناعمة وجافة ونظيفة لتنظيف سطح زجاج الماسحة الضوئية.

#### *هام:*c

<span id="page-109-0"></span>■ في حال تلطخ السطح الزجاجي ببقع الشحم أو بعض المواد الأخرى صعبة الإزالة، استخدم كمية صغيرة من منظف الزجاج وقطعة<br>قماش ناعمة لإزالتها. امسح كل السائل المتبقي.

- O *لاتضغط على السطح الزجاجي بشدة.*
- .<br>◘ يرجى الانتباه حتى لا تتسبب في خدش السطح الزجاجي أو إتلافه. قد يقلل السطح الزجاجي التالف من جودة المسح الضوئي.

### **تنظيف الفيلم شبه الشفاف**

في حال عدم تحسن المطبوعات بعد محاذاة رأس الطباعة أو تنظيف مسار الورق، فقد يكون الفيلم شبه الشفاف الموجود داخل الطابعة<br>ملطخًا.

العناصر المطلوبة:

Oقطع قطنية (منفصلة)

Oماء مع بضع قطرات من المنظفات (2 إلى 3 قطرات من المنظفات في 1/4 كوب من ماء الصنبور)

قم بالإضاءة للتحقق من اللطخات $\Box$ 

#### *هام:*c

*لاتستخدم أي سائل منظف بخلاف الماء المضاف له بضع قطرات من المنظف.*

- .1 أوقف تشغيل الطابعة بالضغط على الزر  $\bigcup$  .
	- .2 أغلق غلاف المستندإذا كان مفتوحًا.

.3 افتح وحدة الماسحة الضوئية بكلتا يديك حتى تثبت.

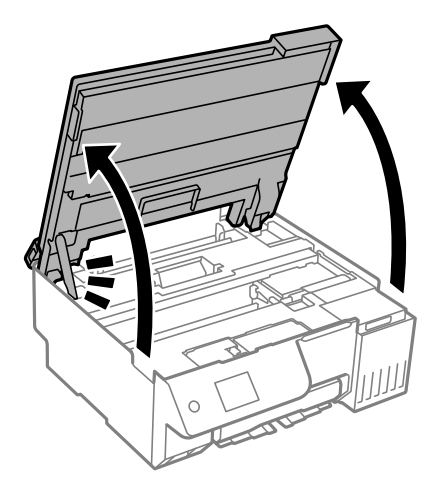

4. تحقق مما إذا كان الفيلم شبه الشفاف ملطخًا أم لا. تسهل رؤية اللطخات عند استخدام ضوء. في حال وجود لطخات (مثل علامات الأصابع أو مواد التشحيم) على الفيلم شبه الشفاف (أ)، انتقل إلى الخطوة التالية.

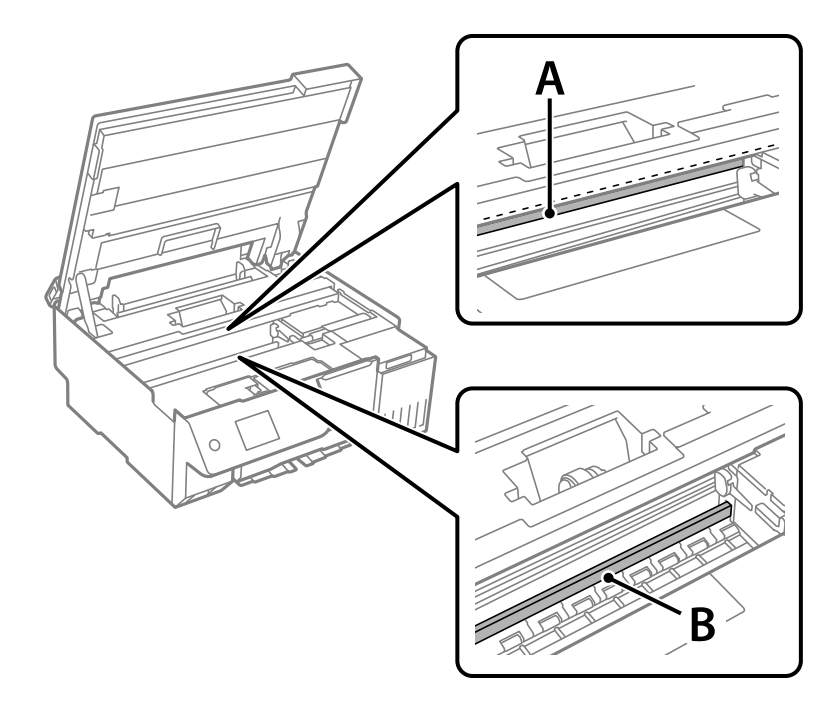

أ: الفيلم شبه الشفاف

ب: القضيب

#### *هام:*c

*التشغيل. كنحذرًالاتلمسالقضيب (ب). وإلاقدلا ميكنكالطباعةبشكلٍصحيح. لا متسح الشحم منعلىالقضيب، لأن هذا يعدضروريًا لعمليات*

.5 بلل قطعة قامش بالماء مع إضافة عدة قطرات من المنظف دون أن يقطر منها الماء، ثم امسح الجزء الملطخ. توخَ العناية يك لاتلمس الحبر الملتصق داخل الطابعة.

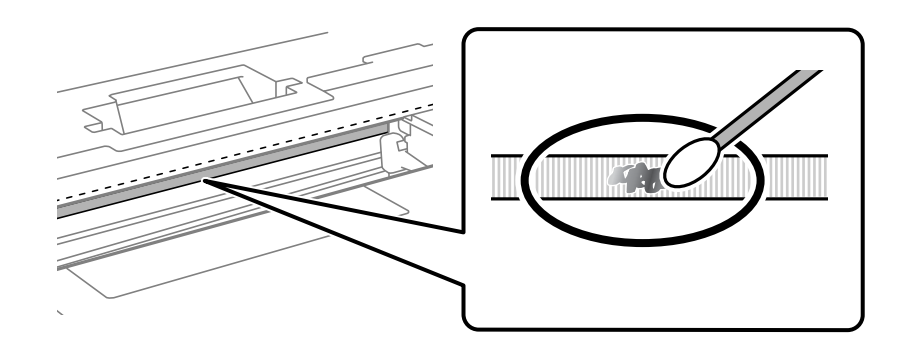

## *هام:*c

امسح البقعة بلطف. إذا ضغطت على الفيلم بشدة باستخدام قطعة القطن، فقد تنخلع الزنبر كات الخاصة بالفيلم من أماكنها وتتعرض<br>الطابعة للتلف.

.6 استخدم قطعة قامش جافة جديدة لمسح الفيلم.

*هام:*c *لاتترك أي ألياف على الفيلم.*

*لمنع اللطخة من الانتشار، قم بتبديل القطعة القطنية بواحدة جديدة باستمرار. ملاحظة:*

- .7 كرر الخطوتني 5 و6 حتى يصبح الفيلم نظيفًا.
	- .8 تحقق بعينيك من نظافة الفيلم.
		- .9 أغلق وحدة الماسحة الضوئية.

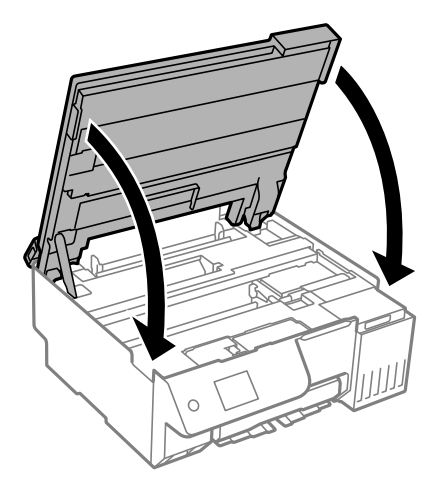

*ملاحظة:*

صُممت وحدة الماسحة الضوئية على أنها تُغلق ببطء وتصدر عنها مقاومة بسيطة كإجراء وقائي ضد جذب الأصابع. وعليه، استمر في الإغلاق حتى لو<br>شعرت ببعض المقاومة.

.10 أغلق واقي وحدة التغذية.

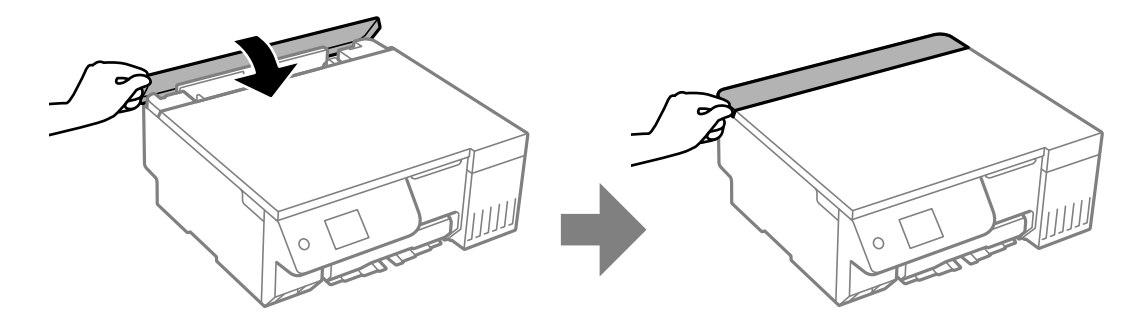

### **خيارات القامئة بشأن الصيانة**

حدد **الصيانة** في لوحة تحكم الطابعة.

التحقق من فوهات رأس الطباعة:

حدد هذه الميزة للتحقق مما إذا كانت فوهات رأس الطباعة مسدودة أم لا. تطبع الطابعة مُوذج فحص فوهة.

#### تنظيف رأس الطباعة:

حدد هذه الميزة لتنظيف الفوهات المسدودة في رأس الطباعة.

#### طاقة تنظيف الحبر:

تتيح لك الأداة المساعدة **طاقة تنظيف الحبر** استبدال كل الحبر الموجود داخل أنابيب الحبر.

#### محاذاة رأس الطباعة:

المحاذاة الرأسية:

حدد هذه الميزة إذا كانت مطبوعاتك تبدو غري واضحة أو كانت النصوص والأسطر غري محاذاة.

#### محاذاة أفقية:

حدد هذه الميزة إذا ظهرت أشرطة أفقية على فواصل زمنية منتظمة في مطبوعاتك.

#### تعبئة الحبر:

حدد هذه الميزة لإعادة ضبط مستوى الحبر عند 100% عند تعبئة خزان الحبر.

#### ضبط مستوى الحبر:

حدد هذه الميزة لضبط مستوى الحبر وفقًا للحبر الفعلي المتبقي.

#### السعة المتبقية لصندوق الصيانة:

لعرض مدة الخدمة التقريبية لعلبة الصيانة. عند ظهور دامه ، يشير ذلك إلى قرب امتلاء علبة الصيانة. عند ظهور هكا ، يشير ذلك إلى<br>امتلاء علىة الصيانة.

#### تنظيف موجه الورق:

حدد هذه الميزة في حالة وجود بقع حبر على البكرات الداخلية. تقوم الطابعة بتغذية الورق لتنظيف البكرات الداخلية.

#### **معلومات ذات صلة**

| "فحص رأس الطباعة [وتنظيفه" في](#page-101-0) الصفحة 102

- | "تشغيل تنظيف [فعّال" في](#page-102-0) الصفحة 103
- | "محاذاة رأس [الطباعة" في](#page-104-0) الصفحة 105
- | "إعادة تعبئة خزان [الحبر" في](#page-180-0) الصفحة 181
- | "استبدال صندوق [الصيانة" في](#page-186-0) الصفحة 187
- <span id="page-113-0"></span>| "تنظيف مسار الورق من لطخات الحبر (عندما يكون سطح نتيجة الطباعة ملطخًا بصورة [عمودية\)" في](#page-105-0) الصفحة 106
	- | "تنظيف مسار الورق من لطخة [الحبر \(عندما](#page-106-0) يكون الجزء الخلفي من نتيجة الطباعة متسخًا)" في الصفحة 107

### **تنظيف الطابعة**

إذا كان أيٍّ من المكوّنات والغطاء متسخًا أو مغبرًا، فقم بإيقاف تشغيل الطابعة ونظّفهما باستخدام قطعة قماش ناعمة ونظيفة ومبلّلة بالماء. وإذا لم<br>تتمكّن من إزالة الاتساخات، فجرّب إضافة كمية صغيرة من المنظّف المخفّف إلى قطعة

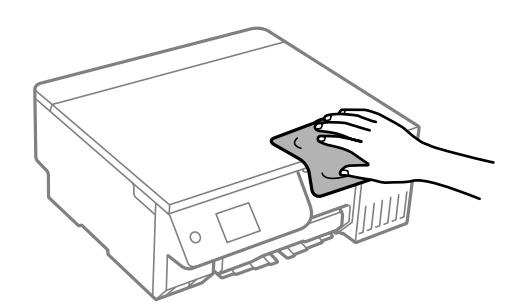

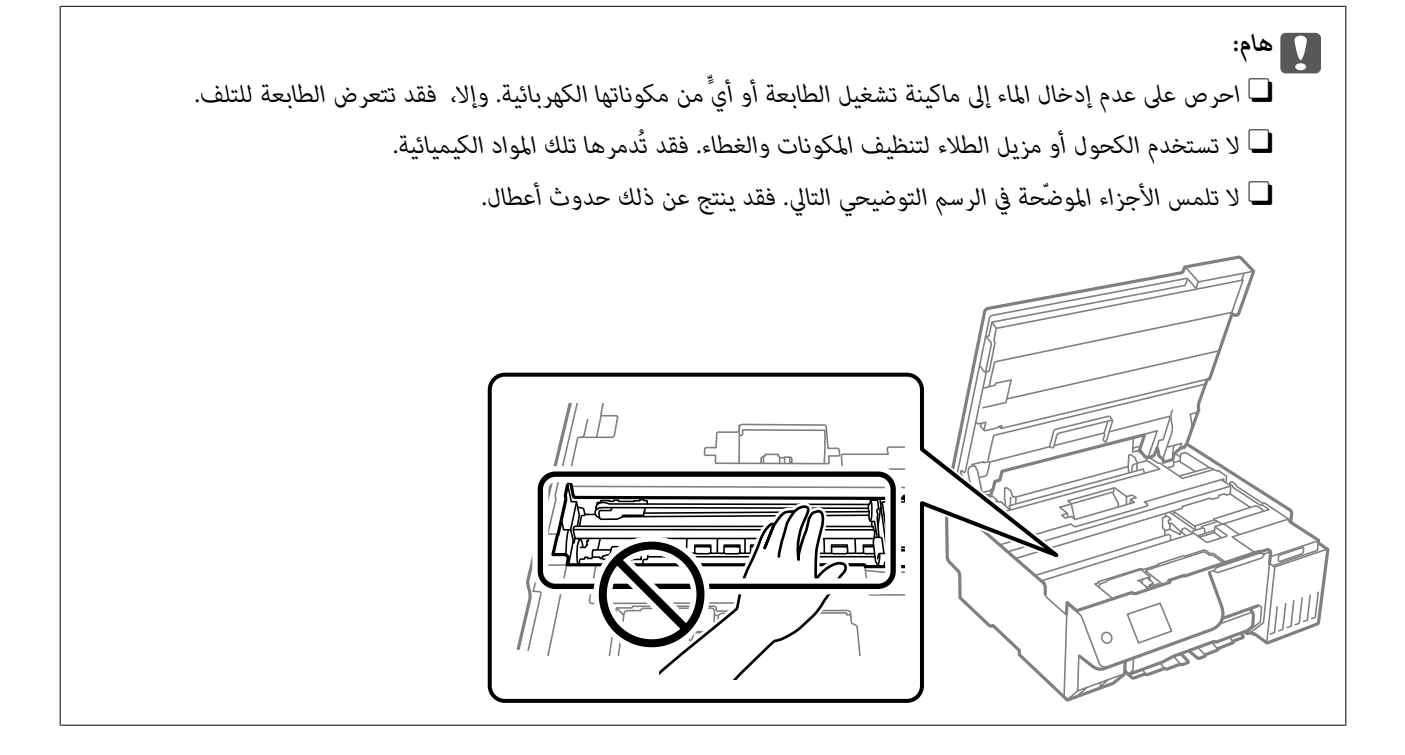

**تنظيف الحبر المُنسكب**

إذا انسكب الحبر، فنظّفه باستخدام الطرق التالية.

إذا كان الحبر ملتصقًا بالمنطقة المحيطة بالخزان، فامسحه باستخدام قطعة قماش نظيفة أو قطعة قطن نظيفة.  $\Box$ 

- الاا انسكب الحبر على المكتب أو الأرض، فقم مسحه فورًا. عندما يجف الحبر، سيكون من الصعب إزالة اللطخة عنه. Oإذا ا<br>الانتشار، قم بتجفيف الحبر باستخدام قطعة قماش جافة، ثم قم مسحها باستخدام قطعة قماش مبللة.
	- إذا تلطخت يداك بالحبر، فاغسلهما بالماء والصابون.  $\Box$

# **في الحالات التالية**

<span id="page-115-0"></span>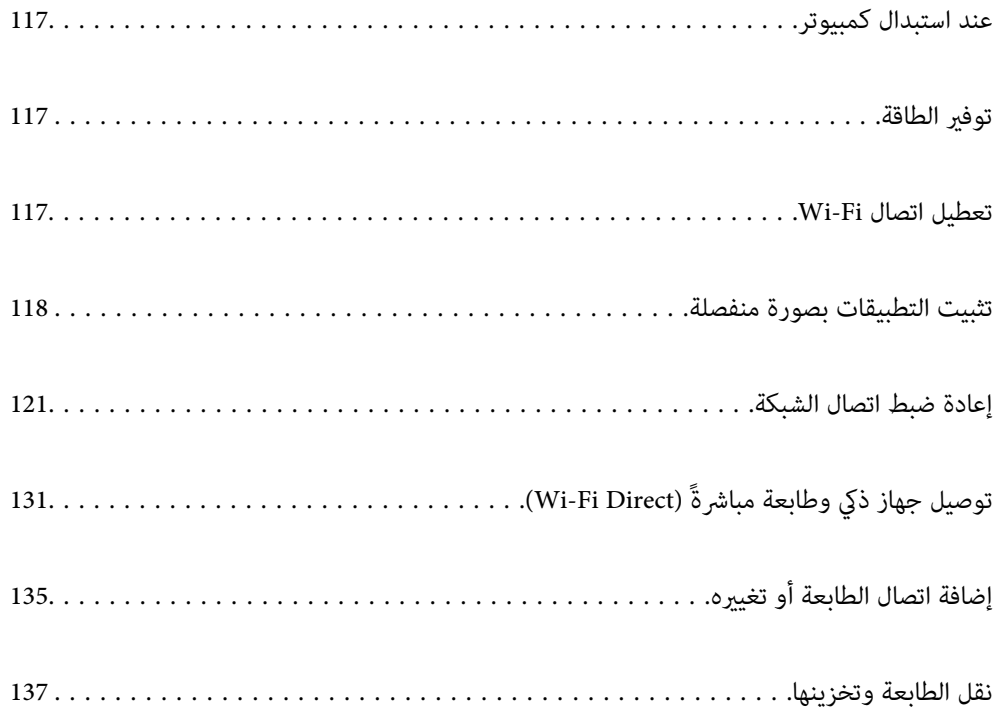

### **عند استبدال كمبيوتر**

<span id="page-116-0"></span>يجب عليك تثبيت برنامج تشغيل الطابعة وبرامج أخرى في الكمبيوتر الجديد. قم بزيارة الموقع التالي، ثم أدخل اسم المنتج. انتقل إلى **الإعداد**، ثم قم ببدء الإعداد. اتبع التعليامت المعروضة على الشاشة. [https://epson.sn](https://epson.sn/?q=2)

### توفير الطاقة

تدخل الطابعة في وضع السكون أو يتم إيقاف تشغيلها تلقائيًا في حال عدم إجراء أي عمليات لفترة معينة. عكنك ضبط الوقت قبل استخدام إدارة<br>الطاقة. ستؤثر أي زيادة في الفعالية الخاصة باستهلاك المنتج للطاقة. يرجى مراعاة البيئة المحيط

.1 حدد **الإعدادات** في الشاشة الرئيسية.

حدد عنصرًا، واستخدم أزرار هـ v  $\blacktriangleright\blacktriangleleft\mathbf{V}$  ثم اضغط على الزر OK.

- .2 حدد **الإعدادات الأساسية**.
- .3 نفِّذ أحد الإجراءات التالية.

Oحدد **موقت النوم** أو **إعدادات إيقاف تشغيل** > **إيقاف تشغيل في حالة عدم النشاط** أو **إيقاف تشغيل في حالة الفصل**.

Oحدّد **موقت النوم** أو **موقت إيقاف التشغيل**.

*قد يشتمل المنتج على ميزة إعدادات إيقاف تشغيل أو موقت إيقاف التشغيل حسب مكان الشراء. ملاحظة:*

.4 حدد الإعداد.

### **تعطيل اتصال Fi-Wi**

إذا كنت معتادًا على استخدام Wi-Fi (شبكة LAN لاسلكية) لكن لم تعد بحاجة إلى ذلك بسبب تغير في وضع الاتصال أو لسبب آخر، فبإمكانك<br>تعطيل اتصال Wi-Fi.

ومن خلال إزالة إشارات Fi-Wi غري الضرورية، ميكنك أيضًا تقليل الحمل على الطاقة في وضع الاستعداد.

- 1. حدد في الشاشة الرئيسية للطابعة.
- حدد عنصرًا، واستخدم أزرار هـ v  $\blacktriangleright\blacktriangleleft\mathbf{V}$  ثم اضغط على الزر OK.

<span id="page-117-0"></span>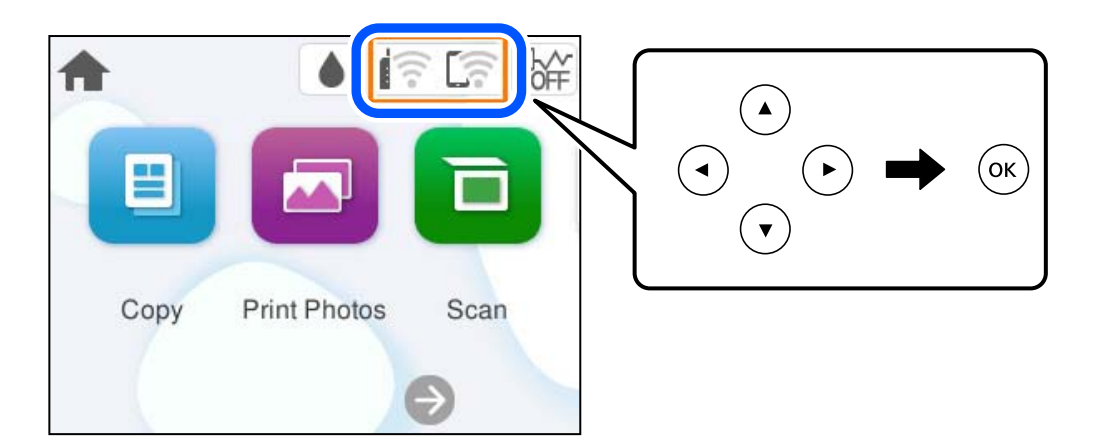

- .2 حدد **Fi-Wi) موصى به)**.
	- .3 حدد **تغيري الإعدادات**.
		- .4 حدد **أخرى**.
	- .5 حدد **تعطيل Fi-Wi**.

اتبع التعليامت المعروضة على الشاشة.

### **تثبيت التطبيقات بصورة منفصلة**

وصِّّل الكمبيوتر بالشبكة وثبِّت أحدث إصدار للتطبيقات من موقع الويب. سجّل دخولك إلى جهاز الكمبيوتر الخاص بك كمسؤول. أدخل كلمة مرور<br>المسؤول إذا طالبك الكمبيوتر بذلك.

*ملاحظة:*

- O *عند إعادة تثبيت أي تطبيق، يجب إزالة تثبيته أولا.ً*
- O *ميكنك تنزيل أحدث التطبيقات من موقع Epson على الويب. [http://www.epson.com](http://www.epson.com/)*
- إذا كنت تستخدم نظام تشغيل Windows Server فلا عكنك استخدام Epson Software Updater. نزّل أحدث التطبيقات من موقع Epson على<br>الويب.
	- .1 تأكد من إمكانية اتصال الطابعة بالكمبيوتر، واتصال الكمبيوتر بالإنترنت.

.Epson Software Updater تشغيل ابدأ .2 تعد لقطة الشاشةمنوذجًا على Windows.

<span id="page-118-0"></span>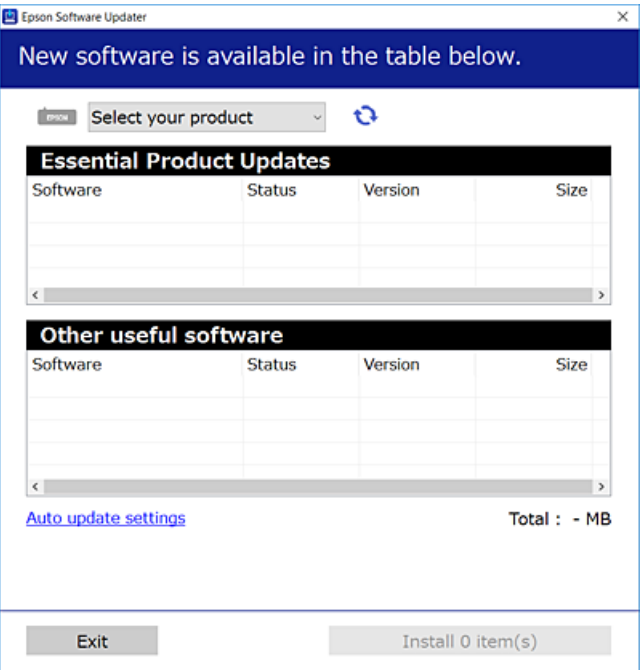

- 3. بالنسبة لنظام التشغيل Windows، حدد طابعتك، ثم انقر فوق  $\Box$  للتحقق من وجود أحدث الإصدارات المتوفرة من التطبيقات.
	- .4 حدد العناصر التي ترغب في تثبيتها أو تحديثها، ثم انقر فوق زر التثبيت.

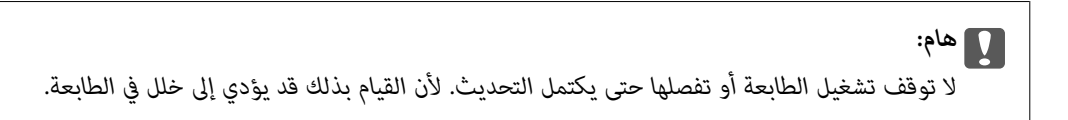

#### **معلومات ذات صلة**

| "تطبيق لتحديث البرنامج والبرامج الثابتة [\(Updater Software Epson "\(في](#page-213-0) الصفحة 214

### **التحقق من تثبيت برنامج تشغيل طابعة Epson الأصلي — Windows**

ميكنك التحقق من تثبيت برامج التشغيل الأصلية لطابعة Epson على جهاز الكمبيوتر الخاص بك من خلال استخدام إحدى الطرق الآتية.

Windows 11 $\Box$ 

انقر فوق زر البدء، ثم حدد **إعدادات** > Bluetooth **والأجهزة > الطابعات والماسحات الضوئية**، ثم انقر فوق **خصائص خادم الطباعة** ضمن<br>إع**دادات ذات صلة**.

<span id="page-119-0"></span>Windows 10/Windows 8.1/Windows 8/Windows 7/Windows Server 2022/Windows Server 2019/Windows Server 2016/Windows Server 2012 R2/Windows Server 2012/Windows Server 2008 R2

حدد **لوحة التحكم** > **عرض الأجهزة والطابعات (الطابعات** أو **الطابعات والفاكسات) في الأجهزة والصوت**، وانقر فوق رمز الطابعة، ثم انقر<br>فوق **خصائص خادم الطباعة** في الجزء العلوى من النافذة.

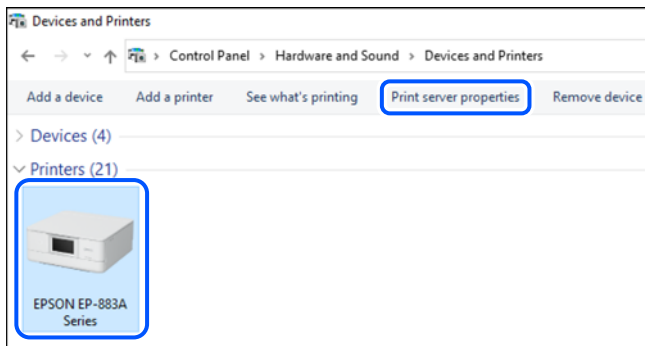

Windows Server 2008 $\Box$ 

انقر بزر الماوس الأمين فوق مجلد **الطابعات**، ثم انقر فوق **تشغيل كمسؤول** > **خصائص الخادم**.

انقر فوق علامة التبويب **برامج التشغيل**. إذا كان اسم الطابعة الخاصة بك معروض في القائمة، فذلك يعني وجود برنامج تشغيل أصلي لطابعة<br>Epson مثبّت على جهاز الكمبيوتر الخاص بك.

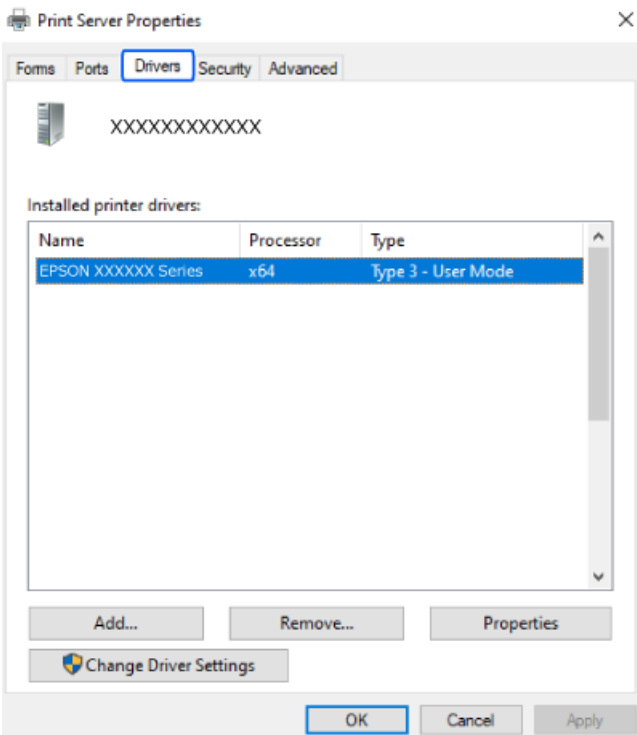

- **معلومات ذات صلة**
- | "تثبيت التطبيقات بصورة [منفصلة" في](#page-117-0) الصفحة 118

### **التحقق من تثبيت برنامج تشغيل طابعة Epson الأصلي — OS Mac**

ميكنك التحقق من تثبيت برامج التشغيل الأصلية لطابعة Epson على جهاز الكمبيوتر الخاص بك من خلال استخدام إحدى الطرق الآتية.

<span id="page-120-0"></span>حدد **تفضيلات النظام** (أو إعدادات النظام) من القامًة Apple< الطابعات والماسحات الضوئية (أو طباعة ومسح ضوئي أو طباعة وفاكس)، ثم حدد الطابعة. انقر فوق **خيارات وتجهيزات**, وإذا كانت علامتا التبويب **خيارات** و ا**لأداة المساعدة** معروضتين على النافذة، فذلك يعني وجود برنامج<br>تشغيل أصلي لطابعة Epson مثبّت على جهاز الكمبيوتر الخاص بك.

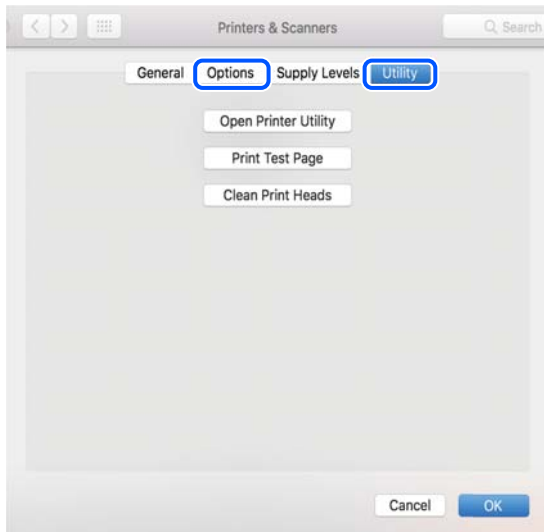

#### **معلومات ذات صلة**

| "تثبيت التطبيقات بصورة [منفصلة" في](#page-117-0) الصفحة 118

### **إعادة ضبط اتصال الشبكة**

يجب تهيئة شبكة الطابعة في الحالات التالية. عند استخدام طابعة باتصال شبكة $\Box$ عند تغير بيئة الشبكة التابعة لك $\Box$ عند استبدال الراوتر اللاسلكي $\Box$ عتغيير طريقة الاتصال إلى الكمبيوتر $\Box$ 

### **ضبط الإعدادات للاتصال بالكمبيوتر**

ميكنك تشغيل برنامج التثبيت باستخدام إحدى الطرق التالية.

**الإعداد من موقع الويب** قم بزيارة الموقع التالي، ثم أدخل اسم المنتج. انتقل إلى **الإعداد**، ثم قم ببدء الإعداد. [https://epson.sn](https://epson.sn/?q=2) ميكنك أيضًا مشاهدة الإجراء في أدلة فيديو عبر الويب. ادخل إلى موقع الويب التالي. <https://support.epson.net/publist/vlink.php?code=NPD7354>

#### **الإعداد باستخدام قرص البرامج**

إذا كان هناك قرص برامج مرفق بالطابعة وكنت تستخدم كمبيوتر ممحرك أقرص يعمل بنظام تشغيل Windows، فأدخل القرص في الكمبيوتر ثم<br>اتبع التعليمات المعروضة على الشاشة.

### **ضبط الإعدادات للاتصال بالجهاز الذيك**

يمكنك استخدام الطابعة عبر الراوتر اللاسلكي من جهازك الذكي عندما توصِّل الطابعة بالشبكة نفسها المتصل بها الراوتر اللاسلكي.

<span id="page-121-0"></span>لإعداد اتصال جديد، ادخل إلى موقع الويب التالي من الجهاز الذي الذي تريد توصيله بالطابعة. أدخل اسم المنتج وانتقل إلى الإعداد, ثم ابدأ الإعداد.

#### [https://epson.sn](https://epson.sn/?q=2)

ميكنك أيضًا مشاهدة الإجراء في أدلة فيديو عبر الويب. ادخل إلى موقع الويب التالي.

<https://support.epson.net/publist/vlink.php?code=VC00006>

*ملاحظة:*

إذا قمت بإعداد الاتصال فعلاً بين جهازك الذكي والطابعة لكنك تحتاج إلى إعادة تهيئته، فبإمكانك إجراء ذلك من تطبيق، مثل: Epson Smart<br>Panel

### **ضبط إعدادات Fi-Wi من لوحة التحكم**

إذا كنت لا تستخدم كمبيوتر أو جهازًا ذكيًالإعداد اتصال الطابعة، فبإمكانك إجراء ذلك في لوحة التحكم.

ميكنك ضبط إعدادات الشبكة من لوحة تحكم الطابعة بعدة طرق. اختر طريقة الاتصال التي تتوافق مع البيئة والظروف التي تستخدمها. إذا كنت على علم مبعرِّف SSID وكلمة المرور للراوتر اللاسليك التابع لك، فبإمكانك ضبطها يدويًا.

#### **معلومات ذات صلة**

- | "ضبط إعدادات Fi-Wi عن طريق إدخال SSID وكلمة المرور" في الصفحة 122
- | "ضبط [إعدادات](#page-122-0) [Fi-Wi](#page-122-0) عن طريق [الضغط](#page-122-0) على زر الإعداد ([WPS](#page-122-0) "(في [الصفحة](#page-122-0) 123
- | "ضبط [إعدادات](#page-123-0) [Fi-Wi](#page-123-0) عن طريق إعداد رمز [التعريف](#page-123-0) الشخصي [\(WPS \(PIN](#page-123-0) ["](#page-123-0)في [الصفحة](#page-123-0) 124

#### **ضبط إعدادات Fi-Wi عن طريق إدخال SSID وكلمة المرور**

عكنك إعداد شبكة Wi-Fi عن طريق إدخال المعلومات اللازمة للاتصال بالموجه اللاسلكي من لوحة التحكم بالطابعة. للإعداد باستخدام هذه<br>الطريقة، تحتاج إلى معرف شبكة SSID وكلمة المرور الخاصة بالموجه اللاسلكي.

#### *ملاحظة:*

إذا كنت تستخدم موجّهًا لاسلكيًّا مع الإعدادات الافتراضية الخاصة بها، فستجد معرف الشبكة وكلمة المرور على الملصق. إذا كنت لا تعرف معرف الشبكة<br>وكلمة المرور، فراجع الوثائق المرفقة مع الموجّه اللاسلكي.

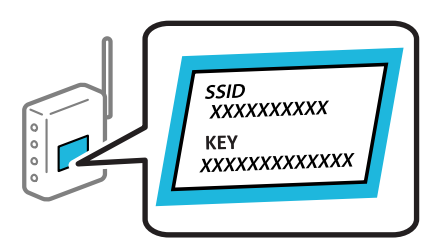

.1 حدد في الساسة الرئيسية.

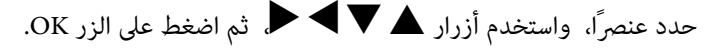

<span id="page-122-0"></span>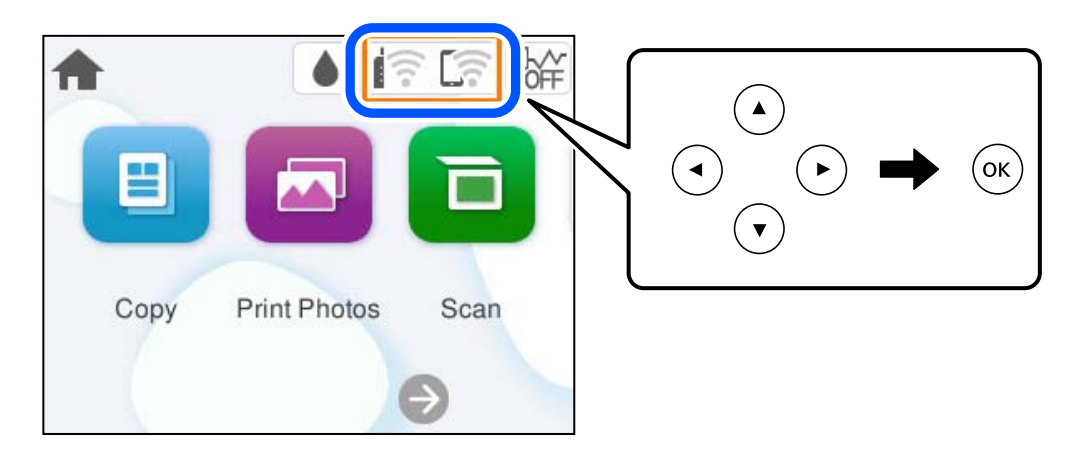

- .2 حدد **Fi-Wi) موصى به)**.
- .3 اضغط على الزر OK لعرض الشاشة التالية.

إذا تم إعداد اتصال الشبكة بالفعل، فسيتم عرض تفاصيل الاتصال. حدد **تغيري الإعدادات** لتغيري الإعدادات.

- .4 حدد **معالج إعداد Fi-Wi**.
- .5 اتبع التعليامت المعروضة على الشاشة لتحديد SSID، وأدخل كلمة المرور الخاصة بالموجه اللاسليك، وابدأ الإعداد.

إذا كنت تريد التحقق من حالة اتصال الشبكة للطابعة بعد اكتمال الإعداد، فاطلع على رابط المعلومات ذي الصلة أدناه للحصول على<br>التفاصيل.

#### *ملاحظة:*

إذا كنت تجهل معرف شبكة SSID، فتحقق من كتابته على الملصق الخاص بالموجه اللاسلكي. إذا كنت تستخدم الموجه اللاسلكي بإعداداته  $\Box$ *الافتراضية، فاستخدم معرف SSID المكتوب على الملصق. إذاملتتمكن من العثور على أي معلومات، فراجع الوثائق المرفقة مع الموجه اللاسليك.*

- O *كلمة المرور حساسة لحالة الأحرف.*
- .<br>[ ] إذا كنت تجهل كلمة المرور، فتحقق مما إذا كانت المعلومات مكتوبة على ملصق الموجه اللاسلكي. قد تتم كتابة كلمة المرور "Network Key"، و"Wireless Password"، وما إلى ذلك، على الملصق. إذا كنت تستخدم الموجه اللاسلكي بإعداداته الافتراضية، فاستخدم كلمة المرور<br>المكتوبة على الملصق.
- إذا لم يتم عرض معرّف SSID الذي تريد الاتصال به، فقم بتعيين إعدادات شبكة Wi-Fi باستخدام البرامج أو التطبيقات الموجودة على جهاز  $\Box$ الكمبيوتر أو الجهاز الذكي لديك، مثل الهاتف الذكي أو الجهاز اللوحي. للحصول على مزيد من المعلومات، أكّتب epson.sn//:https في متصفحك<br>لفتح موقع الويب، وأدخل اسم المنتج الخاص بك، وانتقل إلى "الإعداد".

#### **معلومات ذات صلة**

- | "ضبط الإعدادات للاتصال [بالكمبيوتر" في](#page-120-0) الصفحة 121
- ◆ "ضبط [الإعدادات](#page-121-0) للاتصال بالجهاز الذي" في الصفحة 122
- | "التحقق من حالة اتصال الشبكة [للطابعة \(تقرير](#page-124-0) اتصال الشبكة)" في الصفحة 125

#### **ضبط إعدادات Fi-Wi عن طريق الضغط على زر الإعداد (WPS(**

ميكنك إعداد شبكة Fi-Wi تلقائيًا بالضغط على الزر في الموجه اللاسليك. إذا تم الامتثال للشروط التالية، ميكنك الإعداد باستخدام هذه الطريقة.

 $\Box$  يتوافق الموجه اللاسلكي مع إعداد Wi-Fi المحمي (WPS).

Oتم إنشاء الاتصال بشبكة Fi-Wi الحالية بالضغط على الزر في المُوجّه اللاسليك.

<span id="page-123-0"></span>*إذاملتتمكن من إيجاد الزر أو قمت بالإعداد باستخدام البرنامج، فانظر الوثائق المرفقة مع الموجه اللاسليك. ملاحظة:*

.1 حدد هي الساسم الرئيسية.

حدد عنصرًا، واستخدم أزرار هـ v  $\blacktriangleright\blacktriangleleft\mathbf{V}$  ثم اضغط على الزر OK.

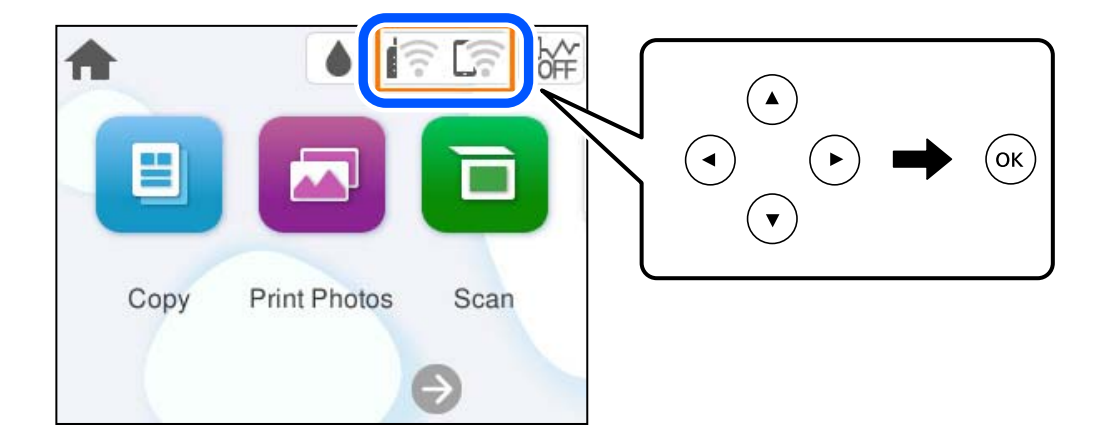

- .2 حدد **Fi-Wi) موصى به)**.
	- .3 اضغط على الزر OK.

إذا تم إعداد اتصال الشبكة بالفعل، فسيتم عرض تفاصيل الاتصال. حدد **تغيري الإعدادات** لتغيري الإعدادات.

- .4 حدد **إعداد زر الأمر (WPS(**.
- .5 اتبع التعليامت المعروضة على الشاشة.

إذا كنت تريد التحقق من حالة اتصال الشبكة للطابعة بعد اكتمال الإعداد، فاطلع على رابط المعلومات ذي الصلة أدناه للحصول على<br>التفاصيل.

#### *ملاحظة:*

في حال فشل الاتصال، أعد تشغيل المُوجّه اللاسلكي ونقله بالقرب من الطابعة، وحاول مرة أخرى. إذا كان الاتصال لايعمل، فقم بطباعة تقرير الاتصال<br>بالشبكة وتحقق من الحل.

#### **معلومات ذات صلة**

| "التحقق من حالة اتصال الشبكة [للطابعة \(تقرير](#page-124-0) اتصال الشبكة)" في الصفحة 125

#### **ضبط إعدادات Fi-Wi عن طريق إعداد رمز التعريف الشخصي (WPS (PIN**

عكنك الاتصال تلقائيًا موجّه لاسلكي باستخدام رمز التعريف الشخصي. عكنك استخدام هذه الطريقة لتحديد ما إذا كان الموجه اللاسلكي قادرًا على<br>إعداد شبكة WPS أم لا (إعداد شبكة Wi-Fi المحمية). استخدم جهاز الحاسوب لإدخال رمز المعرّف

.1 حدد في الساسية الرئيسية.

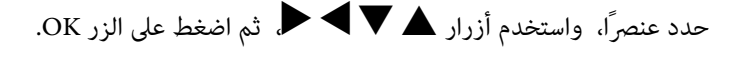

<span id="page-124-0"></span>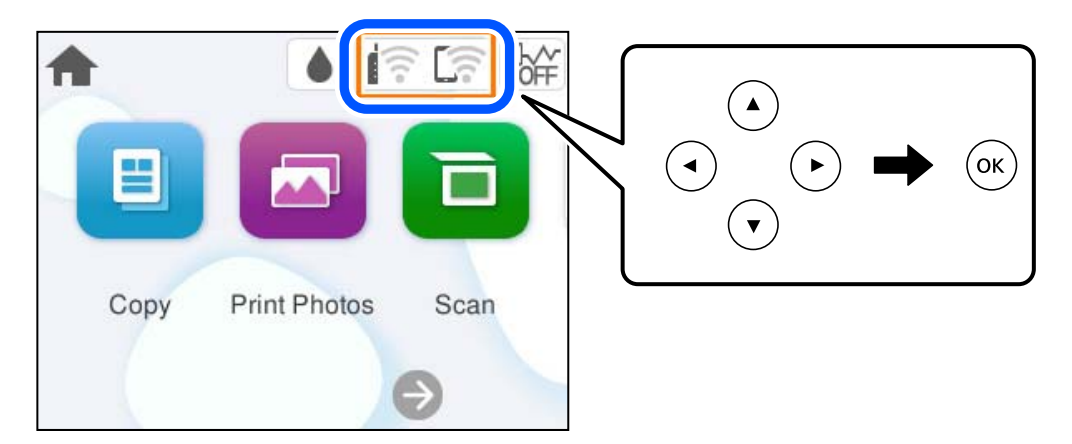

- .2 حدد **Fi-Wi) موصى به)**.
	- .3 اضغط على الزر OK.

إذا تم إعداد اتصال الشبكة بالفعل، فسيتم عرض تفاصيل الاتصال. حدد **تغيري الإعدادات** لتغيري الإعدادات.

- .4 حدد **أخرى** >**إعداد رمز PIN) WPS(**.
	- .5 اتبع التعليامت المعروضة على الشاشة.

إذا كنت تريد التحقق من حالة اتصال الشبكة للطابعة بعد اكتمال الإعداد، فاطلع على رابط المعلومات ذي الصلة أدناه للحصول على<br>التفاصيل.

*انظر الوثائق المرفقة مع المُوجّه اللاسليك للحصول على تفاصيل حول إدخال رمز التعريف الشخصي. ملاحظة:*

**معلومات ذات صلة**

| "التحقق من حالة اتصال الشبكة للطابعة (تقرير اتصال الشبكة)" في الصفحة 125

### **التحقق من حالة اتصال الشبكة للطابعة (تقرير اتصال الشبكة)**

ميكنك طباعة تقرير اتصال شبكة ما للتحقق من الحالة بني الطابعة والموجه اللاسليك.

- .1 قم بتحميل الورق.
- .2 حدد **الإعدادات** في الشاشة الرئيسية.

حدد عنصرًا، واستخدم أزرار  $\blacktriangleright \blacktriangleleft \blacktriangleright \blacktriangleleft$  ثم اضغط على الزر OK.

- .3 حدد **إعدادات الشبكة**>**التحقق من الاتصال**. يبدأ فحص الاتصال.
- .4 اتبع التعليامت الموجودة على شاشة الطابعة لطباعة تقرير اتصال الشبكة. إذا حدث خطأ، فتحقق من تقرير الاتصال بالشبكة، ثم اتبع الحلول المطبوعة.

#### **معلومات ذات صلة**

| "الرسائل والحلول الخاصة بتقرير اتصال الشبكة" في الصفحة 126

### **الرسائل والحلول الخاصة بتقرير اتصال الشبكة**

تحقق من الرسائل ورموز الخطأ الموجودة في تقرير اتصال الشبكة، ثم اتبع الحلول التالية.

<span id="page-125-0"></span>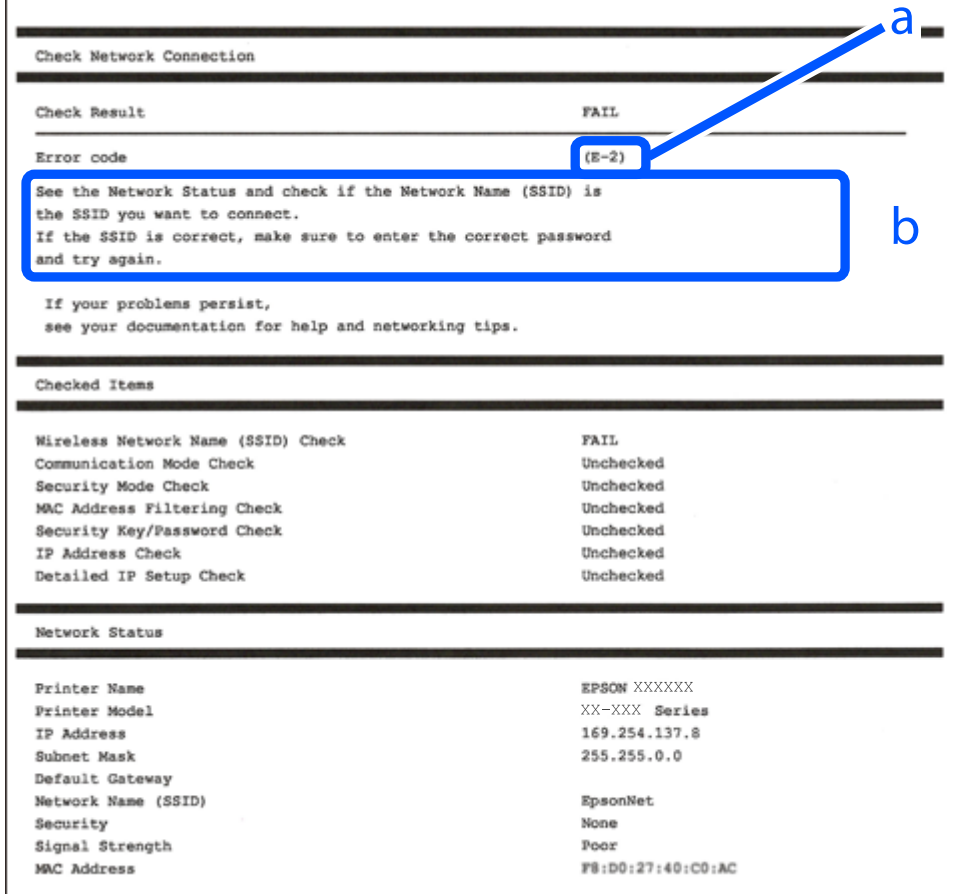

أ- رمز الخطأ

ب- رسائل حول بيئة الشبكة

#### **معلومات ذات صلة**

- <mark>+ "E-1" في الصفحة 127</mark>
- 127 [الصفحة](#page-126-0) في" E-7 ,E-3 ,E-2" |
	- <mark>+ "E-5" في [الصفحة](#page-127-0) 128</mark>
		- | ["-6E "في](#page-127-0) الصفحة 128
		- <mark>+ "E-8" في [الصفحة](#page-127-0) 128</mark>
		- <mark>+ "E-9" في [الصفحة](#page-128-0) 129</mark>
	- <mark>+</mark> ["](#page-128-0)E-10" في [الصفحة](#page-128-0) 129
	- | ["-11E](#page-129-0) ["](#page-129-0)في [الصفحة](#page-129-0) 130
	- <mark>+</mark> ["](#page-129-0)E-12" في [الصفحة](#page-129-0) 130
	- | ["-13E](#page-130-0) ["](#page-130-0)في [الصفحة](#page-130-0) 131
- | "رسالة حول بيئة [الشبكة" في](#page-130-0) الصفحة 131

#### **E-1**

#### **الحلول:**

تأكد من تشغيل موزع الشبكة أو جهاز الشبكة الآخر.  $\Box$ 

<span id="page-126-0"></span>Oإذا كنت ترغب في توصيل الطابعة بشبكة Fi-Wi، اضبط إعدادات Fi-Wi الخاصة بالطابعة مرة أخرى نظرًا لتعطيلها.

#### **معلومات ذات صلة**

| "ضبط [إعدادات](#page-121-0) [Fi-Wi](#page-121-0) من لوحة [التحكم" في](#page-121-0) الصفحة 122

#### **E-7 ,E-3 ,E-2**

**الحلول:**

Oتأكد من تشغيل الراوتر اللاسليك.

تأكد من صحة اتصال الكمبيوتر أو الجهاز التابع لك بالراوتر اللاسلكي.  $\Box$ 

وقف تشغيل الراوتر اللاسلكي. انتظر حوالي 10 ثوان، ثم قم بتشغيلها. $\Box$ 

- ن الطابعة في موضع أقرب إلى الراوتر اللاسلكي وأزل أي عوائق بينهما. $\Box$
- الشبكة. <sup>O</sup>إذا قمت بإدخال SSID بشكل يدوي، فتحقق من صحته. تحقق من SSID من خلال الجزء الخاص بـ **Status Network** بتقرير اتصال
- نا كان هناك أكثر من معرِّف SSID لراوتر لاسلكي، فحدد معرِّف SSID المعروض. عندما يستخدم معرِّف SSID ترددًا غير متوافق، فلا تعرضه Q<br>الطابعة.
- الما كنت تستخدم طريقة الضغط على زر الإعداد لإنشاء اتصال بالشبكة، فتأكد من أن الراوتر اللاسلكي يدعم WPS. لا مكنك استخدام طريقة الضغط بالشبكي الأعداد بالأعداد بالشبكير<br>الضغط على زر الإعداد إذا كان الراوتر اللاسلكي لا يدعم W
- ے<br>التأكدِ من أنك على علم ممعرِّف SSID وكلمة المرور قبل الاتصال بالراوتر اللاسلكي. إذا كنت تستخدم راوتر لاسلكيًا بإعداداته الافتراضية، فستجد معرِّف SSIDوكلمة المرور في ملصق على الراوتر اللاسلكي. إذا لم تكن على علم معرِّف SSIDوكلمة المرور، فتواصل مع الشخص الذي قام بإعداد<br>الراوتر اللاسلكي، أو راجع الوثائق المرفقة بالراوتر اللاسلكي.
- والخلالات تتصل بأحد معرفات ضبط الخدمة (SSID) الخاصة بأحد أنواع الاتصال اللاسلكي للجهاز الزكي، فتحقق من وجود معرف خدمة ضبط الخدمة من الخدمة الأسلام الخدمة من الخ<br>الخدمة (SSID) وكلمة المرور في الوثائق المرفقة مع الجهاز الذي
- الي إذا انقطع اتصال شبكة Wi-Fi بشكل مفاجئ، فتحقق من الشروط التالية. إذا كان أيٌّ من هذه الشروط قابلاً للتطبيق، فأعد تعيين إعدادات<br>الشبكة من خلال تنزيل البرنامج من موقع الويب التالي وتشغيله. **الإعداد**>[https://epson.sn](https://epson.sn/?q=2)

ةت إضافة جهاز ذكي آخر على شبكة الإنترنت من خلال الضغط على زر الإعداد.  $\Box$ 

Oتم إعداد شبكة Fi-Wi باستخدام أي طريقة أخرى تختلف عن الضغط على زر الإعداد.

#### **معلومات ذات صلة**

- | "إعادة ضبط اتصال [الشبكة" في](#page-120-0) الصفحة 121
- | "ضبط [إعدادات](#page-121-0) [Fi-Wi](#page-121-0) من لوحة [التحكم" في](#page-121-0) الصفحة 122

#### **E-5**

**الحلول:**

<span id="page-127-0"></span>Oتأكد من ضبط نوع أمان الموجه اللاسليك على أيٍّ مام يلي. إذا تم ضبطه على شيء آخر، فغيِّر نوع الأمان في الراوتر اللاسليك. (WEP-64 bit (40 bit  $\Box$ 

(WEP-128 bit (104 bit  $\Box$ 

 $^*$ (WPA PSK (TKIP/AES  $\Box$ 

 $^*$ (WPA2 PSK (TKIP/AES $\Box$ 

WPA3-SAE (AES) $\Box$ 

\* يُعرف PSK WPA أيضًا باسم Personal WPA. يُعرف PSK 2WPA أيضًا باسم Personal 2WPA.

وقف تشغيل الرواتر اللاسلكي. وانتظر 10 ثوانٍ تقريبًا ثم شغِّهه. $\Box$ 

 $\Box$  اضبط إعدادات الشبكة للطابعة مجددًا.

#### **E-6**

**الحلول:**

- $\blacksquare$ تأكد من تعطيل وظيفة تصفية عنوان MAC. إذا كان مفعلاً، فقم بتسجيل عنوان MAC الخاص بالطابعة حتى لا تتم تصفيته. راجع الوثائق المرفقة مع الموجه اللاسلكي للحصول على التفاصيل. <u>م</u>كنك التحقّق من عنوان MAC الخاص بالطابعة من خلال الجزء الخاص بــ<sup>ـ</sup><br>Network Status بتقرير اتصال الشبكة.
	- واذا كان الراوتر اللاسلكي الخاص بك يستخدم المصادقة نفسها التي مّت مشاركتها مع أمان WEP، فتأكد من صحة مفتاح المصادقة<br>ومؤشرها.
- إذا كان عدد الأجهزة القابلة للاتصال على الراوتر اللاسلكي أقل من عدد أجهزة الشبكة التي ترغب في الاتصال بها، فاضبط الإعدادات على الراوتر<br>اللاسلكي لزيادة عدد الأجهزة القابلة للاتصال. تفضّل بالاطلاع على الوثائق المرفقة مع
	- أوقف تشغيل الراوتر اللاسلكي. انتظر حوالي 10 ثوان، ثم قم بتشغيلها. $\Box$

قم بضبط إعدادات الشبكة الخاصة بالطابعة مرة أخرى. $\square$ 

#### **معلومات ذات صلة**

| "ضبط الإعدادات للاتصال [بالكمبيوتر" في](#page-120-0) الصفحة 121

#### **E-8**

**الحلول:**

Oإذا تم متكني DHCP للراوتر اللاسليك، فعيِّن إعدادات IP/TCP للطابعة على "تلقايئ".

- الملكان إعداد الحصول على عنوان IP معيَّنًا على "يدوي"، فإن عنوان IP المعيَّن يدويًا يكون عندئذٍ غير صالح بسبب الوجود خارج النطاق "يدوي"، فإن المعلق<br>المسموح به (على سبيل المثال: 0.0.0.0). عينّ عنوان IP صالحًا من لوحة الت
	- وقف تشغيل الرواتر اللاسلكي. وانتظر 10 ثوان تقريبًا ثم شغِّهه. $\Box$ 
		- اضبط إعدادات الشبكة للطابعة مجددًا.  $\Box$

#### **معلومات ذات صلة**

| ["تعيني](#page-135-0) عنوان [IP](#page-135-0) ثابت [للطابعة" في](#page-135-0) الصفحة 136

#### **E-9**

#### **الحلول:**

تحقق مما يلي.

Oتشغيل الأجهزة.

<span id="page-128-0"></span>إمكانية الوصول إلى الإنترنت وأجهزة الكمبيوتر أو الأجهزة الأخرى المتصلة بالشبكة نفسها من الأجهزة التي تريد اتصالها بالطابعة.

إذا كان توصيل الطابعة وأجهزة الشبكة متعذرًا حتى الآن بعد التأكد مما سبق، فجرِّب ما يلي.

وقف تشغيل الرواتر اللاسلكي. وانتظر 10 ثوان تقريبًا ثم شغِّهه. $\Box$ 

التالي. <sup>O</sup>اضبط إعدادات الشبكة في الكمبيوتر المتصل بالشبكة نفسها المتصلة بها الطابعة باستخدام المثبِّت. الذي ميكنك تشغيله من موقع الويب

**الإعداد**> [https://epson.sn](https://epson.sn/?q=2)

إذا استمرت المشكلة في الحدوث، فتحقق من عنوان IP للطابعة المدرج في تقرير الاتصال بالشبكة وتواصل مع مصنِّع الراوتر التابع لك.

**معلومات ذات صلة**

| "ضبط الإعدادات للاتصال [بالكمبيوتر" في](#page-120-0) الصفحة 121

#### **E-10**

#### **الحلول:**

تحقق مما يلي.

تم تشغيل الأجهزة الأخرى على نفس الشبكة. $\Box$ 

ل تكون عناوين الشبكة (عنوان IP، وقناع الشبكة الفرعية، والبوابة الافتراضية) صحيحة إذا قمت بضبط التشغيل اليدوي لعنوان IP الذي تم<br>الحصول عليه للطابعة.

أعد ضبط عنوان الشبكة إذا كانت تلك الخطوات غير صحيحة. <sub></sub>عكنك التحقق من عنوان IP، وقناع الشبكة الفرعية، والبوابة الافتراضية من خلال<br>الجزء الخاص بـ **Network Status ب**تقرير اتصال الشبكة.

إذا تم تمكين وظيفة DHCP، فقم بتغيير إعدادات عنوان IP الذي تم الحصول عليه للطابعة إلى تلقائي. إذا كنت تريد ضبط عنوان IP يدويًا، فتحقق من عنوان IP الخاص بالطابعة من خلال الجزء الخاص بــ**Network Status ب**تقرير اتصال الشبكة، ثم حدد التشغيل اليدوي من على شاشة إعدادات<br>الشبكة. قم بضبط قناع الشبكة الفرعية على القيمة [255.255.25].

إذا لم يتم توصيل طابعتك وأجهزة الشبكة بعد التأكد مما سبق، فحاول القيام ما يلي.

وقف تشغيل الراوتر اللاسلكي. انتظر حوالي 10 ثوان، ثم قم بتشغيلها. $\Box$ 

 $\square$  قم بضبط إعدادات الشبكة على جهاز الكمبيوتر المتصل بنفس الشبكة التي تتصل بها الطابعة باستخدام المثبت. ميكنك تشغيله من خلال الموقع<br>الالكتروني التالي.

**الإعداد**> [https://epson.sn](https://epson.sn/?q=2)

#### **معلومات ذات صلة**

| ["تعيني](#page-135-0) عنوان [IP](#page-135-0) ثابت [للطابعة" في](#page-135-0) الصفحة 136

#### **E-11**

#### **الحلول:**

تحقق مما يلي.

أن يكون عنوان البوابة الافتراضي صحيحًا إذا قمت بضبط إعداد TCP/IP الخاص بالطابعة على الوضع اليدوي.  $\Box$ 

أن يكون الجهاز الذي تم ضبطه كبوابة افتراضية قيد التشغيل.  $\Box$ 

<span id="page-129-0"></span>قم بضبط عنوان البوابة الافتراضية الصحيح. <sub>ت</sub>مكنك التحقق من عنوان البوابة الافتراضية من خلال الجزء الخاص بـ Network Status بتقرير اتصال<br>الشبكة.

إذا لم يتم توصيل طابعتك وأجهزة الشبكة بعد التأكد مما سبق، فحاول القيام ما يلي.

Oأوقف تشغيل الراوتر اللاسليك. انتظر حوالي 10 ثوان،ٍ ثم قم بتشغيلها.

ه بضبط إعدادات الشبكة على جهاز الكمبيوتر المتصل بنفس الشبكة التي تتصل بها الطابعة باستخدام المثبت. مكنك تشغيله من خلال الموقع التي بنفيله من خلال الموقع لكن<br>الإلكتروني التالي.

**الإعداد**> [https://epson.sn](https://epson.sn/?q=2)

**معلومات ذات صلة** | ["تعيني](#page-135-0) عنوان [IP](#page-135-0) ثابت [للطابعة" في](#page-135-0) الصفحة 136

#### **E-12**

**الحلول:**

تحقق مما يلي.

تم تشغيل الأجهزة الأخرى على نفس الشبكة.  $\Box$ 

صحة عناوين الشبكة (عنوان IP، وقناع الشبكة الفرعية، والبوابة الافتراضية) إذا قمت بإدخالها بشكل يدوي.

ة تاثل عناوين الشبكة الخاصة بالأجهزة الأخرى (قناع الشبكة الفرعية، والبوابة الافتراضية).  $\Box$ 

Oعدم تعارض عنوان IP مع أي أجهزة أخرى.

إذا لم يتم توصيل طابعتك وأجهزة الشبكة بعد التأكد مما سبق، فحاول القيام ما يلي.

أوقف تشغيل الراوتر اللاسلك. انتظر حوالي 10 ثوان، ثم قم بتشغيلها. $\Box$ 

أعد ضبط إعدادات الشبكة مرة أخرى باستخدام برنامج التثبيت. مٍكنك تشغيله من خلال الموقع الإلكتروني التالي.  $\Box$ **الإعداد**>[https://epson.sn](https://epson.sn/?q=2)

نك تسجيل العديد من كلمات المرور في الراوتر اللاسلكي الذي يستخدم نوع أمان WEP. إذا تم تسجيل العديد من كلمات المرور، فتأكد من I<br>ضبط كلمة المرور الأولى المسجلة على الطابعة.

#### **معلومات ذات صلة**

- | ["تعيني](#page-135-0) عنوان [IP](#page-135-0) ثابت [للطابعة" في](#page-135-0) الصفحة 136
- | "ضبط الإعدادات للاتصال [بالكمبيوتر" في](#page-120-0) الصفحة 121

#### **E-13**

#### **الحلول:**

تحقق مما يلي.

- تشغيل أجهزة الشبكة: كراوتر لاسلكى وموزِّع وراوتر. $\Box$
- <span id="page-130-0"></span>عدم ضبط TCP/IP الخاص بأجهزة الشبكة بشكل يدوى. (إذا تم ضبط إعداد TCP/IP للطابعة تلقائيًا أثناء إعداد TCP/IP لأجهزة شبكة أخرى يدويًا، فقد تختلف شبكة الطابعة عن شبكة الأجهزة الأخرى.)
	- إذا كانت لا تعمل حتى بعد التحقق مما ذكر أعلاه، فحاول القيام ما يلي.
	- وقف تشغيل الراوتر اللاسلكي. انتظر حوالي 10 ثوان، ثم قم بتشغيلها. $\Box$
- ه قم بضبط إعدادات الشبكة على جهاز الكمبيوتر المتصل بنفس الشبكة التي تتصل بها الطابعة باستخدام المثبت. مكنك تشغيله من خلال الموقع<br>الإلكتروني التالي.

**الإعداد**>[https://epson.sn](https://epson.sn/?q=2)

ناك تسجيل العديد من كلمات المرور في الراوتر اللاسلكي الذي يستخدم نوع أمان WEP. إذا تم تسجيل العديد من كلمات المرور، فتأكد من I<br>ضبط كلمة المرور الأولى المسجلة على الطابعة.

#### **معلومات ذات صلة**

- | ["تعيني](#page-135-0) عنوان [IP](#page-135-0) ثابت [للطابعة" في](#page-135-0) الصفحة 136
- | "ضبط الإعدادات للاتصال [بالكمبيوتر" في](#page-120-0) الصفحة 121

#### **رسالة حول بيئة الشبكة**

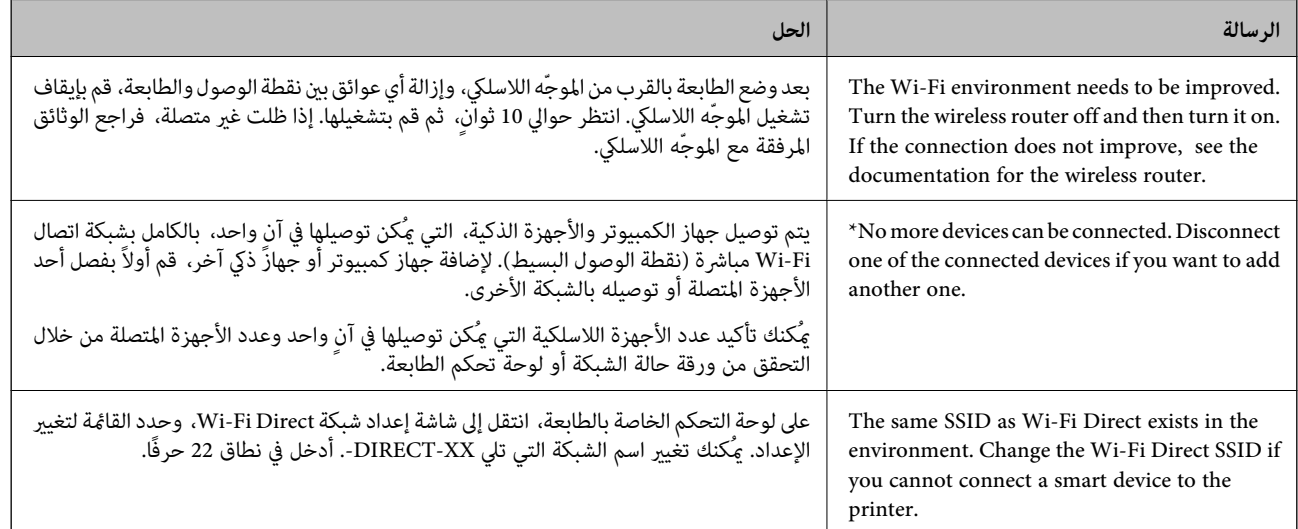

### **(Wi-Fi Direct) ً توصيل جهاز ذيك وطابعة مباشرة**

يسمح لك Wi-Fi Direct (نقطة الوصول البسيط) بتوصيل جهاز ذكي بالطابعة مباشرةً دون موجه لاسلكي والطباعة من الجهاز الذي.

#### **Wi-Fi Direct حول معلومات**

<span id="page-131-0"></span>استخدم طريقة الاتصال هذه إذا كنت لا تستخدم شبكة Wi-Fi في المنزل أو المكتب، أو إذا كنت ترغب في توصيل الطابعة وجهاز الكمبيوتر أو الجهاز<br>الذكي مباشرةً. في هذا الوضع، تعمل الطابعة كموجه لاسلكي وعكنك توصيل الأجهزة بالطابعة دو

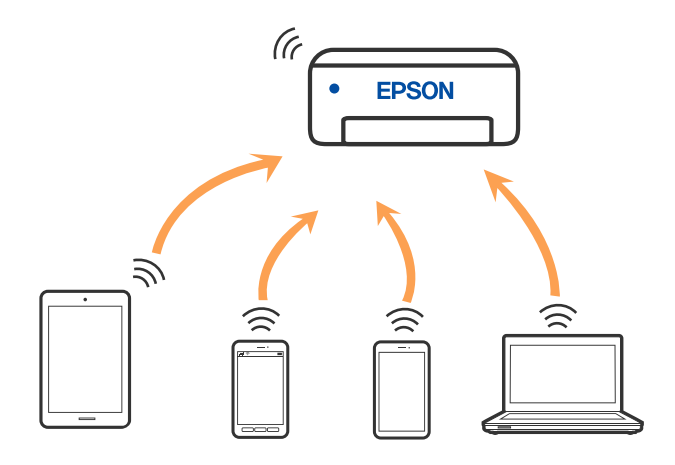

ميكن توصيل الطابعةعن طريق شبكةFi-Wiواتصال Direct Fi-Wi) نقطةالوصول البسيط) في وقتواحد. وبالرغم من ذلك، إذا بدأتاتصال الشبكة في وضع اتصال Wi-Fi Direct (نقطة الوصول البسيط) عندما تكون الطابعة متصلة عن طريق شبكة Wi-Fi، فسيتم قطع الاتصال بشبكة<br>Wi-Fi بشكل مؤقت.

### **الاتصال بأجهزة باستخدام Direct Fi-Wi**

تتيح لك هذه الطريقة توصيل الطابعة بالأجهزة مباشرةً دون موجه لاسلكي.

*لمستخدمي أنظمة التشغيل iOS أو Android، من المناسب الإعداد من تطبيق Panel Smart Epson. ملاحظة:*

يتعين عليك فقط إجراء هذه الإعدادات للطابعة وللجهاز الذي تريد الاتصال به مرّة واحدة. ما لم تقم بتعطيل Wi-Fi Direct أو استعادة إعدادات الشبكة<br>إلى الإعدادات الافتراضية، فلن تحتاج إلى إجراء هذه الإعدادات مرة أخرى.

.1 حدد في الشاشة الرئيسية.

حدد عنصرًا، واستخدم أزرار ■ ▼ ثم اضغط على الزر OK.

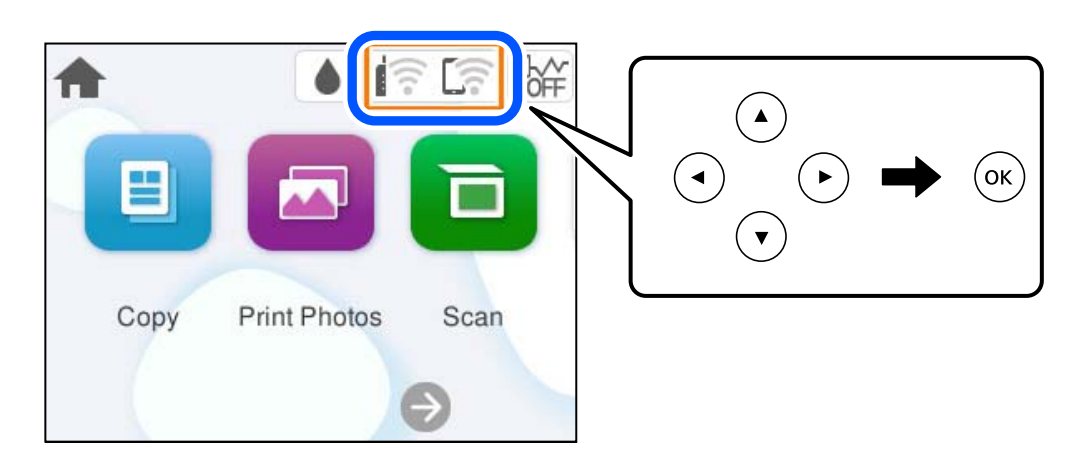

.**Wi-Fi Direct** حدد .2

- .3 اضغط على الزر OK.
	- .4 حدد **طرق أخرى**.
- .5 حدد **أجهزة تعمل بنظم تشغيل أخرى**.
- .6 على شاشة Fi-Wi الخاصة بالجهاز، حدّد معرّف مجموعة الخدمات المعروض على لوحة التحكم بالطابعة، ثم أدخل كلمة المرور.

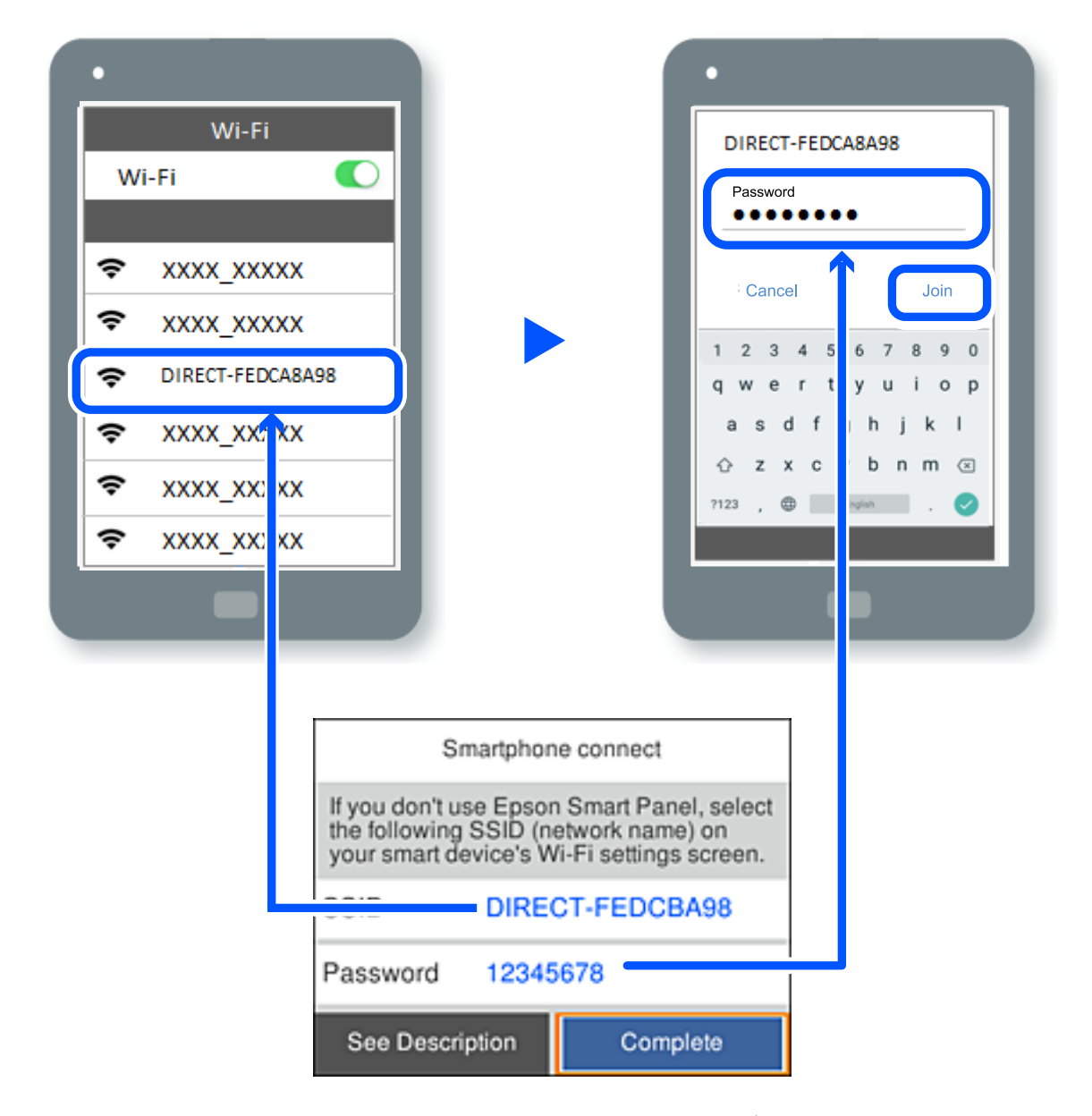

- .7 في شاشة تطبيق الطباعة بالجهاز، حدّد الطابعة التي تريد الاتصال بها.
	- .8 على لوحة التحكم الخاصة بالطابعة، حدد **اكتمل**.

بالنسبة للأجهزة التي تم توصيلها بالطابعة من قبل، حدد اسم الشبكة (معرّف مجموعة الخدمات) على شاشة Wi-Fi الخاصة بالجهاز لتوصيلها مرة أخرى.

#### *ملاحظة:*

إذا كنت تستخدم جهازاً يعمل بنظام التشغيل iOS، يمكنك أيضاً الاتصال من خلال مسح رمز الاستجابة السريعة بواسطة كاميراiOS العادية. راجع الرابط<br>أدناه https://epson.sn.

### **قطع اتصال Direct Fi-Wi) نقطة الوصول البسيط)**

#### *ملاحظة:*

عند تعطيل اتصال Wi-Fi Direct (نقطة الوصول البسيط)، يتم قطع الاتصال بجميع أجهزة الكمبيوتر والأجهزة الذكية المتصلة بالطابعة في وضع Wi-Fi<br>Direct (نقطة الوصول البسيط). إذا رغبت في فصل جهاز محدد، فقم بفصله من الجهاز بدلاً من

.<br>1. حدد في الشاشة الرئيسية للطابعة.

حدد عنصرًا، واستخدم أزرار هـ v  $\blacktriangleright\blacktriangleleft\mathbf{v}$  ثم اضغط على الزر OK.

.**Wi-Fi Direct** حدد .2

يتم عرض معلومات Direct Fi-Wi.

.3 حدد **بدء الإعداد**.

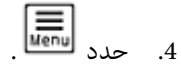

- .**Wi-Fi Direct تعطيل** حدد .5
- .6 اتبع التعليامت المعروضة على الشاشة.

#### **معلومات ذات صلة**

| "تغيري إعدادات Direct Fi-Wi) نقطة الوصول البسيط) مثل معرف مجموعة الخدمات" في الصفحة 134

### **تغيري إعدادات Direct Fi-Wi) نقطة الوصول البسيط) مثل معرف مجموعة الخدمات**

عند متكني اتصال Direct Fi-Wi) نقطة الوصول البسيط)، ميكنك تغيري الإعدادات من > **Direct Fi-Wi**< **بدء الإعداد**> **أُطِي** )<br>الله عنهم أن أن الله عرض عناصر القامَّة التالية.

#### **تغيري اسم الشبكة**

قم بتغيير اسم شبكة Wi-Fi Direct (نقطة الوصول البسيط) (SSID) المستخدم للاتصال بالطابعة إلى اسمك العشوائي. عكنك تعيين اسم الشبكة<br>(SSID) بأحرف بتنسيق ASCII يتم عرضها على لوحة المفاتيح البرمجية الموجودة على لوحة التحكم. عكنك

عند تغيير اسم الشبكة (SSID)، يتم فصل جميع الأجهزة المتصلة. استخدم اسم الشبكة الجديد (SSID) إذا كنت ترغب في إعادة توصيل الجهاز.

#### **تغيري كلمة المرور**

قم بتغيير كلمة مرور Wi-Fi Direct (نقطة الوصول البسيط) للاتصال بالطابعة إلى القيمة العشوائية الخاصة بك. عكنك تعيين كلمة المرور بأحرف<br>بتنسيق ASCII يتم عرضها على لوحة المفاتيح البرمجية الموجودة على لوحة التحكم. عكنك إدخال ما

عند تغيري كلمة المرور، يتم فصل جميع الأجهزة المتصلة. استخدم كلمة المرور الجديدة إذا كنت ترغب في إعادة توصيل الجهاز.

#### **Wi-Fi Direct تعطيل**

قم بتعطيل إعدادات Wi-Fi Direct (نقطة الوصول البسيط) للطابعة. وعند تعطيلها، يتم فصل جميع الأجهزة المتصلة بالطابعة في اتصال شبكة<br>Wi-Fi المباشرة (نقطة الوصول البسيط).

#### **استعادة الإعدادات الافتراضية**

<span id="page-134-0"></span>إعادة ضبط جميع إعدادات Direct Fi-Wi) نقطة الوصول البسيط) إلى إعداداتها الافتراضية. يتم حذف معلومات اتصال شبكة Fi-Wi المباشرة (نقطة الوصول البسيط) الخاصة بالجهاز الذيك المحفوظة في الطابعة.

### **إضافة اتصال الطابعة أو تغيريه**

### **لإعداد طابعة في عدة أجهزة كمبيوتر**

على الرغم من إمكانية توصيل عدة أجهزة كمبيوتر بالراوتر اللاسلكي نفسه، عٍكن تعيين معرِّف SSID لكل كمبيوتر على حدة. إذا لم يتم التعامل مع معرِّفتت SSID المعيَّنة بواسطة الراوتر اللاسلكي باعتبارها الشبكة نفسها، فهذا يعني أن كل كمبيوتر متصل فعليًا بشبكة مختلفة. عندبدء عملية إعداد الطابعة من الكمبيوتر أ، تُضاف الطابعة إلى الشبكة نفسها المتصل بها الكمبيوتر أ للسامح للكمبيوتر أ بالطباعة منها.

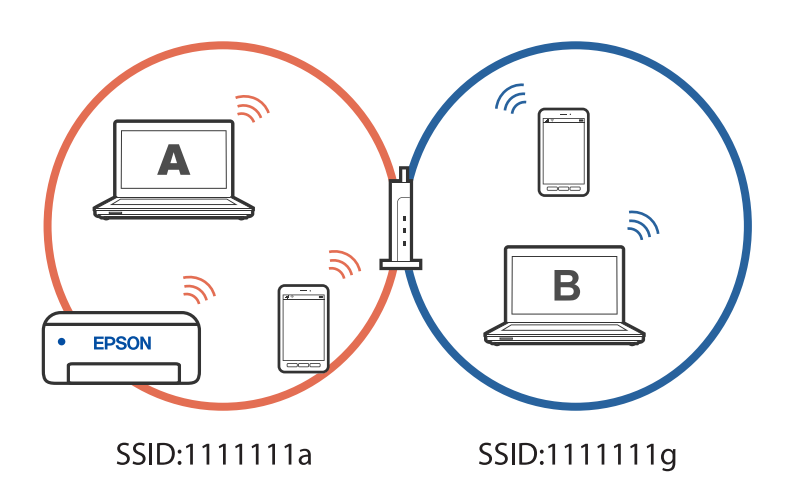

إضافة إلى ذلك، إذا بدأت عملية إعداد الطابعة من الكمبيوتر ب وفقًا للتهيئة الموضحة أعلاه، يتم إعداد الطابعة في شبكة الكمبيوتر ب للسماح<br>بالطباعة من الكمبيوتر ب وليس الكمبيوتر أ.

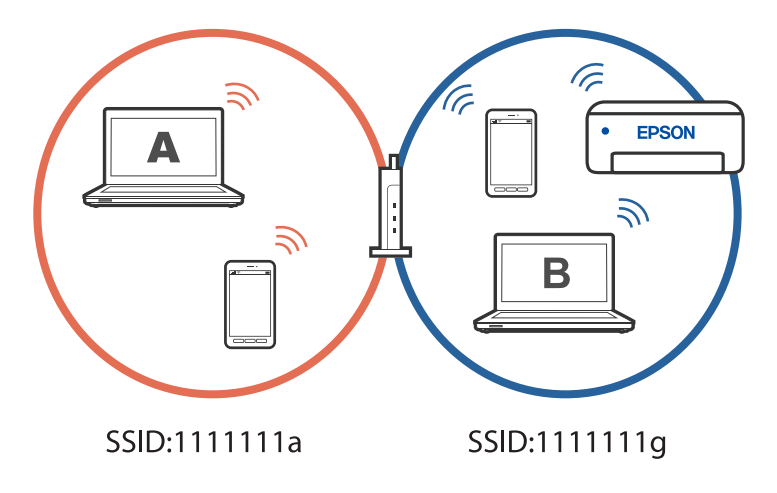

لمنع حدوث ذلك عندما تريد إعداد طابعة متصلة بشبكة من كمبيوتر ثان، ابدأ المثبِّت في الكمبيوتر المتصلة نفسها المتصلة بها الطابعة. إذا تم<br>اكتشاف الطابعة في الشبكة نفسها، فلن تتم إعادة تهيئة الطابعة للشَّبكة، وسيتم إعداد الط

### **تغيري الاتصال من Fi-Wi إلى USB**

<span id="page-135-0"></span>اتبع الخطوات التالية إذا كانت شبكة Fi-Wi التي تستخدمها غري مستقرة، أو إذا أردت التغيري إلى اتصال USB أكرث استقرارًا.

- .1 وصِّل الطابعة بكمبيوتر باستخدام كبل USB.
- .2 حدد طابعة غري مميزة بكلمة (XXXXX (عند الطباعة باستخدام اتصال USB. يظهر اسم الطابعة أو "الشبكة" في XXXXX حسب إصدار نظام التشغيل. مثال من 11 Windows

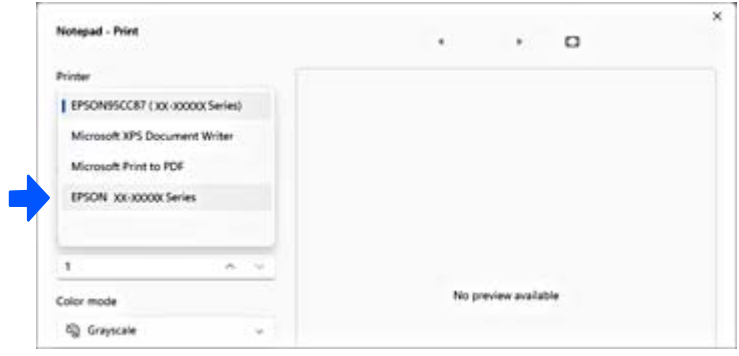

مثال من 10 Windows

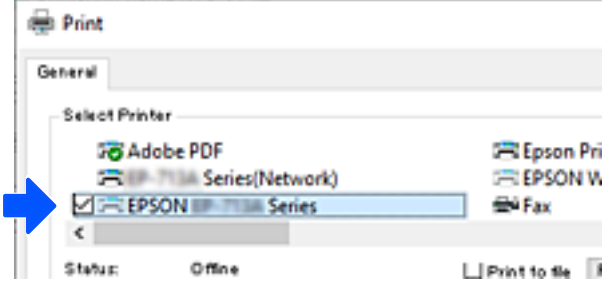

### **تعيني عنوان IP ثابت للطابعة**

يشرح هذا القسم كيفية ضبط إعدادات من لوحة تحكم الطابعة.

- .1 حدد **الإعدادات** في الشاشة الرئيسية للطابعة.
- .2 حدد **إعدادات الشبكة**>**متقدم** > **IP/TCP**.
- .3 حدد **الحصول على عنوان IP**, ثم حدد **يدوي**.
	- .4 أدخل عنوان الـ IP.

ينتقل التركيز إلى الجزء الأمامي أو الجزء الخلفي اللذين تفصل بينهام نقطة وذلك إذا حددتlوr. أكّد القيمة المشار إليها في الشاشة السابقة.

> .5 قم بإعداد **قناع الشبكة الفرعية** و**البوابة الافتراضية**. أكّد القيمة المشار إليها في الشاشة السابقة.

```
هام:c
```
<span id="page-136-0"></span>إذا كانت مجموعة عنوان *IP و*قناع الشبكة الفرعية والبوابة الافتراضية غير صحيحة، فلا مكنك متابعة الإعدادات. أكّد على أنه لم يحدث<br>خطأ في الإدخال.

.6 أدخل عنوان IP لخادم DNS الأساسي.

أكّد القيمة المشار إليها في الشاشة السابقة.

```
ملاحظة:
عندما تحدد تلقائي لإعدادات تعيين عنوان IP، عُكنك تحديد إعدادات خادم DNS من يدوي أو تلقائي. إذا تعذر عليك الحصول على عنوان خادم DNS<br>تلقائيًا،  فحدد يدوي،  ثم أدخل عنوان خادم DNS. ثم أدخل عنوان خادم DNS الثانوي مباشرة
```
.7 أدخل عنوان IP لخادم DNS الثانوي.

أكّد القيمة المشار إليها في الشاشة السابقة.

.8 حدد **بدء الإعداد**.

### **نقل الطابعة وتخزينها**

عندما تحتاج إلى تخزين الطابعة أو نقلها عند تغيري المكان أولإجراء الصيانة، اتبع الخطوات أدناه لوضع الطابعة في علبتها.

ميكنك أيضًا مشاهدة الإجراء في أدلة فيديو عبر الويب. ادخل إلى موقع الويب التالي. <https://support.epson.net/publist/vlink.php?code=NPD7157>

- .1 أوقف تشغيل الطابعة بالضغط على الزر  $\bigcup$
- .2 تأكد من انطفاء مصباح الطاقة، ثم افصل سلك الطاقة.

```
هام:c
```
افصل سلك الطاقة عند انقطاع الطاقة. وإلا، فلن يعود رأس الطباعة إلى الوضع الرئيسي مما يتسبب في جفاف الحبر، وقد تصبح الطباعة<br>مستحيلة.

- .3 افصل جميع الكبلات، مثل سلك الطاقة وكبل USB.
	- .4 أزِل كل الورق من الطابعة.
	- .5 تأكد من عدم وجود مستندات أصلية على الطابعة.
		- .6 افتح وحدة الماسحة الضوئية.

!*تنبيه:* كن حذراً حتى لا تعلق يدك أو أصابعك عند فتح وحدة الماسحة الضوئية أو إغلاقها. قد يؤدي عدم الالتزام بذلك إلى تعرضك لخطر<br>الاصابة.

.7 اضبط قفل النقل على موضع (النقل) المقفول.

يتسبب قفل النقل في إيقاف تزويد الحبر وذلك لمنع تسربه حال نقل الطابعة وتخزينها.

حرك رأس الطباعة يدويًا إذا لم يكن في موضعه الموضح أدناه.

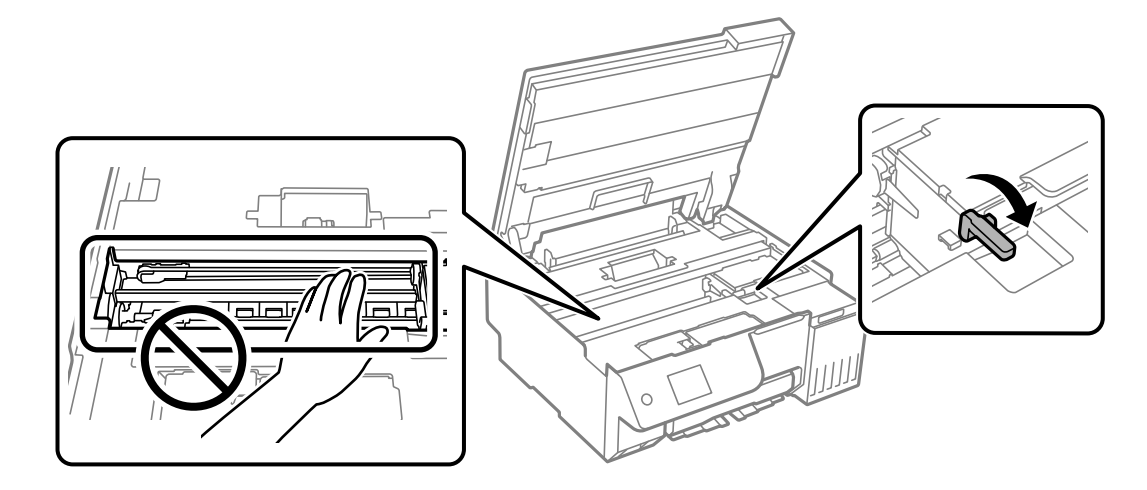

.8 قم بتثبيت رأس الطباعة بالحاوية باستخدام شريط.

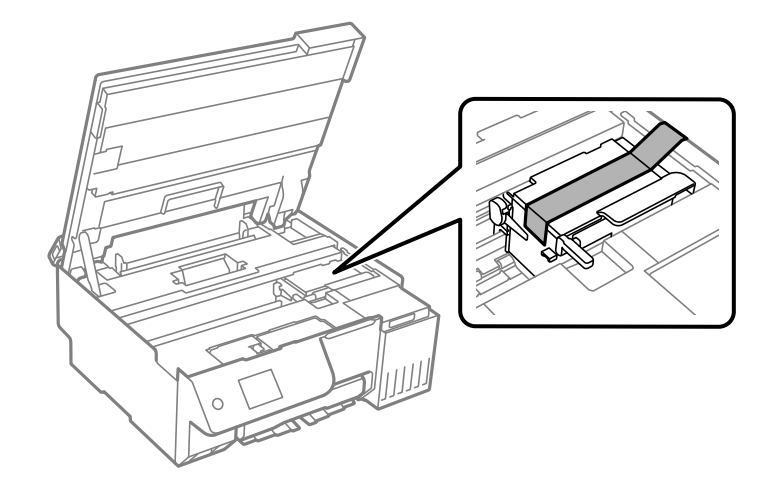

.9 تأكد من إحكام تركيب الغطاء على خزان الحبر.

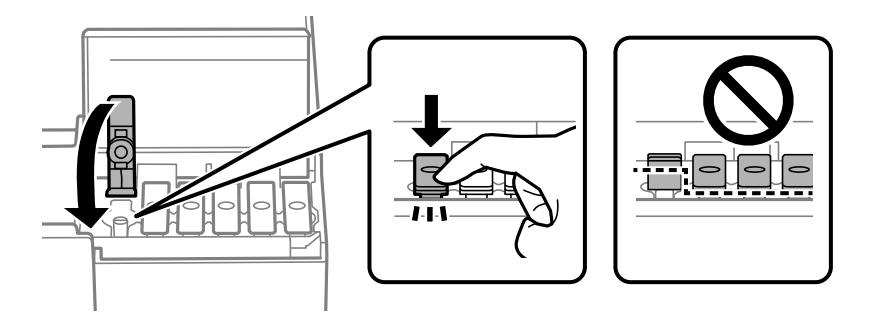

.10 أغلق غلاف خزان الحبر بإحكام.

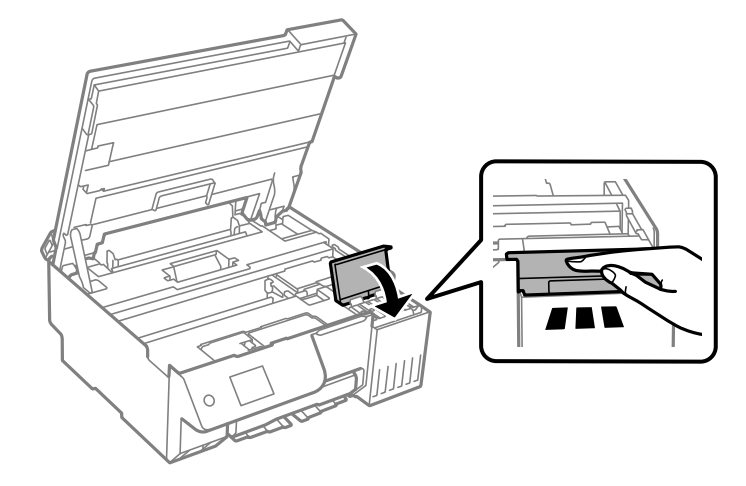

.11 أغلق وحدة الماسحة الضوئية.

صُممت وحدة الماسحة الضوئية على أنها تُغلق ببطء وتصدر عنها مقاومة بسيطة كإجراء وقائي ضد جذب الأصابع. وعليه، استمر في الإغلاق<br>حتى لو شعرت ببعض المقاومة.

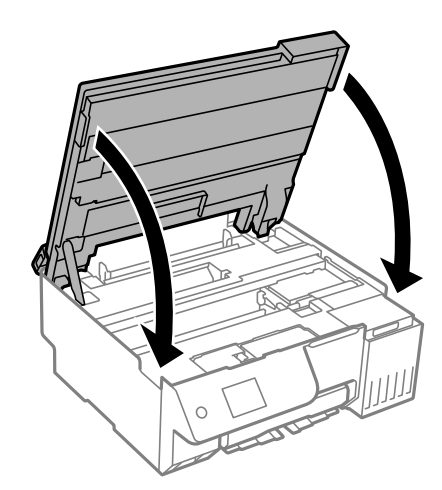

.12 أغلق واقي وحدة التغذية.

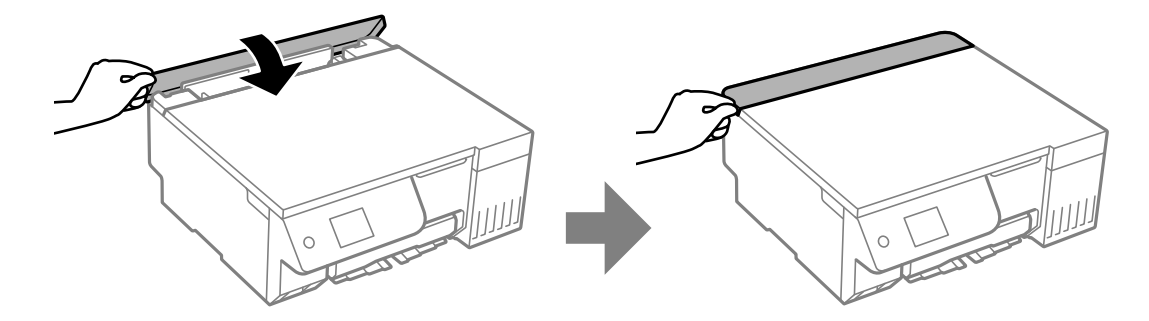

.13 استعد لوضع الطابعة في علبتها بالشكل الموضح أدناه.

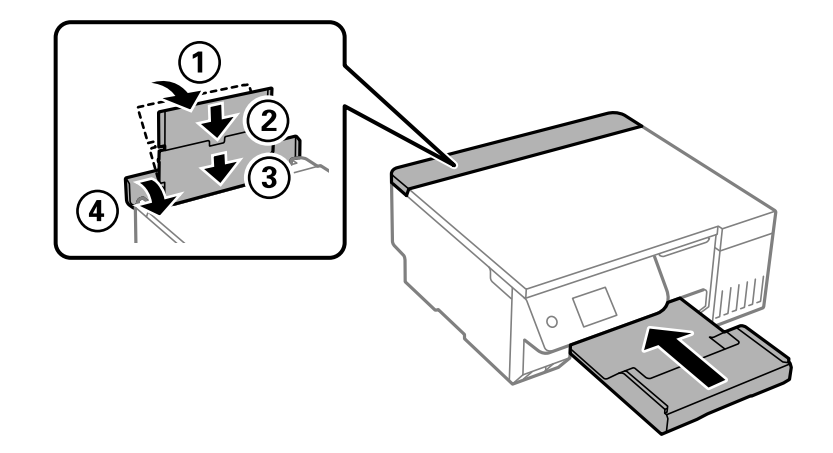

- 14. ضع الطابعة في الكيس البلاستيكي المقدم لاستخدامه في عملية النقل وأحكم غلقه.
	- .15 ضع الطابعة في علبتها باستخدام المواد الواقية.

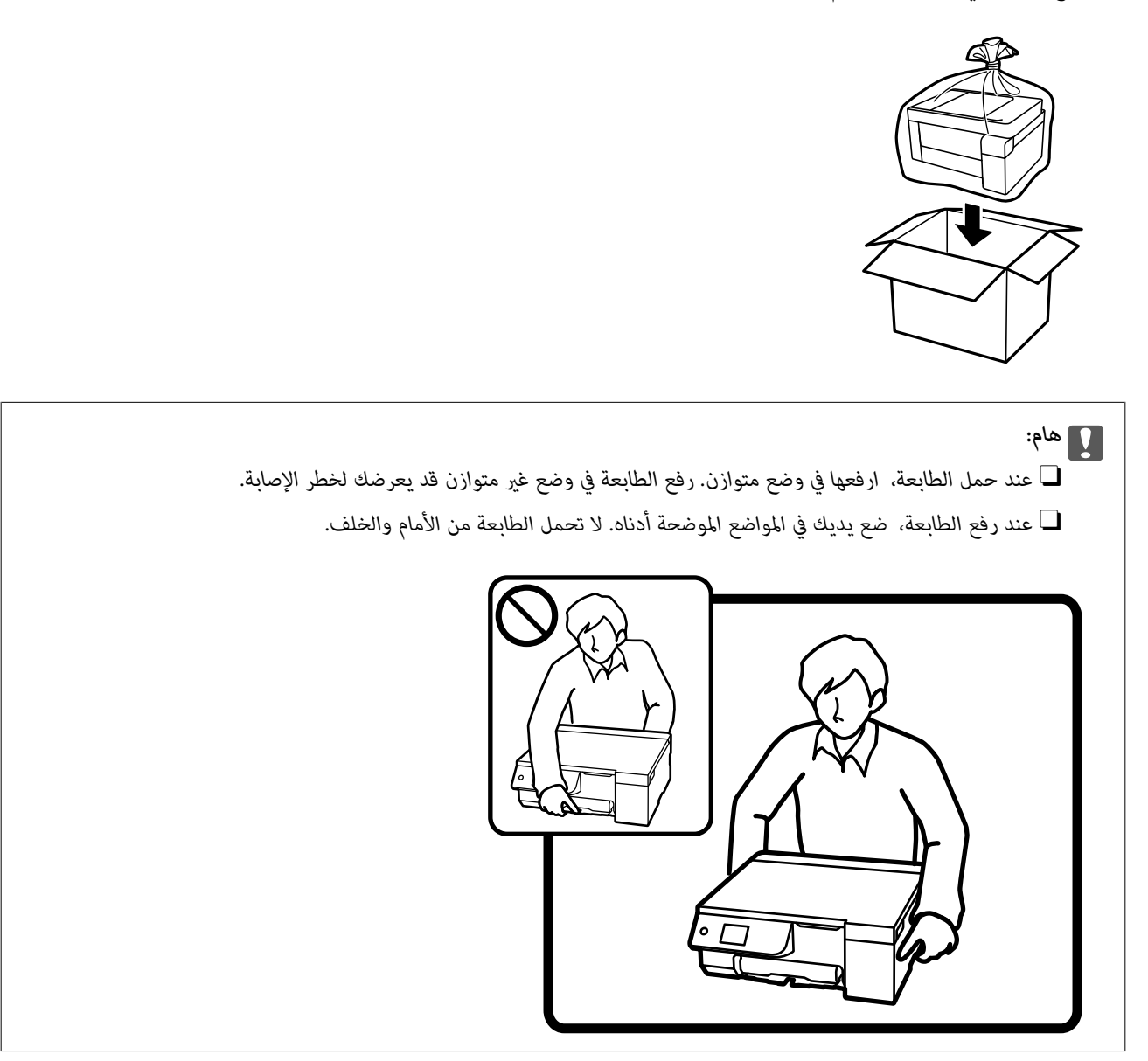

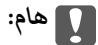

O *عندتخزينزجاجةالحبرأونقلها، فلايجبإمالةالزجاجةأوتعريضها إلىصدماتأوتغرياتفيدرجاتالحرارة.وإلا، فقديتسربالحبرحتى* في حالة إحكام غطاء زجاجة الحبر بشكل آمن يجب التأكد من وضع زجاجة الحبر في وضع عمودي أثناء إحكام الغطاء واتخاذ الاحتياطات<br>اللازمة لمنع تسرب الحبر أثناء نقل الزجاجة، على سبيل المثال، وضع الزجاجة في حقيبة.

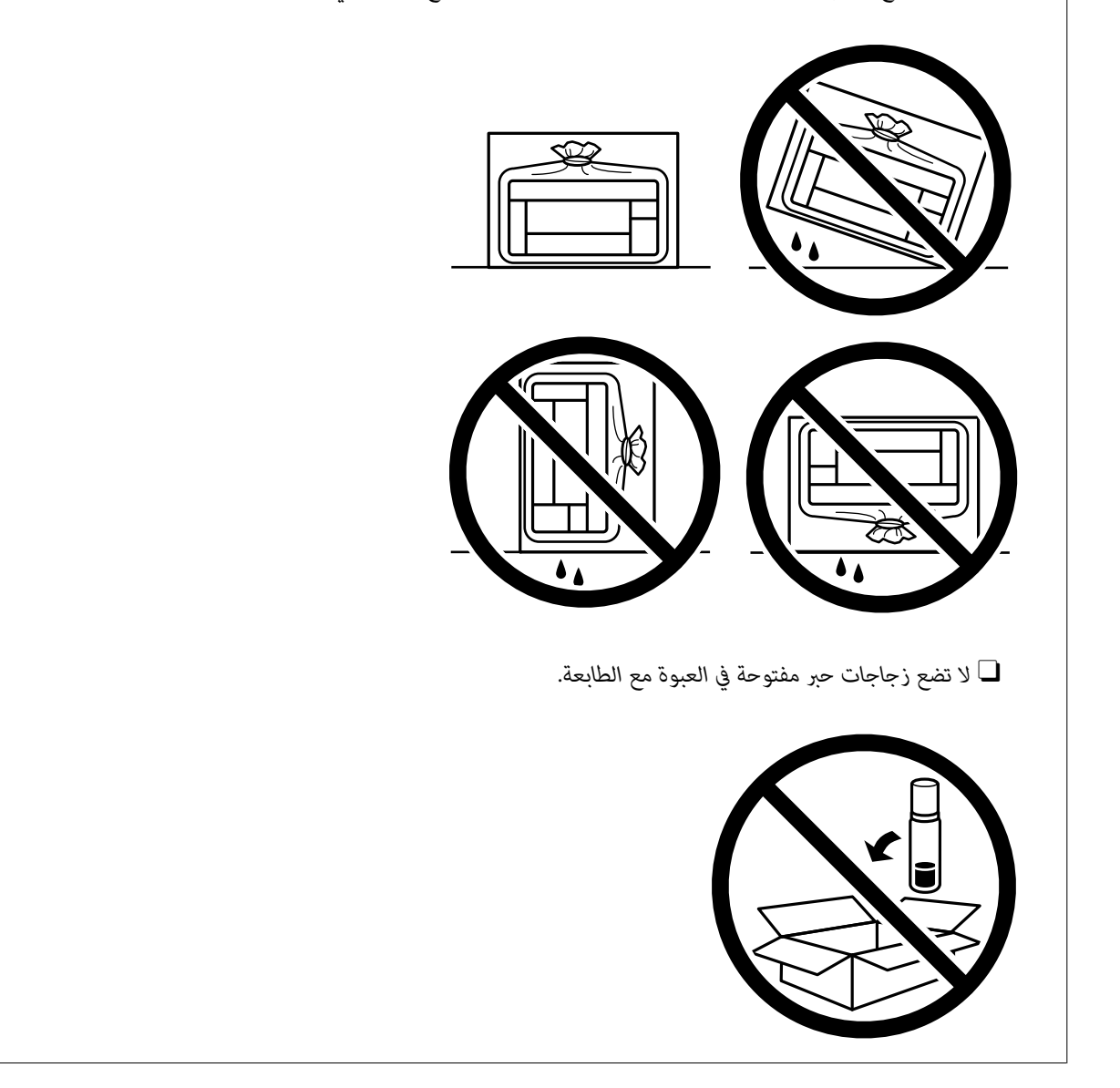

تأكد من أنك أزلت الشريط الذي يثبّت رأس الطباعة واضبط قفل النقل على وضع (الطباعة) المفتوح، وذلك في المرة القادمة التي تستخدم فيها<br>الطابعة. إذا انخفضت جودة الطباعة في عملية الطباعة التالية، فنظف رأس الطباعة واضبط محاذاته.

#### **معلومات ذات صلة**

- | "فحص رأس الطباعة [وتنظيفه" في](#page-101-0) الصفحة 102
	- | "محاذاة رأس [الطباعة" في](#page-104-0) الصفحة 105

# **حل المشكلات**

<span id="page-141-0"></span>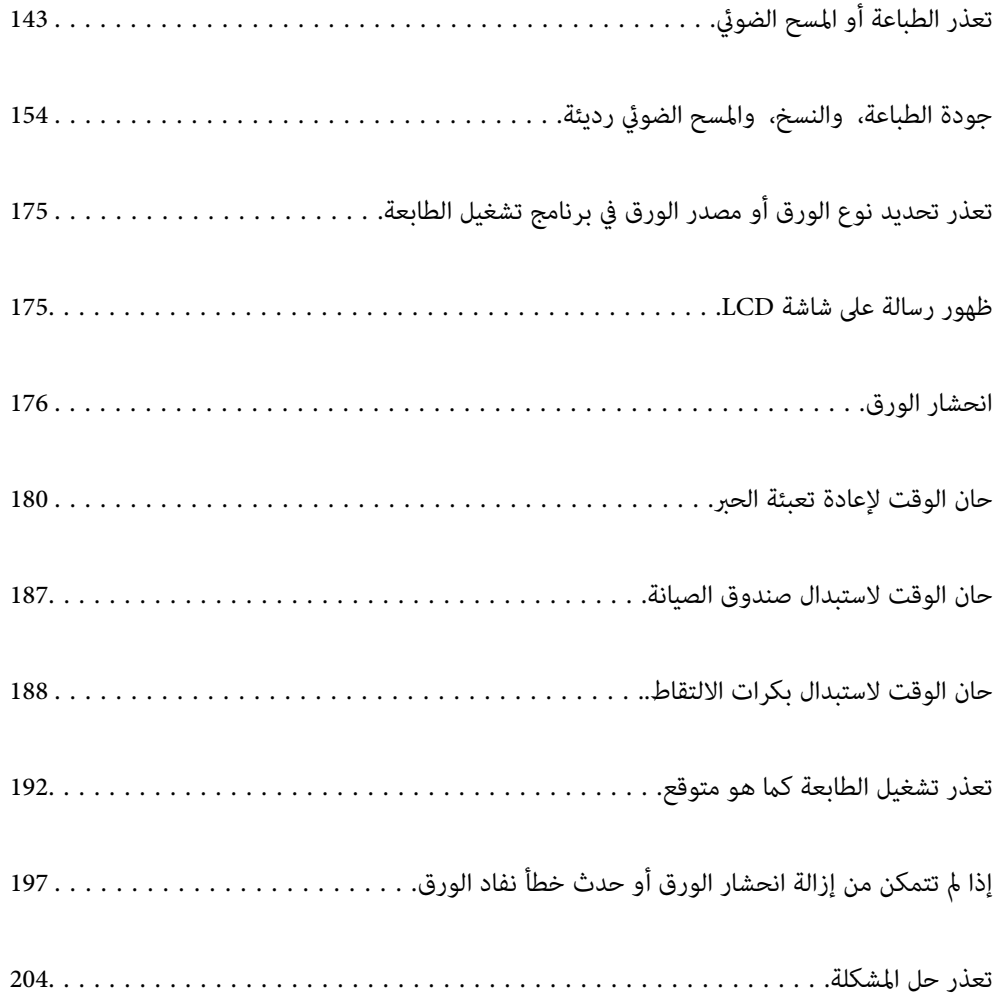

## **تعذر الطباعة أو المسح الضويئ**

#### **حل المشكلة**

<span id="page-142-0"></span>اقرأ هذا القسم إذا لم تستطع الطباعة أو المسح الضوئي على النحو المرجو أو إذا حدثت مشكلات عند الطباعة. راجع ما يلي لإيجاد حلول لبعض<br>المشكلات الشائعة.

#### **هل تم تشغيل الطابعة؟**

#### **الحلول**

- عاً كد من تشغيل الطابعة.  $\Box$
- تأكد من صحة توصيل سلك الطاقة. $\Box$
- | "عدم تشغيل التيار [الكهريب" في](#page-191-0) الصفحة 192
	- | "تعذر حل [المشكلة" في](#page-203-0) الصفحة 204

#### **هل يوجد أي ورق محشور في الطابعة؟**

#### **الحلول**

- لا ميكن بدء الطباعة في حالة وجود ورق محشور في الطابعة. أخرج الورق المحشور من الطابعة.
	- | "انحشار [الورق" في](#page-175-0) الصفحة 176

#### **هل الطابعة نفسها تعمل بشكل سليم؟**

#### **الحلول**

- Oإذا ظهرت رسالة خطأ في شاشة LCD، فتحقق من الخطأ.
- اطبع ورقة حالة واستخدمها للتحقق من قدرة الطابعة نفسها على الطباعة بشكل سليم.  $\Box$ 
	- | ["ظهور](#page-174-0) رسالة على شاشة [LCD](#page-174-0) "في [الصفحة](#page-174-0) 175

#### **هل توجدمشكلات في التوصيل؟**

#### **الحلول**

- تأكد من صحة توصيل الكبلات عند تنفيذ جميع إجراءات التوصيل.  $\Box$ 
	- تأكد من أن جهاز الشبكة وموزِّع USB يعملان بشكل طبيعي.  $\Box$
- Oإذا كنت تستخدم اتصال Fi-Wi، فتأكد من صحة إعدادات اتصال Fi-Wi.
- تحقق من الشبكة المتصل بها الكمبيوتر والطابعة، وتأكد من تطابق أسماء الشبكات.  $\Box$ 
	- | "تعذر اتصال الطابعة [بالشبكة" في](#page-147-0) الصفحة 148
	- | "تعذر توصيل [الطابعة](#page-146-0) عبر [USB](#page-146-0) "في [الصفحة](#page-146-0) 147
	- | "التحقق من حالة اتصال الشبكة [للطابعة \(تقرير](#page-124-0) اتصال الشبكة)" في الصفحة 125

#### **هل تم إرسال بيانات الطباعة بشكل صحيح؟**

#### **الحلول**

تأكد من عدم وجود أي بيانات طباعة باقية من مهمة سابقة. $\Box$ 

تحقق من برنامج تشغيل الطابعة للتأكد من أن الطابعة ليست في وضع عدم الاتصال.  $\Box$ 

- | "لاتزال هناك مهمة طباعة قيد [الانتظار." في](#page-144-0) الصفحة 145
	- ♦ "الطابعة معلقة أو غير [متصلة." في](#page-144-0) الصفحة 145
	- | "توجد مشكلة في البرنامج أو البيانات." في الصفحة 144
- | "تعذر الطباعة حتى ولو تم إنشاء اتصال (Windows "(في الصفحة 144
- | "تعذر الطباعة حتى ولو تم إنشاء اتصال [\(OS Mac "\(في](#page-145-0) الصفحة 146
- | "استخدم [Checker Connection Printer Epson](#page-147-0) لتحسني الاتصال بالكمبيوتر. [\(Windows](#page-147-0) "(في [الصفحة](#page-147-0) 148

### **التطبيق أو برنامج تشغيل الطابعة لا يعمل بشكل سليم**

**تعذر الطباعة حتى ولو تم إنشاء اتصال (Windows(** ميكن النظر في الأسباب التالية.

**توجد مشكلة في البرنامج أو البيانات.**

**الحلول**

- الأصلي، فستكون الميزات المتوفرة محدودة. لذا فنحن نوصي باستخدام برنامج تشغيل طابعة Epson الأصلي. <sup>O</sup>تأكد من تثبيت برنامج تشغيل طابعة Epson الأصلي (XXXXX EPSON(. إذامل يتم تثبيت برنامج تشغيل طابعة Epson
- أذا كنت تحاول طباعة صورة بحجم بيانات كب<sub>لا</sub>، فقد تنفد مساحة الذاكرة الخاصة بالكمبيوتر. اطبع الصورة بدقة أقل أو بحجم<br>أصغي
	- إذا قمت بتجربة كل الحلول ولم يتم حل المشكلة، فحاول إلغاء تثبيت برنامج تشغيل الطابعة ثم إعادة تثبيته. [
- نا قد تكون قادرًا على حل المشكلة عن طريق تحديث البرنامج إلى أحدث إصدار. للتحقق من حالة البرنامج، استخدم أداة تحديث<br>البرنامج.
	- | ["التحقق](#page-118-0) من تثبيت برنامج تشغيل طابعة [Epson](#page-118-0) الأصلي " في [الصفحة](#page-118-0) 119Windows
		- | ["التحقق](#page-119-0) من تثبيت برنامج تشغيل طابعة [Epson](#page-119-0) [الأصلي](#page-119-0) [OS Mac](#page-119-0) ["](#page-119-0)في [الصفحة](#page-119-0) 120
			- | "تثبيت التطبيقات بصورة [منفصلة" في](#page-117-0) الصفحة 118
	- "تطبيق لتحديث البرنامج والبرامج الثابتة (Epson Software Updater)" في الصفحة 214

**توجد مشكلة في حالة الطابعة.**

**الحلول**

انقرفوق **3 Monitor Status EPSON** بعلامةالتبويب**الصيانة**الخاصةببرنامج تشغيل الطابعة، ثم تحقق من حالةالطابعة. في حال تعطيل 3 EPSON Status Monitor، انقر فوق إع**دادات موسعة** بعلامة التبويب ا**لصيانة** ، ثم حدد **مّكين EPSON Status**<br>Monitor 3.
**لا تزال هناك مهمة طباعة قيد الانتظار.**

#### **الحلول**

<span id="page-144-0"></span>انقر فوق **قائمة الطباعة** في علامة التبويب **الصيانة** الخاصة ببرنامج تشغيل الطابعة. في حال تبقت أي بيانات غير ضرورية، حدد **إلغاء**<br>جميع المستن**دات** من قائمة ا**لطابعة**.

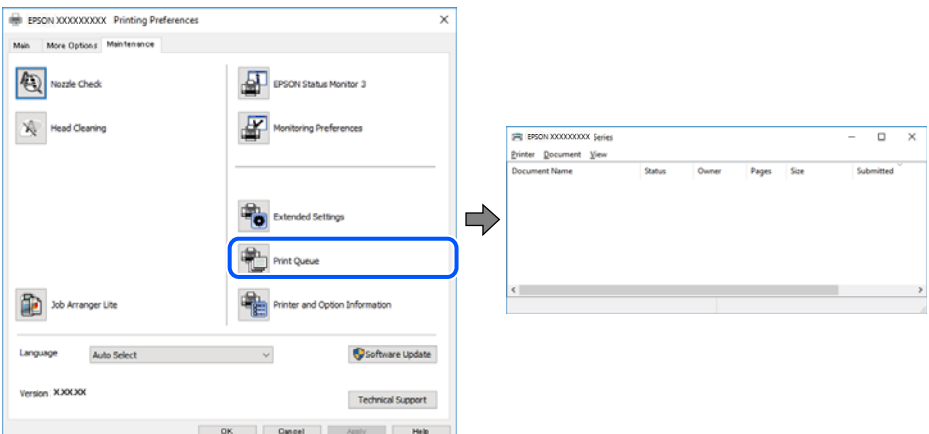

**الطابعة معلقة أو غري متصلة.**

**الحلول**

انقر فوق **قامئة الطباعة** في علامة التبويب **الصيانة** الخاصة ببرنامج تشغيل الطابعة.

إذا كانت الطابعة غري متصلة أو معلقة، فامسح الإعداد "غري متصلة" أو "معلقة" من القامئة **الطابعة**.

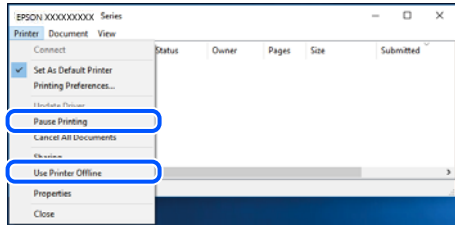

**مل يتم تحديد الطابعة كطابعة افتراضية.**

**الحلول**

انقر بزر الماوس الأعن فوق رمز الطابعة في **لوحة التحكم > عرض الأجهزة والطابعات** (أو **الطابعات،** و**الطابعات والفاكسات**) وانقر<br>فوق **تعيين كطابعة افتراضية**.

*إذا كانت هناك عدة أيقونات للطابعة، فراجع ما يلي لتحديد الطابعة الصحيحة. ملاحظة:*

مثال)

EPSON XXXX Series :USB اتصال

اتصال الشبكة: Series XXXX EPSON) الشبكة)

إذا قمت بتثبيت برنامج تشغيل الطابعة عدة مرات، فقد يتم إنشاء نسخ من برنامج تشغيل الطابعة. إذا تم إنشاء نسخ مثل "EPSON<br>XXXX Series (نسخة 1)"، فانقر بزر الماوس الأ<sub>ت</sub>ين فوق رمز برنامج التشغيل المنسوخ، ثم انقر فوق **إزالة ال** 

**مل يتم تعيني منفذ الطابعة بصورة صحيحة.**

**الحلول**

انقر فوق **قامئة الطباعة** في علامة التبويب **الصيانة** الخاصة ببرنامج تشغيل الطابعة.

تأكد من تعيني منفذ الطابعة بصورة صحيحة كام هو موضح أدناه في **الخاصية** >**منفذ** من قامئة **الطابعة**.

**EpsonNet Print Port** :الشبكة اتصال ،**USBXXX** :USB اتصال

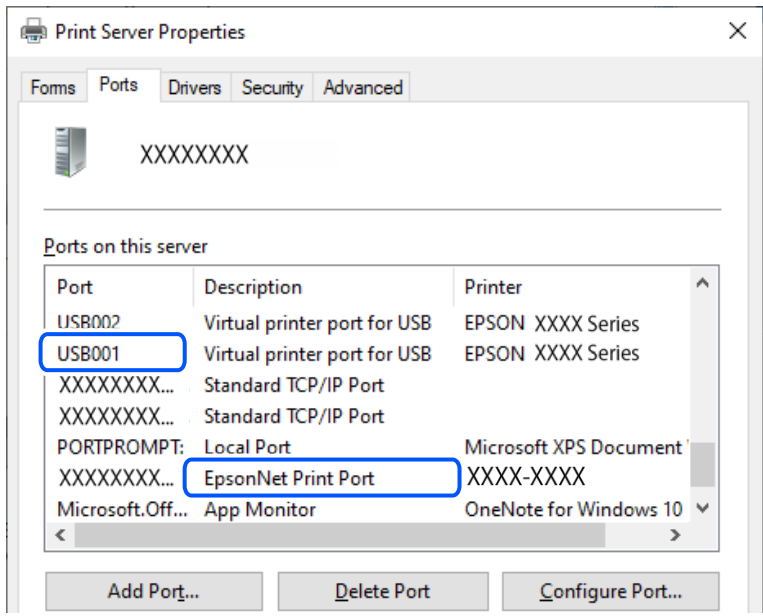

**تعذر الطباعة حتى ولو تم إنشاء اتصال (OS Mac(**

ميكن النظر في الأسباب التالية.

**توجد مشكلة في البرنامج أو البيانات.**

**الحلول**

- ـــا تأكد من تثبيت برنامج تشغيل طابعة Epson الأصلي (EPSON XXXXX). إذا لم يتم تثبيت برنامج تشغيل طابعة Epson ا<br>الأصلي، فستكون الميزات المتوفرة محدودة. لذا فنحن نوصي باستخدام برنامج تشغيل طابعة Epson الأصلي.
- نا كنت تحاول طباعة صورة بحجم بيانات كبير، فقد تنفد مساحة الذاكرة الخاصة بالكمبيوتر. اطبع الصورة بدقة أقل أو بحجم Q<br>أصغر.
	- إذا قمت بتجربة كل الحلول ولم يتم حل المشكلة، فحاول إلغاء تثبيت برنامج تشغيل الطابعة ثم إعادة تثبيته. [

 $\square$  قد تكون قادرًا على حل المشكلة عن طريق تحديث البرنامج إلى أحدث إصدار. للتحقق من حالة البرنامج، استخدم أداة تحديث<br>البرنامج.

- | ["التحقق](#page-118-0) من تثبيت برنامج تشغيل طابعة [Epson](#page-118-0) الأصلي " في [الصفحة](#page-118-0) 119Windows
	- | ["التحقق](#page-119-0) من تثبيت برنامج تشغيل طابعة [Epson](#page-119-0) [الأصلي](#page-119-0) [OS Mac](#page-119-0) ["](#page-119-0)في [الصفحة](#page-119-0) 120
		- | "تثبيت التطبيقات بصورة [منفصلة" في](#page-117-0) الصفحة 118
- "تطبيق لتحديث البرنامج والبرامج الثابتة (Epson Software Updater)" في الصفحة 214

#### **توجد مشكلة في حالة الطابعة.**

#### **الحلول**

```
تأكد من أن حالة الطابعة ليست إيقاف مؤقت.
```

```
حدد تفضيلات النظام (أو إعدادات النظام) من القاءًـة Apple > الطابعات والماسحات الضوئية (أو طباعة ومسح ضوئي أو طباعة<br>وفاكس)،  ثم انقر نقراً مزدوجاً فوق الطابعة. في حال إيقاف الطابعة مؤقتًا،  انقر فوق استئناف.
```
**تعذر الطباعة حتى ولو تم إنشاء اتصال (iOS(**

ميكن النظر في الأسباب التالية.

**تم تعطيل عرض إعداد الورق تلقائيًا.**

**الحلول**

```
قم بتمكني عرض إعداد الورق تلقائيًا في القامئة التالية.
الإعدادات >إعدادات الطابعة>إعداد مصدر الورق >عرض إعداد الورق تلقائيًا
```
#### **تم تعطيل AirPrint.**

**الحلول**

قم بتمكني إعداد AirPrint على Config Web.

| "تطبيق لتكوين عمليات تشغيل الطابعة [\(Config Web "\(في](#page-212-0) الصفحة 213

**تعذر المسح الضويئ حتى بعد إنشاء اتصال بشكل صحيح**

**المسح الضويئ بدقة عالية عبر الشبكة.**

**الحلول**

```
حاول المسح الضويئ بدقة أقل.
```
**تعذر توصيل الطابعة عبر USB** ميكن النظر في الأسباب التالية.

**لا يتم توصيل كبل USB مبدخل USB بصورة صحيحة.**

**الحلول**

قم بإحكام توصيل كبل USB بالطابعة وجهاز الكمبيوتر.

**توجد مشكلة في محور USB.**

**الحلول**

إذا كنت تستخدم محور USB، فحاول توصيل الطابعة بجهاز الكمبيوتر مباشرة.

#### **هناك مشكلة في كابل USB أو مدخل USB.**

#### **الحلول**

إذا تعذر التعرف على كابل USB، فقم بتغيري المنفذ، أو قم بتغيري كابل USB.

#### **الطابعة متصلة مبنفذSuperSpeed USB.**

#### **الحلول**

<span id="page-147-0"></span>إذا قمت بتوصيل طابعتك منفذ SuperSpeed USB باستخدام كبل USB 2.0، فقد يحدث خطأ ما في الاتصال على بعض أجهزة<br>الكمبيوتر. في هذه الحالة، أعد توصيل الطابعة باستخدام إحدى الطرق التالية.

- استخدام كبل 3.0 USB (في الطُرز المدعومة فقط).  $\Box$
- التوصيل منفذ عالي السرعة Hi-Speed في الكمبيوتر.  $\Box$
- التوصيل منفذ فائق السرعة SuperSpeed USB غير الذي أدى إلى خطأ الاتصال.  $\Box$ 
	- | "مواصفات [الواجهة" في](#page-222-0) الصفحة 223

### **تعذر اتصال الطابعة بالشبكة**

#### **الأسباب الأساسية لمشكلات اتصال الشبكة وحلولها**

تحقق مما يلي لتحديد إذا كانت هناك مشكلة في تشغيل الجهاز المتصل أو إعداداته.

#### **تحقق من سبب فشل اتصال شبكة الطابعة.**

#### **الحلول**

اطبع تقرير التحقق من اتصال الشبكة للاطلاع على المشكلة والتحقق من الحل الموصى به. راجع المعلومات ذات الصلة التالية للحصول على تفاصيل حول قراءة تقرير التحقق من اتصال الشبكة. *إذا أردت مراجعة مزيدمن المعلومات حول إعدادات الشبكة، فاطبع ورقة حالة شبكة. ملاحظة:*

- | "التحقق من حالة اتصال الشبكة [للطابعة \(تقرير](#page-124-0) اتصال الشبكة)" في الصفحة 125
	- | "الرسائل والحلول الخاصة بتقرير اتصال [الشبكة" في](#page-125-0) الصفحة 126

#### **(Windows) .بالكمبيوتر الاتصال لتحسني Epson Printer Connection Checker استخدم**

#### **الحلول**

قد تتمكن من حل المشكلة وفقًا لنتائج الفحص.

.1 انقر نقرًا مزدوجًا فوق رمز **Checker Connection Printer Epson** الموجود على سطح المكتب.

.Epson Printer Connection Checker تشغيل

وإذا لم يوجد رمز على سطح المكتب، فاتبع الطرق الموجودة أدناه لبدء تشعيل Epson Printer Connection Checker.

Windows 11 $\Box$ 

انقر فوق زر البدء ثم حدد **كل التطبيقات** >**Software Epson**< **Checker Connection Printer Epson**.

```
Windows 10\Boxانقر فوق زر البدء ثم حدد Software Epson < Checker Connection Printer Epson.
                                                                        Windows 8.1/Windows 8\squareأدخل اسم التطبيق في رمز البحث، ثم حدد الرمز المعروض.
                                                                           Oنظام تشغيل 7 Windows
انقر فوق زر البدء ثم حدد جميع التطبيقات >Software Epson< Checker Connection Printer Epson.
                                                             .2 اتبع الإرشادات المعروضة على الشاشة للتحقق.
                                     إذامليتم عرض اسم الطابعة، فقم بتثبيت برنامج تشغيل الطابعة الأصلي الخاص بـEpson. ملاحظة:
                                       "التحقق من تثبيت برنامج تشغيل طابعةEpson الأصلي — " في الصفحة 119Windows
                                                          عندما تحدد المشكلة، اتبع الحل المعروض على الشاشة.
                                              عندما يتعذر عليك حل المشكلة، تحقق مام يلي وفقًا للموقف لديك.
                                                                مل يتم التعرف على الطابعة عبر اتصال الشبكة \Box"التحقق من حالة اتصال الشبكة للطابعة (تقرير اتصال الشبكة)" في الصفحة 125
                                                            \Boxل لم يتم التعرف على الطابعة باستخدام اتصال \Box"تعذر توصيل الطابعة عبر USB "في الصفحة 147
                                                        يتم التعرف على الطابعة،  ولكن يتعذر إجراء الطباعة. \Box"تعذر الطباعة حتى ولو تم إنشاء اتصال (Windows "(في الصفحة 144
```
**هناك خطأ ما في أجهزة الشبكة لاتصال Fi-Wi.**

#### **الحلول**

جرب ما يلي إذا كان ميكنك إعادة تعيني موجه شبكة LANاللاسلكية في بيئتك.

أغلق الأجهزة التي ترغب بتوصيلها بالشبكة. انتظر لمدة 10 ثوان، ثم شغل الأجهزة بالترتيب التالي؛ الموجه اللاسلكي، أو الكمبيوتر أو الجهاز الذي، ثم الطابعة. قم بنقل الطابعة والكمبيوتر أو الجهاز الذي بالقرب من الموجه اللاسلكي للمساعدة في الاتصال موجات<br>الراديو، ثم حاول ضبط إعدادات الشبكة مجددًا.

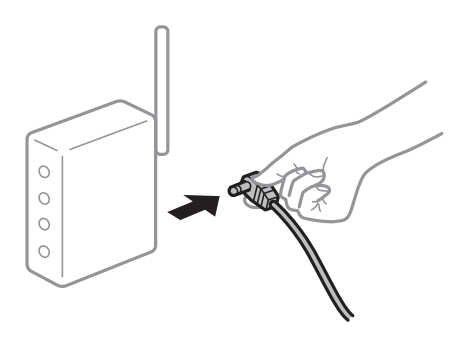

**لا ميكن للأجهزة تلقي إشارات من الموجه اللاسليك لأنها متباعدة جدًا.**

**الحلول**

جرب ما يلي إذا كان ميكنك نقل الجهاز في بيئة الإعداد.

بعد نقل الكمبيوتر أو الجهاز الذكى والطابعة إلى مسافة أقرب إلى الموجه اللاسلكي، أوقف تشغيل الموجه اللاسلكي، ثم أعد تشغيله مرة أخرى. **لا تتطابق الإعدادات مع الموجه الجديد عند تغيري الموجه اللاسليك.**

**الحلول**

- اضبط إعدادات الاتصال مرة أخرى بحيث تتوافق مع الموجه اللاسليك الجديد.
	- | "إعادة ضبط اتصال [الشبكة" في](#page-120-0) الصفحة 121

**معرفات SSID المتصلة بالكمبيوتر أو الجهاز الذيك والكمبيوتر مختلفة.**

**الحلول**

عند استخدام موجهات لاسلكية متعددة في الوقت نفسه أو إذا كان الموجه اللاسلكي يحتوي على معرفات SSID متعددة والأجهزة<br>متصلة معرفات SSID مختلفة، لا يمكنك الاتصال بالموجه اللاسلكي.

مثال على الاتصال بأجهزة SSID مختلفة  $\Box$ 

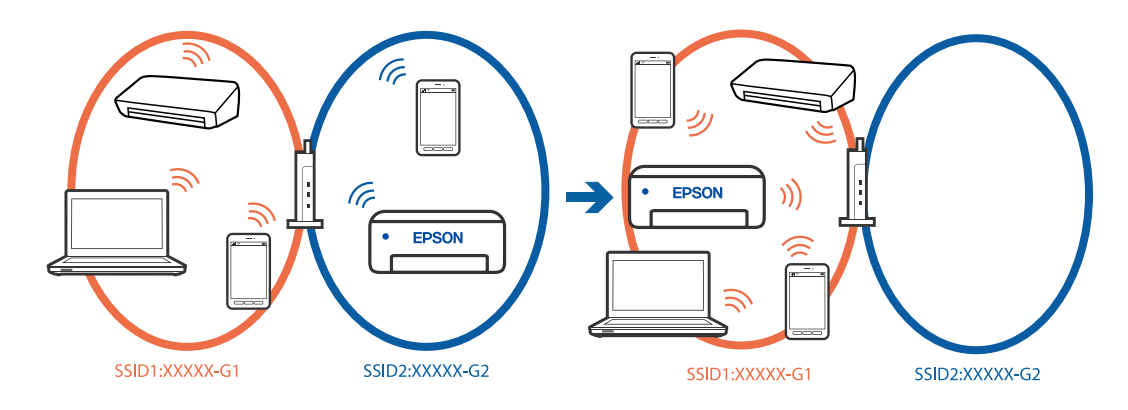

مثال على الاتصال معرفات SSID بنطاق تردد مختلف $\Box$ 

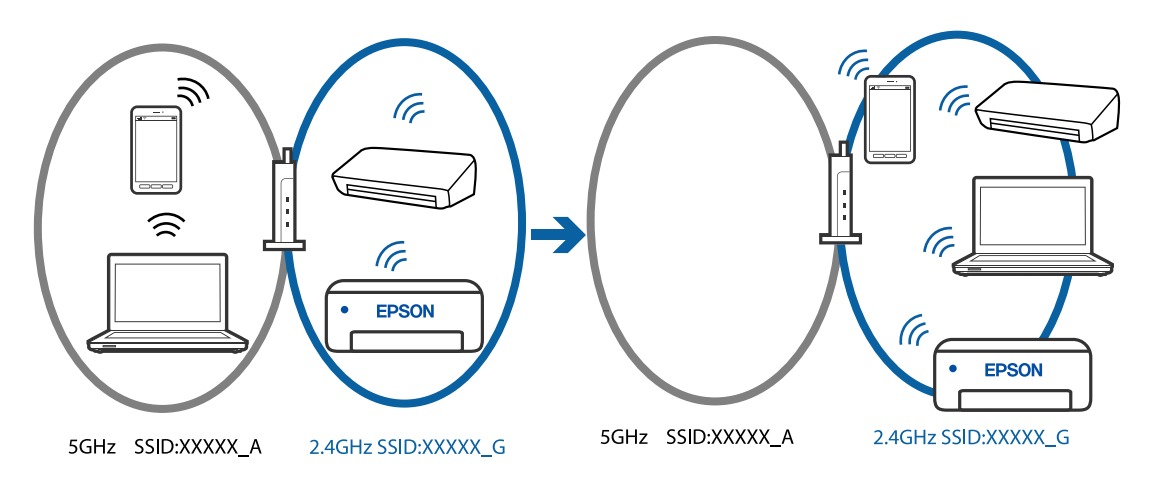

قم بتوصيل الكمبيوتر أو الجهاز الذيك مبعرف شبكة SSID نفسه الذي تتصل به الطابعة.

تحقق من شبكة SSID المتصلة بها الطابعة من خلال طباعة تقرير التحقق من اتصال الشبكة. $\Box$ 

Oتحقق من اسم Fi-Wi أو الشبكة التي تتصل بها في جميع أجهزة الكمبيوتر والأجهزة الذكية التي تريد اتصالها بالطابعة.

الطابعة. <sup>O</sup>إذا كانت الطابعة والكمبيوتر أو الجهاز الذيك متصلني بشبكات مختلفة، فأعد توصيل الجهاز بشبكة SSID المتصلة بها

#### **يتوفر فاصل خصوصية في الموجه اللاسليك.**

#### **الحلول**

<span id="page-150-0"></span>تتضمن معظم أجهزة التوجيه (أجهزة الراوتر) اللاسلكية وظيفة فاصل مّنع الاتصال بين الأجهزة التي توجد في نطاق الشبكة SSID نفسها. إذا لم تتمكن من إجراء الاتصال بين الطابعة والكمبيوتر أو الجهاز الذّي حتى وإن كانا متصلين بالشبكة نفسها، فعطِّل وظيفة<br>الفاصل في الراوتر اللاسلكي. انظر الدليل المرفق مع الموجه اللاسلكي للحصول على التفاصيل.

**تم تعيني عنوان IP بصورة غري صحيحة.**

#### **الحلول**

إذا كان عنوان IP المعين إلى الطابعة هو XXX,XXX.169.254، وكان قناع الشبكة الفرعية هو 255.255.0.0، فقد يتم تعيين عنوان IP<br>بشكل غير صحيح.

حدد ا**لإعدادات** > **إعدادات الشبكة** > **متقدم > TCP/IP** في لوحة التحكم بالطابعة، ثم تحقق من عنوان IP.وقناع الشبكة الفرعية<br>المُعن للطابعة.

أعد تشغيل الموجّه اللاسليك الخاص بالطابعة أو اضبط إعدادات الشبكة لها.

| ["تعيني](#page-135-0) عنوان [IP](#page-135-0) ثابت [للطابعة" في](#page-135-0) الصفحة 136

**يتسبب الجهاز المتصل مبنفذ 3.0 USB في حدوث تداخل في تردد الراديو.**

#### **الحلول**

عند توصيل جهاز عنفذ 3.0 USB في جهاز Mac، قد يحدث تداخل في تردد الراديو. جرب ما يلي إذا لم تتمكن من الاتصال بالشبكة<br>المحلية اللاسلكية (Wi-Fi) أو إذا أصبحت العمليات غير ثابتة.

ضع الجهاز المتصل منفذ 3.0 USB بعيدًا عن جهاز الكمبيوتر.  $\Box$ 

**توجد مشكلة في إعدادات الشبكة بالكمبيوتر أو الجهاز الذيك.**

#### **الحلول**

حاول الوصول إلى أي موقع ويب من الكمبيوتر أو الجهاز الذي التابع لك للتأكد من صحة إعدادات شبكة جهازك. إذا لم تستطع الوصول<br>إلى أي مواقع ويب، فعندئذٍ تكون هناك مشكلة في الكمبيوتر أو الجهاز الذكي.

تحقق من اتصال الشبكة للكمبيوتر أو الجهاز الذيك. راجع الوثائق المرفقة بالكمبيوتر والجهاز الذيك للاطلاع على التفاصيل.

## **لا تتم تغذية الورق بصورة صحيحة**

#### **نقاط يجب التحقق منها**

تحقق من البنود التالية، ثم جرِّب الحلول حسب المشكلات.

#### **موقع التثبيت غري مناسب.**

**الحلول**

ضع الطابعة على سطح مستوٍ وشغّل الطابعة في الظروف البيئية الموصى بها. | ["المواصفات](#page-225-0) البيئية" في الصفحة 226

**يتم استخدام ورق غري مدعوم.**

**الحلول**

- استخدم الورق المعتمد لهذه الطابعة.
- | "الورق والسعات [المتوفرة" في](#page-206-0) الصفحة 207
- ◆ "أنواع ورق غير [متوفرة" في](#page-208-0) الصفحة 209

**طريقة التعامل مع الورق غري صحيحة.**

**الحلول**

اتبع احتياطات التعامل مع الورق.

| ["احتياطات](#page-26-0) التعامل مع الورق" في الصفحة 27

**يتم تحميل الكثري من الأوراق في الطابعة.**

**الحلول**

لا تحمِّل عددًا من الورق يزيد عن الحد الأقصى لعدد الورق المحدد. بالنسبة للورق العادي، لا تقم بالتحميل أعلى الخط المحدد برمز<br>المثلث على موجه الحافة.

| "الورق والسعات [المتوفرة" في](#page-206-0) الصفحة 207

**إعدادات الورق على الطابعة غري صحيحة.**

**الحلول**

تأكد من تطابق إعدادات حجم الورق ونوعه مع حجم الورق المحمَّل في الطابعة ونوعه.

| "حجم الورق [وإعدادات](#page-27-0) نوع الورق" في الصفحة 28

**إعدادات الورق غري صحيحة في برنامج تشغيل الطابعة.**

**الحلول**

تأكد من تطابق إعدادات حجم الورق ونوعه في برنامج تشغيل الطابعة مع الحجم والنوع الفعليني للورق المحمَّل في الطابعة.

**ينزلق الورق عندما يلتصق غبار الورق بالبكرة.**

**الحلول**

إذا كانت تغذية الورق الذي ما زلت تستخدمه حتى الآن لا تتم بشكل سليم، فرما يكون هناك غبار ورق عالق في البكرة. نظف<br>البكرة.

إذامل تتم تغذية الورق حتى بعد تنظيف البكرة، فاستبدل البكرة.

- | "تنظيف مسار الورق من لطخات الحبر (عندما يكون سطح نتيجة الطباعة ملطخًا بصورة [عمودية\)" في](#page-105-0) الصفحة 106
	- | "تنظيف مسار الورق من لطخة [الحبر \(عندما](#page-106-0) يكون الجزء الخلفي من نتيجة الطباعة متسخًا)" في الصفحة 107
		- | "حان الوقت لاستبدال بكرات [الالتقاط" في](#page-187-0) الصفحة 188

**تتم تغذية الورق مبيل**

ميكن النظر في الأسباب التالية.

#### **الورق مجعد.**

#### **الحلول**

<span id="page-152-0"></span>إذا كان الورق مجعدًا أو حواف الورق مطوية، فقد يلمس رأس الطباعة وتتم تغذيته بزاوية. ضع الورقة على سطح مستوٍ للتحقق من كونها مجعدة أم لا. إذا كانت مجعدة، فقم بتسويتها.

**يتم تحميل الورق بصورة غري صحيحة.**

**الحلول**

قم بتحميل الورق في الاتجاه الصحيح، وحرك موجه الحافة عكس حافة الورق.

<mark>♦</mark> "تحميل [الورق" في](#page-28-0) الصفحة 29

#### **تتم تغذية عدة ورقات في المرة الواحدة**

ميكن النظر في الأسباب التالية.

**الورق رطب أو مبلل.**

**الحلول**

حمِّل ورقًا جديدًا.

**تتسبب الكهرباء الساكنة في التصاق الورق ببعضه.**

**الحلول**

قم بتهوية الورق قبل التحميل. في حال استمرار عدم تغذية الورق، حمل ورقة واحدة في المرة الواحدة.

**تتم تغذية عدة أوراق في الوقت نفسه أثناء الطباعة اليدوية على الوجهني.**

**الحلول**

أزل أي ورق تم تحميله في مصدر الورق قبل إعادة تحميل الورق.

**يتم إخراج درج الأقراص/بطاقات الهوية عند محاولة تحميله**

**مل يتم وضع القرص أو بطاقة الهوية بشكل سليم.**

**الحلول**

ضع القرص أو بطاقة الهوية مرة أخرى.

- <mark>♦</mark> "تحميل [قرص" في](#page-32-0) الصفحة 33
- | "تحميل بطاقات هوية [مصنوعة](#page-33-0) من بلاستيك [PVC](#page-33-0) ["](#page-33-0)في [الصفحة](#page-33-0) 34

**تم إدخال درج الأقراص قبل أن تكون الطابعة جاهزة.**

**الحلول**

لا تدخل درج الأقراص حتى يُطلب منك ذلك. وإلا، سيحدث خطأ ويتم إخراج الدرج.

**حدوث خطأ بسبب نفاد الورق**

**لا يتم تحميل الورق في منتصف وحدة تغذية الورق الخلفية.**

**الحلول**

<span id="page-153-0"></span>عند حدوث خطأ في إخراج الورق بالرغم من تحميل الورق في وحدة تغذية الورق الخلفية، أعد تحميل الورق في منتصف وحدة تغذية<br>الورق الخلفىة.

**خروج الورق في أثناء الطباعة**

**مل يتم تحديد نوع الورق Letterhead.**

**الحلول**

عند تحميل ورق ذي رأسية (الأوراق التي تكون معلومات مثل اسم المرسِل أو اسم الشركة مطبوعة عليها سلفًا في الترويسة)، حدد<br>**Letterhead ل**يصبح الإعداد الخاص بنوع الورق.

# **جودة الطباعة، والنسخ، والمسح الضويئ رديئة**

**جودة الطباعة سيئة**

**ظهور ألوان مفقودة، أو أشرطة، أو ألوان غري متوقعة في المطبوعات**

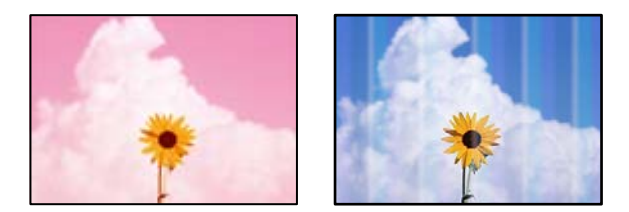

**قد تكون فوهات رأس الطباعة مسدودة.**

**الحلول**

- أجرِ فحص الفوهة لمعرفة ما إذا كانت فوهات رأس الطباعة مسدودة أم لا. شغِّل فحص الفوهة ثم نظّف رأس الطباعة في حال $\Box$ انسَداد أي من فوهات رأس الطباعة. في حال عدم استخدام الطابعة لفترة زٰمنية طويلة، قد تُسد فوهات رأس الطباعة وقد تتّسرب نقاط حبر.
- إذا أجريت طباعة عندما كانت مستويات الحبر منخفضة جداً لدرجة تعذر رؤيتها في نوافذ خزانات الحبر، فأعد تعبئة خزان الحبر<br>إلى الخطوط العلوية ثم استخدم الأداة المساعدة **طاقة تنظيف الحبر** لاستبدال الحبر داخل أنابيب الحبر. بعد
	- | "فحص رأس الطباعة [وتنظيفه" في](#page-101-0) الصفحة 102
		- | "تشغيل تنظيف [فعّال" في](#page-102-0) الصفحة 103

**جودة الطباعة رديئة بالحبر الأسود**

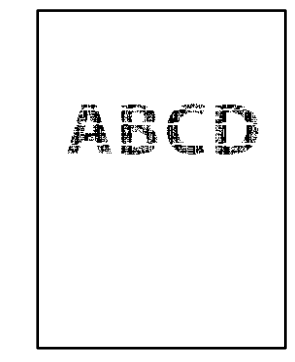

**قد تكون فوهات رأس الطباعة مسدودة.**

**الحلول**

بر فحص الفوهة لمعرفة ما إذا كانت فوهات رأس الطباعة مسدودة أم لا. شغِّل فحص الفوهة ثم نظّف رأس الطباعة في حال $\Box$ انسَداد أي من فوهات رأس الطباعة. في حال عدم استخدام الطابعة لفترة زمنية طويلة، قد تُسد فوهات رأس الطباعة وقد تتّسرب نقاط حبر.

"فحص رأس الطباعة [وتنظيفه" في](#page-101-0) الصفحة 102

خلال الم تتمكن من حل المشكلة عبر تنظيف الرأس، فيمكنك الطباعة عريج من حبر الألوان على الفور لإنشاء لون أسود مركب من G<br>خلال تغيير الإعدادات التالية في نظام Windows.

انقر فوق **إعدادات موسعة** في علامة التبويب **الصيانة** الخاصة ببرنامج تشغيل الطابعة. إذا حددت **استخدام مزيج من الأحبار الألوان لإنشاءلون أسود**, ميكنك الطباعةبجودة طباعة**قياسي**عندما يكون **نوع الورق** معيَّنًاعلى**ورق عادي**, **Letterhead** أو **ظرف**.

لاحظ أنهلا ميكن لهذه الميزة حل مشكلة انسداد الفوهة. لحل انسداد الفوهة، نوصي بالاتصال بدعم Epson لإجراء الصيانة.

**ظهور أشرطة ملونة بفواصل 2.5 سم تقريبًا**

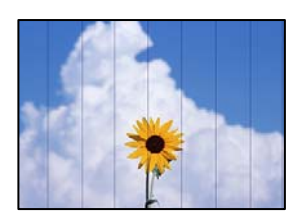

ميكن النظر في الأسباب التالية.

**إعداد نوع الورق لا يتطابق مع الورق المُحمل.**

**الحلول**

حدد إعداد نوع الورق المطابق لنوع الورق المحمَّل في الطابعة.

| "قامئة نوع [الورق" في](#page-27-0) الصفحة 28

**تم ضبط جودة الطباعة على مستوى منخفض.**

#### **الحلول**

عند الطباعة على ورق عادي، قم بالطباعة باستخدام إعداد جودة أعلى.

لوحة التحكم  $\Box$ حدد **عالي** ليكون إعداد **الجودة**.

"خيارات [القامئةلإعدادات](#page-42-0) الورق والطباعة" في الصفحة 43

Windows $\square$ 

حدد **عالي** من **الجودة** في علامة تبويب برنامج تشغيل الطابعة **رئيسي**.

Mac OS $\square$ 

حدد **دقيق** كإعداد لـ **جودة الطباعة** من قامئة **إعدادات الطباعة** الخاصةمبربع حوار الطباعة.

**وضع رأس الطباعة خارج المحاذاة.**

**الحلول**

حدد قامئة **الصيانة**>**محاذاة رأس الطباعة** >**محاذاة أفقية** في لوحة التحكم لمحاذاة رأس الطباعة.

**طباعات مموهة، أو وجود الأشرطة العمودية، أو عدم المحاذاة**

# entnanen ane ı Aufdruck. W  $15008$  "Regel

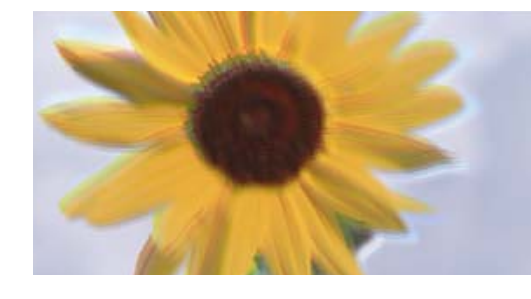

ميكن النظر في الأسباب التالية. تحقق من الأسباب واتبع الحلول بالترتيب من الأعلى.

**وضع رأس الطباعة خارج المحاذاة.**

**الحلول**

حدد قامئة **الصيانة**>**محاذاة رأس الطباعة** >**المحاذاة الرأسية** في لوحة التحكم لمحاذاة رأس الطباعة.

**يتم متكني إعداد الطباعة ثنائية الاتجاه.**

**الحلول**

إذامل تتحسن جودة الطباعة حتى بعد محاذاة رأس الطباعة، فقم بتعطيل إعداد الطباعة ثنائية الاتجاه.

أثناء مّكين الطباعة ثنائية الاتجاهات (أو عالية السرعة)، يُجري رأس الطباعة عملية الطباعة أثناء التحرك في كلا الاتجاهين، وقد تتم<br>محاذاة الخطوط الرأسية بشكل غير سليم. وقد يؤدي تعطيل هذا الإعداد إلى إبطاء سرعة الطباعة ولكنه ي

Oلوحة التحكم

عطّل **ثنايئ الاتجاه** في **الإعدادات** >**إعدادات الطابعة**.

Windows $\square$ 

امسح **طباعة ثنائية الاتجاه** من علامة التبويب **مزيد من الخيارات** في برنامج تشغيل الطابعة.

Mac OS $\square$ 

حدد**تفضيلاتالنظام** (أو**إعداداتالنظام**) منالقامئةApple<**الطابعاتوالماسحاتالضوئية** (أو**طباعةومسحضويئ**أو**طباعة وفاكس**)، ثم حدد الطابعة. انقر فوق **خيارات وتجهيزات** > **خيارات** (أو **برنامج التشغيل).** حدد **إيقاف التشغيل** ليكون إعداد<br>طباعة ثنائية الاتجاه.

**تظهر المطبوعات على شكل ورقة فارغة**

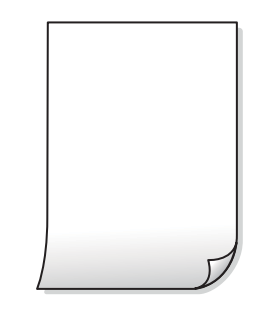

**قد تكون فوهات رأس الطباعة مسدودة.**

**الحلول**

أجرِ فحص الفوهات، ثم جرّب تشغيل تنظيف أو تنظيف فعّال إذا كانت فوهات رأس الطباعة مسدودة.

**إعدادات الطباعة وحجم الورق المُحمل في الطابعة مختلف.**

**الحلول**

غريّ إعدادات الطباعة وفقًا لحجم الورق المحمَّل في الطابعة. حمِّل الورق في الطابعة المطابقة لإعدادات الطباعة.

**تتم تغذية عدة أوراق في الطابعة في الوقت نفسه.**

**الحلول**

راجع ما يلي لمنع إدخال عدة أوراق في الطابعة في الوقت نفسه.

| "تتم تغذية عدة ورقات في المرة [الواحدة" في](#page-152-0) الصفحة 153

**الورق مجعد.**

**الحلول**

إذا كان الورق مجعدًا أو حواف الورق مطوية، فقد يلمس رأس الطباعة وتتم تغذيته بزاوية. ضع الورقة على سطح مستوٍ للتحقق من كونها مجعدة أم لا. إذا كانت مجعدة، فقم بتسويتها.

#### **الورق ملطخ أو مخدوش**

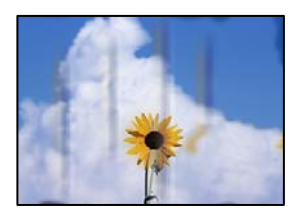

ميكن النظر في الأسباب التالية.

**يتم تحميل الورق بصورة غري صحيحة.**

**الحلول**

عند ظهور أشرطة أفقية (عمودية على اتجاه الطباعة)، أو إذا كان الجزء العلوي أو السفلي للورق ملطخًا، فقم بتحميل الورق في الاتجاه<br>الصحيح وحرك موجهات الحافة تجاه حافة الورق.

<mark>♦</mark> "تحميل [الورق" في](#page-28-0) الصفحة 29

**مسار الورق ملطخ.**

**الحلول**

عند ظهور الأشرطة العمودية (أفقي لاتجاه الطباعة) أو إذا كان الورق ملطخًا، فنظف مسار الورق.

- | "تنظيف مسار الورق من لطخات الحبر (عندما يكون سطح نتيجة الطباعة ملطخًا بصورة [عمودية\)" في](#page-105-0) الصفحة 106
	- | "تنظيف مسار الورق من لطخة [الحبر \(عندما](#page-106-0) يكون الجزء الخلفي من نتيجة الطباعة متسخًا)" في الصفحة 107

**الورق مجعد.**

**الحلول**

ضع الورقة على سطح مستوٍ للتحقق من كونها مجعدة أم لا. إذا كانت مجعدة، فقم بتسويتها.

**تتسبب رأس الطباعة في وجود خدوش على سطح الورق.**

**الحلول**

عند الطباعة على ورقة سميكة، يقترب رأس الطباعة من سطح الطباعة وعكن أن يتم خدش الورقة. في هذه الحالة، قم بتمكين إعداد<br>تقليل الخدش. إذا قمت بتفعيل هذه الميزة، قد تقل درجة جودة الطباعة أو قد تنخفض سرعة الطباعة.

Oلوحة التحكم

حدد **الإعدادات** >**إعدادات الطابعة** من الشاشة الرئيسية ، ثم قم بتفعيل **ورق سميك**.

Windows  $\Box$ 

انقر فوق **إعدادات موسعة** على علامة التبويب **الصيانة** الخاصة ببرنامج تشغيل الطابعة، ثم حدد **الورق السميك والأظرف**.

Mac OS $\Box$ 

حدد**تفضيلاتالنظام** (أو**إعداداتالنظام**) منالقامئةApple<**الطابعاتوالماسحاتالضوئية** (أو**طباعةومسحضويئ**أو**طباعة السميك والأظرف**. **وفاكس**)، ثم حدد الطابعة. انقر فوق **خيارات وتجهيزات** <sup>&</sup>gt; **خيارات** (أو **برنامج التشغيل**). حدد **تشغيل** ليكون إعداد **الورق**

**متت طباعة الجزء الخلفي من الورقة قبل أن يجف الجانب الذي كان قد طبع بالفعل.**

**الحلول**

إذا مّت طباعة الجزء الخلفي من الورقة قبل أن يجف الجانب الذي كان قد طبع بالفعل، فقد يلتصق الحبر بالبكرة داخل الطابعة وينتقل إلى الورق عند الطباعة المرة القادمة. عند الطباعة يدويًا على الوجهين، تأكد من جفاف الحبر بشكل كامل قبل إعادة تحميل الورق.

#### **الصور المطبوعة لزجة**

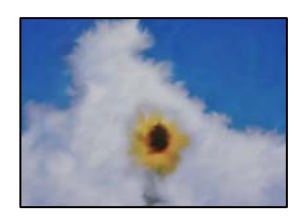

**تم إجراء الطباعة على الجانب غري الصحيح من ورقة الصورة.**

**الحلول**

تأكد من أنك تطبع على الجانب القابل للطباعة. في حال الطباعة على الجانب غير الصحيح من ورقة الصورة، فأنت بحاجة لتنظيف<br>مسار الورق.

- | "تنظيف مسار الورق من لطخات الحبر (عندما يكون سطح نتيجة الطباعة ملطخًا بصورة [عمودية\)" في](#page-105-0) الصفحة 106
	- | "تنظيف مسار الورق من لطخة [الحبر \(عندما](#page-106-0) يكون الجزء الخلفي من نتيجة الطباعة متسخًا)" في الصفحة 107

#### **بطاقات الهوية المصنوعة من بلاستيك PVC ملطخة**

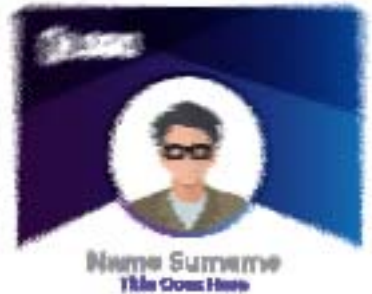

#### **جرّب تغيري جودة الطباعة.**

**الحلول**

إذا تلطخ الحبر عند الطباعة على بطاقات الهوية المصنوعة من بلاستيك PVC، فغريّ الإعداد **الجودة** إلى **اقتصادي**.

| ["الجودة:" في](#page-68-0) الصفحة 69

**قد لا يكون الحبر الموجود على بطاقة الهوية المطبوعة المصنوعة من بلاستيك PVC جافًا.**

#### **الحلول**

تجنب لمس السطح المطبوع حتى يجف الحبر تمامًا. اطلع على رابط المعلومات ذات الصلة أدناه للحصول على المزيد من التفاصيل حول<br>بطاقات الهوية المصنوعة من بلاستيك PVC.

قد يحدث تلطيخ حسب نوع بطاقة الهوية المصنوعة من بلاستيك PVC أو بيانات الطباعة.

| ["احتياطات](#page-33-0) التعامل مع بطاقات الهوية المصنوعة من بلاستيك [PVC](#page-33-0) "في [الصفحة](#page-33-0) 34

#### **تتم طباعة الصور العادية أو الفوتوغرافية بألوان غري متوقعة**

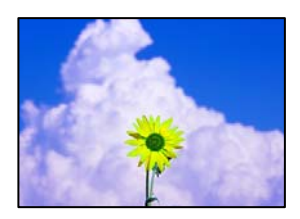

ميكن النظر في الأسباب التالية.

#### **قد تكون فوهات رأس الطباعة مسدودة.**

**الحلول**

- أجرِ فحص الفوهة لمعرفة ما إذا كانت فوهات رأس الطباعة مسدودة أم لا. شغِّل فحص الفوهة ثم نظّف رأس الطباعة في حال $\Box$ انسَداد أي من فوهات رأس الطباعة. في حال عدم استخدام الطابعة لفترة زمنية طويلة، قد تُسد فوهات رأس الطباعة وقد تتَسرب نقاط حبر.
- لما إذا أجريت طباعة عندما كانت مستويات الحبر منخفضة جداً لدرجة تعذر رؤيتها في نوافذ خزانات الحبر، فأعد تعبئة خزان الحبر للجبر التحر<br>إلى الخطوط العلوية ثم استخدم الأداة المساعدة **طاقة تنظيف الحبر** لاستبدال الحبر داخل أنابي
	- | "فحص رأس الطباعة [وتنظيفه" في](#page-101-0) الصفحة 102
		- | "تشغيل تنظيف [فعّال" في](#page-102-0) الصفحة 103

#### **تم تطبيق تصحيح الألوان.**

**الحلول**

في حال الطباعة من برنامج تشغيل الطابعة الخاص بنظام تشغيل Windows، يتم تطبيق إعداد ضبط الصورة التلقائي من Epson<br>افتراضيًا حسب نوع الورقة. جرب تغيير الإعداد.

في علامةالتبويب**مزيدمن الخيارات**، حدد**مخصص**في **تصحيح الألوان**، ثم قم بالضغطعلى**متقدم**. قم بتغيري إعداد**تصحيح المشهد** من **تلقائيًا** إلى خيار آخر. إذا لم يعمل تغيير الإعداد على نحو جيد، فاستخدم أي أسلوب لتصحيح اللون غير PhotoEnhance الموجود في<br>إ**دار ة الألوان**.

| "ضبط لون [الطباعة" في](#page-59-0) الصفحة 60

**تختلف الألوان في النسخ المطبوعة عن تلك الموجودة على الشاشة**

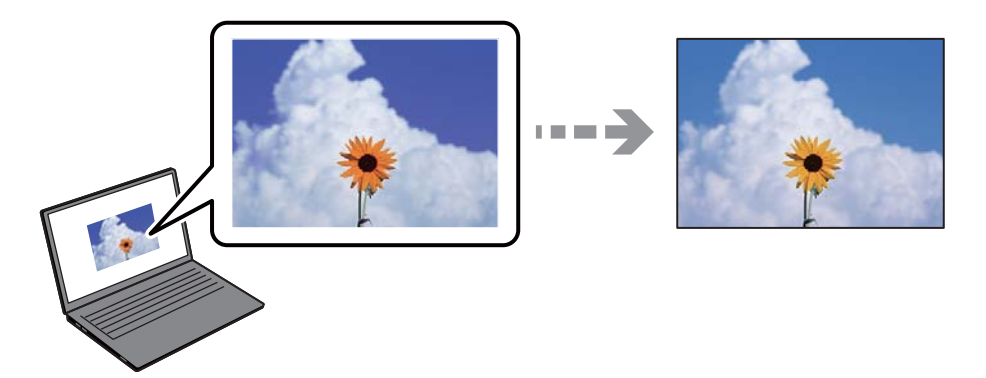

**مل يتم ضبط خصائص اللون لجهاز العرض الذي تستخدمه بصورة صحيحة.**

**الحلول**

أجهزة العرض مثل شاشات الكمبيوتر لها خصائص العرض الخاصة بها. إذا كانت شاشة العرض غير متوازنة، فإن الصور لا تكون<br>معروضة بدرجة الإضاءة والألوان الملائمة. قم بضبط خصائص الجهاز. ثم قم بإجراء ما يلي.

Windows  $\Box$ 

ادخل إلى نافذة برنامج تشغيل الطابعة، وحدد **مخصص** كإعداد **تصحيح الألوان** في علامة التبويب **مزيد من الخيارات**، ثم انقر فوق<br>**متقدم**. حدد EPSON **قياسي** ليكون إعداد **وضع الألوان**.

Mac  $OS<sup>1</sup>$ 

ادخل إلى مربع حوار الطباعة. حدد **خيارات الألوان** من القامًة المنبثقة، ثم انقر فوق السهم بجانب <mark>إعدادات متقدمة</mark>. حدد<br>EPSON **قياس**ي ليكون إعداد ا**لوضع**.

**جهاز العرض يعكس ضوءًا خارجيًا.**

**الحلول**

تجنب ضوء الشمس المباشر وتأكد من وجود الصورة حيثما توجد الإضاءة الملائمة.

**جهاز العرض يوفر دقة عالية.**

**الحلول**

قد تختلف الألوان عما تراه على الأجهزة الذكية مثل الهواتف الذكية أو أجهزة الكمبيوتر اللوحي المزودة بشاشات عرض عالية الدقة.

**يكون لجهاز العرض والطابعة عملية مختلفة لإنتاج الألوان.**

**الحلول**

الألوان على شاشة العرض ليست مطابقة تمامًا لتلك الألوان على الورقة لأن لدى كل من الأجهزة المزودة بشاشة عرض والطابعة عملية<br>مختلفة لإنتاج الألوان. اضبط خصائص اللون بحيث تكون الألوان متطابقة.

**تعذر الطباعة من دون هوامش**

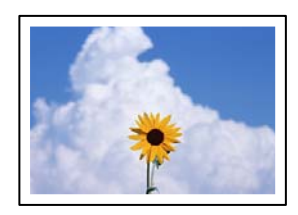

**مل يتم تعيني بلا حدود في إعدادات الطباعة.**

**الحلول**

قم بإجراء إعداد بلا حدود في إعدادات الطباعة. في حال تحديد نوع ورق لا يدعم الطباعة من دون حدود، لن <u>م</u>كنك تحديد **بلا**<br>**حدود**. حدد نوع ورق يدعم الطباعة دون حدود.

Oلوحة التحكم

حدد **بلا حدود** في **إعداد الحد**.

- Windows  $\Box$ حدد **بلا حدود** من علامة التبويب **رئيسي** الخاصة ببرنامج تشغيل الطابعة. Mac OS $\Box$ حدد حجم الورق بلا حدود من **حجم الورق**.
	- | "ورق للطباعة بلا [حدود" في](#page-207-0) الصفحة 208

**حواف الصورة مقصوصة أثناء إجراء عملية الطباعة بلا حدود**

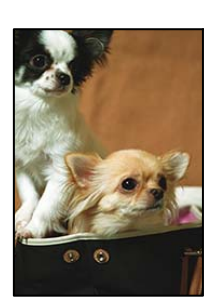

**يتم اقتصاص مساحة المنطقة البارزة بسبب تكبري الصورة قليلا.ً**

**الحلول**

قم بتحديد إعداد التكبري.

لوحة التحكم  $\Box$ 

غيِّر إعداد **توسيع**.

Windows  $\Box$ 

انقر فوق إ**عدادات** بجانب خانة اختيار **بلا حدود** الموجودة على علامة التبويب **رئيسي** الخاصة ببرنامج تشغيل الطابعة، ثم قم<br>بتغيير الإعدادات.

Mac OS $\Box$ 

قم بتغيري إعدادات **توسيع** من قامئة مربع حوار الطباعة **إعدادات الطباعة**.

**اختلاف نسبة العرض إلى الارتفاع بني كل من بيانات الصورة وحجم الورق.**

**الحلول**

في حالة اختلاف نسبة العرض إلى الارتفاع بين كل من بيانات الصورة وحجم الورق، يتم قص الجانب الطويل للصورة إذا كان زائدًا عن<br>الحانب الطويل للورق.

#### **وضع المطبوعات أو حجمها أو هوامشها غري صحيحة**

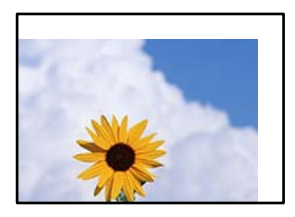

ميكن النظر في الأسباب التالية.

**يتم تحميل الورق بصورة غري صحيحة.**

**الحلول**

- قم بتحميل الورق في الاتجاه الصحيح، وحرك موجه الحافة عكس حافة الورق.
	- <mark>♦</mark> "تحميل [الورق" في](#page-28-0) الصفحة 29
	- **تم ضبط حجم الورق بصورة غري صحيحة.**

**الحلول**

حدد ميزة حجم الورق المناسب.

**إعداد الهامش في برنامج التطبيق ليس ضمن منطقة الطباعة.**

**الحلول**

- اضبط إعداد الهامش في التطبيق بحيث يقع داخل المنطقة القابلة للطباعة.
	- | "المنطقة القابلة [للطباعة" في](#page-220-0) الصفحة 221

### **موضع الطباعة على ملصق القرص غري صحيح**

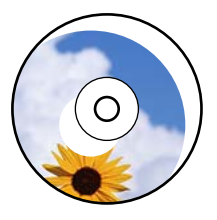

*يحتاج وضع الطباعة إلى التعديل.* اضبط موضع الطباعة في قامئة **الإعدادات** >**إعدادات الطابعة**>**ملصق القرص** بلوحة التحكم.

**الحروف المطبوعة غري صحيحة أو مشوهة**

<B図2] L冈·図斥彗二 ZAオ鋕・コ i2 薀・ |・サー8Q図/ア図r 図b8 図:\$ NB図X図· B7kBcT,図· B · ½; | EE図Pク図 | 2; · 図1ツ M<sub>Nu</sub>

#### N ?NN ?▲N ?NNNNNNNNNNNNNNNNNNNNNNN

o6æA'Hcưs—¯oÈo´oo;Çð¼!"A;é€o`ro<br>ÔŐıcr^µaLo÷‰+u)"\*mà∙Ñ–hƒûhãšĂo‰woær<br>rýoÿoŻπ,Ü®ïo—çËås—Æûo£œwûZxıÈ}Û'®—ç<br>oÑÂe™Ñ=oPÉ"!?d}⊂"æuž¿žáa»'(ÜÊ—oò£ổ

ميكن النظر في الأسباب التالية.

**كابل USB غري متصل بصورة صحيحة.**

**الحلول**

قم بإحكام توصيل كبل USB بالطابعة وجهاز الكمبيوتر.

**هناك مهمة طباعة قيد الانتظار.**

**الحلول**

- قم بإلغاء أي مهام طباعة متوقفة مؤقتًا.
- | "لاتزال هناك مهمة طباعة قيد [الانتظار." في](#page-144-0) الصفحة 145
- **تم ضبط الكمبيوتر يدويًا على وضع الإسبات أو وضع السكون أثناء الطباعة.**

**الحلول**

لا تقم بضبط جهاز الكمبيوتر يدويًا على وضع ا**لإسبات** أو وضع **السكون** أثناء الطباعة. الصفحات التي تظهر بها نصوص مشوهة قد تتم<br>طباعتها عندما تقوم بتشغيل جهاز الكمبيوتر في المرة القادمة.

**أنت تستخدم برنامج تشغيل الطابعة الخاص بطابعة مختلفة.**

**الحلول**

تأكد من أن برنامج تشغيل الطابعة الذي تستخدمه مخصصٌ لهذه الطابعة. تحقق من اسم الطابعة الموجود في الجزء العلوي من نافذة<br>برنامج تشغيل الطابعة.

**الصورة المطبوعة معكوسة**

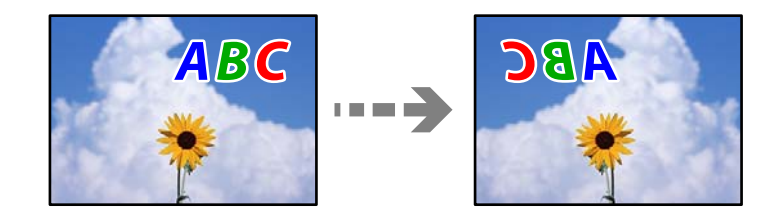

**يتم ضبط الصورة للعكس أفقيًا في إعدادات الطباعة.**

**الحلول**

```
امسح أي إعداد للصورة المعكوسة في برنامج تشغيل الطابعة أو التطبيق.
```
Windows $\square$ 

```
امسح نسخة مطابقة للصورة من علامة التبويب مزيد من الخيارات في برنامج تشغيل الطابعة.
```
Mac OS $\square$ 

امسح **نسخة مطابقة للصورة** من القامئة **إعدادات الطباعة** الخاصةمبربع حوار الطباعة.

**النقوش التي تشبه الفسيفساء في المطبوعات**

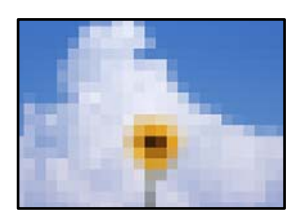

**متت طباعة الصور العادية أو الفوتوغرافية ذات الدقة المنخفضة.**

**الحلول**

```
عند طباعة صور مرسومة أو صور فوتوغرافية، فاطبعها باستخدام بيانات عالية الدقة. غالبًا ما تكون الصور الموجودة على مواقع الويب<br>منخفضة الدقة على الرغم من أنها قد تبدو جيدة على الشاشة،  لذلك فقد تنخفض جودة طباعتها.
```
**جودة النسخ سيئة**

**ظهور ألوان مفقودة أو أشرطة أو ألوان غري متوقعة في النسخ**

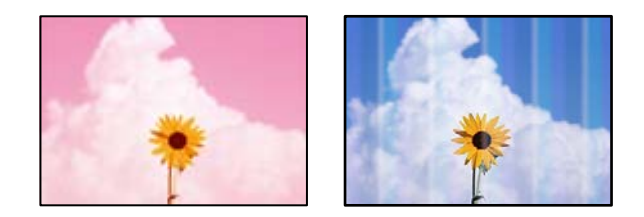

**قد تكون فوهات رأس الطباعة مسدودة.**

**الحلول**

- أجرِ فحص الفوهة لمعرفة ما إذا كانت فوهات رأس الطباعة مسدودة أم لا. شغِّل فحص الفوهة ثم نظّف رأس الطباعة في حال $\Box$ انسَداد أي من فوهات رأس الطباعة. في حال عدم استخدام الطابعة لفترة زمنية طويلة، قد تُسد فوهات رأس الطباعة وقد تتّسرب نقاط حبر.
- إذا أجريت طباعة عندما كانت مستويات الحبر منخفضة جداً لدرجة تعذر رؤيتها في نوافذ خزانات الحبر، فأعد تعبئة خزان الحبر<br>إلى الخطوط العلوية ثم استخدم الأداة المساعدة **طاقة تنظيف الحبر** لاستبدال الحبر داخل أنابيب الحبر. بعد
	- | "فحص رأس الطباعة [وتنظيفه" في](#page-101-0) الصفحة 102
		- | "تشغيل تنظيف [فعّال" في](#page-102-0) الصفحة 103

**ظهور أشرطة ملونة بفواصل 2.5 سم تقريبًا**

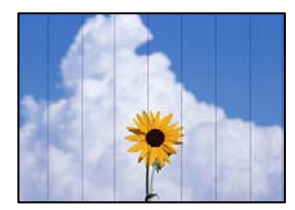

ميكن النظر في الأسباب التالية.

**إعداد نوع الورق لا يتطابق مع الورق المُحمل.**

**الحلول**

حدد إعداد نوع الورق المطابق لنوع الورق المحمَّل في الطابعة.

| "قامئة نوع [الورق" في](#page-27-0) الصفحة 28

**تم ضبط جودة الطباعة على مستوى منخفض.**

**الحلول**

عند الطباعة على ورق عادي، قم بالطباعة باستخدام إعداد جودة أعلى. حدد **إعدادات متقدمة** >**الجودة** ثم حدد **عالي** في كل قامئة نسخ. | ["الجودة:" في](#page-80-0) الصفحة 81

**وضع رأس الطباعة خارج المحاذاة.**

**الحلول**

حدد قامئة **الصيانة**>**محاذاة رأس الطباعة** >**محاذاة أفقية** في لوحة التحكم لمحاذاة رأس الطباعة.

**النُسخ مموهة، أو وجود الأشرطة العمودية، أو عدم المحاذاة**

# entnanen ane ı Aufdruck. W  $\sqrt{5008}$  "Regel

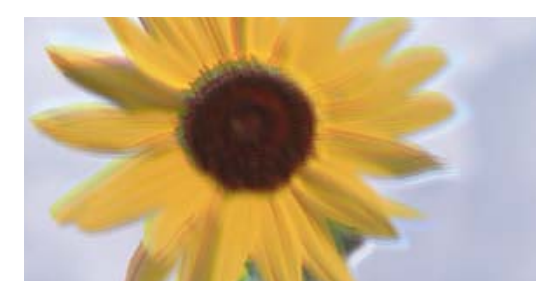

ميكن النظر في الأسباب التالية.

**وضع رأس الطباعة خارج المحاذاة.**

**الحلول**

حدد قامئة **الصيانة**>**محاذاة رأس الطباعة** >**المحاذاة الرأسية** في لوحة التحكم لمحاذاة رأس الطباعة.

**تم متكني الطباعة ثنائية الاتجاه.**

**الحلول**

إذامل تتحسن جودة الطباعة حتى بعد محاذاة رأس الطباعة، فقم بتعطيل إعداد الطباعة ثنائية الاتجاه. أثناء مّكين الطباعة ثنائية الاتجاهات (أو عالية السرعة)، يُجري رأس الطباعة عملية الطباعة أثناء التحرك في كلا الاتجاهين، وقد تتم<br>محاذاة الخطوط الرأسية بشكل غير سليم. وقد يؤدى تعطيل هذا الإعداد إلى إبطاء سرعة الطباعة ولكنه ي حدد **الإعدادات** >**إعدادات الطابعة** على لوحة التحكم، ثم عطّل **ثنايئ الاتجاه** في لوحة التحكم.

**تظهر المطبوعات على شكل ورقة فارغة**

**قد تكون فوهات رأس الطباعة مسدودة.**

**الحلول**

أجرِ فحص الفوهات، ثم جرّب تشغيل تنظيف أو تنظيف فعّال إذا كانت فوهات رأس الطباعة مسدودة.

**إعدادات الطباعة وحجم الورق المُحمل في الطابعة مختلف.**

**الحلول**

غريّ إعدادات الطباعة وفقًا لحجم الورق المحمَّل في الطابعة. حمِّل الورق في الطابعة المطابقة لإعدادات الطباعة.

**تتم تغذية عدة أوراق في الطابعة في الوقت نفسه.**

**الحلول**

راجع ما يلي لمنع إدخال عدة أوراق في الطابعة في الوقت نفسه. | "تتم تغذية عدة ورقات في المرة [الواحدة" في](#page-152-0) الصفحة 153

**طباعة بزاوية**

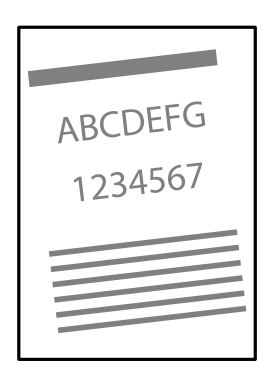

**الورق مجعد.**

**الحلول**

إذا كان الورق مجعدًا أو حواف الورق مطوية، فقد يلمس رأس الطباعة وتتم تغذيته بزاوية. ضع الورقة على سطح مستوٍ للتحقق من كونها مجعدة أم لا. إذا كانت مجعدة، فقم بتسويتها.

**يتم تحميل الورق بصورة غري صحيحة.**

**الحلول**

- قم بتحميل الورق في الاتجاه الصحيح، وحرك موجه الحافة عكس حافة الورق.
	- <mark>♦</mark> "تحميل [الورق" في](#page-28-0) الصفحة 29

**الورق ملطخ أو مخدوش**

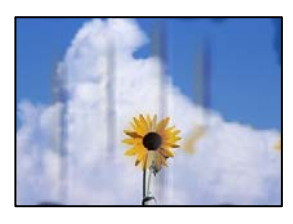

ميكن النظر في الأسباب التالية.

**يتم تحميل الورق بصورة غري صحيحة.**

**الحلول**

```
عند ظهور أشرطة أفقية (عمودية على اتجاه الطباعة)، أو إذا كان الجزء العلوي أو السفلي للورق ملطخًا، فقم بتحميل الورق في الاتجاه<br>الصحيح وحرك موجهات الحافة تجاه حافة الورق.
```
<mark>♦</mark> "تحميل [الورق" في](#page-28-0) الصفحة 29

**مسار الورق ملطخ.**

**الحلول**

عند ظهور الأشرطة العمودية (أفقي لاتجاه الطباعة) أو إذا كان الورق ملطخًا، فنظف مسار الورق.

- | "تنظيف مسار الورق من لطخات الحبر (عندما يكون سطح نتيجة الطباعة ملطخًا بصورة [عمودية\)" في](#page-105-0) الصفحة 106
	- | "تنظيف مسار الورق من لطخة [الحبر \(عندما](#page-106-0) يكون الجزء الخلفي من نتيجة الطباعة متسخًا)" في الصفحة 107

**الورق مجعد.**

**الحلول**

ضع الورقة على سطح مستوٍ للتحقق من كونها مجعدة أم لا. إذا كانت مجعدة، فقم بتسويتها.

**الصور المنسوخة لزجة**

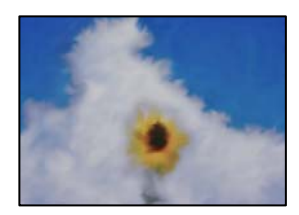

**تم إجراء النسخ على الجانب غري الصحيح من ورقة الصورة.**

**الحلول**

تأكد من أنك تنسخ على الجانب القابل للطباعة. في حال النسخ بطريق الخطأ على الجانب غير الصحيح من ورقة الصورة، فأنت بحاجة<br>إلى تنظيف مسار الورق.

- | "تنظيف مسار الورق من لطخات الحبر (عندما يكون سطح نتيجة الطباعة ملطخًا بصورة [عمودية\)" في](#page-105-0) الصفحة 106
	- | "تنظيف مسار الورق من لطخة [الحبر \(عندما](#page-106-0) يكون الجزء الخلفي من نتيجة الطباعة متسخًا)" في الصفحة 107

**تعذر النسخ دون هوامش**

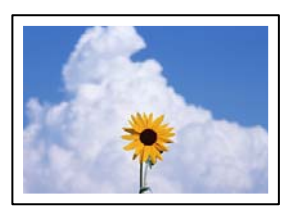

**مل يتم تعيني بلا حدود في إعدادات الطباعة.**

**الحلول**

```
حدد نسخ متعددة > نسخ بدون حدود, ثم مكّن الإعداد. إذا قمت بتحديد ورقة لا تدعم ميزة الطباعة بلا حدود، فلن تتمكن من<br>مّكن الإعدادات بلا حدود. حدد نوع ورق يدعم الطباعة دون حدود.
```
| "ورق للطباعة بلا [حدود" في](#page-207-0) الصفحة 208

**حواف الصورة مقصوصة أثناء إجراء عملية النسخ بلا حدود**

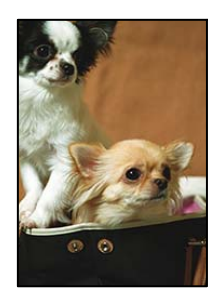

**يتم اقتصاص مساحة المنطقة البارزة بسبب تكبري الصورة قليلا.ً**

**الحلول**

قم بتحديد إعداد التكبري.

Oنسخ الصور الفوتوغرافية

```
حدد مطبوعات متعددة>نسخ متعددة >نسخ/استعادة الصور >إعداد الحد>بلا حدود على لوحة التحكم ثم غريّ إعداد
                                                                                             توسيع.
```
النسخ بلا حدود $\Box$ 

```
حدد مطبوعات متعددة>نسخ متعددة >نسخ بدون حدود >إعدادات متقدمة>توسيع على لوحة التحكم، ثم غّري
                                                                                       الإعداد.
```
#### **وضع النُّخخ، أو حجمها، أو هوامشها غري صحيح**

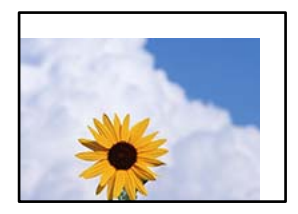

ميكن النظر في الأسباب التالية.

**يتم تحميل الورق بصورة غري صحيحة.**

**الحلول**

قم بتحميل الورق في الاتجاه الصحيح، وحرك موجه الحافة عكس حافة الورق.

<mark>♦</mark> "تحميل [الورق" في](#page-28-0) الصفحة 29

**لا يتم وضع المستندات الأصلية بصورة صحيحة.**

**الحلول**

- تأكد من صحة وضع المستند الأصلي وفقًا لعلامات المحاذاة.  $\Box$
- Oإذا كانت حافة الصورة الممسوحة ضوئيًا مفقودة، فحرك المستند الأصلي قليلاً بعيدًا عن حافة زجاج الماسحة الضوئية.
	- | "وضع المستندات [الأصلية" في](#page-36-0) الصفحة 37

**يوجد غبار أو أوساخ على زجاج الماسحة الضوئية.**

**الحلول**

أزل أي غبار أو أوساخ تكون عالقة بالمستندات الأصلية، ونظف زجاج الماسحة الضوئية، عند وضع المستندات الأصلية على زجاج الماسحة الضوئية. في حالة وجود غبار أو بقع على الزجاج، قد تتسع منطقة النسخ لضم الغبار أو البقع، مما يؤدي إلى حدوث خطأ في<br>موضع النسخ أو قد تصبح الصور صغيرة.

- | "تنظيف زجاج الماسحة [الضوئية" في](#page-108-0) الصفحة 109
	- **تم ضبط حجم الورق بصورة غري صحيحة.**

**الحلول**

حدد ميزة حجم الورق المناسب.

## **موضع النسخ على ملصق القرص غري صحيح**

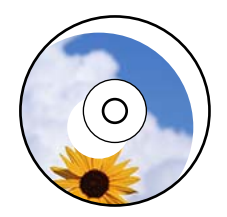

ميكن النظر في الأسباب التالية.

*يحتاج وضع الطباعة إلى التعديل.*

حدد قامئة **الإعدادات** >**إعدادات الطابعة**>**ملصق القرص** في لوحة التحكم واضبط وضع الطباعة.

*يوجد غبار أو أوساخ على زجاج الماسحة الضوئية.*

أزل أي غبار أو أوساخ تكون عالقة بالمستندات الأصلية، ونظف زجاج الماسحة الضوئية، عند وضع المستندات الأصلية على زجاج الماسحة الضوئية. في حالة وجود غبار أو بقع على الزجاج، قد تتسع منطقة النسخ لضم الغبار أو البقع، مما يؤدي إلى حدوث خطأ في موضع النسخ أو قد تصبح الصور صغيرة.

> **معلومات ذات صلة** | "تنظيف زجاج الماسحة [الضوئية" في](#page-108-0) الصفحة 109

**ألوان غري متساوية، أو بقع، أو نقاط، أو خطوط مستقيمة في الصورة المنسوخة**

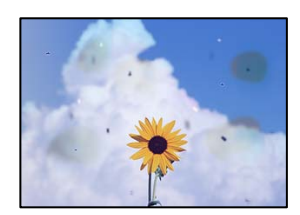

ميكن النظر في الأسباب التالية.

**مسار الورق متسخ.**

**الحلول**

حمّل الورق وأخرجه دون إجراء الطباعة لتنظيف مسار الطباعة.

- | "تنظيف مسار الورق من لطخات الحبر (عندما يكون سطح نتيجة الطباعة ملطخًا بصورة [عمودية\)" في](#page-105-0) الصفحة 106
	- | "تنظيف مسار الورق من لطخة [الحبر \(عندما](#page-106-0) يكون الجزء الخلفي من نتيجة الطباعة متسخًا)" في الصفحة 107

**يوجد غبار أو أوساخ على المستندات الأصلية أو زجاج الماسحة الضوئية.**

**الحلول**

أزل أي غبار أو أوساخ ملتصقة بالمستندات الأصلية، ونظف زجاج الماسحة الضوئية.

| "تنظيف زجاج الماسحة [الضوئية" في](#page-108-0) الصفحة 109

**تم الضغط على المستند الأصلي بقوة مفرطة.**

**الحلول**

- إذا ضغطت بقوة مفرطة، فقد تحدث بعض المشكلات مثل النسخ بصورة ضبابية، ووجود لطخات وبقع حبر. لاتضغط بقوة على المستند الأصلي أو غلاف المستند.
	- | "وضع المستندات [الأصلية" في](#page-36-0) الصفحة 37

**إعداد كثافة النسخ مرتفع جدًا.**

**الحلول**

اخفض إعداد كثافة النسخ. | "خيارات القامئة [للنسخ" في](#page-80-0) الصفحة 81

**تظهرمناذج التموج (التظليل المتعامد) في الصورة المنسوخة**

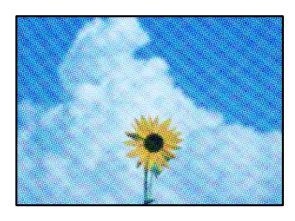

**إذا كان المستند الأصلي مستندًا مطبوعًا مثل مجلة أو كتالوج، فسيظهرمنوذج متوج منقط.**

**الحلول**

تغيير إعداد التصغير والتكبير. إذا استمر ظهور موذج مّوج، فضع المستند الأصلي بزاوية مختلفة قليلاً.

| "خيارات القامئة [للنسخ" في](#page-80-0) الصفحة 81

**ظهور صورة الجانب العكسي للمستند الأصلي في الصورة المنسوخة**

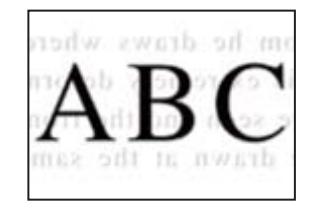

ميكن النظر في الأسباب التالية.

**عند مسح المستندات الأصلية الرفيعة ضوئيًا، قد يتم مسح الصور الموجودة على الجزء الخلفي في الوقت نفسه.**

**الحلول**

ضع المستند الأصلي على زجاج الماسحة الضوئية، ثم ضع قطعة من الورق الأسود عليه.

| "وضع المستندات [الأصلية" في](#page-36-0) الصفحة 37

**إعداد كثافة النسخ مرتفع جدًا.**

**الحلول**

اخفض إعداد كثافة النسخ.

| "خيارات القامئة [للنسخ" في](#page-80-0) الصفحة 81

**تم نسخ مستندات أصلية متعددة في ورقة واحدة**

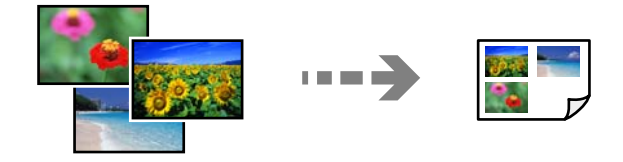

**المسافة بني المستندات الأصلية صغرية جدًا.**

**الحلول**

<span id="page-172-0"></span>عند وضع عدة مستندات أصلية على زجاج الماسحة الضوئية لنسخها بصورة منفصلة، ولكن يتم نسخها على صفحة واحدة، ضع<br>المستندات الأصلية بعيدة عن بعضها عسافة لا تقل عن 5 مم. في حال استمرار المشكلة، ضع مستندًا أصليًا واحدًا في كل مر

# **مشكلات الصورة الممسوحة ضوئيًا**

**تظهر الألوان بدرجات متفاوتة، والأوساخ، والبقع، وما إلى ذلك، في الصورة الممسوحة ضوئيًا**

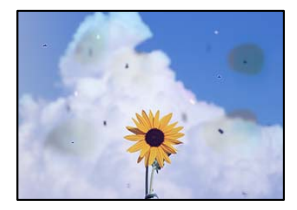

**يوجد غبار أو أوساخ على المستندات الأصلية أو زجاج الماسحة الضوئية.**

**الحلول**

أزل أي غبار أو أوساخ ملتصقة بالمستندات الأصلية، ونظف زجاج الماسحة الضوئية.

| "تنظيف زجاج الماسحة [الضوئية" في](#page-108-0) الصفحة 109

**تم الضغط على المستند الأصلي بقوة مفرطة.**

**الحلول**

إذا ضغطت بقوة مفرطة، فقد تحدث بعض المشكلات مثل النسخ بصورة ضبابية، ووجود لطخات وبقع حبر. لاتضغط بقوة على المستند الأصلي أو غلاف المستند. | "وضع المستندات [الأصلية" في](#page-36-0) الصفحة 37

#### **يظهر التواء في خلفية الصور الممسوحة ضوئيًا**

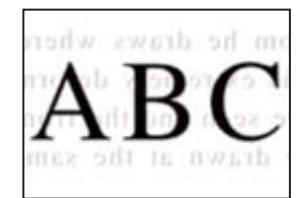

**عند مسح المستندات الأصلية الرفيعة ضوئيًا، قد يتم مسح الصور الموجودة على الجزء الخلفي في الوقت نفسه.**

**الحلول**

- عند إجراء المسح الضويئ من زجاج الماسحة الضوئية، ضع ورقة سوداء أو لوحة مكتب فوق المستند الأصلي.
	- | "وضع المستندات [الأصلية" في](#page-35-0) الصفحة 36

**تعذر مسح المساحة الصحيحة ضوئيًا**

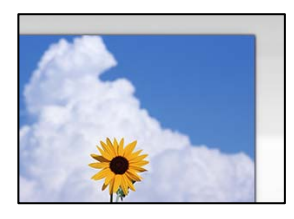

**لا يتم وضع المستندات الأصلية بصورة صحيحة.**

**الحلول**

تأكد من صحة وضع المستند الأصلى وفقًا لعلامات المحاذاة.  $\Box$ 

Oإذا كانت حافة الصورة الممسوحة ضوئيًا مفقودة، فحرك المستند الأصلي قليلاً بعيدًا عن حافة زجاج الماسحة الضوئية.

| "وضع المستندات [الأصلية" في](#page-36-0) الصفحة 37

**يوجد غبار أو أوساخ على زجاج الماسحة الضوئية.**

**الحلول**

أزل أي نفايات أو أوساخ من زجاج الماسحة الضوئية وغطاء المستندات. فإذا كانت هناك أي مهملات أو أوساخ حول المستند<br>الأصلي، فسيتسع نطاق المسح الضوئي ليشملها.

| "تنظيف زجاج الماسحة [الضوئية" في](#page-108-0) الصفحة 109

**عند مسح عدة مستندات أصلية باستخدام برنامج ScanSmart Epson، لا توجد مسافة كافية بني المستندات الأصلية.**

**الحلول**

عند وضع العديد من المستندات الأصلية على زجاج الماسحة الضوئية، تأكد من وجود مسافة 20 مم على الأقل (0.8 بوصة) بين<br>المستندات الأصلية.

| "مسح صور متعددة في الوقت [نفسه" في](#page-95-0) الصفحة 96

**يتعذّر حل مشكلات الصورة الممسوحة ضوئيًا**

تحقق مما يلي إذا كنت قد جربت جميع الحلول ولم تحل المشكلة.

**توجد مشكلات في إعدادات برنامج المسح الضويئ.**

**الحلول**

استخدم Utility 2 Scan Epson لتهيئة إعدادات برنامج تشغيل الماسحة الضوئية.

```
يُعرف Utility 2 Scan Epson بأنه تطبيق مزود ببرنامج تشغيل الماسحة الضوئية. ملاحظة:
      بالنسبةلأنظمة التشغيل Server Windows تأكد من تثبيت ميزة الخبرة المكتسبة من استخدام الكمبيوتر. ملاحظة:
                                                        .Epson Scan 2 Utility الدأ تشغيل.
                                                                        Windows 11\Boxانقر فوق زر البدء ثم حدد كل التطبيقات > EPSON < Utility 2 Scan Epson.
    Windows 10/Windows Server 2022/Windows Server 2019/Windows Server 2016
                           انقر فوق زر البدء، ثم حدد EPSON< Utility 2 Scan Epson.
          Windows 8.1/Windows 8/Windows Server 2012 R2/Windows Server 2012
                                 أدخل اسم التطبيق في رمز البحث، ثم حدد الرمز المعروض.
                        Windows 7/Windows Server 2008 R2/Windows Server 2008 \Boxانقر فوق زر البدء، ثم حدد كل البرامج > EPSON < 2 Scan Epson < Utility 2 Scan Epson.
                                                                            Mac OS\square.Epson Scan 2 Utility< Epson Software< التطبيقات >انتقال حدد
                                                                .2 حدد علامة التبويب أخرى.
                                                                   .3 انقر فوق إعادة الضبط.
        قم بإلغاء تثبيت برنامج الماسحة الضوئية وأعد تثبيته مرة أُخرى، وذلك إذامل تحل التهيئة المشكلة.
                                              | "تثبيت التطبيقات بصورة منفصلة" في الصفحة 118
```
**تعذر تحديد نوع الورق أو مصدر الورق في برنامج تشغيل الطابعة**

**مل يتم تثبيت برنامج تشغيل طابعة Epson الأصلي.**

**الحلول**

```
إذا لم يتم تثبيت برنامج تشغيل طابعة Epson الأصلي (EPSON XXXXX)، فستكون الميزات المتوفرة محدودة. لذا فنحن نوصي<br>باستخدام برنامج تشغيل طابعة Epson الأصلي.
```
- | ["التحقق](#page-118-0) من تثبيت برنامج تشغيل طابعة [Epson](#page-118-0) الأصلي " في [الصفحة](#page-118-0) 119Windows
- | ["التحقق](#page-119-0) من تثبيت برنامج تشغيل طابعة [Epson](#page-119-0) [الأصلي](#page-119-0) [OS Mac](#page-119-0) ["](#page-119-0)في [الصفحة](#page-119-0) 120

# **ظهور رسالة على شاشة LCD**

إذا ظهرت رسالة خطأ على شاشة LCD، فاتبع التعليامت المعروضة على الشاشة أو الحلول أدناه لحل المشكلة.

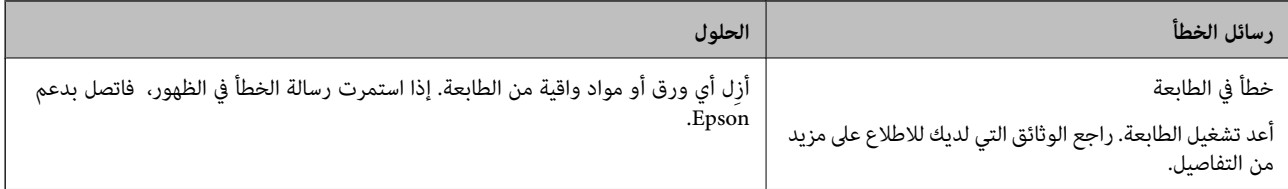

<span id="page-175-0"></span>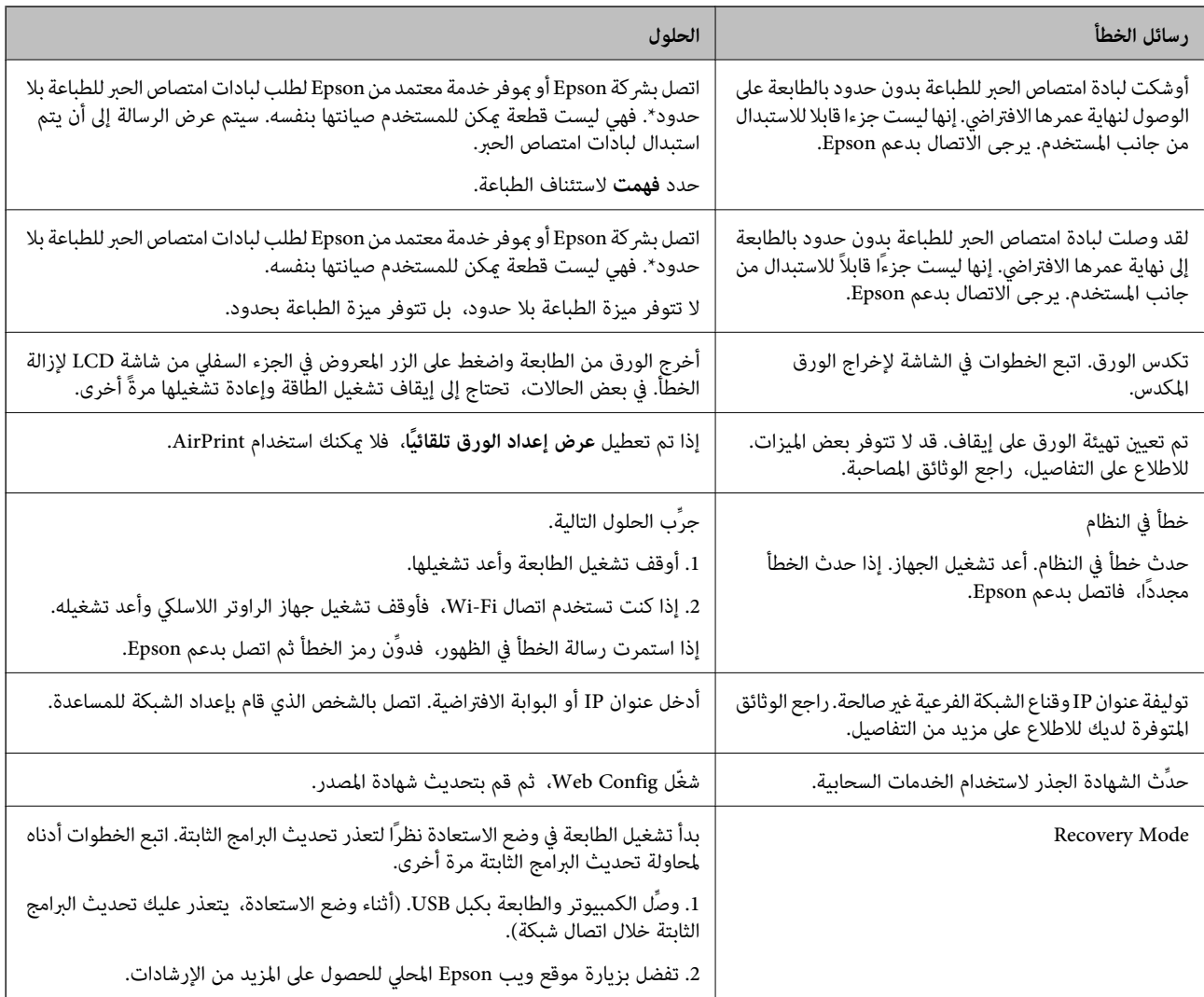

ً في بعض دورات الطباعة، ميكن أن تتجمع كمية صغيرة من الحبر الفائض في لبادة امتصاص الحبر. لمنع تسرب الحبر من لبادة الامتصاص، فإن المنتج مصمم لوقف الطباعة عندما تصل اللبادة إلى حدها المسموح به. وتختلف المطالبة بذلك وعدد مرات تلك المطالبة بحسب عدد الصفحات التي تقوم بطباعتها باستخدام خيار الطباعة بلا حدود. لا تعني الحاجة إلى استبدال اللبادات أن طابعتك لم تعد تعمل وفقًا للمواصفات. ستحذرك الطابعة في حالة الحاجة إلى استبدال لبادة الامتصاص ولا مكن إجراء ذلك إلا بواسطة أحد موفري الخدمة المعتمدين من Epson. لا يغطي ضمان Epson تكلفة<br>هذا الاستبدال.

# **انحشار الورق**

تحقق من رسالة الخطأ المعروضة على لوحة التحكم واتبع الإرشادات الخاصة بإزالة الورق المحشور عا في ذلك أي قطع ممزقة. ثم امسح رسالة الخطأ.

تعرض شاشة LCDرسومًا متحركة توضح طريقة إزالة الورق المنحشر.

!*تنبيه:*

لا تلمس مطلقًا الأزرار الموجودة على لوحة التحكم ويدك داخل الطابعة. إذا بدأ تشغيل الطابعة، فقد يؤدي ذلك إلى التعرض لإصابة. تجنب لمس<br>الأحزاء البارزة تحنبًا للإصابة.

## *هام:*c

*أزل الورق المحشور بحرص. قد تؤدي إزالة الورق بعنف إلى تلف الطابعة.*

# **إزالة الورق المحشور**

<span id="page-176-0"></span>!*تنبيه:* لا تلمس مطلقًا الأزرار الموجودة على لوحة التحكم ويدك داخل الطابعة. إذا بدأ تشغيل الطابعة، فقد يؤدي ذلك إلى التعرض لإصابة. تجنب لمس<br>الأجزاء البارزة تجنبًا للإصابة.

.1 أزِل الورق المحشور من وحدة تغذية الورق من الخلف.

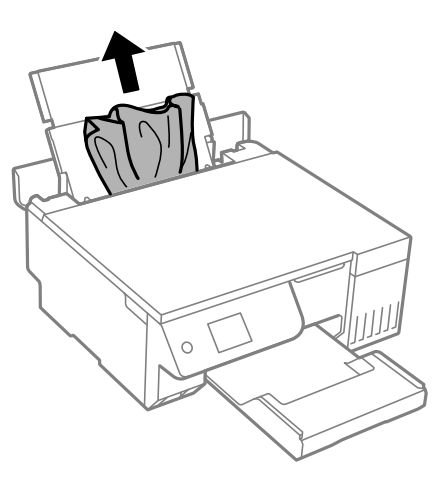

.2 افتح وحدة الماسحة الضوئية.

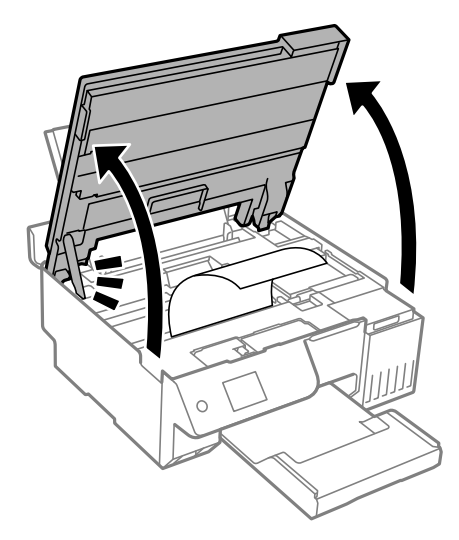

.3 أزِل الورق المحشور.

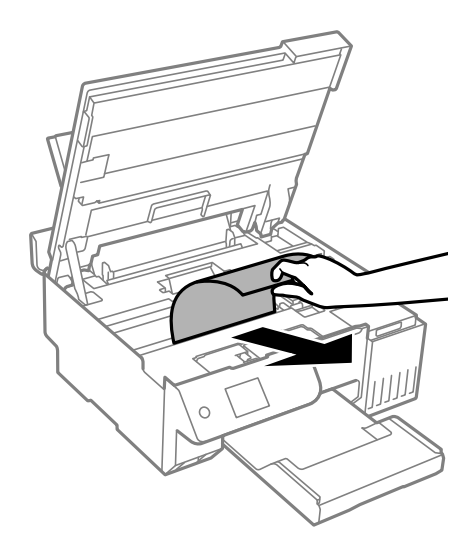

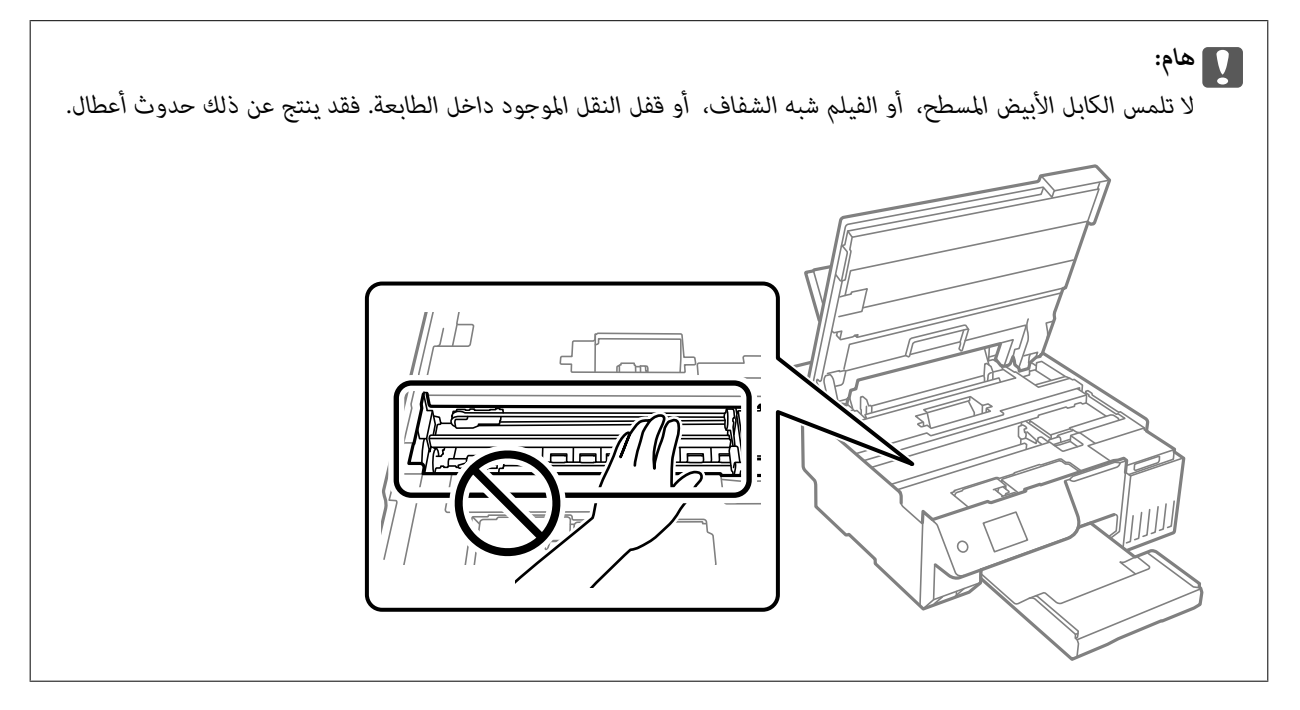

.4 أغلق وحدة الماسحة الضوئية.

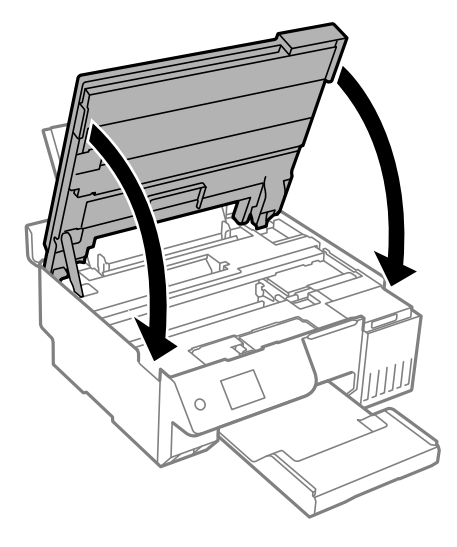

*ملاحظة:*

صُممت وحدة الماسحة الضوئية على أنها تُغلق ببطء وتصدر عنها مقاومة بسيطة كإجراء وقائي ضد جذب الأصابع. وعليه، استمر في الإغلاق حتى لو<br>شعرت ببعض المقاومة.

## **منع انحشار الورق**

- تحقق مما يلي في حال حدوث انحشار للورق بصورة متكررة.
- ضع الطابعة على سطح مستوٍ وشغّل الطابعة في الظروف البيئية الموصى بها. $\Box$ ["المواصفات](#page-225-0) البيئية" في الصفحة 226
	- استخدم الورق المعتمد لهذه الطابعة. $\Box$

"الورق والسعات [المتوفرة" في](#page-206-0) الصفحة 207

- اتبع احتياطات التعامل مع الورق. $\Box$ ["احتياطات](#page-26-0) التعامل مع الورق" في الصفحة 27
- قم بتحميل الورق في الاتجاه الصحيح، وحرك موجه الحافة عكس حافة الورق.  $\Box$ "تحميل الورق في وحدة تغذية الورق من [الخلف" في](#page-29-0) الصفحة 30
	- لا تُحمّل عددًا من الورق يزيد عن الحد الأقصى لعدد الورق المحدد.  $\Box$ 
		- حمّل ورقة واحدة في كل مرة إذا كنت قد حمَّتت عدة ورقات.  $\Box$
- تأكد من تطابق إعدادات حجم الورق ونوعه مع حجم الورق المحمَّل في الطابعة ونوعه.  $\Box$ "قامئة نوع [الورق" في](#page-27-0) الصفحة 28
	- قد يكون هناك جسم غريب داخل الطابعة. $\Box$ "إذا لم تتمكن من إزالة انحشار الورق أو حدث خطأ نفاد [الورق" في](#page-196-0) الصفحة 197
- نظّف الأسطوانة الموجودة بداخل الطابعة. إذا لم تتم تغذية الورق حتى بعد تنظيف البكرة، فاستبدل البكرة.  $\Box$ "تنظيف مسار الورق عند حدوث مشكلات في تغذية [الورق" في](#page-98-0) الصفحة 99 "حان الوقت لاستبدال بكرات [الالتقاط" في](#page-187-0) الصفحة 188

#### **معلومات ذات صلة** ♦ "إذا لم تتمكن من إزالة انحشار الورق أو حدث خطأ نفاد [الورق" في](#page-196-0) الصفحة 197

# **حان الوقت لإعادة تعبئة الحبر**

# **احتياطات التعامل مع زجاجات الحبر**

اقرأ الإرشادات التالية قبل إعادة تعبئة الحبر.

#### **تخزين الاحتياطات للحبر**

- Oاحتفظ بزجاجات الحبر بعيدًا عن أشعة الشمس المباشرة.
- لا تُخزن زجاجات الحبر في درجة حرارة عالية أو درجة حرارة التجمد.  $\Box$
- Oتوصي Epson باستخدام زجاجة الحبر قبل التاريخ المطبوع على العبوة.
- عند تخزين زجاجة الحبر أو نقلها، فلا يجب إمالة الزجاجة أو تعريضها إلى صدمات أو تغيرات في درجات الحرارة.وإلا، فقد يتسرب الحبر حتى في حالة إحكام غطاء زجاجة الحبر بشكل آمن.يجب التأكد من وضع زجاجة الحبر في وضع عمودي أثناء إحكام الغطاء واتخاذ الاحتياطات اللازمة<br>لمنع تسرب الحبر أثناء نقل الزجاجة، على سبيل المثال، وضع الزجاجة في حقيبة.
- ل بعد جلب زجاجة حبر من موضع تخزين بارد، اترك الزجاجة لمدة ثلاث ساعات على الأقل حتى تدفأ وتصل إلى درجة حرارة الغرفة قبل $\Box$
- لا تفتح عبوة زجاجة الحبر إلا إذا كنت مستعدًا لملء خزان الحبر.يتم إحكام غلق زجاجة الحبر بتفريغها من الهواء للحفاظ على موثوقيتها.إذا<br>تركت زجاجة الحبر بعد إخراجها من العبوة لفترة طويلة قبل استخدامها، فقد يتعذر إجراء الطباعة
	- جبرد أن تفتح زجاجة الحبر، نوصيك باستخدامها في أسرع وقت ممكن. $\square$

#### **معالجة الاحتياطات لإعادة تعبئة الحبر**

- $\square$  للتأكد من الحصول على جودة طباعة فائقة وللمساعدة في حماية رأس الطباعة، يبقى مخزون أمان مختلف من الحبر في خزان الحبر عند إشارة<br>الطابعة إلى إعادة تعبئة الحبر.لا تتضمن نسب الإنتاجية المحددة هذا المخزون.
	- Oللحصول على نتائج طباعة مثالية، لاتترك مستويات الحبر منخفضة لفترة طويلة.
		- استخدم فقط زجاجات الحبر التي تحمل رقم الجزء المناسب لهذه الطابعة.  $\Box$
- حجب معالجة حبر هذه الطابعة بعناية. قد يتطاير رذاذ الحبر عند تعبئة خزانات الحبر أو إعادة تعبئتها بالحبر. إذا وصل رذاذ الحبر إلى ملابسك أو<br>مقتنىاتك، فقد لا مكن إزالته.
	- لا تهز زجاجة الحبر بقوة مبالغ فيها أو تضغط عليها.  $\Box$
- أخقد تتلف الطابعة في حالة استخدامها لفترات زمنية ممتدة عندما يكون مستوى الحبر أقل من الخط الأدنى. املأ خزان الحبر حتى الخط العلوي<br>أثناء توقف الطابعة عن العمل. لعرض تقديرات مستوى الحبر الصحيحة، أعد ضبط مستوى الحبر بعد ملء
	- Oللحصول على نتائج طباعة مثالية، أعد تعبئة خزانات الحبر إلى الخط العلوي مرة واحدة على الأقل كل عام.

#### **استهلاك الحبر**

- ل للحفاظ على أفضل أداء لرأس الطباعة، <sub>ي</sub>ُستهلك بعض الحبر من جميع خزانات الحبر أثناء عمليات الصيانة مثل تنظيف رأس الطباعة. قد يتم<br>استهلاك الحبر كذلك عند تشغىلك للطابعة.
- عند الطباعة أحادية اللون أو بتدرج الرمادي، عكن استخدام الأحبار الملونة بدلاً من الحبر الأسود على حسب نوع الورق أو إعدادات جودة<br>الطباعة. وذلك بسبب استخدام مزيج من الأحبار الملونة للحصول على اللون الأسود.
- يتم استخدام الحبر الموجود في زجاجات الحبر المرفقة مع الطابعة استخدامًا جزئيًا أثناء الإعداد الأولي.للحصول على مطبوعات عالية الجودة،  $\Box$ يجب تعبئة رأس الطباعة كاملاً بالحبر.تستهلك هذه العملية التي تحدث مرة واحدة كمية من الحبر ولذلك قد تطبع هذه الزجاجات صفحات<br>أقل مقارنة بزجاجات الحبر التالية.
	- قد تختلف نسب الإنتاجية على حسب الصور التي تطبعها ونوع الورق الذي تستخدمه وتكرار المطبوعات والظروف البيئية مثل درجة<br>الحرارة.
<span id="page-180-0"></span>نافحص بعينيك مستويات الحبر في خزانات الحبر الفعلية. فقد تتلف الطابعة إذا استُخدمت استخدامًا متواصلاً عند نفاد الحبر. توصي Epson بملء<br>خزان الحبر إلى الخط العلوي في حال عدم تشغيل الطابعة لإعادة ضبط مستوى الحبر.

### **إعادة تعبئة خزان الحبر**

.1 حدد **الصيانة** في لوحة تحكم الطابعة.

حدد عنصرًا، واستخدم أزرار vck ً ثم اضغط على الزر OK.

- .2 حدد **تعبئة الحبر**.
- 3. اضغط على الزر  $\blacktriangledown$  لقراءة جميع الاحتياطات الخاصة بالسلامة والاستخدام، ومن ثمّ اضغط على الزر OK للمتابعة.
	- .4 أغلق غلاف المستندإذا كان مفتوحًا.
	- .5 افتح وحدة الماسحة الضوئية بكلتا يديك حتى تثبت.

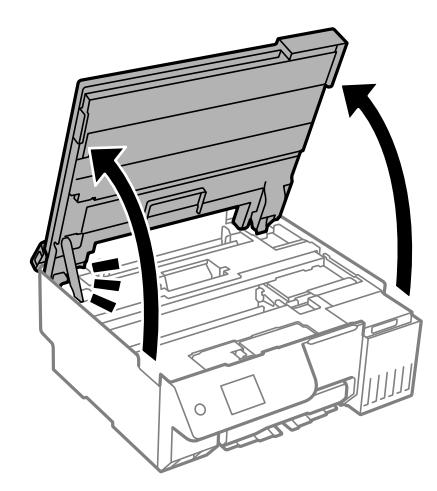

.6 افتح غلاف خزان الحبر.

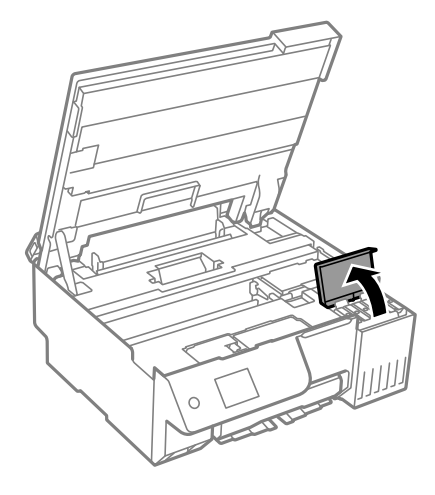

.7 افتح غطاء خزان الحبر.

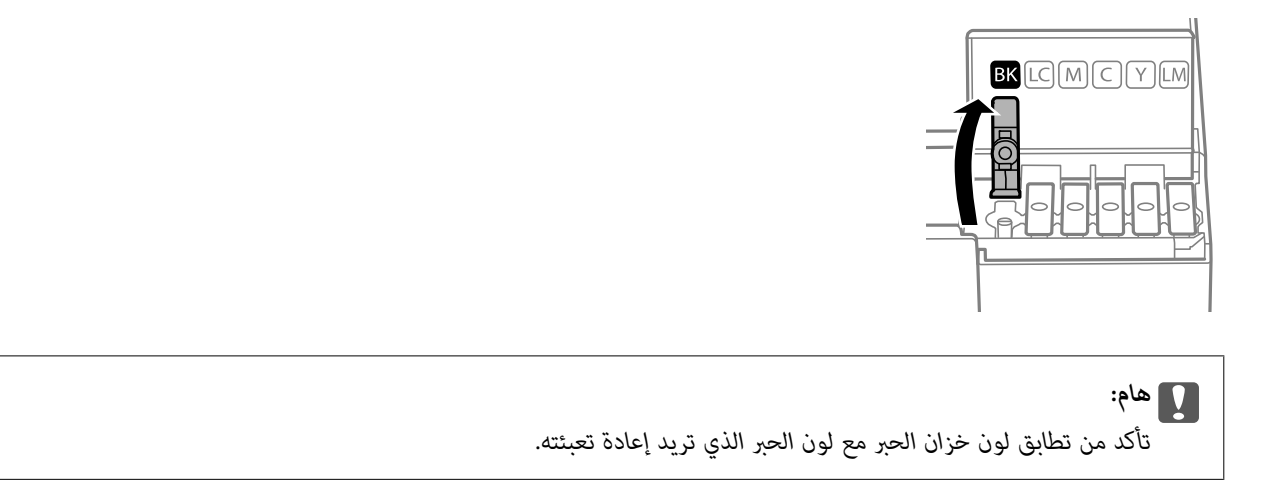

.8 قم بتدوير الغطاء ببطءلإزالته أثناء حمل زجاجة الحبر في وضع عمودي.

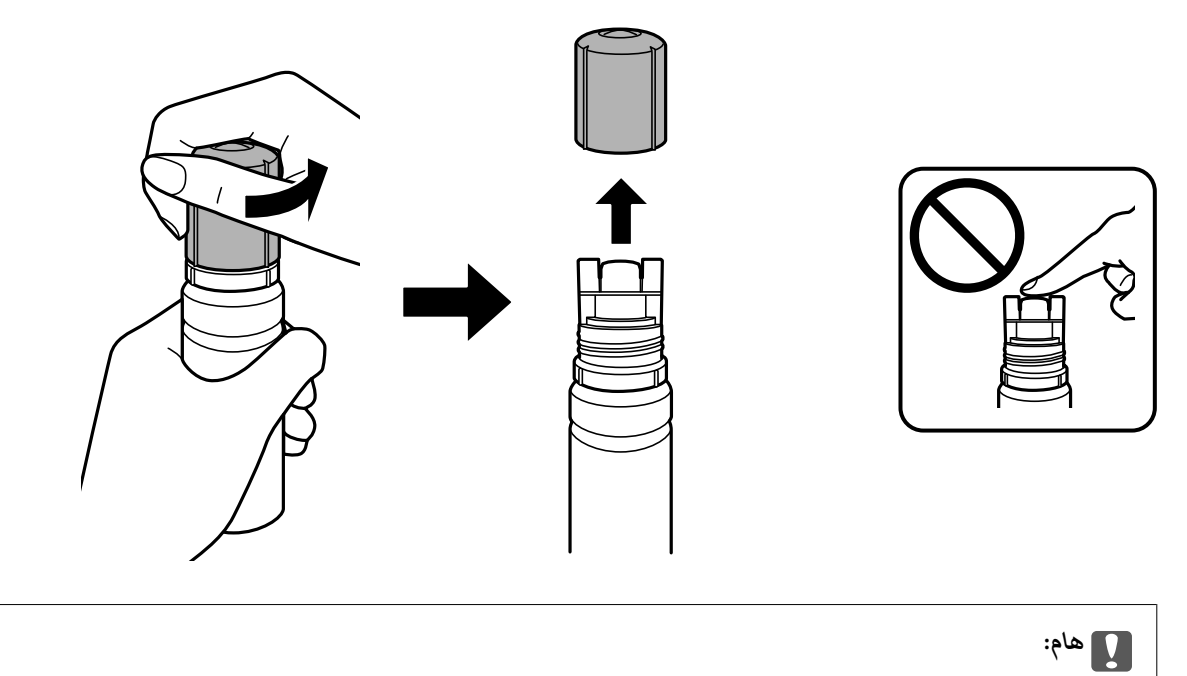

- O *توصي Epson باستخدام زجاجات الحبر الأصلية من Epson.*
	- O *احرص على عدم تناثر أي حبر.*

9. تحقق من الخط العلوي (a) في خزان الحبر.

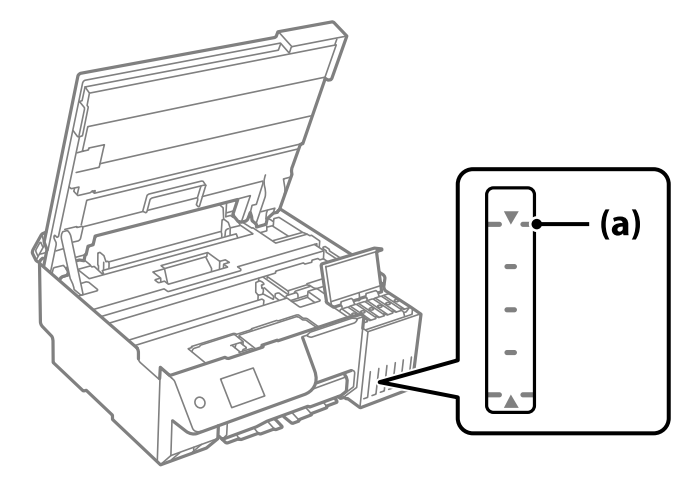

10. قم ممحاذاة الجزء العلوي من زجاجة الحبر مع منفذ الملء، ومن ثمّ أدخله مباشرةً في المنفذ لملء الحبر حتى يتوقف تلقائيًا عند الخط<br>العلوي.

عند إدخال زجاجة الحبر في منفذ الملء للحصول على اللون الصحيح، يبدأ الحبر في الانسكاب ويتوقف التدفق تلقائيًا حين يصل الحبر إلى الخط<br>العلوي.

إذا لم يبدأ الحبر في التدفق داخل الخزان، فأزل زجاجة الحبر وأعد إدخالها. ومع ذلك، احرص على عدم إزالة زجاجة الحبر أو إعادة إدخالها<br>عندما يصل الحبر إلى الخط العلوي، وإلا فقد يتسرّب حبر أو قد تتلف الطابعة إذا ارتفع الحبر ف

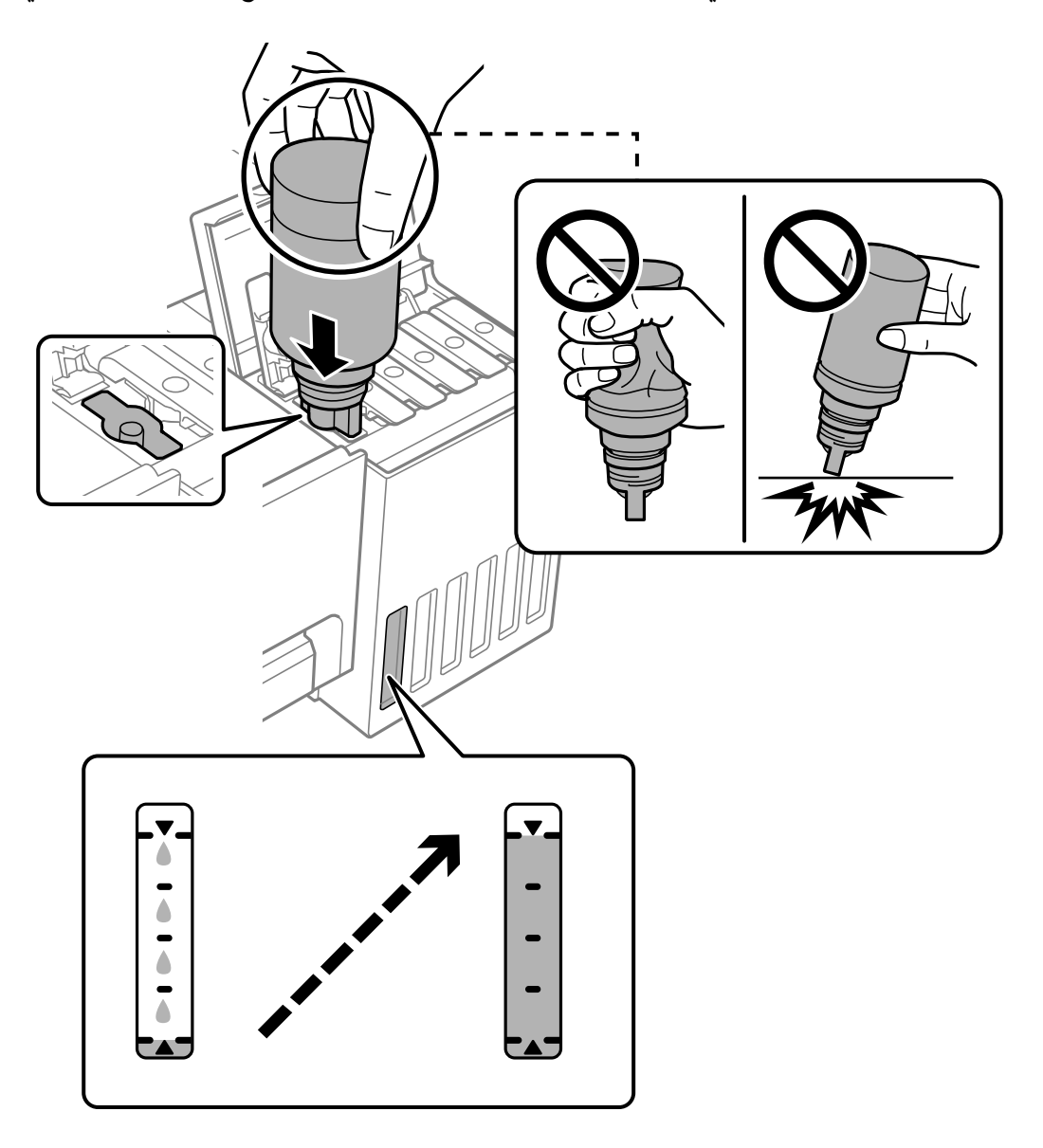

.11 عند الانتهاء من ملء الحبر، أزِل زجاجة الحبر.

### *هام:*c

*لاتترك زجاجة الحبر بالداخل؛ وإلافقد تتلف الزجاجة أو يتسرب الحبر.*

**ملاحظة:**<br>إذا تبقى أي مقدار من الحبر في الزجاجة، فقم بإحكام الغطاء وتخزين الزجاجة في وضع عمودي لاستخدامها لاحقًا.

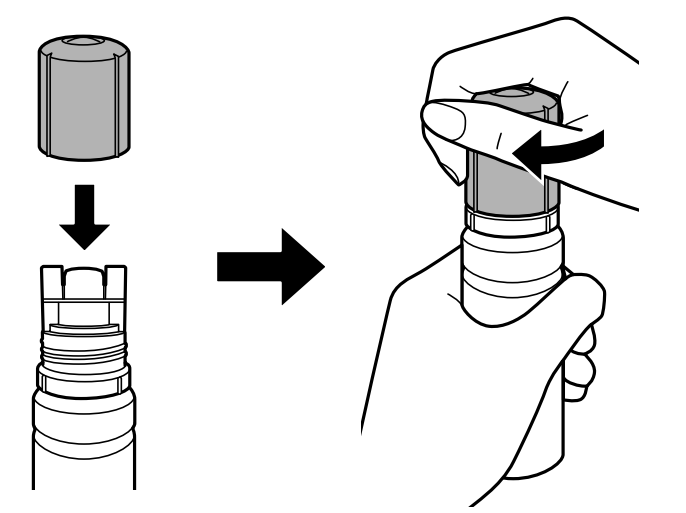

.12 أغلق سدادة خزان الحبر بإحكام.

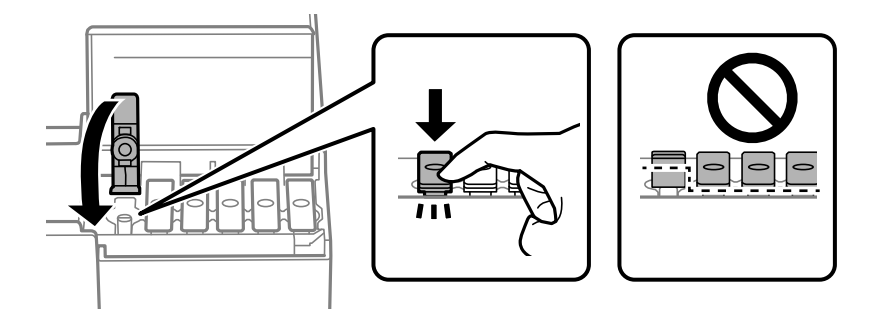

.13 أغلق غطاء خزان الحبر بإحكام.

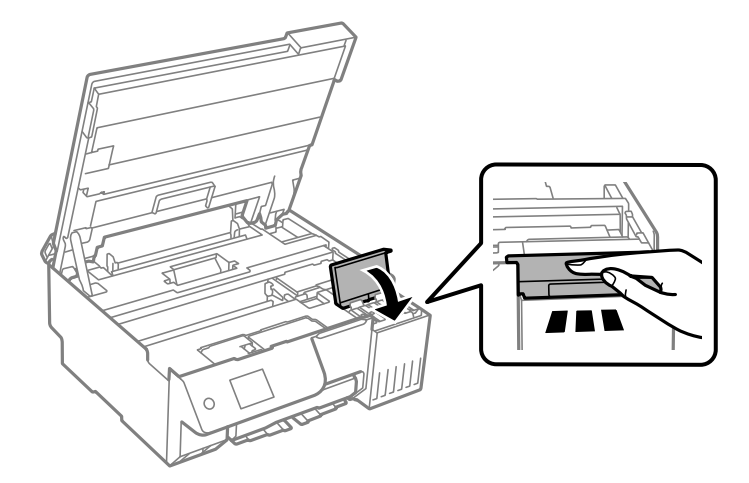

.14 أغلق وحدة الماسحة الضوئية.

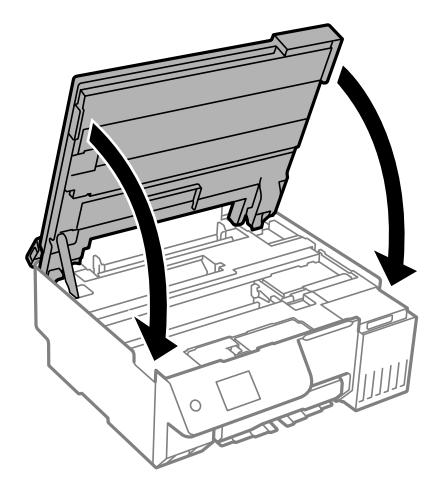

*ملاحظة:*

<span id="page-185-0"></span>صُممت وحدة الماسحة الضوئية على أنها تُغلق ببطء وتصدر عنها مقاومة بسيطة كإجراء وقائي ضد جذب الأصابع. وعليه، استمر في الإغلاق حتى لو<br>شعرت ببعض المقاومة.

.15 أغلق واقي وحدة التغذية.

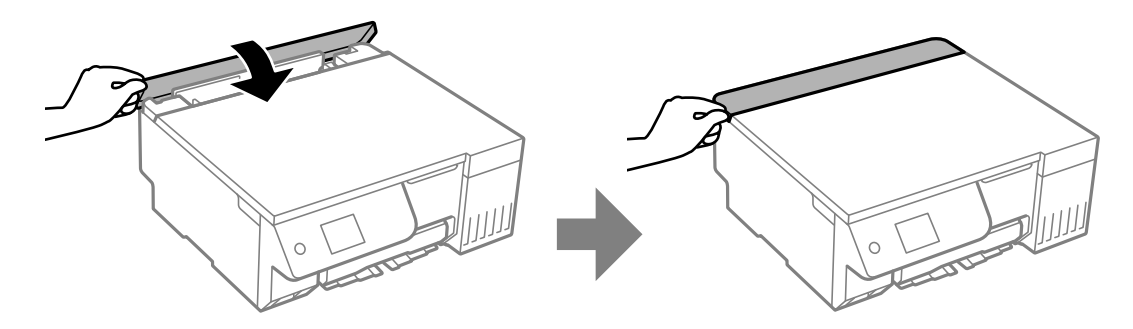

.16 اضغط على الزر $\bm{\hat{\mathcal{P}}}$ ، ثم اتبع التعليمات المعروضة على الشاشة لتحديد مستوى الحبر.

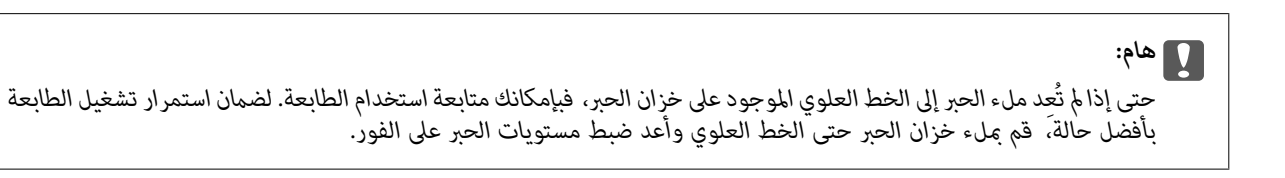

**معلومات ذات صلة**

- | ["احتياطات](#page-179-0) التعامل مع زجاجات الحبر" في الصفحة 180
	- | "رموز [زجاجات](#page-209-0) الحبر" في الصفحة 210

### **ملاحظات على إعادة تعيني مستوى الحبر**

تأكد من إعادة تعيني مستوى الحبر بعد إعادة تعبئة الحبر. إذا أعدت تعبئة لونني أو أكرث، يجب عليك تحديد جميع الألوان التي أعدت تعبئتها وإعادة تعيني مستوى الحبر. وما لم تعد تعيين مستوى الحبر، فإن مستوى الحبر المعروض لا يتغير حتى بعد إعادة تعبئة الحبر.

#### **معلومات ذات صلة**

| "التحقق من حالة العناصر القابلة [للاستهلاك" في](#page-98-0) الصفحة 99

## **حان الوقت لاستبدال صندوق الصيانة**

### **احتياطات التعامل مع صندوق الصيانة**

الرجاء قراءة التعليامت التالية قبل استبدال صندوق الصيانة.

<span id="page-186-0"></span>لا تلمس الشريحة الخضراء الموجودة على جانب علبة الصيانة. فقد يحول ذلك دون التشغيل والطباعة بصورة طبيعية.  $\square$ 

Oلاتقم باستبدال علبة الصيانة أثناء الطباعة؛ وإلا فقد يتسرب الحبر.

Oلاتفك صندوق الصيانة ولا تفتح غطاءه إلاعند استبدال صندوق الصيانة؛ وإلا، فقد يتسرب حبر.

لا تُعد استخدام علبة صيانة مّت إزالتها وتتركها مفصولة لفترة طويلة. فسيصبح الحبر بداخل العلبة متيبسًا وبالتالي سيتعذر امتصاص مزيد من<br>الحبر.

لا تقم بإمالة علبة الصيانة المستخدمة حتى يتم إحكام قفلها في كيس البلاستيك؛ وإلا فقد يتسرب الحبر.  $\Box$ 

 $\Box$  لا تُخزن صندوق الصيانة في درجة حرارة عالية أو درجة حرارة التحمد.

احتفظ بعلبة الصيانة بعيدًا عن أشعة الشمس المباشرة.  $\Box$ 

لا تُسقط صندوق الصيانة أو تعرضه لصدمات قوية.  $\Box$ 

لا تلمس الفتحات الموجودة في علبة الصيانة، حيث قد تتلطخ بالحبر.  $\Box$ 

### **استبدال صندوق الصيانة**

في بعض دوائر الطباعة، قد يتم تجميع كمية صغيرة جدًا من الحبر الفائض في صندوق الصيانة. لمنع تسرب الحبر من صندوق الصيانة، يتم تصميم الطابعة بحيث عكنها التوقف عن الطباعة عندما تصل سعة امتصاص صندوق الصيانة بها إلى حدها. وتختلف الطالبة بذلك وعدد مرات تلك المطالبة<br>بحسب عدد الصفحات التي تقوم بطباعتها ونوع المادة التي تطبعها وعدد دورات التنظيف التي تقوم الط

عند عرض رسالة تطالبك باستبدال صندوق الصيانة، راجع الرسوم المتحركة المعروضة على لوحة التحكم. لا تعني الحاجة إلى استبدال الصندوق أن<br>طابعتك لم تعد تعمل وفقًا للمواصفات. لا يغطي ضمان Epson تكلفة هذا الاستبدال. فهو جزء مخصص لت

Maintenance Error

The Maintenance Box is at the end of its service life. You need to replace it. Refer to the following code when purchasing.

Product Number: C9345

**Next** 

*ملاحظة:*

- <span id="page-187-0"></span>■ عندما يكون صندوق الصيانة ممتلئًا، لا عكنك الطباعة وتنظيف رأس الطباعة حتى يتم استبداله لتجنب تسرب الحبر. لكن عكنك إجراء عمليات لا<br>تستخدم حبرًا: كالمسح الضوئي.
	- O *عند عرض الشاشة التالية، لا ميكن استبدال الجزء بواسطة المستخدمني. اتصل بدعم شركةEpson.*
		- *لا تتوفر ميزة الطباعة بلا حدود، بل تتوفر ميزة الطباعة بحدود.*

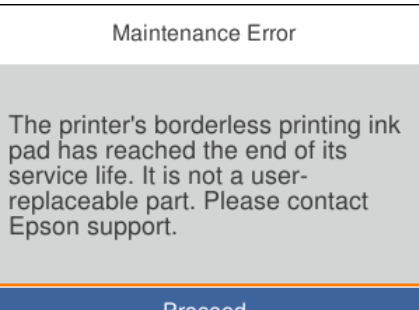

**معلومات ذات صلة**

- | "احتياطات التعامل مع صندوق [الصيانة" في](#page-186-0) الصفحة 187
	- | "رمز علبة [الصيانة" في](#page-209-0) الصفحة 210

### **حان الوقت لاستبدال بكرات الالتقاط.**

### **حان الوقت لاستبدال بكرات الالتقاط**

إذا تعذر تحميل الورق بشكل صحيح حتى بعد تنظيف بكرة الالتقاط، فاستبدلها. أعد تعيين عدد الورقات التي مّت تغذيتها في بكرة الالتقاط بعد<br>استبدالها.

ميكنك أيضًا مشاهدة الإجراء في أدلة فيديو عبر الويب. ادخل إلى موقع الويب التالي.

<https://support.epson.net/publist/vlink.php?code=NPD7154>

- .1 اضغط على الزر  $\bigcup$  لإيقاف تشغيل الطابعة.
	- .2 افصل سلك الطاقة.

.3 افتح وحدة الماسحة الضوئية.

ميكنك العثور على بكرة الالتقاط في الموضع المشار إليه في الرسم التوضيحي التالي.

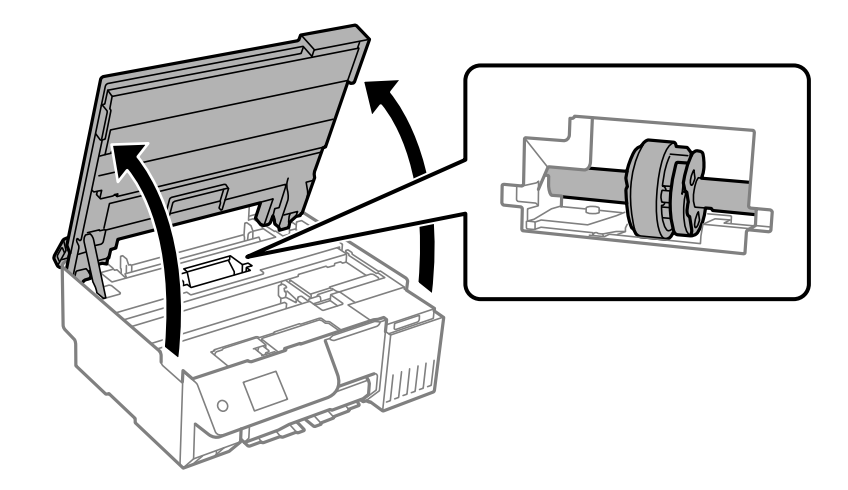

.4 فُك بكرة الالتقاط.

اضغط على اللسان في الجانب الأمين من بكرة الالتقاط، وأرجعه للخلف، ثم اسحبه في اتجاه مستقيم.

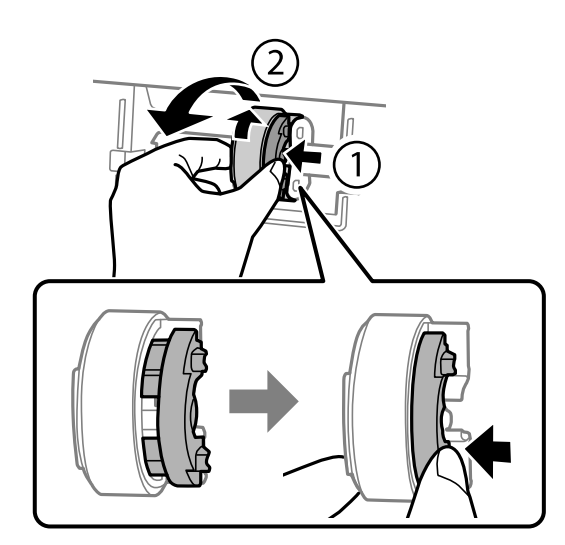

.5 أخرج بكرة الالتقاط الجديدة من عبوتها.

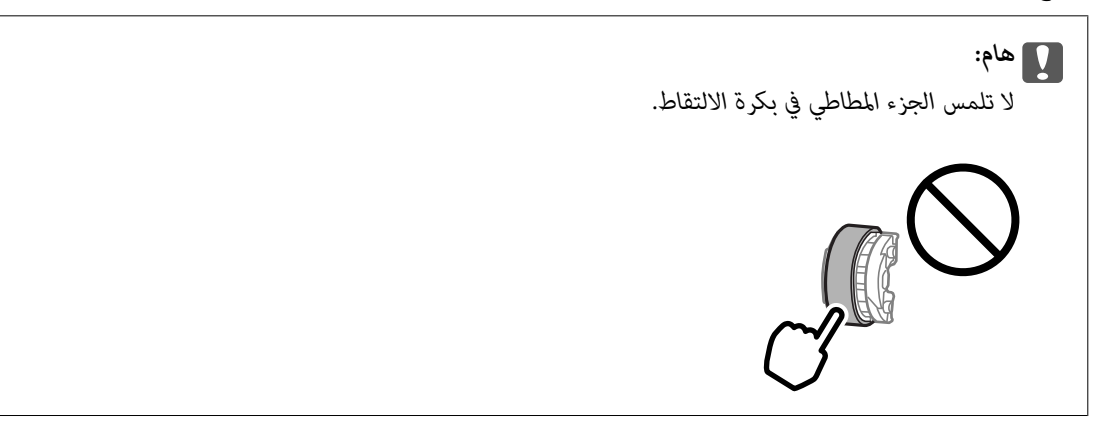

.6 اضغط على اللسان في الجانب الأمين، ثم حاذِ بني الأجزاء الناتئة والفتحات لتثبيت بكرة الالتقاط الجديدة.

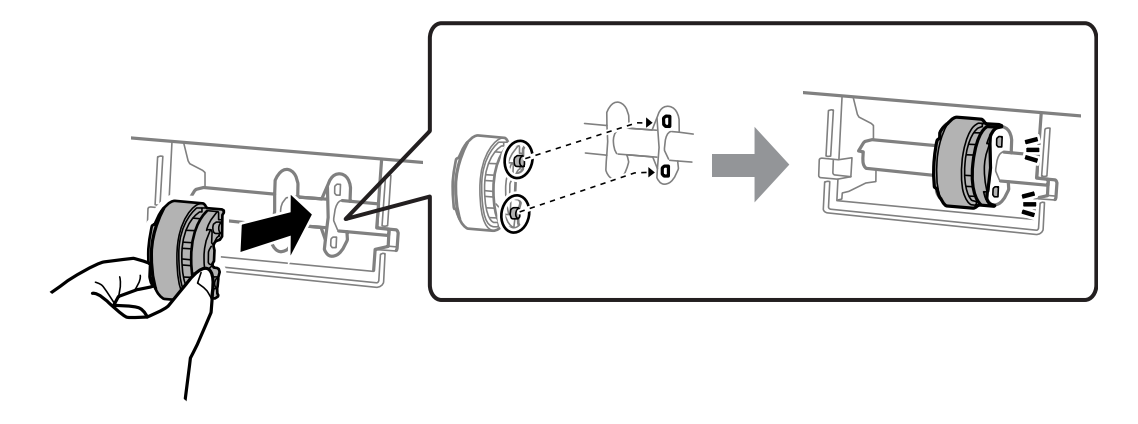

.7 أغلق وحدة الماسحة الضوئية.

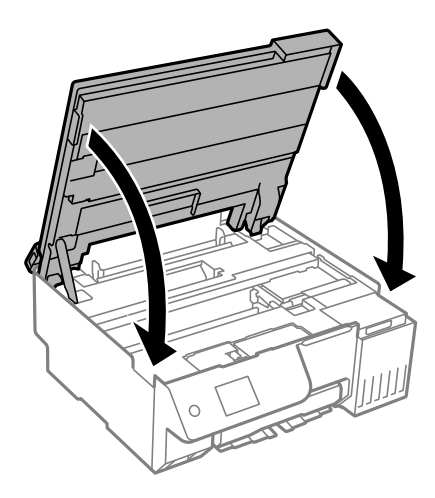

#### *ملاحظة:*

صُممت وحدة الماسحة الضوئية على أنها تُغلق ببطء وتصدر عنها مقاومة بسيطة كإجراء وقائي ضد جذب الأصابع. وعليه، استمر في الإغلاق حتى لو<br>شعرت ببعض المقاومة.

.8 أغلق واقي وحدة التغذية.

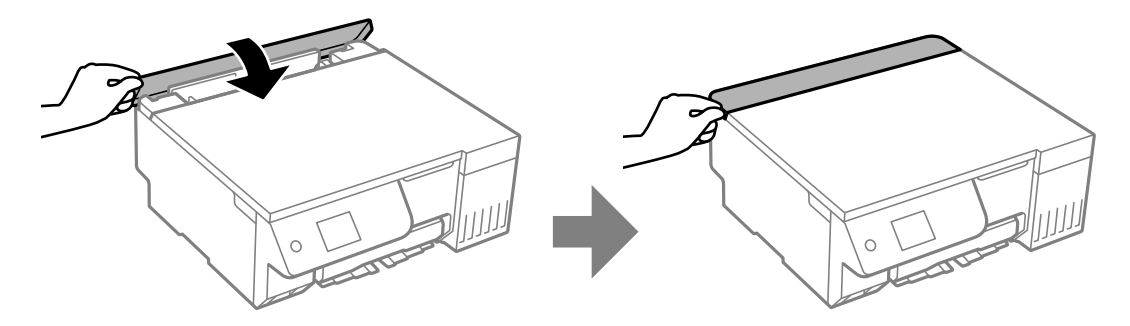

- .9 وصل سلك الطاقة.
- .<br>10. اضغط على الزر  $\bigcup$  لتشغيل الطابعة.
- .11 ادخل إلى برنامج تشغيل الطابعة في الكمبيوتر.

.12 أعد تعيني عداد البكرة من برنامج تشغيل الطابعة.

#### Windows  $\Box$

حدد علامة التبويب **الصيانة**، ثم حدد **معلومات الطابعة والأجهزة الاختيارية**.

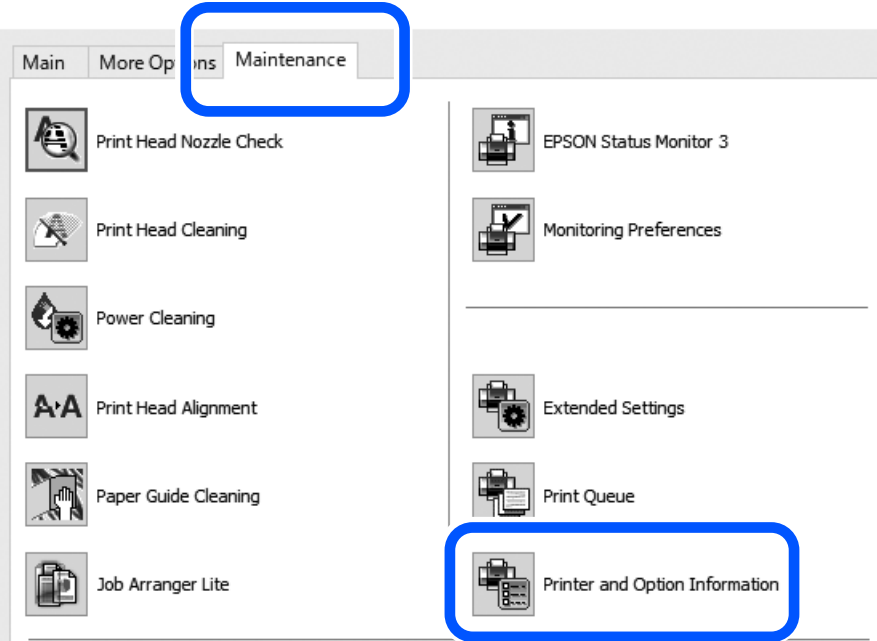

انقر فوق **إعادة تعيني** من عدد الورقات التي متت تغذيتها في بكرة الالتقاط.

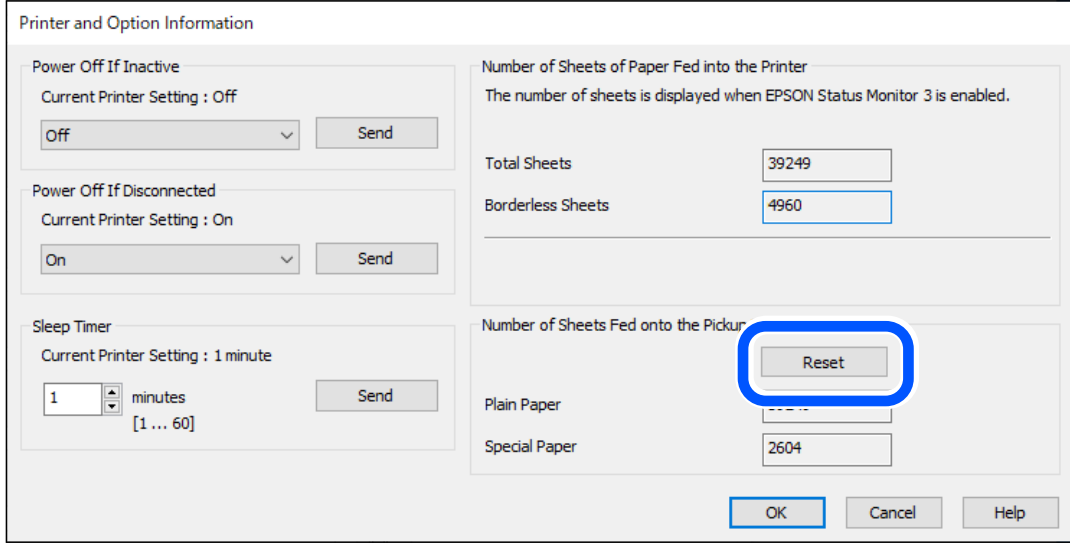

Mac OS $\square$ 

<span id="page-191-0"></span>حدد قامئة Apple< **تفضيلات النظام**>**الطابعات والماسحات الضوئية** (أو **الطباعة والمسح الضويئ**، **الطباعة والفاكس**)> Epson على **إعادة تعيني** من عدد الورقات التي متت تغذيتها في بكرة الالتقاط. XXXX<((**الخياراتوالمستلزمات**>**الأداةالمساعدة**>**فتحالأداةالمساعدةللطابعة**>**معلوماتالطابعةوالأجهزةالاختيارية**، ثم انقر

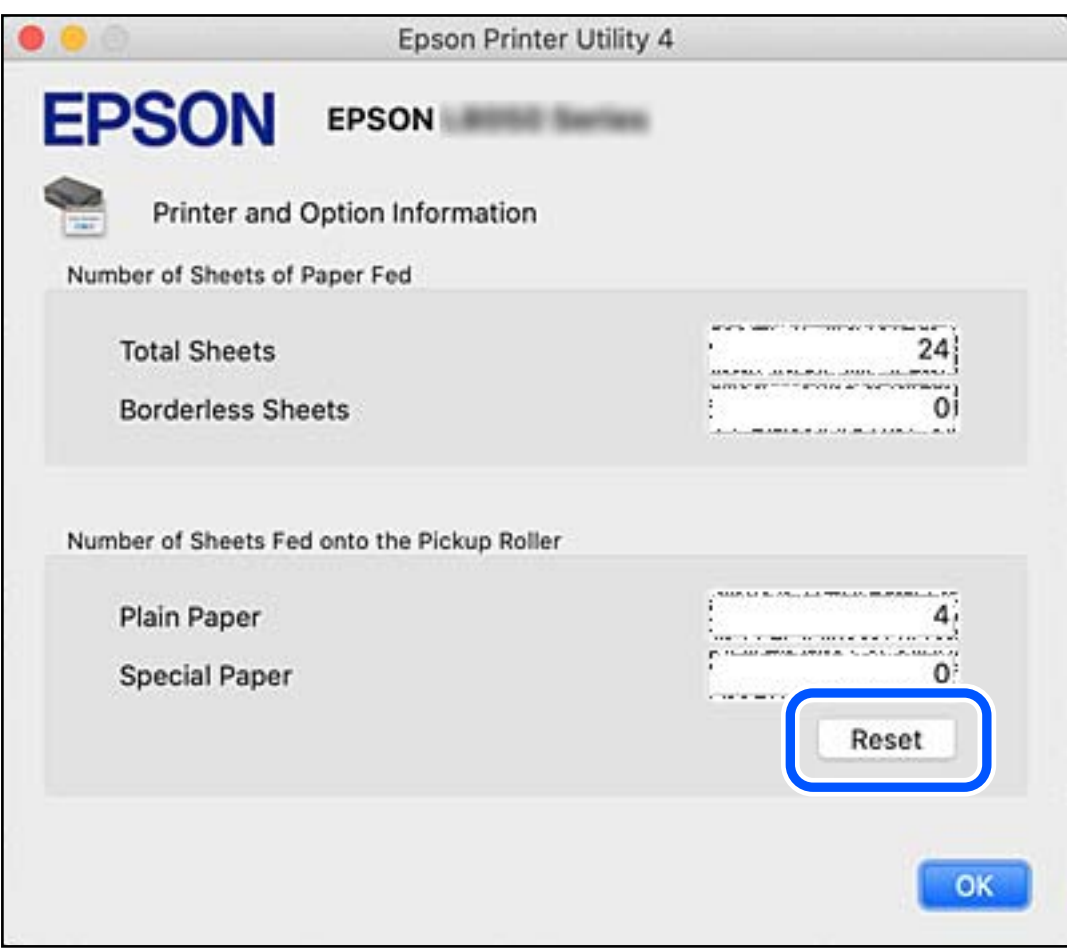

## **تعذر تشغيل الطابعة كام هو متوقع**

**تعذر تشغيل الطابعة أو إيقاف تشغيلها**

**عدم تشغيل التيار الكهريب** ميكن النظر في الأسباب التالية.

**لا يتم توصيل سلك الطاقة بصورة صحيحة بالمأخذ الكهربايئ.**

**الحلول**

تأكد من توصيل سلك الطاقة بإحكام.

**مل يتم الضغط على الزر** P**لفترة كافية.**

**الحلول**

اضغط مع الاستمرار على الزر 
$$
\bigcup
$$
 لفترة أطول قليلاً.

**عدم إيقاف تشغيل التيار الكهربايئ**

**مل يتم الضغط على الزر** P**لفترة كافية.**

**الحلول**

<span id="page-192-0"></span>اضغط مع الاستمرار على الزر  $\bf{U}$ لفترة أطول قليلاً. افصل سلك الطاقة إذا لم يعد بإمكانك إيقاف تشغيل الطابعة. لمنع جفاف رأس الطباعة، قم بتشغيل الطابعة مرة أخرى ثم أقف تشغيلها بالضغط على الزر P.

**إيقاف تشغيل الطاقة تلقائيًا**

**يتم متكني ميزة إعدادات إيقاف تشغيل أو ميزة موقت إيقاف التشغيل.**

**الحلول**

**تشغيل في حالة الفصل**. <sup>O</sup>حدد**الإعدادات**>**الإعداداتالأساسية**>**إعداداتإيقافتشغيل**ثم عطِّل الإعدادين**إيقافتشغيلفيحالةعدمالنشاط**و**إيقاف** Oحدد **الإعدادات** > **الإعدادات الأساسية** ثم عطِّل الإعداد **موقت إيقاف التشغيل**. *قد يشتمل المنتج على ميزة إعدادات إيقاف تشغيل أو موقت إيقاف التشغيل حسب مكان الشراء. ملاحظة:*

### **عمليات التشغيل بطيئة**

**الطباعة بطيئة جدًا** ميكن النظر في الأسباب التالية.

**التطبيقات غري الضرورية قيدالتشغيل.**

**الحلول**

أغلق أي تطبيقات غير ضرورية على جهاز الكمبيوتر أو الجهاز الذكى لديك.

**تم ضبط جودة الطباعة على مستوى مرتفع.**

**الحلول**

قلل إعداد الجودة.

**تم تعطيل الطباعة ثنائية الاتجاه.**

**الحلول**

مكِّن إعداد الاتجاه الثنائي (أو السرعة العالية). عند مّكين هذا الإعداد، يجري رأس الطباعة عملية الطباعة أثناء التحرك في<br>الاتجاهين، وتزيد سرعة الطباعة.

لوحة التحكم  $\Box$ 

قم بتمكني **ثنايئ الاتجاه** في **الإعدادات** >**إعدادات الطابعة**.

Windows  $\Box$ 

حدد **طباعة ثنائية الاتجاه** من علامة التبويب **مزيد من الخيارات** الخاصة ببرنامج تشغيل الطابعة.

Mac  $OS$ 

حدد**تفضيلاتالنظام** (أو**إعداداتالنظام**) منالقامئةApple<**الطابعاتوالماسحاتالضوئية** (أو**طباعةومسحضويئ**أو**طباعة بسرعة عالية**. **وفاكس**)، ثم حددالطابعة. انقر فوق **خيارات وتجهيزات** <sup>&</sup>gt; **خيارات** (أو**برنامج التشغيل**). حدد تشغيل ليكون إعداد**الطباعة**

**تم متكني وضع الهدوء.**

**الحلول**

تعطيل **وضع الهدوء**. تتباطأ سرعة الطباعة عند تشغيل الطابعة في **وضع الهدوء**.

لوحة التحكم  $\Box$ حدد من الشاشة الرئيسية، ثم حدد **وقف**.

Windows  $\Box$ 

حدد **إيقاف تشغيل** كإعداد لـ **وضع الهدوء** بعلامة التبويب **رئيسي** الخاصة ببرنامج تشغيل الطابعة.

Mac OS $\Box$ 

حدد**تفضيلاتالنظام** (أو**إعداداتالنظام**) منالقامئةApple<**الطابعاتوالماسحاتالضوئية** (أو**طباعةومسحضويئ**أو**طباعة وضع الهدوء**. **وفاكس**)، ثم حدد الطابعة. انقر فوق **خيارات وتجهيزات** <sup>&</sup>gt; **خيارات** (أو**برنامج التشغيل**). حدد إيقاف التشغيل ليكون إعداد

**قد تكون هناك مشكلات في اتصال الشبكة مع الموجه اللاسليك.**

**الحلول**

أعد تشغيل الموجه اللاسلكي مع مراعاة المستخدمين الآخرين المتصلين بالشبكة. إذا لم يؤد ذلك إلى حل المشكلة، فضع الطابعة بالقرب<br>من الموجه اللاسلكي أو راجع الوثائق المتوفرة مع نقطة الوصول.

**تقوم الطابعة بطباعة بيانات عالية الكثافة مثل الصور الفوتوغرافية على ورق عادي.**

**الحلول**

إذا كنت تقوم بطباعة بيانات عالية الكثافة مثل الصور على الورق العادي، فقد تستغرق الطابعة بعض الوقت للحفاظ على جودة<br>الطباعة. ولا بُعد ذلك عطلاً.

**تنخفض سرعة الطباعة بشكل كبري أثناء الطباعة المستمرة**

**وظيفة منع ارتفاع درجة حرارة ماكينة تشغيل الطابعة وتلفها قيد التشغيل.**

**الحلول**

عكنك متابعة الطباعة. للعودة إلى السرعة الطبيعية للطباعة اترك الطابعة خاملة لمدة 30 دقيقة على الأقل. لن تتم العودة إلى سرعة<br>الطباعة الطبيعية إذا لم توقف تشغيل الطابعة.

**سرعة المسح الضويئ منخفضة**

**المسح الضويئ بدقة عالية.**

**الحلول**

حاول المسح الضويئ بدقة أقل.

#### **ظلام شاشة LCD**

**عندما تكون الطابعة في وضع السكون.**

**الحلول**

اضغط على أي زر بلوحة التحكم لإعادة الشاشة LCDإلى حالتها السابقة.

**يتم عرض "!" على الشاشة ولا ميكنك تحديد الصور**

**ملف الصورة غري مدعوم.**

**الحلول**

يتم عرض "!" على شاشة LCD عندما يكون ملف الصورة غري مدعوم بواسطة المنتج. استخدم الملفات التي يدعمها المنتج.

| "مواصفات البيانات [المدعمة" في](#page-224-0) الصفحة 225

**اسم الملف طويل للغاية ليتم التعرف عليه من قبل الطابعة.**

**الحلول**

عكنك طباعة صور عن طريق حفظ ملفات الصور في جهاز الذاكرة إلى الكمبيوتر أو الجهاز الذي التابع لك. بالنسبة إلى الأجهزة<br>الذكية، عكنك الطباعة باستخدام Epson Smart Panel.

**يتعذر حفظ البيانات على جهاز الذاكرة** ميكن النظر في الأسباب التالية.

**يتم استخدام جهاز ذاكرة غري مدعوم.**

**الحلول**

استخدم جهاز ذاكرة يدعمه المنتج.

| "مواصفات جهاز [الذاكرة" في](#page-224-0) الصفحة 225

**جهاز الذاكرة محمي ضد الكتابة.**

**الحلول**

قم بتعطيل خاصية الحماية ضد الكتابة على جهاز الذاكرة.

**لا توجد مساحة خالية كافية على جهاز الذاكرة.**

**الحلول**

احذف البيانات غري الضرورية أو أدخل جهاز ذاكرة آخر.

**أصوات التشغيل عالية**

**وضع الهدوء معطل على الطابعة.**

**الحلول**

إذا كانت أصوات التشغيل عالية للغاية، فمكِّن **وضع الهدوء**. متكني هذه الميزة قد يقلل من سرعة الطباعة.

لوحة التحكم  $\Box$ 

حدد في الشاشة الرئيسية، ثم مكّن **الوضع الصامت**.

Windows $\square$ 

متكني **وضع الهدوء** في علامة التبويب **رئيسي** الخاصة ببرنامج تشغيل الطابعة.

Mac OS $\square$ 

حدد تفضيلات النظام (أو إعدادات النظام) من القامًة Apple > الطابعات والماسحات الضوئية (أو طباعة ومسح ضوئي أو طباعة<br>وفاكس)، ثم حدد الطابعة. انقر فوق خيارات وتجهيزات > خيارات (أو برنامج التشغيل). مكِّن إعداد وضع الهدوء.

**يلزم تحديث شهادة المصدر**

**انتهت صلاحية شهادة المصدر.**

**الحلول**

شغّل Config Web، ثم قم بتحديث شهادة المصدر.

| "تطبيق لتكوين عمليات تشغيل الطابعة [\(Config Web "\(في](#page-212-0) الصفحة 213

#### **تعذر إجراء الطباعة اليدوية على الوجهني (Windows(**

#### **.EPSON Status Monitor 3 تعطيل تم**

**الحلول**

<span id="page-196-0"></span>في علامة التبويب ا**لصيانة** الخاصة ببرنامج تشغيل الطابعة، انقر فوق **إعدادات موسعة**، ثم حدد **مّكين EPSON Status Monitor** .**3**

ومع ذلك، قدلا تتوفر الطباعة اليدوية على الوجهني عند الوصول إلى الطابعة عبر شبكة أو استخدامها كطابعة مشتركة.

**عدم ظهور قامئة إعدادات الطباعة (OS Mac(**

**عدم تثبيت برنامج تشغيل طابعة Epson بشكل صحيح.**

**الحلول**

macOS Sierraو) 10.13(macOS High Sierraأوالأحدثو) 10.15(macOS Catalina في إذاملتظهرقامئة**إعداداتالطباعة** (10.12) و10.11)OS X El Capitan) و10.12)OS X Yosemite و10.10)OS X Mavericks، فذلك يعني عدم تثبيت برنامج<br>تشغيل طابعة Epson بشكل صحيح. وقم بتمكينه من القائمة التالية.

حدد تفضيلات النظام (أو إعدادات النظام) من القامَّة Apple > الطابعات والماسحات الضوئية (أو طباعة ومسح ضوئي أو طباعة<br>وفاكس)، ثم أزل الطابعة وأضفها مرةً أخرى.

يتعذر على Mojave macOS10.14 ( (الوصول إلى **إعدادات الطباعة** في التطبيقات التي تقدمها Apple مثل TextEdit.

**ظهور رسالة تطالبك بإعادة تعيني مستوى الحبر حتى بعد إعادة تعبئة الحبر**

**مل تتم إعادة تعيني مستوى الحبر.**

**الحلول**

بعد إعادة تعبئة الحبر، اتبع التعليامت المعروضة على الشاشةلإعادة تعيني مستوى الحبر.

| ["ملاحظات](#page-185-0) على إعادة تعيني مستوى الحبر" في الصفحة 186

**مستوى الحبر المعروض لا يتغري حتى بعد إعادة تعبئة الحبر**

**مل تتم إعادة تعيني مستوى الحبر.**

**الحلول**

بعد إعادة تعبئة الحبر، اتبع التعليامت المعروضة على الشاشةلإعادة تعيني مستوى الحبر.

| ["ملاحظات](#page-185-0) على إعادة تعيني مستوى الحبر" في الصفحة 186

## **إذا مل تتمكن من إزالة انحشار الورق أو حدث خطأ نفاد الورق**

فقد تكون هناك أجسام غريبة داخل الطابعة. اتبع الخطوات الواردة أدناه لإزالتها.

.1 أوقف تشغيل الطابعة بالضغط على الزر  $\bigcup$  .

.2 انزع سلك الطاقة من القابس الكهربايئ، ثم افصل سلك الطاقة من الطابعة.

### *هام:*c

*مستحيلة. افصل سلك الطاقةعندانقطاع الطاقة. وإلا، فلن يعودرأسالطباعةإلى الوضع الرئيسي مام يتسببفي جفافالحبر، وقدتصبح الطباعة*

.3 تحقق من النقاط التالية للتأكد من عدم وجود أجسام غريبة داخل الطابعة.

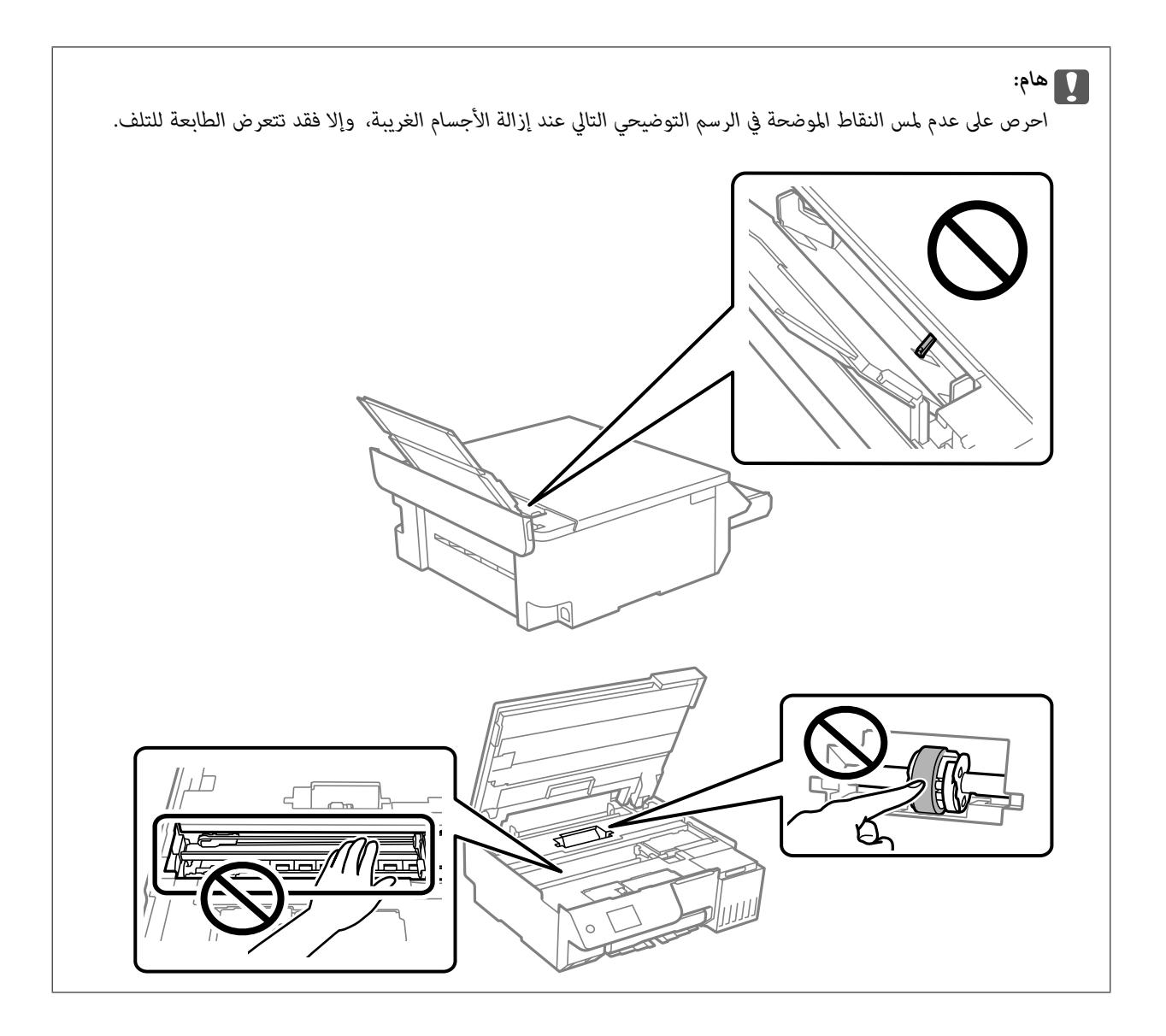

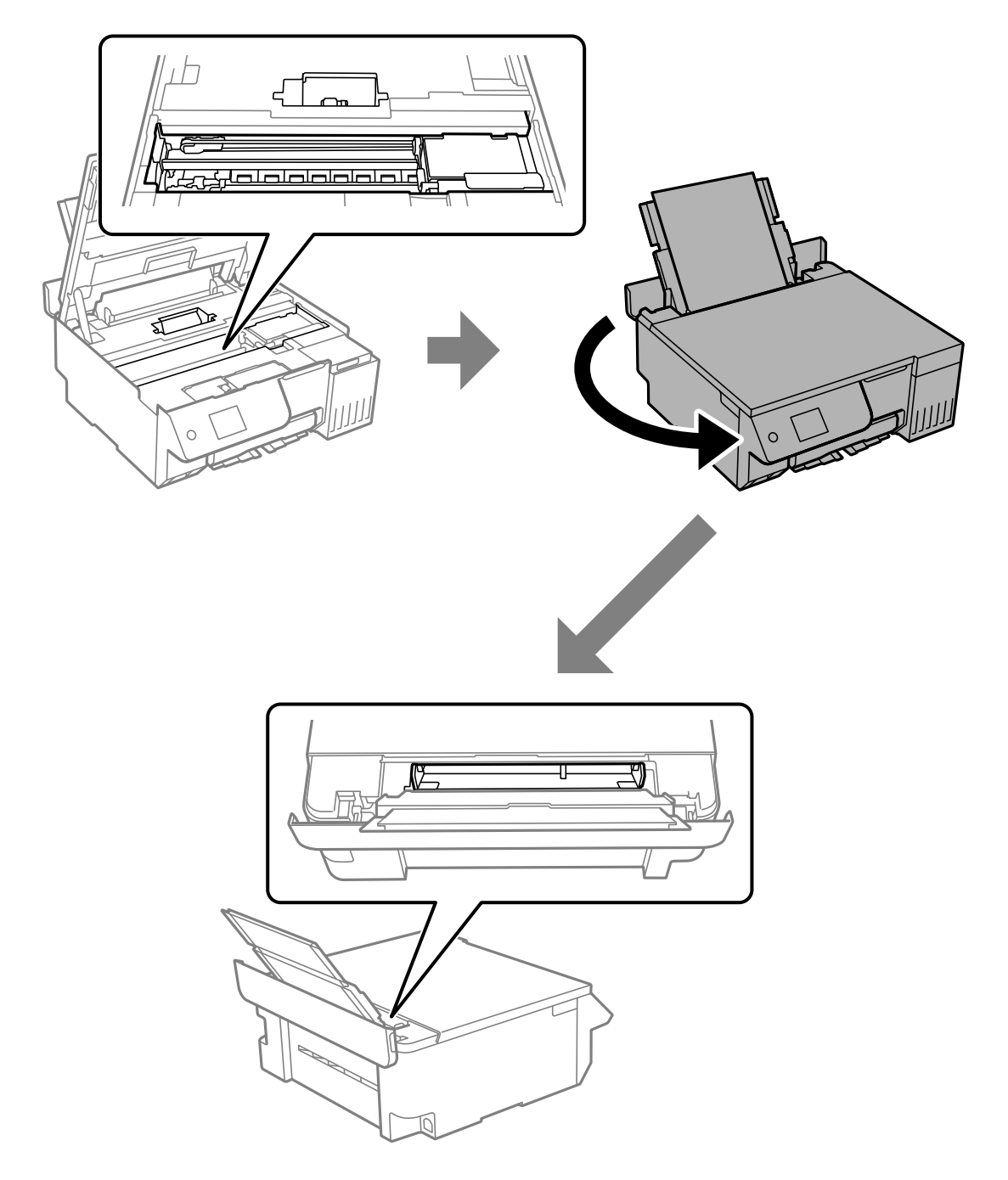

.4 إذا وجدت أي أجسام غريبة، فأزِلها باستخدام الملقط. إذا لم تتمكن من إزالة الأجسام الغريبة، فانتقل إلى الخطوة 5، وإذا كان بإمكانك إزالتها، فانتقل إلى الخطوة 9.

.5 اضبط قفل النقل على موضع (النقل) المقفول.

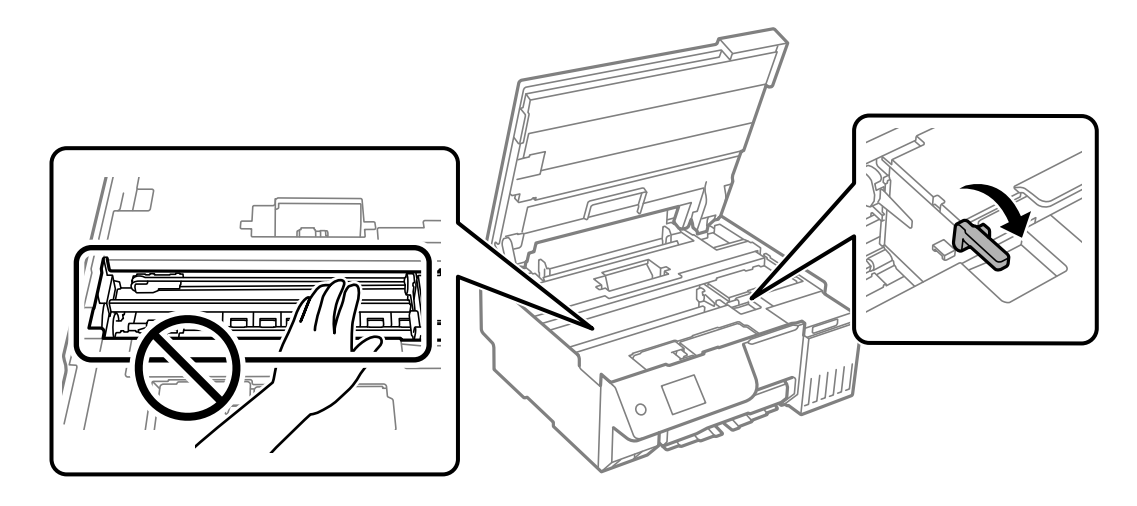

"نقل الطابعة [وتخزينها" في](#page-136-0) الصفحة 137

6. أمسك كلا جانبي الجزء الأمامي من الطابعة مع سحب وحدة تغذية الورق من الخلف، ثم قم بإمالة الطابعة عقدار 45 درجة تقريبًا إلى<br>الخلف.

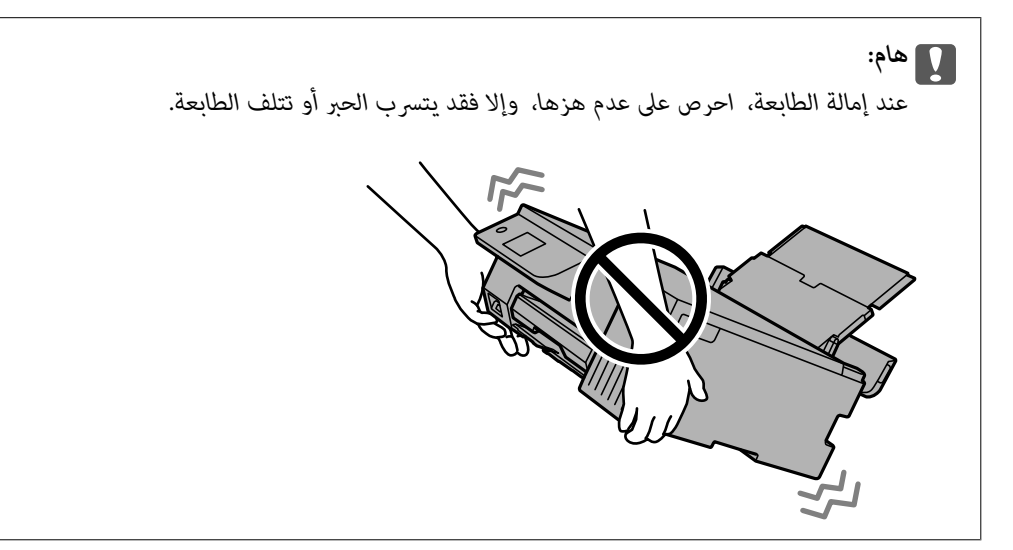

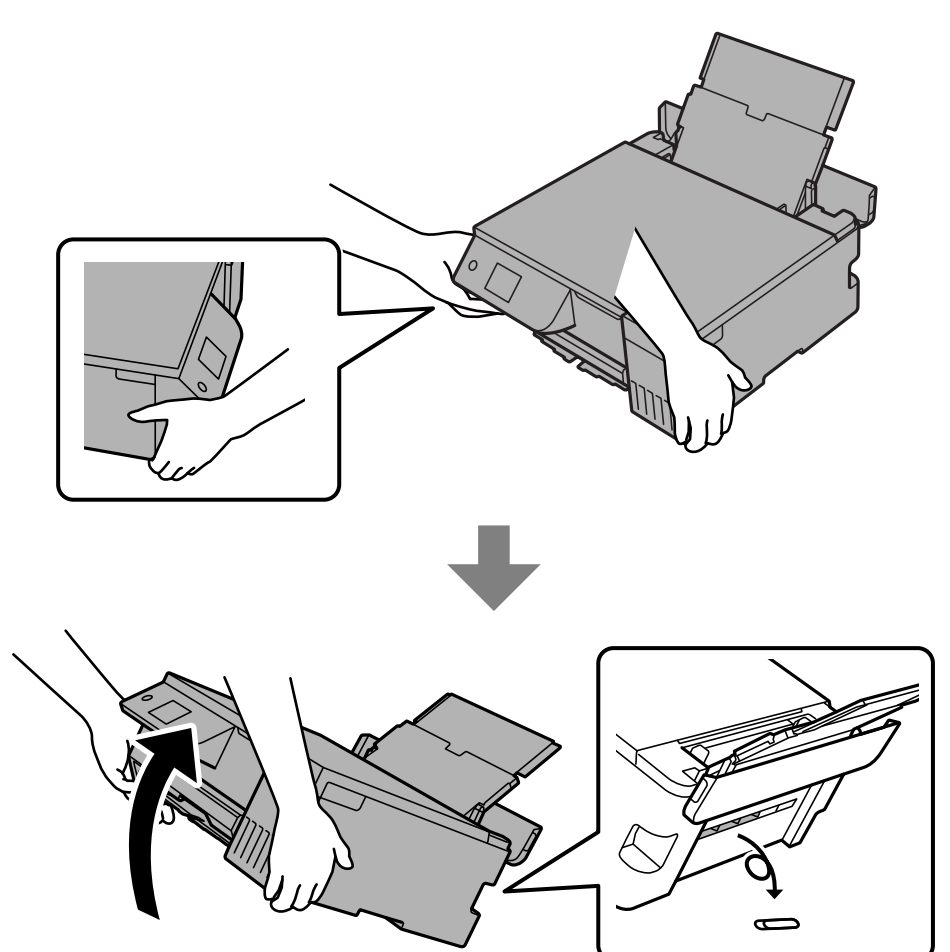

<span id="page-203-0"></span>.7 بعد إعادة الطابعة إلى الوضع الأفقي ببطء، تحقق من إزالة الأجسام الغريبة من الفجوة الموجودة في وحدة تغذية الورق من الخلف. إذا استمر حدوث انحشار الورق أو خطأ نفاد الورق، فتواصل مع دعم Epson.

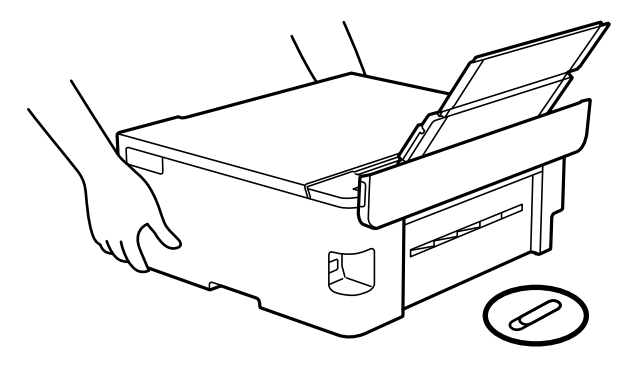

["الاتصال](#page-229-0) بدعم شركة [Epson](#page-229-0) "في [الصفحة](#page-229-0) 230

.8 اضبط قفل النقل على موضع (الطباعة) المفتوح.

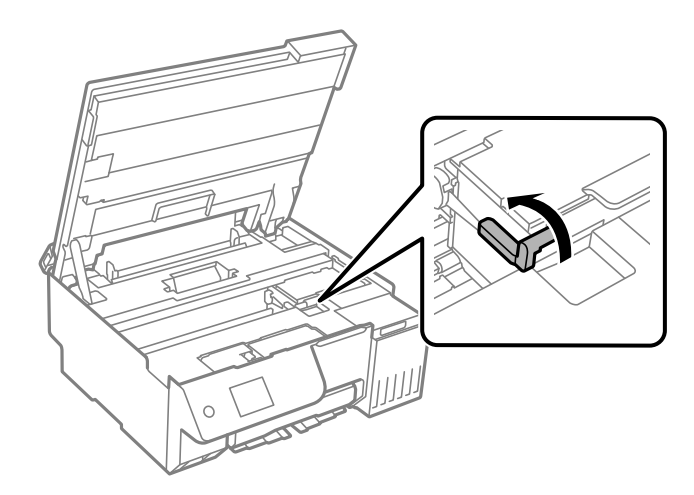

.9 وصِّل سلك الطاقة، ثم شغِّل الطابعة.

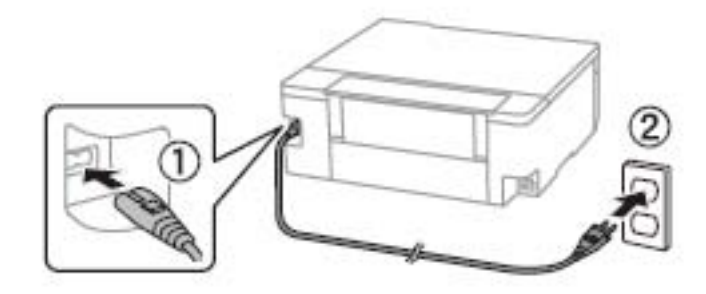

### **تعذر حل المشكلة**

إذا تعذر عليك حل المشكلة بعد تجربة جميع الحلول، فاتصل بدعم Epson. إذا تعذر عليك حل مشكلات الطباعة أو النسخ، فراجع المعلومات ذات الصلة التالية.

#### **معلومات ذات صلة**

| "تعذر حل مشكلات الطباعة والنسخ" في الصفحة 205

### **تعذر حل مشكلات الطباعة والنسخ**

جرّب حل المشكلات التالية بالترتيب من الأعلى حتى تحل المشكلة.

تأكد من مطابقة نوع الورق الذي تم تحميله في الطابعة ونوع الورق الذي تم ضبطه على الطابعة مع إعدادات نوع الورق في برنامج تشغيل  $\square$ 

"حجم الورق [وإعدادات](#page-27-0) نوع الورق" في الصفحة 28

- استخدم إعداد جودة أعلى من لوحة التحكم أو من برنامج تشغيل الطابعة.  $\Box$
- للتحقق من الحبر الفعلي المتبقي، افحص بعينيك مستويات الحبر الموجودة في خزانات الطابعة. أعد تعبئة خزانات الحبر إذا كانت مستويات الحبر  $\Box$ <br>أقل من الخطوط الأدني.
	- احرص على محاذاة رأس الطباعة. $\Box$ "محاذاة رأس [الطباعة" في](#page-104-0) الصفحة 105
	- قم بإجراء فحص للفوهات لمعرفة ما إذا كانت فتحات رأس الطباعة مسدودة أم لا.  $\square$

إذا كانت هناك شرائح مفقودة في *غ*ط فحص الفوهة، فقد تُسد الفوهات. أجرِ عملية فحص للفوهات وتنظيف 3 مرات بالتناوب أو تنظيف فعّال<br>مرة واحدة، وتحقق مما إذا <del>ق</del>ت إزالة الانسداد أم لا.

لاحظ أن تنظيف رأس الطباعة يستهلك بعض الحبر.

أوقف تشغيل الطابعة وانتظر لمدة 12 من الساعات علي الأقل دون طباعة، ثم قم بإجراء فحص الفوهات. وفي حال استمرار عدم تحسن جودة<br>الطباعة، قم بتشغيل تنظيف وفحص الفوهات مجددًا. وفي حال لم تتحسن جودة الطباعة، قم بتشغيل طاقة تنظيف "فحص رأس الطباعة [وتنظيفه" في](#page-101-0) الصفحة 102

"تشغيل تنظيف [فعّال" في](#page-102-0) الصفحة 103

"تشغيل طاقة تنظيف [الحبر" في](#page-103-0) الصفحة 104

Oإذا تعذر حل المشكلة، فقد يؤدي ترك الطابعة لفترة من دون طباعة إلى حل المشكلة. ميكنك التحقق من العناصر التالية أثناء إيقاف تشغيل الطابعة.

تحقق من أنك تستخدم زجاجات حبر Epson الأصلية.  $\Box$ 

حاول استخدام زجاجات الحبر الأصلية من Epson.تم تصميم هذا المنتج لضبط الألوان بناءً على استخدام زجاجات الحبر الأصلية من Epson.قد<br>يؤدي استخدام زجاجات الحبر غبر الأصلية إلى انخفاض جودة الطباعة.

- تأكد من عدم وجود بقايا ورق متبقية داخل الطابعة.  $\Box$ عند إزالة الورق، لاتلمس الفيلم شبه الشفاف بيدك أو بالورقة.
	- افحص الورق. $\Box$

تحقق مما إذا كان الورق مجعدًا أو محملاً مع توجيه الجانب القابل للطباعة نحو الأعلى. ["احتياطات](#page-26-0) التعامل مع الورق" في الصفحة 27 "الورق والسعات [المتوفرة" في](#page-206-0) الصفحة 207 "أنواع ورق غري [متوفرة" في](#page-208-0) الصفحة 209

وإذا تعذر عليك حل المشكلة عن طريق التحقق من الحلول المذكورة أعلاه، فقد تحتاج إلى طلب إصلاحات. اتصل بدعم شركة Epson.

#### **معلومات ذات صلة**

- | "قبل [الاتصال](#page-229-0) بشركة [Epson](#page-229-0) "في [الصفحة](#page-229-0) 230
- | ["الاتصال](#page-229-0) بدعم شركة [Epson](#page-229-0) "في [الصفحة](#page-229-0) 230

# **معلومات المنتج**

<span id="page-205-0"></span>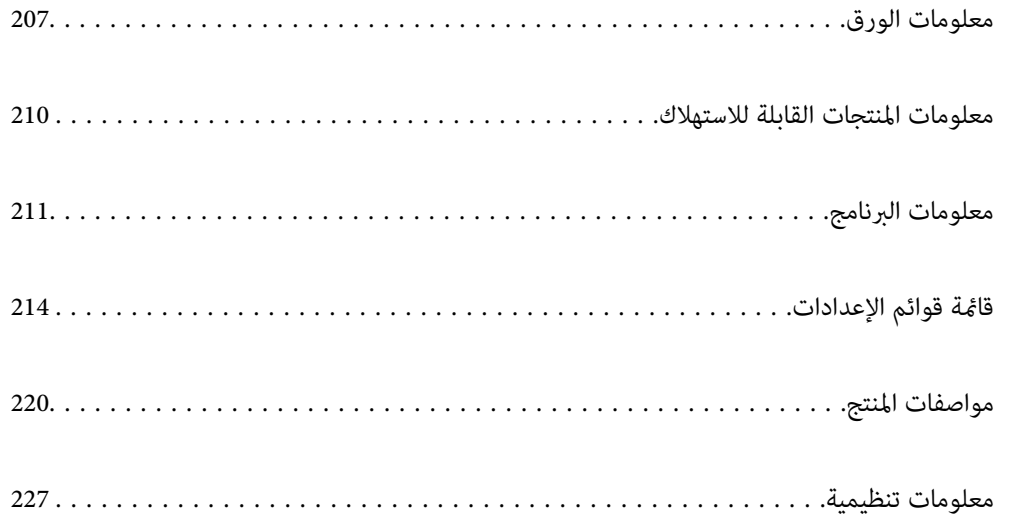

### **معلومات الورق**

### **الورق والسعات المتوفرة**

### **ورق Epson الأصلي**

توصي Epson باستخدام ورق Epson الأصلي لضامن الحصول على مطبوعات عالية الجودة.

*ملاحظة:*

<span id="page-206-0"></span>O *يختلف توفر الورق حسب الموقع. للاطلاع على أحدث المعلومات حول الورق المتوفر في منطقتك، اتصل بدعم Epson.*

O *راجع ما يلي للحصول على معلومات حول أنواع الورق المتاحة للطباعة بلا حدود والطباعة على الوجهني.*

*"ورق للطباعة بلا [حدود" في](#page-207-0) الصفحة 208*

*"ورق للطباعة على [الوجهني" في](#page-208-0) الصفحة 209*

### **ورق مناسب لطباعة المستندات**

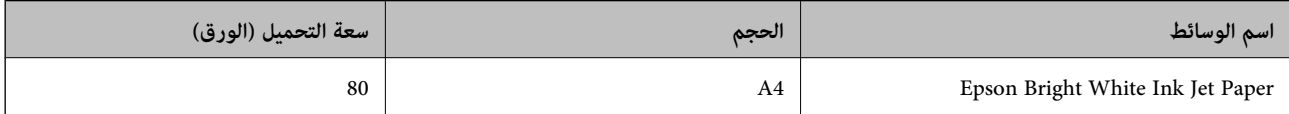

### **ورقة مناسبة لطباعة المستندات والصور**

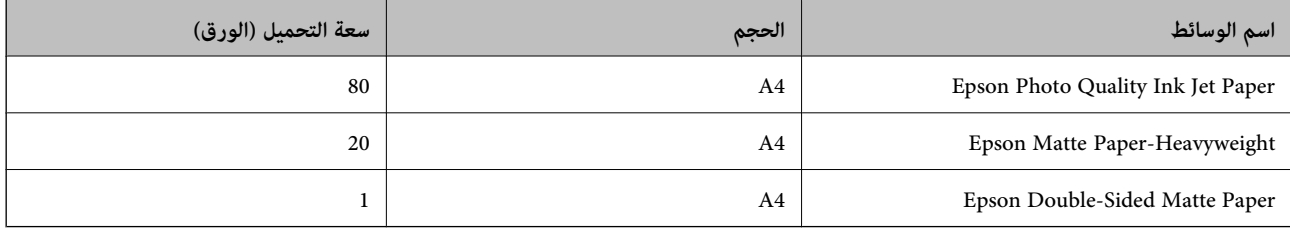

### **ورقة مناسبة لطباعة الصور**

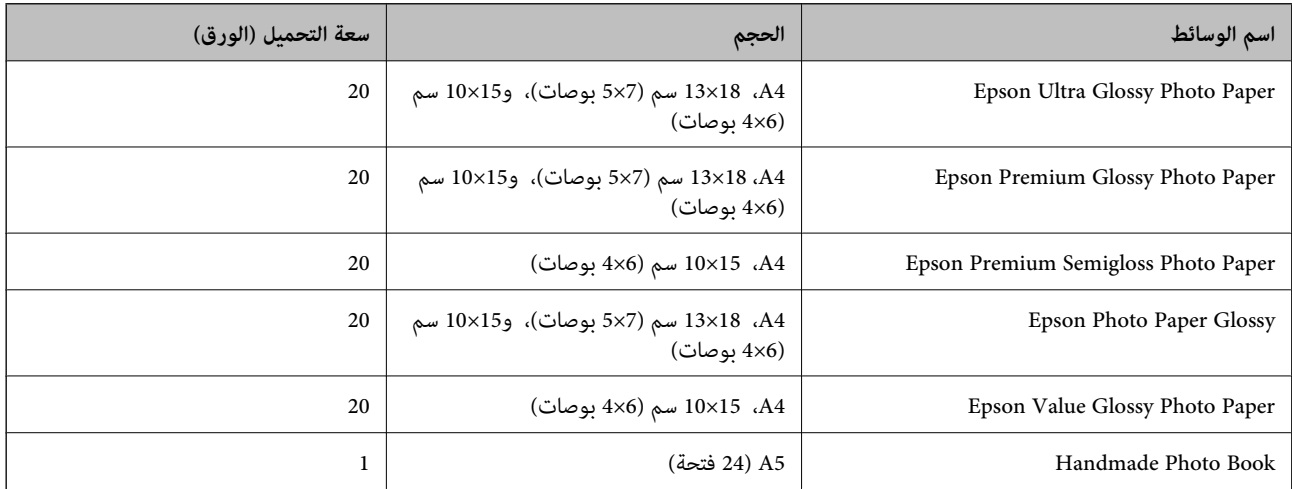

### **أنواع الورق المختلفة الأخرى**

<span id="page-207-0"></span>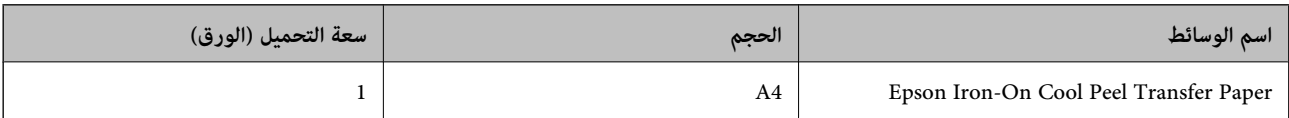

### **الورق المتوفر تجاريًا**

*راجع ما يلي للحصول على معلومات حول أنواع الورق المتاحة للطباعة بلا حدود والطباعة على الوجهني. ملاحظة: "ورق للطباعة بلا حدود" في الصفحة 208 "ورق للطباعة على [الوجهني" في](#page-208-0) الصفحة 209*

#### **ورق عادي**

يشمل الورق العادي ورق النسخ والورق ذا الرأسية $^*$ ".

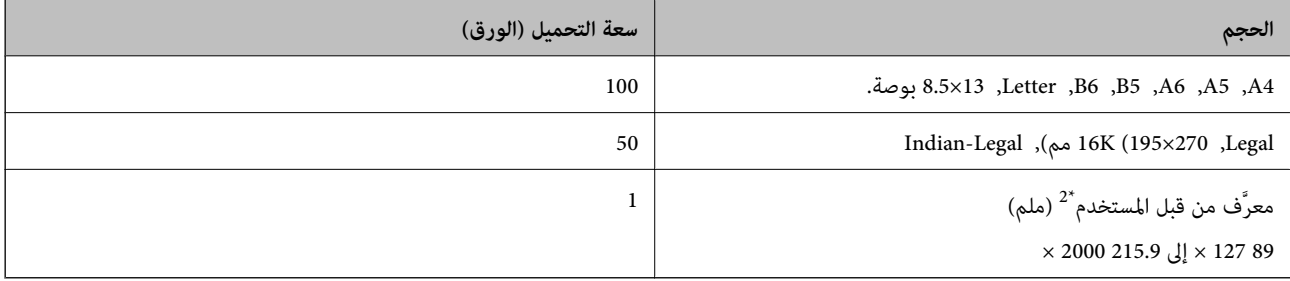

\*1 الأوراق التي طُبع عليها سلفًا معلومات مثل اسم المرسِل، أو اسم الشركة في الترويسة. يجب أن يكون هناك هامش 5 مم أو أكثر في الجزء العلوي للورقة. الطباعة بلا<br>حدود غير متوفرة بالنسبة للورق ذي الرأسية.

\*2 يتوفر خيار الطباعة من الكمبيوتر فقط.

#### **ظرف**

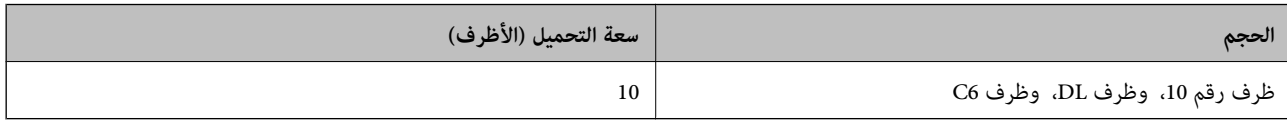

### **ورق للطباعة بلا حدود**

### *ورق Epson الأصلي*

Epson Photo Quality Ink Jet Paper  $\Box$ 

Epson Matte Paper-Heavyweight $\Box$ 

Epson Ultra Glossy Photo Paper  $\Box$ 

Epson Premium Glossy Photo Paper  $\Box$ 

Epson Premium Semigloss Photo Paper  $\Box$ 

Epson Photo Paper Glossy

Epson Value Glossy Photo Paper  $\Box$ 

**معلومات ذات صلة** | "الورق والسعات [المتوفرة" في](#page-206-0) الصفحة 207

<span id="page-208-0"></span>*الورق المتوفر تجاريًا* \* ورق عادي، ورق نسخ \* لطباعة بلا حدود، ميكنك استخدام Legal، وLetter، و4A، وأحجام الورق المُحددة من قِبَل المستخدم.

> **معلومات ذات صلة**  $\,$  "الورق والسعات [المتوفرة" في](#page-206-0) الصفحة 207 $\,$

### **ورق للطباعة على الوجهني**

*ورق Epson الأصلي* Epson Bright White Ink Jet Paper

**معلومات ذات صلة** | "الورق والسعات [المتوفرة" في](#page-206-0) الصفحة 207

> *الورق المتوفر تجاريًا* ورق عادي، ورق نسخ $\Box$

**معلومات ذات صلة** | "الورق والسعات [المتوفرة" في](#page-206-0) الصفحة 207

### **أنواع ورق غري متوفرة**

لا تستخدم أنواع الورق التالية. قد يتسبب استخدام هذه الأنواع من الورق في مشكلات انحشار الورق وتلطخ المطبوعات بالحبر.

الورق المتموج $\Box$ Oالورق الممزق أو المقطوع الورق المطوي $\Box$ الورق الرطب $\Box$ Oالورق السميك جدًا، أو الرفيع جدًا الورق الذي يحمل ملصقات $\Box$ لا تستخدم أنواع الأظرف التالية. قد ينتج عن استخدام هذه الأنواع من الأظرف انحشار الورق وتلطخ المطبوعات. Oالأظرف المجعدة أو المطوية الأظرف التي توجد بها مواد لاصقة على الألسنة أو الأظرف ذات الفتحات  $\Box$ 

Oالأظرف الرفيعة جدًا حيث إنها قد تتجعد أثناء الطباعة.

## **معلومات المنتجات القابلة للاستهلاك**

### **رموز زجاجات الحبر**

توصي Epson باستخدام زجاجات الحبر الأصلية من Epson.

فيما يلي رموز زجاجات حبر Epson الأصلية.

*هام:*c

<span id="page-209-0"></span>لا يغطي ضمان Epson الأضر ار الناتجة من استخدام أحبار أخرى غير تلك الموصى بها، عا في ذلك أي حبر أصلي من Epson غير مصمم لهذه<br>الطابعة أو أي حبر من جهة خارجية.

ع قد تتسبب المنتجات الأخرى غير المصنعة من قِبل Epson في إحداث ضرر لا تغطيه ضمانات Epson، بل وقد تتسبب في عمل الطابعة بشكل Epson،<br>غير طبيعي في ظل ظروف معينة.

#### *ملاحظة:*

 $\Box$  قد تختلف رموز زجاجات الحبر من مكان لآخر. للاطلاع على الرموز الصحيحة المتوفرة في منطقتك، اتصل بخدمة الدعم من Epson. .<br>◘ على الرغم من إمكانية احتواء زجاجات الحبر على مواد مُعاد تصنيعها، إلا أن ذلك ليس له تأثير على وظيفة الطابعة أو أدائها. O *من الممكن حدوث تغيري في مواصفات زجاجة الحبر ومظهرها دون إخطار مسبق بالتطوير.*

#### **في أوروبا**

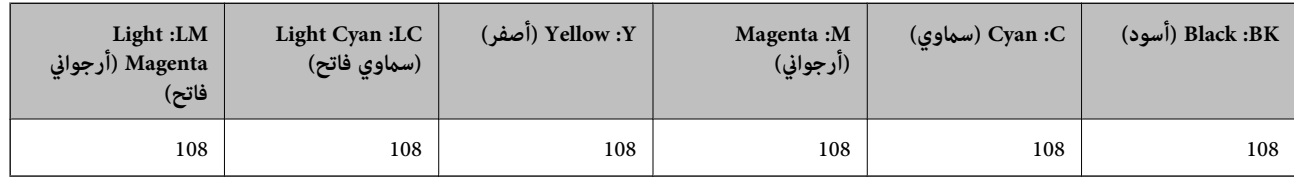

*تفضل بزيارة موقع الويب التالي للحصول على معلومات حول إنتاجيات زجاجات حبر Epson. ملاحظة:*

*<http://www.epson.eu/pageyield>*

#### **بالنسبة لآسيا**

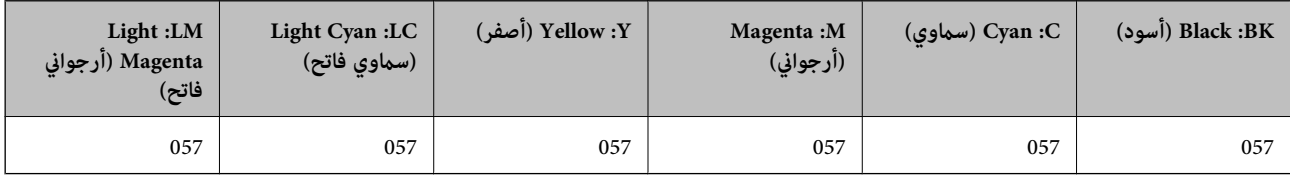

### **رمز علبة الصيانة**

يستطيع المستخدم شراء علبة الصيانة أو استبدالها.

توصي Epson باستخدام علبة صيانة Epson الأصلية.

الرمز التالي هو رمز علبة صيانة Epson الأصلية.

C9345

<span id="page-210-0"></span>*هام:*c *مبجرد تركيب صندوق الصيانة في طابعةٍ ما، لا ميكن استخدامه مع طابعات أخرى.*

### **رمز بكرات الالتقاط**

توصي Epson باستخدام بكرات الالتقاط الأصلية من Epson.

فيما يلي الرموز.

**لجميع البلدان باستثناء الهند وبنجلاديش وبوتان وجزر المالديف وسريلانكا ونيبال**

C12C937771 :Pickup Roller

**لبلدان الهند وبنجلاديش وبوتان وجزر المالديف وسريلانكا ونيبال**

C12C937781 :Pickup Roller

#### *ملاحظة:*

O *اتصل بدعم شركةEpson للحصول على بكرة الالتقاط الجديدة الخاصة بك.*

■ العمر الافتراضي لبكرة الالتقاط هو 50000 صفحة أو 5 سنوات على ورق عادي بحجم 44, أيهما يحل أولاً. يُستخدم عدد الصفحات للأغراض المرجعية<br>فحسب، وقد يختلف حسب بيئة الطباعة وإعدادات الطباعة (كنوع الورق وحجمه وخيارات الطباعة ب *يختلف العمر الافتراضي المتوقع أيضًا عند استخدام ورق Epson أصلي عنه عند استخدام ورق غري أصلي.*

## **معلومات البرنامج**

يعرض هذا القسم بعض التطبيقات المتوفر لطابعتك. للاطلاع على قامًة بالبرامج المدعومة، راجع موقع ويب Epson التالي أو ابدأ تشغيل Epson<br>Software Updater للتأكيد. يمكنك تنزيل أحدث التطبيقات.

[http://www.epson.com](http://www.epson.com/)

#### **معلومات ذات صلة**

| "تطبيق لتحديث البرنامج والبرامج الثابتة [\(Updater Software Epson "\(في](#page-213-0) الصفحة 214

### **طلب الطباعة من كمبيوتر (برنامج تشغيل الطابعة Windows(**

بتحكم برنامج تشغيل الطابعة في الطابعة وفقًا للأوامر المرسلة من التطبيقات. يؤدي إجراء إعدادات على برنامج تشغيل الطابعة إلى الحصول على أفضل نتائج الطباعة. ميكنك أيضًا التحقق من حالة الطابعة أو الحفاظ عليها في أفضل حالات التشغيل باستخدام البرنامج المساعد لتشغيل الطابعة.

<mark>ملاحظة:</mark><br>عكنك تغيير لغة برنامج تشغيل الطابعة. حدد اللغة التي تريد استخدامها من إعداد ا**للغة** بعلامة التبويب ا**لصيانة**.

**الوصول إلى برنامج تشغيل الطابعة من التطبيقات** لإجراء إعدادات تسري فقط على التطبيق الذي تستخدمه، قم بالوصول من هذا التطبيق.

حدد **طباعة** أو **إعداد الطباعة** من القامئة **ملف**. حدد الطابعة الخاصة بك، ثم انقر فوق **التفضيلات** أو **الخصائص**.

*تختلف العمليات بناءً على التطبيق. راجع تعليامت التطبيق للاطلاع على التفاصيل. ملاحظة:*

#### **الوصول إلى برنامج تشغيل الطابعة من لوحة التحكم وما إلى ذلك**

لإجراء إعدادات تسري على كل التطبيقات، الرجاء اتباع الخطوات الموجودة أدناه.

Windows  $11\Box$ 

**الطباعة**. انقر فوق زر البدء، ثم حدد **إعدادات** <sup>&</sup>gt; **Bluetooth والأجهزة**>**الطابعات والماسحات الضوئية**. انقر فوق طابعتك، ثم حدد **خصائص**

Windows 10/Windows Server 2022/Windows Server 2019/Windows Server 2016

انقر فوق زر البدء، ثم حدد **نظام > Windowsلوحة التحكم > عرض الأجهزة والطابعات في الأ<b>جهزة و**ا**لصوت**. انقر بزر الماوس الأعن فوق<br>الطابعة أو اضغط عليها مع الاستمرار ثم حدد **تفضيلات الطباعة**.

Windows 8.1/Windows 8/Windows Server 2012 R2/Windows Server 2012

حدد **سطح المكتب** > **الإعدادات > لوحة التحكم > عرض الأجهزة والطابعات** في **الأجهزة والصوت**. انقر بزر الماوس الأمن فوق الطابعة أو<br>اضغط عليها مع الاستمرار ثم حدد **تفضيلات الطباعة**.

Windows 7/Windows Server 2008 R2 $\square$ 

انقر فوق زر البدء، ثم حدد **لوحة التحكم**>**عرض الأجهزة والطابعات** في **الأجهزة والصوت**. انقر بزر الماوس الأعن فوق الطابعة الخاصة بك، ثم<br>حدد **تفضيلات الطباعة**.

#### Windows Server 2008 $\Box$

انقر فوق زر البدء، وحدد **لوحة التحكم** > **الطابعات** في **الأجهزة والصوت**. انقر بزر الماوس الأمين فوق الطابعة الخاصة بك، ثم حدد **تفضيلات**<br>ا**لطباعة**.

**الوصول إلى برنامج تشغيل الطابعة من رمز الطابعة على شريط المهام**

رمز الطابعة على شريط مهام سطح المكتب هو عبارة عن رمز اختصار يتيح لك الوصول السريع إلى برنامج تشغيل الطابعة.

في حال النقر فوق رمز الطابعة وتحديد **إعدادات الطابعة**، <sub>ت</sub>مكنك الوصول إلى الإطار الخاص بإعدادات الطابعة المماثل للإطار المعروض من لوحة<br>التحكم. إذا نقرت نقرًا مزدوجًا فوق هذا الرمز، <sub>ت</sub>مكنك التحقق من حالة الطابعة.

### *ملاحظة:*

في حال عدم عرض رمز الطابعة على شريط المهام، عكنك الوصول إلى إطار برنامج تشغيل الطابعة، والنقر فوق **تفضيلات المراقبة** من علامة التبويب<br>ا**لصيانة**، ثم تحديد **قم بتسجيل رمز الاختصار في شريط المهام**.

#### **بدء البرنامج المساعد**

قم بالوصول إلى نافذة برنامج تشغيل الطابعة. انقر فوق علامة التبويب **الصيانة**.

### **طلب الطباعة من كمبيوتر (برنامج تشغيل الطابعة OS Mac(**

يتحكم برنامج تشغيل الطابعة في الطابعة وفقًا للأوامر المرسلة من التطبيقات. يؤدي إجراء إعدادات على برنامج تشغيل الطابعة إلى الحصول على أفضل نتائج الطباعة. ميكنك أيضًا التحقق من حالة الطابعة أو الحفاظ عليها في أفضل حالات التشغيل باستخدام البرنامج المساعد لتشغيل الطابعة.

#### **الوصول إلى برنامج تشغيل الطابعة من التطبيقات**

انقر فوق **إعداد الصفحة** أو **طباعة** في القا¢ة **ملف** في التطبيق الذي تستخدمه. إذا لزم الأمر، انقر فوق **إظهار التفاصيل** (أو ▼) لتوسيع إطار<br>الطباعة.

#### *ملاحظة:*

حسب التطبيق المستخدم، قد لا يظهر العنصر **إعداد الصفحة** في القامًة **ملف**، وقد تختلف العمليات المعنية بعرض شاشة الطباعة. راجع تعليمات التطبيق<br>للاطلاع على التفاصيل.

**بدء البرنامج المساعد**

<span id="page-212-0"></span>حدد **تفضيلات النظام** (أو إع**دادات النظام**) من القاءًـة Apple > **الطابعات والماسحات الضوئية** (أو **طباعة ومسح ضوئي أو طباعة وفاكس)،** ثم حدد<br>الطابعة. انقر فوق **خيارات وتجهيزات > البرنامج المساعد > فتح برنامج الطابعة المساع** 

### **تطبيق لتكوين عمليات تشغيل الطابعة (Config Web(**

Web Config هو تطبيق يتم تشغيله في مستعرض ويب، مثل Microsoft Edge و Safari، على جهاز كمبيوتر أو جهاز ذكي. عكنك التأكد من حالة<br>الطابعة أو تغيير خدمة الشبكة وإعدادات الطابعة. لاستخدام Web Config، قم بتوصيل الطابعة والكمبيوت

وفيما يلي أسماء المتصفحات المدعومة. استخدم أحدث إصدار.

Safariو ChromeوFirefoxو Internet Explorerو Microsoft Edge

**ملاحظة:**<br>قد يُطلب منك إدخال كلمة مرور المسؤول أثناء تشغيل Web Config. راجع المعلومات ذات الصلة أدناه للاطلاع على مزيد من التفاصيل.

**معلومات ذات صلة**

| "القيمة الافتراضية لكلمة مرور [المسؤول" في](#page-13-0) الصفحة 14

### **تشغيل Config Web في متصفح ويب**

.1 افحص عنوان IP الخاص بالطابعة.

حدد رمز الشبكة في الشاشة الرئيسية للطابعة، ثم حدد طريقة الاتصال النشط لتأكيد عنوان IP للطابعة.

حدد عنصرًا، واستخدم أزرار هـ V ♦ ♦ أن ثم اضغط على الزر OK.

*ميكنك أيضًا التحقق من عنوان IP عن طريق طباعة تقرير اتصال شبكة. ملاحظة:*

.2 شغِّل متصفح ويب من كمبيوتر أو جهاز ذيك، ثم أدخل عنوان IP للطابعة.

التنسيق: /للطابعة IP عنوان//:http :IPv4

/[للطابعة IP عنوان[//:http :IPv6

أمثلة:

/192.168.100.201//:http :IPv4

/[1000:1::db8:2001]//:http :IPv6

*باستخدام الجهاز الذيك ميكنك أيضًا تشغيل Config Web من شاشة معلومات منتج Panel Smart Epson. ملاحظة:*

نظرًا لأن الطابعة تستخدم شهادة موقعة ذاتيًا عند الوصول إلى HTTPS، يتم عرض تحذير على المتصفح عند بدء تشغيل Web Config؛ وهذا<br>لا يشبر إلى وحود مشكلة ومكن تحاهله بأمان.

**معلومات ذات صلة**

| "الطباعة باستخدام [Panel Smart Epson "في](#page-40-0) الصفحة 41

### **تطبيق لتحديث البرنامج والبرامج الثابتة (Updater Software Epson(**

<span id="page-213-0"></span>برنامج Epson Software Updater عبارة عن تطبيق يُستخدم لتثبيت برامج جديدة وإصدارات تحديث للبرامج الثابتة عبر الإنترنت. إذا كنت ترغب في التحقق بانتظام من وجود معلومات التحديث، عكنك تعيين الفاصل الرمني للتحقق من التحديثات، في إعدادات التحديث التلقائي الخاصة<br>بـ Epson Software Updater.

*أنظمة تشغيل Server Windows غري مدعومة. ملاحظة:*

**بدء التشغيل في نظام التشغيل Windows**

Windows 11 $\Box$ 

انقر فوق زر البدء، ثم حدد **جميع التطبيقات** >**Software EPSON** < **Updater Software Epson**.

Windows 10 $\Box$ 

انقر فوق زر البدء ثم حدد **Software EPSON** < **Updater Software Epson**.

Windows 8.1/Windows 8 $\Box$ 

أدخل اسم التطبيق في رمز البحث، ثم حدد الرمز المعروض.

Windows  $7\Box$ 

انقر فوق زر البدء ثم حدد **جميع التطبيقات** >**Software EPSON** < **Updater Software Epson**.

**ملاحظة:**<br>يمكنك أيضًا بدء تشغيل Epson Software Updater بالنقر فوق رمز الطابعة بشريط المهام على سطح المكتب، ثم تحديد **تحديث البرنامج**.

**بدء التشغيل في نظام التشغيل OS Mac** .**Epson Software Updater** < **Epson Software**< **التطبيقات** >**الانتقال** حدد

> **معلومات ذات صلة** | "تثبيت التطبيقات بصورة [منفصلة" في](#page-117-0) الصفحة 118

### **قامئة قوائم الإعدادات**

حدد **الإعدادات** على الشاشة الرئيسية للطابعة لضبط العديد من الإعدادات. قد تتغير أسماء الميزات وعناصر قوائم الإعدادات حسب إصدار البرامج الثابتة.

### **الإعدادات الأساسية**

```
حدد القوائم على لوحة التحكم كما هو موضح أدناه.
 الإعدادات >الإعدادات الأساسية
```
شاشة التوقف:

حدد **صور جهاز الذاكرة** لعرض الصور كعرض شرائح عندمالايتم تنفيذ أي عمليات لمدة ثلاث دقائق.

تشغيل تلقايئ:

حدد **تشغيل** لتشغيل الطابعة تلقائيًا عند تلقي مهمة طباعة أو مسح ضوئي عبر اتصال USB أو اتصال الشبكة. إذا كان درج إخراج<br>الورق مخزَّنًا، فاسحبه للخارج يدويًا لبدء الطباعة.

قد يؤدي *مّ*كين **تشغيل تلقائي** إلى استهلاك الطابعة كمية طاقة أكبر قليلاً في وضع الاستعداد منها في وضع إيقاف تشغيل الطابعة<br>مّامًا. وكذلك تستغرق عملية إيقاف تشغيل الطاقة وقتًا أطول. اترك سلك الطاقة موصَّلاً عند استخدام هذه

استخدم إعداد **موقت إيقاف التشغيل** إذا كنت ترغب في إيقاف تشغيل الطابعة تلقائيًا عند الانتهاء من مهمة الطباعة أو المسح الضويئ ومرور المدة المحددة دون إجراء أي عمليات تشغيل. حيث يُعد ذلك مفيدًا عند الطباعة من موقع بعيد مثل عبر الإنترنت.

موقت إيقاف التشغيل:

قد يشتمل المنتج على هذه الميزة أو ميزة **إعدادات إيقاف تشغيل** حسب مكان الشراء.

حدد هذا الإعداد لإيقاف تشغيل الطابعة تلقائيًا عند عدم استخدامها لفترة زمنية معينة. عكنك ضبط الوقت قبل استخدام إدارة<br>الطاقة. أي زيادة ستؤثر على الفعالية الخاصة باستهلاك المنتج للطاقة. يرجى مراعاة البيئة المحيطة قبل إجراء أ

إعدادات إيقاف تشغيل:

قد يشتمل المنتج على هذه الميزة أو ميزة **موقت إيقاف التشغيل** حسب مكان الشراء.

إيقاف تشغيل في حالة عدم النشاط:

حدد هذا الإعداد لإيقاف تشغيل الطابعة تلقائيًا في حالة عدم استخدامها لفترة زمنية معينة. ميكنك ضبط الوقت قبل استخدام إدارة الطاقة. أي زيادة ستؤثر على الفعالية الخاصة باستهلاك المنتج للطاقة. يرجى مراعاة البيئة المحيطة قبل<br>إجراء أي تعديلات.

إيقاف تشغيل في حالة الفصل:

حدد هذا الإعداد لإيقاف تشغيل الطابعة بعد مرور فترة زمنية معينة عند قطع اتصال كل المنافذ؛ ما فيها منفذ USB. قد لا<br>تتوفر هذه المـزة وفقًا لمنطقتك.

راجع موقع الويب التالي للاطلاع على الفترة الزمنية المعينة.

<https://www.epson.eu/energy-consumption>

#### موقت النوم:

اضبط الفترة الزمنية للدخول في وضع السكون (وضع توفير الطاقة) عند عدم قيام الطابعة بإجراء أي عمليات. تتحول شاشة LCD<br>إلى اللون الأسود بعد انتهاء الفترة المحددة.

#### اللغة/Language:

حدد اللغة المستخدمة على شاشة LCD.

مسح كل الإعدادات:

لإعادة ضبط **الإعدادات الأساسية** على إعداداتها الافتراضية.

**معلومات ذات صلة** ♦ "توفير [الطاقة" في](#page-116-0) الصفحة 117

### **إعدادات الطابعة**

حدد القوائم على لوحة التحكم كما هو موضح أدناه. **الإعدادات** >**إعدادات الطابعة**

#### إعداد مصدر الورق:

#### إعداد الورق:

حدد حجم الورق ونوعه الذي حمَّتهه في مصدر الورق. ميكنك ضبط **إعداد ورق مفضل** في حجم الورق ونوعه.

#### عرض إعداد الورق تلقائيًا:

حدد**شغل**لعرضشاشةإعداداتالورقتلقائيًامنخلالالإشارةإلى**الإعدادات**>**إعداداتالطابعة**>**إعدادمصدرالورق** > **إعداد الورق** عند تحميل الورق في مصدر الورق. إذا قمت بتعطيل هذه الميزة، فلن تتمكن من الطباعة من أحد أجهزة<br>iPhone، أو iPad touch، أو iPod touch باستخدام AirPrint.

#### هوامش بطاقة هوية من بلاستيك PVC:

لتحديد الهامش لطباعة بطاقة هوية من بلاستيك PVC.

#### ملصق القرص:

لضبط موضع الطباعة لأحد الأقراص من خلال التحريك لأعلى، أولأسفل، أو إلى اليسار، أو اليمني للملاءمة.

#### قطر ملصق القرص الداخلي/الخارجي:.

لضبط موضع الطباعة للأقطار الداخلية والخارجية للقرص. وميكنك تحديد ما يصل إلى 120 ملم للقطر الخارجي، وما لا يقل عن 18 ملم للقطر الداخلي. قد يتلطخ القرص أو درج الأقراص بالحبر حسب الإعدادات المستخدمة. عينّ النطاق ليناسب المنطقة القابلة للطباعة على القرص الخاص بك. وتُعد منطقة الطباعة المعيّنة هنا القيمة الافتراضية عند طباعة الصور الفوتوغرافية من جهاز ذاكرة<br>على القرص.

#### ملصقات:

لضبط موضع الطباعة على أحد ملصقات الصور من خلال التحريك لأعلى، أولأسفل، أو إلى اليسار، أو اليمني للملاءمة.

#### ورق سميك:

حدد **تشغيل** لمنع وجود تلطخات الحبر على المطبوعات، ومع ذلك قد يؤدي ذلك إلى تقليل سرعة الطباعة.

#### الوضع الصامت:

حدد **شغل** لتقليل الضوضاء أثناء الطباعة، ومع ذلك قد يؤدي ذلك إلى تقليل سرعة الطباعة. وفقًا لإعدادات نوع الورقة وجودة<br>الطباعة التي حددتها، قد لا يظهر أي اختلاف في مستوى الضوضاء الذي تسببه الطابعة.

#### ثنايئ الاتجاه:

حدد **تشغيل** لتغيري اتجاه الطباعة؛ للطباعة أثناء تحرك رأس الطباعة إلى اليسار واليمني. إذا كانت خطوط التسطري الرأسية أو الأفقية تبدو غير واضحة أو غير متحاذية في المطبوعات، فقد يؤدي تعطيل هذه الميزة إلى حل المشكلة، إلا أن إجراء ذلك قد يقلل<br>سرعة الطباعة.

#### مسح كل الإعدادات

لإعادة ضبط **إعدادات الطابعة** على إعداداتها الافتراضية.

### **إعدادات الشبكة**

حدد القوائم على لوحة التحكم كما هو موضح أدناه. **الإعدادات** >**إعدادات الشبكة**
```
:Wi-Fiإعداد
                                                                                       Fi-Wi) موصى به):
                                                                               معالج إعداد Fi-Wi:
                                      ضبط إعدادات Fi-Wi عن طريق إدخال SSID وكلمة المرور.
                                                                            إعداد زر الأمر (WPS):
                                     ضبط إعدادات شبكة Fi-Wi من خلال إعداد زر الأمر (WPS(.
                                                                                           أخرى:
                                                                    إعداد رمز WPS) PIN):
                             ضبط إعدادات شبكة Fi-Wi من خلال إعداد رمز PIN) WPS(.
                                                                        اتصالFi-Wi تلقايئ:
ضبط إعدادات شبكة Wi-Fi باستخدام معلومات شبكة Wi-Fi المتوفرة على جهاز الكمبيوتر أو الجهاز
                                                                              الذكي.
                                                                             :Wi-Fi تعطيل
                                    سيتم قطع الاتصال بجهاز الراوتر الخاص بشبكة Fi-Wi.
                                                                                          :Wi-Fi Direct
                                                                                       (قامئة):
                                                                          تغيير اسم الشبكة:
                                               .(الشبكة اسم (Wi-Fi Direct SSID تغيري
                                                                          تغيير كلمة المرور:
                                                تغير كلمة المرور لاتصال Wi-Fi Direct.
                                                                     :Wi-Fi Direct تعطيل
                                                         .Wi-Fi Direct وظيفة لتعطيل
                                                               استعادة الإعدادات الافتراضية:
                                                      .Wi-Fi Direct إعدادات لاستعادة
                                                                                      طرق أخرى:
                                                                                      :iOS
                                      لعرض رمز الاستجابة السريعة لاتصال Wi-Fi Direct.
                                                            أجهزة تعمل بنظم تشغيل أخرى:
```
### حالة الشبكة:

:Wi-Fi حالة

عرض معلومات Fi-Wi للطابعة.

### :Wi-Fi Direct حالة

لعرض معلومات إعداد Wi-Fi Direct.

### ورقة حالة الطباعة:

يطبع ورقة حالة الشبكة.

تتم طباعة المعلومات المتعلقة باتصال Fi-Wi، وDirect Fi-Wi، وما إلى ذلك في صفحتني أو أكرث.

#### التحقق من الاتصال:

للتحقق من اتصال الشبكة الحالية وطباعة تقرير. إذا واجهتك أية مشكلات تتعلق بالاتصال، فراجع تقرير الفحص لحل تلك المشكلات.

### متقدم:

اسم الجهاز: لتغيير اسم الجهاز إلى أي اسم يتألف مما يتراوح ببن حرفن إلى 53 حرفًا.

### :TCP/IP

لتكوين إعدادات IP، إذا كان عنوان IP ثابتًا. للتكوين التلقايئ، استخدم عنوان IP المعني بواسطة DHCP. للضبط اليدوي، اضبط على "يدوي" ثم أدخل عنوان IP الذي تريد تعيينه.

### الخادم الوكيل:

اضبط هذا الإعداد إذا كنت تريد استخدام خادم الوكيل في بيئة شبكتك، وتريد ضبطه في الطابعة أيضًا.

### **إعدادات خدمة الويب**

حدد القوائم على لوحة التحكم كما هو موضح أدناه. **الإعدادات** >**إعدادات خدمة الويب**

### :Epson Connect خدمات

لعرض إذا ما كانت الطابعة مسجلة ومتصلة بخدمة Epson Connect أو لا. ميكنك التسجيل في الخدمة عن طريق تحديد **تسجيل** واتباع الإرشادات. للاطلاع على أدلة الاستخدام، تفضل بزيارة موقع البوابة الإلكترونية التالي. [https://www.epsonconnect.com/](HTTPS://WWW.EPSONCONNECT.COM/) (أوروبافقط) [http://www.epsonconnect.eu](http://www.epsonconnect.eu/) عندما يتم تسجيلك، ميكنك تغيري الإعدادات التالية.

### تعليق/استئناف:

حدد إذا ما كنت تريد تعليق خدمات Connect Epson أو استئنافها.

إلغاء التسجيل:

إلغاء تسجيل الطابعة من خدمات Connect Epson.

## **إعداد مشاركة الملفات**

حدد القوائم على لوحة التحكم كما هو موضح أدناه.

**الإعدادات** > **إعداد مشاركة الملفات**

حدد طريقة الاتصال بين الطابعة والكمبيوتر التي تسمح لها بحق الوصول للكتابة إلى جهاز الذاكرة المدرج في الطابعة. عنح حق الوصول للقراءة<br>والكتابة إلى الحاسوب مع أولوية الاتصال. عنح حق الوصول للقراءة فقط إلى أجهزة الحاسوب الأخر

## **وظائف الدليل**

حدد القوائم على لوحة التحكم كما هو موضح أدناه.

**الإعدادات** >**وظائف الدليل**

عدم تطابق الورق:

يعرض تحذيرًا إذا كانت إعدادات الورق (إعدادات الطباعة) لمهمة الطباعة لا تتطابق مع إعدادات الورق الخاصة بالطابعة التي تم<br>ضبطها عند تحميل الورق. عنع هذا الإعداد الخطأ في الطباعة.

وضع التحديد التلقايئ:

عند إجراء أي من عمليات التشغيل التالية، يتم عرض القوائم المناسبة لعملية التشغيل. إدخال ذاكرة USB.

كل الإعدادات:

لتمكني جميع وظائف التوجيه أو تعطيلها.

مسح كل الإعدادات:

لإعادة ضبط إعدادات **وظائف الدليل** إلى إعداداتها الافتراضية.

## **أبحاث العملاء**

حدد القوائم على لوحة التحكم كما هو موضح أدناه. **الإعدادات** > **أبحاث العملاء**

إذا وافقت على تقديم معلومات استخدام العميل، فسيتم تزويد Corporation Epson Seikoمبعلومات استخدام المنتج: كعدد المطبوعات. تُستخدم المعلومات المجمَّعة لتحسني منتجاتنا وخدماتنا.

توفري بيانات الاستخدام:

يعرض ما إذا كنتَ قد وافقت على تقديم معلومات استخدام العميل أم لا.

البلد/المنطقة:

تعرض البلد أو المنطقة التي تستخدم فيها المنتج إذا كنتَ قد وافقت على تقديم معلومات استخدام العميل الخاصة بك.

## **تحديث البرامج الثابتة**

حدد القوائم على لوحة التحكم كما هو موضح أدناه. **الإعدادات** > **تحديث البرامج الثابتة**

تحديث:

```
تحقق مما إذا كان تم تحميل الإصدار الأخير للبرامج الثابتة في خادم شبكة الإنترنت أم لا. إذا كان التحديث متوفرًا، فيمكنك تحديد<br>إذا ما كنت ستبدأ التحديث أم لا.
```
إشعار:

حدد **شغل** لاستلام إعلام إذا توفر تحديث للبرنامج الثابت.

## **استعادة الإعدادات الافتراضية**

حدد القوائم على لوحة التحكم كام هو موضح أدناه. **الإعدادات** >**استعادة الإعدادات الافتراضية**

إعدادات الشبكة:

إعادة تعيني إعدادات الشبكة إلى قيمها الافتراضية.

الكل باستثناء إعدادات الشبكة:

إعادة ضبط جميع الإعدادات على قيمها الافتراضية باستثناء إعدادات الشبكة.

كل الإعدادات:

إعادة تعيني جميع الإعدادات إلى قيمها الافتراضية.

## **مواصفات المنتج**

## **مواصفات الطابعة**

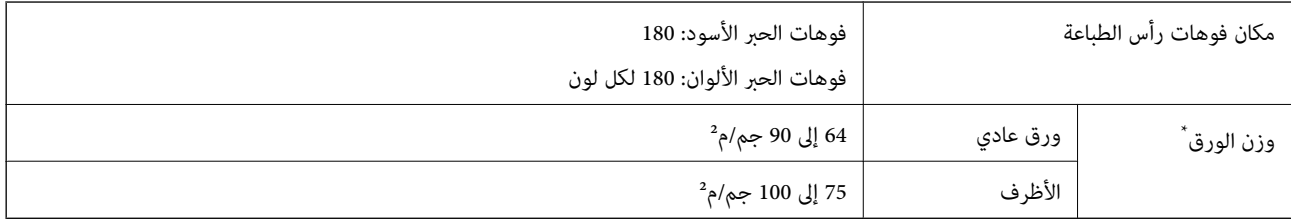

حتى عندما يكون سمك الورق ضمن هذا النطاق، قد لا تتم تغذية الورق في الطابعة أو قد تقل جودة الطباعة حسب خصائص الورق أو جودته.

### **المنطقة القابلة للطباعة**

## *منطقة قابلة للطباعة للأوراق الفردية*

قد تنخفض جودة الطباعة في المناطق المظللة نتيجة آلية الطابعة.

**الطباعة مع وجود حدود**

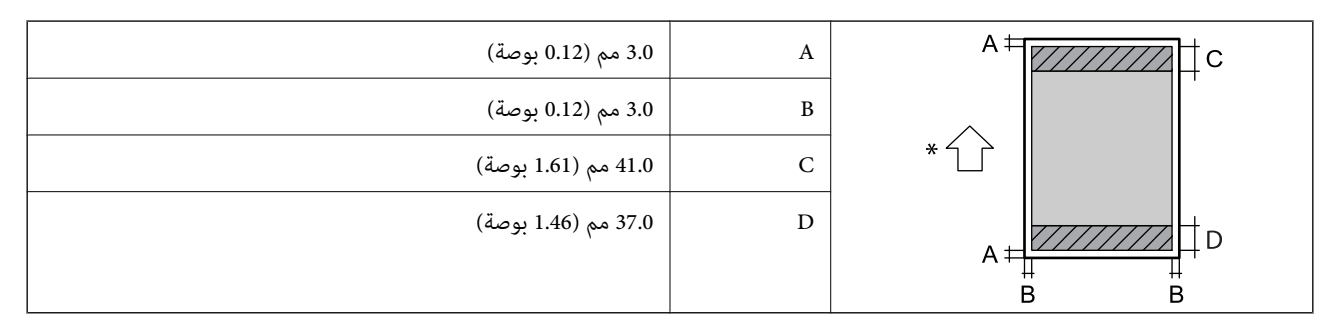

\* اتجاه تغذية الورق.

**الطباعة بلا حدود**

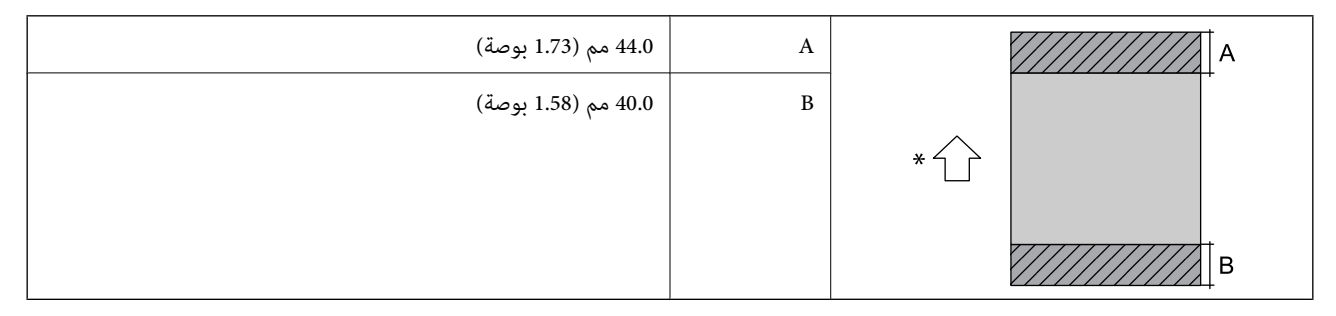

\* اتجاه تغذية الورق.

### *منطقة قابلة للطباعة للأظرف*

قد تنخفض جودة الطباعة في المناطق المظللة نتيجة آلية الطابعة.

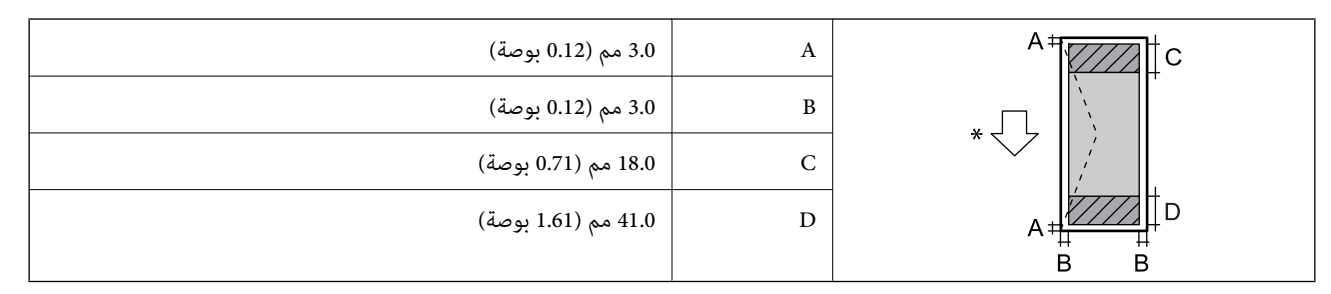

\* اتجاه تغذية الورق.

### *المنطقة القابلة للطباعة في ملصق القرص*

قد تنخفض جودة الطباعة في المناطق المظللة نتيجة آلية الطابعة.

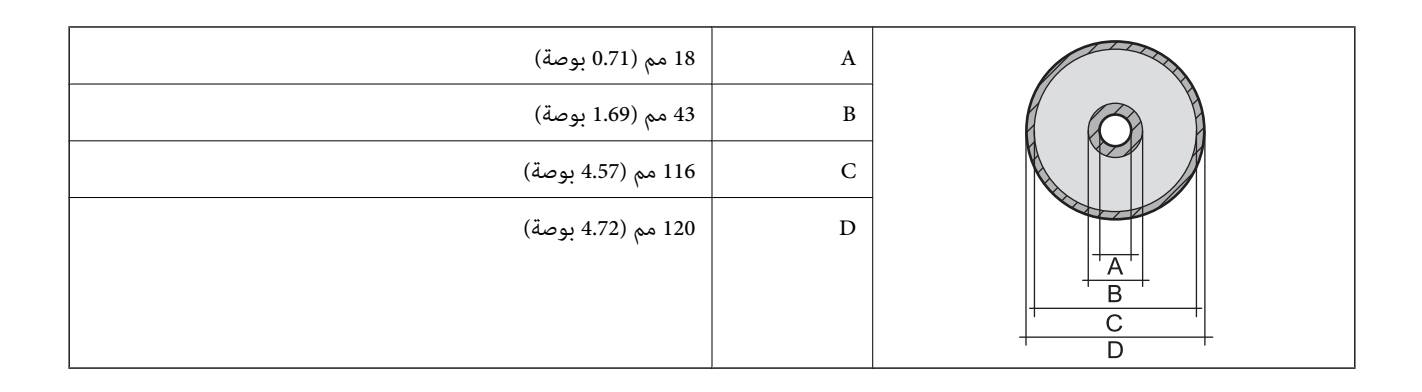

### *المنطقة القابلة للطباعة في بطاقات الهوية من بلاستيك PVC*

**الطباعة مع وجود حدود**

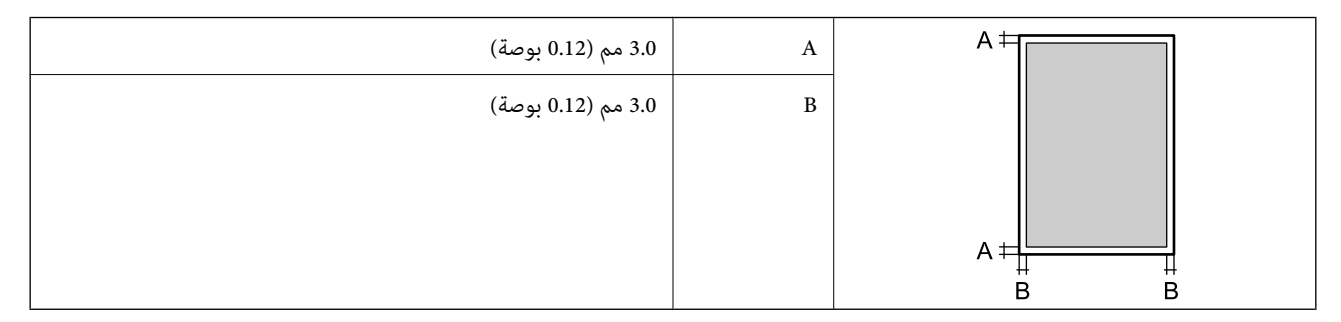

**الطباعة بلا حدود**

لتكبري الصورة المطبوعة قليلاً بسبب آلية الطابعة.

## **مواصفات الماسحة الضوئية**

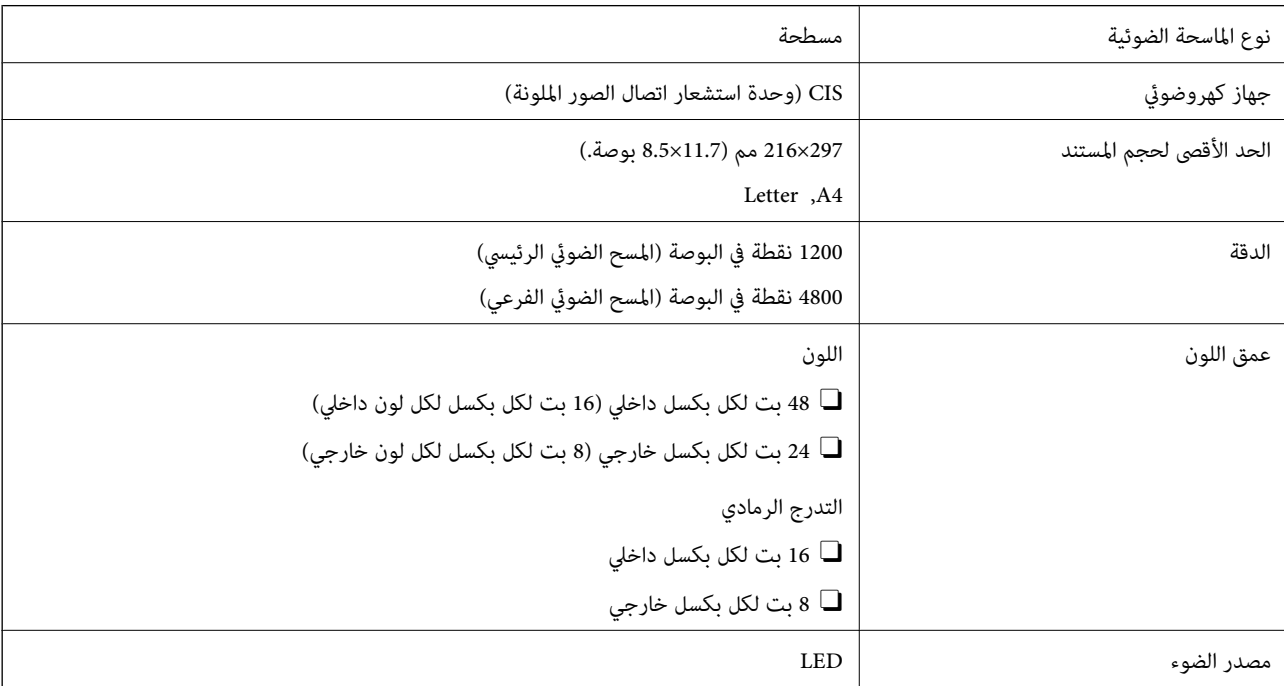

## **مواصفات الواجهة**

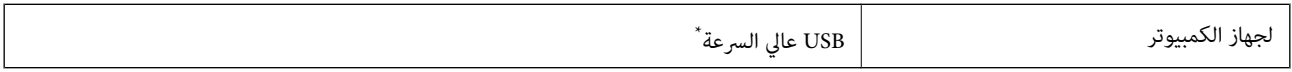

\* كابلات 3.0 USB غري مدعومة.

## **مواصفات الشبكة**

## **مواصفات شبكة Fi-Wi**

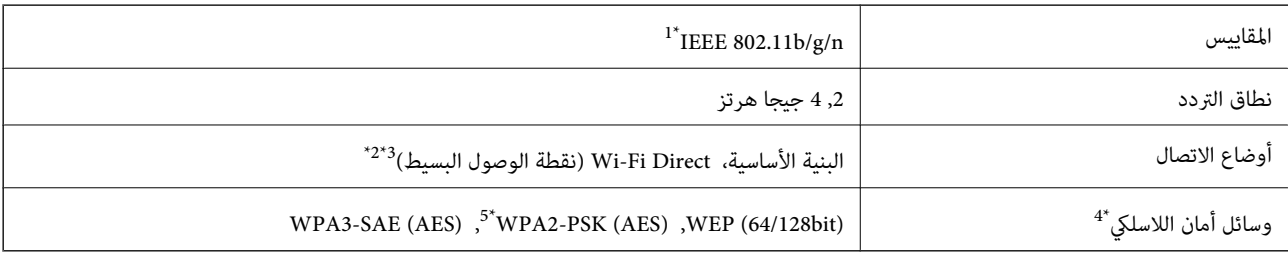

\*1 لايتوفر n802.11 IEEE إلالـ 20HT فقط.

- $\text{IEEE }802.11b$  غير مدعوم للتوافق مع IEEE 802.11b.
- \*3 يتوافق وضع نقطة الوصول البسيط مع اتصال Fi-Wi) البنية الأساسية).
	- .WPA2-PSK (AES) سوى Wi-Fi Direct شبكة لاتدعم 4\*
	- \*5 متوافق مع مقاييس 2WPA مع دعم 2WPA/WPA الشخصي.

## **وظائف الشبكة و 6IPv4/IPv**

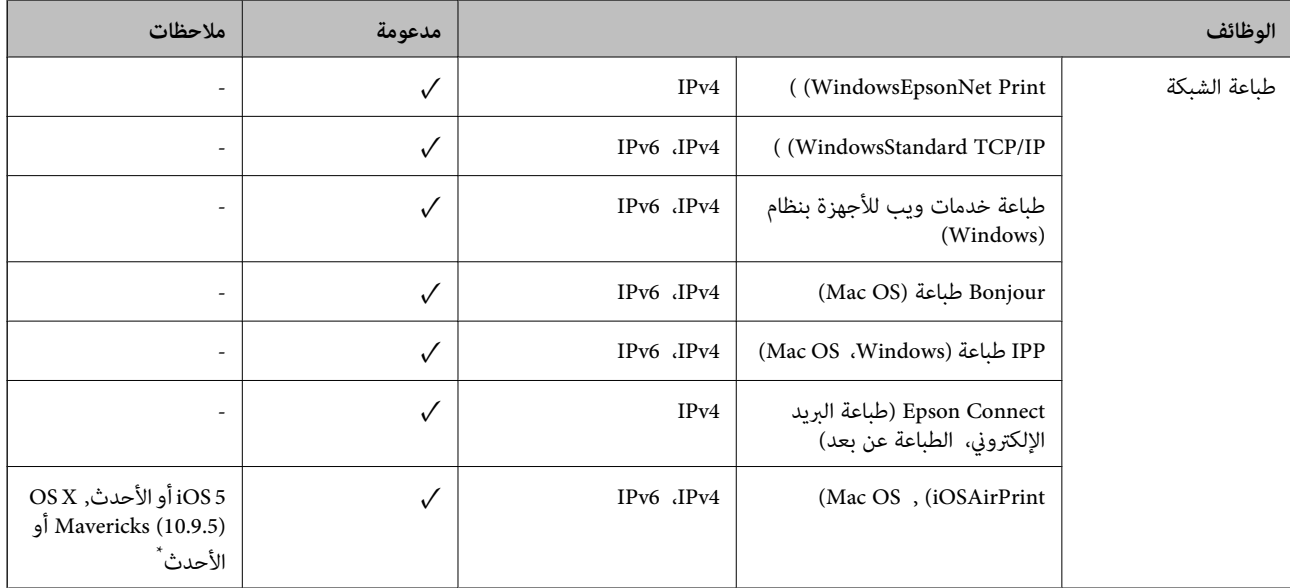

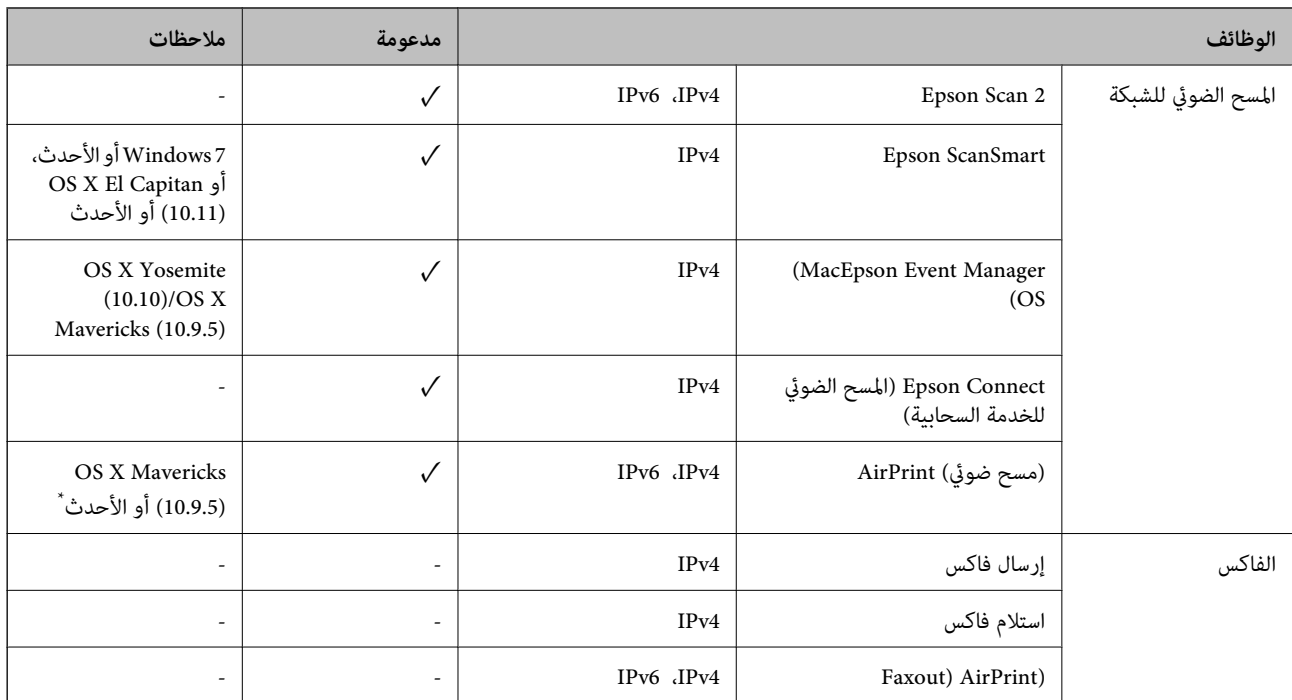

\* نوصي باستخدام أحدث إصدار من iOS أو OS Mac.

## **بروتوكول الأمان**

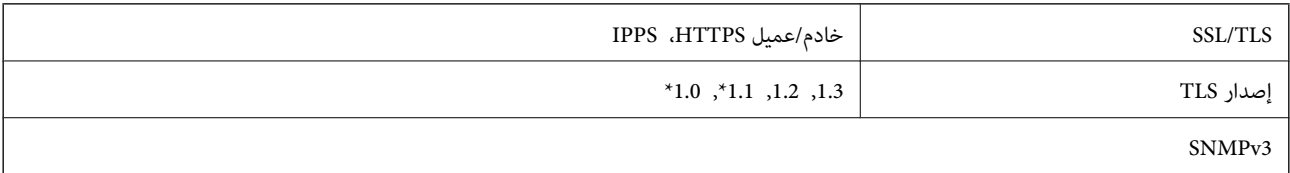

\* معطل بشكل افتراضي.

## **خدمات الطرف الثالث المدعومة**

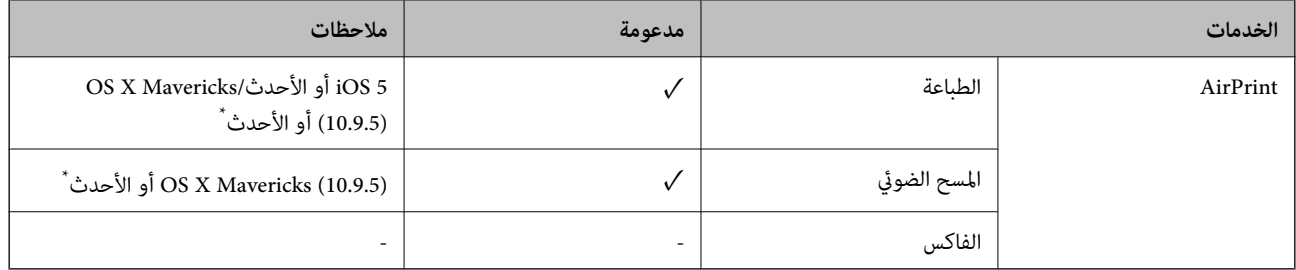

\* نوصيك باستخدام أحدث إصدار من iOS أو OS Mac.

## **مواصفات جهاز الذاكرة**

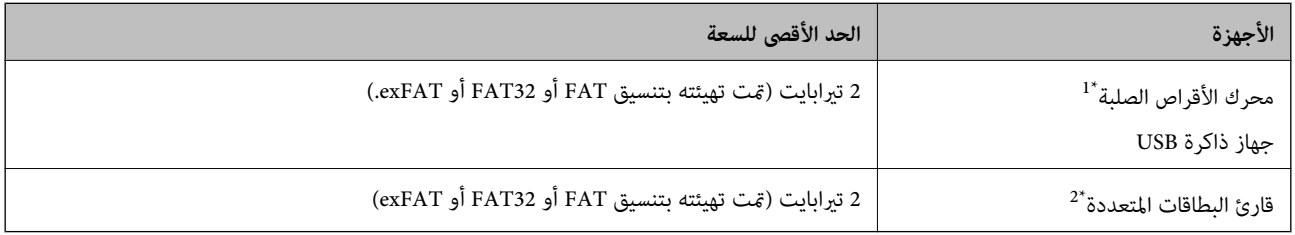

\*:1 لانوصي باستخدام أجهزة USB الخارجية التي تستمد طاقتها عبر منفذ USB. استخدم فقط أجهزة USB الخارجية المزودةمبصادر طاقة تيار متردد مستقلة.

\*:2 أدخل بطاقة ذاكرة واحدة فقط في قارئ البطاقات المتعددة. لايتم دعم أجهزة قراءة البطاقات المتعددة التي تحتوي على أكرث من بطاقتي ذاكرة.

لا ميكنك استخدام الأجهزة التالية:

جهاز يتطلب برنامج تشغيل مخصص $\Box$ 

جهاز يتضمن إعدادات تأمين (كلمة مرور، تشفير، وما إلى ذلك) $\Box$ 

حهاز مزود مجور USB مضمن $\Box$ 

لا تضمن شركة Epson كافة العمليات الخاصة بالأجهزة المتصلة خارجيًا.

## **مواصفات البيانات المدعمة**

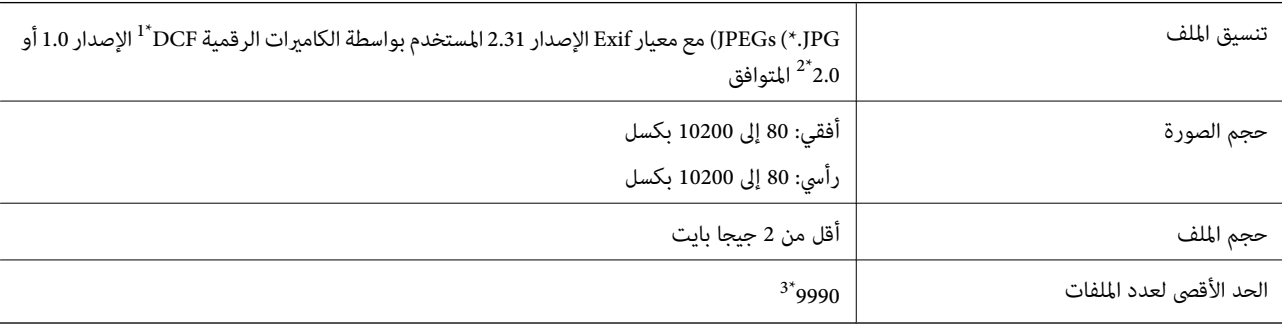

\*1 DCF) قاعدة تصميم نظام ملفات الكامريا).

\*2 بيانات الصور المخزنة في الذاكرة المدمجة للكامريا الرقمية غري مدعومة.

\*3 ميكن عرض حتى 999 ملفًا في كل مرة. (إذا تجاوز عدد الملفات 999 ملفًا، يتم عرض الملفات في مجموعات.)

### *ملاحظة:*

يتم عرض الرمز *"*!" على شاشة LCD عندما يتعذر على الطابعة التعرف على ملف الصورة. وفي هذه الحالة، إذا حددت تخطيط صورة متعددة، فستتم<br>طباعة أقسام فارغة.

## **الأبعاد**

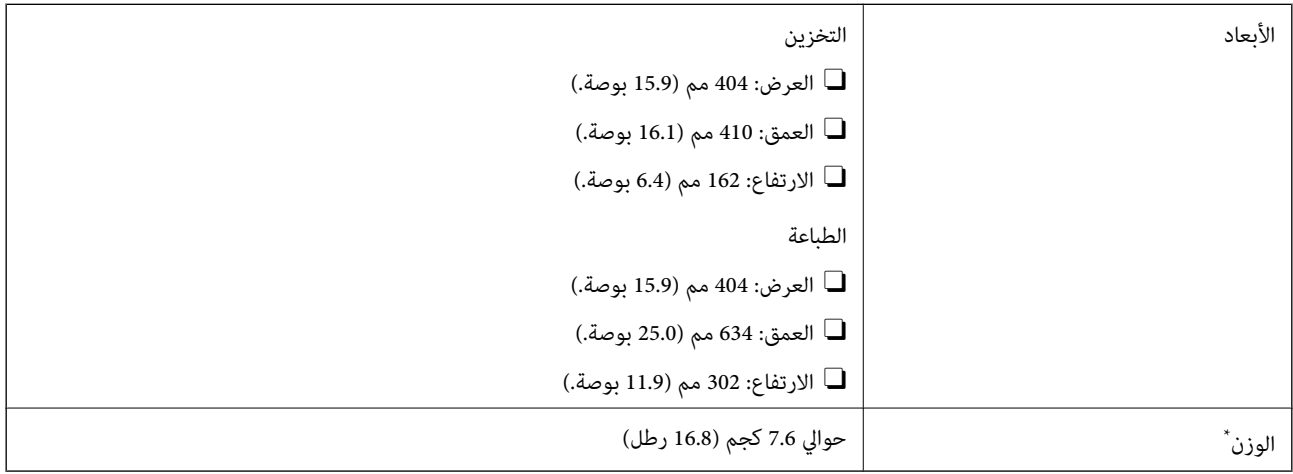

\* بدون الحبر وسلك التيار.

## **المواصفات الكهربية**

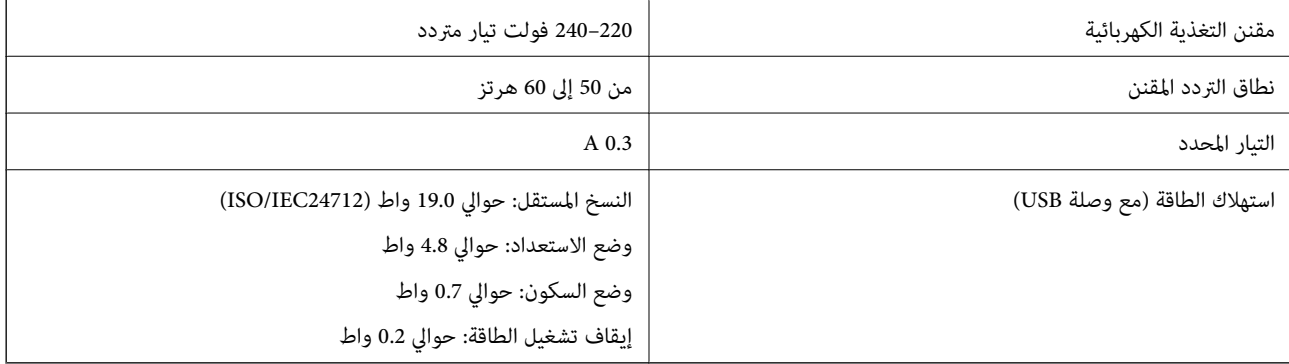

*ملاحظة:*

O *افحص الملصق الموجود على الطابعة لمعرفة جهدها الكهريب.*

O *للمستخدمني في أوروبا، يُرجى زيارة الموقع التالي لمزيد من التفاصيل حول استهلاك الطاقة. <http://www.epson.eu/energy-consumption>*

## **المواصفات البيئية**

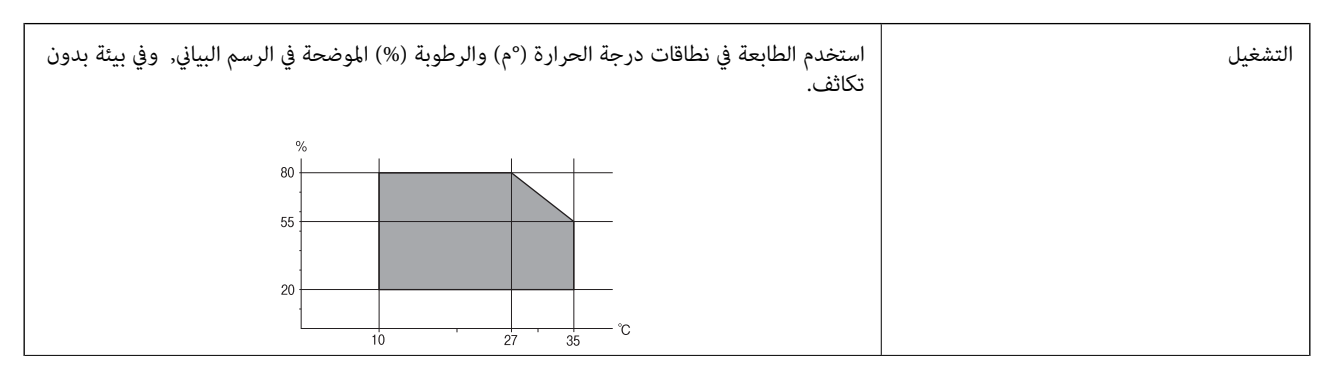

<span id="page-226-0"></span>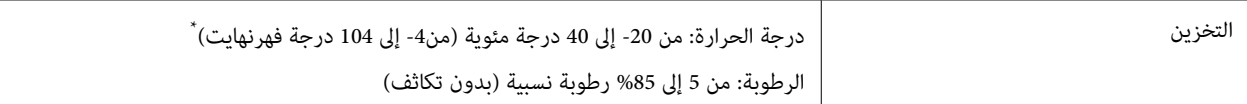

يمكنك التخزين لمدة شهر واحد بدرجة حرارة 40 درجة مئوية (104 درجة فهرنهايت).

## **المواصفات البيئية لزجاجات الحبر**

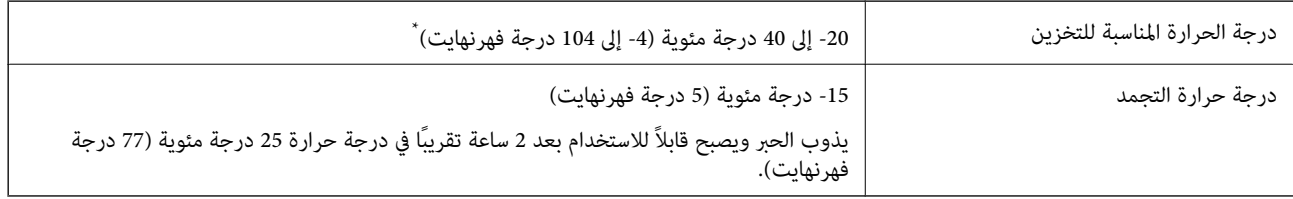

يمكنك تخزينه لمدة شهر واحد في درجة حرارة 40 درجة مئوية (104 درجة فهرنهايت).

## **متطلبات النظام**

### Windows  $\square$

7 Windows أو 8/8.1 Windows أو 10 Windows أو 11 Windows أو الإصدار الأحدث 2008 Server Windows أو الإصدار الأحدث

### Mac OS $\Box$

نظام التشغيل 10.9.5 X OS Mac أو الإصدار الأحدث، نظام التشغيل 11 macOS أو الإصدار الأحدث

### Chrome OS $\Box$

89 OS Chrome أو الإصدار الأحدث

*لايدعم سوى ميزات نظام تشغيل OS القياسية. ملاحظة:*

## **معلومات تنظيمية**

## **المقاييس والاعتامدات**

## **المقاييس والمواصفات الخاصة بالطراز الأورويب**

الطراز التالي مميز بعلامة مطابقة المواصفات UKCA/CE ويستوفي المتطلبات القانونية ذات الصلة. يتوفر النص الكامل لإعلان المطابقة في موقع الويب التالي.

[https://www.epson.eu/conformity](http://www.epson.eu/conformity)

### C723A

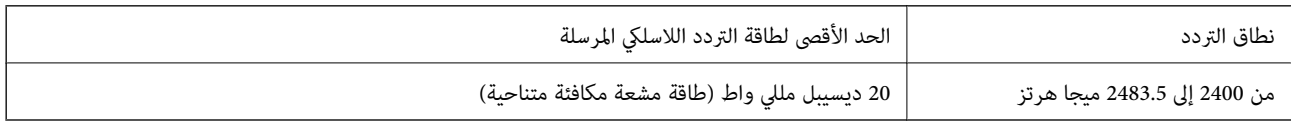

# CE

## **اعتامد نوع ZICTA للمستخدمني في زامبيا**

راجع المواقع الإلكترونية التالية للتحقق من المعلومات الخاصة باعتماد نوع ZICTA. <https://support.epson.net/zicta/>

## **قيود النسخ**

انتبه إلى القيود التالية للتأكد من الاستخدام القانوين والمسؤول للطابعة.

يحظر القانون نسخ العناصر التالية:

الفواتير البنكية والعملات والأوراق المالية الحكومية وسندات المواثيق الحكومية والأوراق المالية المحلية  $\Box$ 

الطوابع البريدية غير المستخدمة والبطاقات البريدية ذات الطوابع الملصقة بشكل مسبق والعناصر البريدية الرسمية الأخرى التي تحمل طوابع $\Box$ بريدية صالحة

الدمغات الحكومية والأوراق المالية الصادرة وفقًا لإجراء قانونى  $\Box$ 

توخَ الحرص عند نسخ العناصر التالية:

ذلك. <sup>O</sup>الأوراق المالية الخاصة (شهادات الأسهم والأوراق النقدية القابلة للتداول والشيكات وغري ذلك)، الإجازات الشهرية وإيصالات التنازل وغري

جوازات السفر وتراخيص القيادة وشهادات الملاءمة وجوازات عبور الطرق وكوبونات الأطعمة والتذاكر وغير ذلك. $\Box$ 

*قد يحظر القانون أيضًا نسخ هذه العناصر. ملاحظة:*

الاستخدام المسؤول للمواد المحمية مموجب حقوق الطبع والنشر:

يكن إساءة استخدام الطابعات عن طريق النسخ غير الملائم لمواد محمية موجب حقوق نشر. ما لم تكن تتصرف بناءً على نصائح محام يتمتع بخبرة جيدة، فيجب أن تكون على قدر من المسؤولية والاحترام وذلك من خلال الحصول على إذن من حامل حقوق الطبع والنشر قبل نُسخ أية مواد منشورة.

## **أين تجد المساعدة**

<span id="page-228-0"></span>موقع الويب للدعم الفني...................... [230.........................](#page-229-0)

[الاتصال](#page-229-0) بدعم شركة [Epson](#page-229-0)............[.](#page-229-0) ........... [230......................](#page-229-0)

## **موقع الويب للدعم الفني**

<span id="page-229-0"></span>إذا كنت بحاجة إلى تعليمات إضافية، قم بزيارة موقع دعم الويب الخاص بشر كة Epson الموضح أدناه. حدد البلد أو المنطقة ثم انتقل إلى قسم الدعم<br>لموقع ويب Epson المحلى. تتوفر أيضًا أحدث برامج التشغيل أو الأسئلة الشائعة أو الأدلة أ

<http://support.epson.net/>

(أوروبا)<http://www.epson.eu/support>

إذا كان منتج Epson لديك لايعمل بشكل صحيح ولا ميكنك حل المشكلة، فاتصل بخدمات دعم شركة Epson للحصول على المساعدة.

## **الاتصال بدعم شركة Epson**

## **قبل الاتصال بشركة Epson**

إذا كان منتج Epson لديك لا يعمل بشكل صحيح ولا يمكنك حل المشكلة باستخدام معلومات استكشاف الأخطاء وإصلاحها الموجودة في أدلة<br>المنتج، فاتصل بخدمات دعم شركة Epson للحصول على المساعدة.

تعتمد قائمة دعم شركة Epson التالية على بلد البيع. قد لا تباع بعض المنتجات في موقعك الحالي، لذا تأكد من الاتصال بدعم شركة Epson.في المنطقة<br>التي اشتريت فيها المنتج.

إذا كان دعم شركة Epson في منطقتك غري مضمن في القامئة التالية، فاتصل بالموزع الذي قمت بشراء المنتج منه.

سيكون دعم شركة Epson قادرًا على المساعدة بسرعة أكبر في حالة توفري المعلومات التالية:

الرقم التسلسلي للمنتج $\Box$ 

(يعتمد مكان لصق الملصق التعريفي على المنتج، فيمكن أن يكون في الخلف، أو الجانب المفتوح من الغطاء أو في الأسفل.)

Oطراز المنتج

Oإصدار برنامج المنتج

(انقر فوق **About**, **Info Version**, أو الزر المامثل في برنامج المنتج.)

العلامة التجارية للكمبيوتر وطرازه $\Box$ 

اسم نظام تشغيل الكمبيوتر وإصداره $\Box$ 

أسماء وإصدارات تطبيقات البرامج التي تستخدمها عادةً مع المنتج $\Box$ 

### *ملاحظة:*

استنادًا إلى المنتج، قد يتم تخزين إعدادات الشبكة في ذاكرة المنتج. قد يتم فقد الإعدادات، بسبب عطل المنتج أو إصلاحه. لن تتحمل Epson المسؤولية عند<br>فقدان البيانات، ولعمل نسخة احتياطية أو استعادة الإعدادات حتى أثناء فترة الضم

## **تعليامت للمستخدمني في أوروبا**

راجع مستند الضمان في أوروبا للحصول على معلومات حول طريقة الاتصال بدعم شركة Epson.

## **تعليامت للمستخدمني في تايوان**

اتصل للحصول على المعلومات والدعم والخدمات التالية:

### **صفحة الويب العالمية**

### [http://www.epson.com.tw](http://www.epson.com.tw/)

تتوفر معلومات حول مواصفات المنتج وبرامج التشغيل للتنزيل والاستعلام عن المنتجات.

### **مكتب الدعم الفني بشركة Epson**

هاتف: +886-2-2165-3138

يستطيع فريق مكتب الدعم لدينا مساعدتك فيام يلي عبر الهاتف:

ستعلامات المبيعات ومعلومات المنتج $\Box$ 

مشكلات استخدام المنتج أو الأسئلة الخاصة بذلك $\Box$ 

استعلامات حول خدمة الإصلاح والضمان $\Box$ 

### **مركز خدمة الإصلاح:**

<http://www.tekcare.com.tw/branchMap.page>

مؤسسة TekCare هي مركز خدمة معتمد لشركة Epson Taiwan Technology & Trading Ltd.

## **تعليامت للمستخدمني في أستراليا**

يتمنى فرع شركة Epson في أستراليا توفير مستوى عالٍ من خدمة العملاء. بالإضافة إلى أدلة المنتج، نحن نوفر المصادر التالية للحصول على<br>معلومات:

### **عنوان URL على شبكة الإنترنت**

### [http://www.epson.com.au](http://www.epson.com.au/)

قم بالوصول لصفحات الويب العالمية الخاصة بفرع شركة Epson في أستراليا. موقع يستحق استخدام المودم لتصفحه! يوفر الموقع منطقة تنزيل<br>لبرامج التشغيل وجهات الاتصال بشركة Epson ومعلومات المنتجات الجديدة والدعم الفني (البريد الإلكت

### **مكتب الدعم الفني بشركة Epson**

هاتف: 1300-361-054

يعتبر مكتب الدعم الفني بشركة Epson آخر إجراء احتياطي للتأكد من وصول العملاء للنصائح المطلوبة. يستطيع العاملون في مكتب الدعم الفني المساعدة في تثبيت منتجات Epson وتكوينها وتشغيلها. يستّطيع أفراد الدعم الفني لما قبل المبيعات توفير الوثائق حول منتجات Epson الجديدة<br>وتقديم النصيحة حول مكان أقرب موزع أو وكيل صيانة. تتم الإجابة على أنواع عديدة من الاستعلام

نحن نشجعك على الحصول على كل المعلومات المطلوبة عند الاتصال. كلما قمت بإعداد المزيد من المعلومات، زادت سرعتنا في مساعدتك على حل<br>المشكلة. تتضمن هذه المعلومات أدلة منتج Epson ونوع الكمبيوتر ونظام التشغيل وبرامج التطبيق وأي م

### **نقل المنتج**

توصي Epson بالاحتفاظ بعبوة المنتج تحسبًا لنقله مستقبلا.ً

## **تعليامت للمستخدمني في نيوزيلندا**

يتمنى فرع شركة Epson في نيوزيلندا توفير مستوى عالٍ من خدمة العملاء. بالإضافة إلى وثائق المنتج، نحن نوفر المصادر التالية للحصول على<br>معلومات:

### **عنوان URL على شبكة الإنترنت**

### [http://www.epson.co.nz](http://www.epson.co.nz/)

قم بالوصول إلى صفحات الويب العالمية الخاصة بفرع شركة Epson في نيوزيلندا. موقع يستحق استخدام المودم لتصفحه! يوفر الموقع منطقة تنزيل<br>لبرامج التشغيل وجهات الاتصال بشركة Epson ومعلومات المنتجات الجديدة والدعم الفني (البريد ال

### **مكتب الدعم الفني بشركة Epson**

هاتف: 766 237 0800

يعتبر مكتب الدعم الفني بشركة Epson آخر إجراء احتياطي للتأكد من وصول العملاء للنصائح المطلوبة. يستطيع العاملون في مكتب الدعم الفني المساعدة في تثبيت منتجات Epson وتكوينها وتشغيلها. يستطيع أفراد الدعم الفني لما قبل المبيعات توفير الوثائق حول منتجات Epson الجديدة<br>وتقديم النصيحة حول مكان أقرب موزع أو وكيل صيانة. تتم الإجابة على أنواع عديدة من الاستعلاما

نشجعك على الحصول على كل المعلومات المطلوبة عند الاتصال. كلما قمت بإعداد المزيد من المعلومات، زادت سرعتنا في مساعدتك على حل<br>المشكلة. تتضمن هذه المعلومات وثائق منتج Epson ونوع الكمبيوتر ونظام التشغيل وبرامج التطبيق وأي معل

### **نقل المنتج**

توصي Epson بالاحتفاظ بعبوة المنتج تحسبًا لنقله مستقبلا.ً

## **تعليامت للمستخدمني في سنغافورة**

مصادر المعلومات والدعم والخدمات المتوفرة من Epson في سنغافورة هي:

### **صفحة الويب العالمية**

### [http://www.epson.com.sg](http://www.epson.com.sg/)

تتوفر معلومات حول مواصفات المنتج وبرامج التشغيل للتنزيل والأسئلة الشائعة واستعلامات المبيعات والدعم الفني عبر البريد الإلكتروين.

### **مكتب الدعم الفني بشركة Epson**

الاتصال المجاين: 800-120-5564 يستطيع فريق مكتب الدعم لدينا مساعدتك فيما يلي عبر الهاتف: استعلامات المبيعات ومعلومات المنتج $\Box$ الأسئلة المتعلقة باستخدام المنتج أو استكشاف المشكلات وحلها  $\Box$ ستعلامات حول خدمة الإصلاح والضمان $\Box$ 

## **تعليامت للمستخدمني في تايلاند**

اتصل للحصول على المعلومات، والدعم، والخدمات التالية:

### **صفحة الويب العالمية**

### [http://www.epson.co.th](http://www.epson.co.th/)

تتوفر معلومات حول مواصفات المنتج وبرامج التشغيل المتاحة للتنزيل والأسئلة الشائعة والبريد الإلكتروين.

### **مركز اتصالات Epson**

الهاتف: 66-2460-9699 support@eth.epson.co.th:الإلكتروين البريد

يستطيع مركز الاتصالات لدينا مساعدتك فيما يلي عبر الهاتف: استعلامات المبيعات ومعلومات المنتج $\Box$ مشكلات استخدام المنتج أو الأسئلة الخاصة بذلك $\Box$ ستعلامات حول خدمة الإصلاح والضمان $\Box$ 

## **تعليامت للمستخدمني في فيتنام**

اتصل للحصول على المعلومات والدعم والخدمات التالية:

### **مركز خدمة شركة Epson**

27 Yen Lang, Trung Liet Ward, Dong Da District, Ha Noi City. Tel: +84 24 7300 0911 38 Le Dinh Ly, Thac Gian Ward, Thanh Khe District, Da Nang. Tel: +84 23 6356 2666 194/3 Nguyen Trong Tuyen, Ward 8, Phu Nhuan Dist., HCMC. Tel: +84 28 7300 0911 31 Phan Boi Chau, Ward 14, Binh Thanh District, HCMC. Tel: +84 28 35100818

## **تعليامت للمستخدمني في إندونيسيا**

اتصل للحصول على المعلومات والدعم والخدمات التالية:

### **صفحة الويب العالمية**

### [http://www.epson.co.id](http://www.epson.co.id/)

معلومات عن مواصفات المنتجات، وبرامج التشغيل المتوفرة للتنزيل $\square$ الأسئلة الشائعة واستعلامات المبيعات والأسئلة عبر البريد الإلكترونى  $\Box$ 

### **الخط الساخن لشركة Epson**

1500-766 (Indonesia Only) :هاتف customer.care@ein.epson.co.id:الإلكتروين البريد باستطاعة فريق خطنا الساخن مساعدتك فيما يلي عبر الهاتف أو البريد الإلكتروني: ستعلامات المبيعات ومعلومات المنتج $\Box$ Oالدعم الفني

## **تعليامت للمستخدمني في هونج كونج**

للحصول على دعم فني بالإضافة إلى خدمات ما بعد البيع، نرحب باتصال المستخدمين بشركة Epson Hong Kong Limited في أي وقت.

**الصفحة الرئيسية على الإنترنت** [http://www.epson.com.hk](http://www.epson.com.hk/) أسست شركة Epson في هونج كونج صفحة رئيسية محلية باللغتني الصينية والإنجليزية على الإنترنت لتوفري المعلومات التالية للمستخدمني: معلومات المنتج $\Box$ عابات على الأسئلة الشائعة  $\Box$ 

Oأحدث إصدار من برامج تشغيل منتجات Epson

**الخط الساخن للدعم الفني** كام ميكنك الاتصال بالفريق الفني على أرقام الهواتف والفاكسات التالية: هاتف: 852-2827-8911 فاكس: 852-2827-4383

## **تعليامت للمستخدمني في ماليزيا**

اتصل للحصول على المعلومات والدعم والخدمات التالية:

**صفحة الويب العالمية** [http://www.epson.com.my](http://www.epson.com.my/) معلومات عن مواصفات المنتجات، وبرامج التشغيل المتوفرة للتنزيل  $\Box$ الأسئلة الشائعة واستعلامات المبيعات والأسئلة عبر البربد الإلكتروني  $\Box$ 

> **مركز اتصالات Epson** الهاتف: 1800-81-7349 (اتصال مجاين) websupport@emsb.epson.com.my :الإلكتروين البريد ستعلامات المبيعات ومعلومات المنتج $\Box$ مشكلات استخدام المنتج أو الأسئلة الخاصة بذلك $\Box$ ستعلامات حول خدمات الإصلاح والضمان $\Box$

> > **(الرئيسي المكتب (Epson Malaysia Sdn Bhd** هاتف: 603-56288288 فاكس: 2088 8388/603-5621 603-5628

## **تعليامت للمستخدمني في الهند**

اتصل للحصول على المعلومات والدعم والخدمات التالية:

**صفحة الويب العالمية** [http://www.epson.co.in](http://www.epson.co.in/) تتوفر معلومات حول مواصفات المنتج وبرامج التشغيل للتنزيل والاستعلام عن المنتجات.

> **خط المساعدة المجاين** للحصول على الخدمة أو معلومات المنتج أو لطلب مواد مستهلكة - 1800123001600 / 186030001600 / 918004250011) ص – 6 م)

> > **البريد الإلكتروين** calllog@epson–india.in

### **WhatsApp**

+91 96400 00333

## **تعليامت للمستخدمني في الفليبني**

للحصول على الدعم الفني بالإضافة إلى خدمات ما بعد البيع، نرحب باتصال المستخدمين بشركة Epson Philippines Corporation من خلال<br>الهاتف أو الفاكس ومن خلال عنوان البريد الإلكتروني أدناه:

### **صفحة الويب العالمية**

[http://www.epson.com.ph](http://www.epson.com.ph/)

تتوفر معلومات حول مواصفات المنتج وبرامج التشغيل للتنزيل والأسئلة الشائعة واستعلامات البريد الإلكتروين.

### **خدمة العملاء بشركة Philippines Epson**

الاتصال المجاين: (1-800-1069-37766 (PLDT الاتصال المجاين: (رقمي) 1-800-3-0037766 مترو مانيلا: +632-8441-9030 <https://www.epson.com.ph/contact> :الويب موقع customercare@epc.epson.com.ph :الإلكتروين البريد ميكنك الاتصال من 9 صباحًا حتى 6 مساء،ً من الاثنني إلى السبت (باستثناء الإجازات العامة) يستطيع فريق خدمة العملاء لدينا مساعدتك فيما يلى عبر الهاتف: استعلامات المبيعات ومعلومات المنتج $\Box$ مشكلات استخدام المنتج أو الأسئلة الخاصة بذلك $\Box$ استعلامات حول خدمة الإصلاح والضمان $\Box$ 

### **Epson Philippines Corporation**

خط الاتصال الرئيسي: +632-8706-2609 فاكس: +632-8706-2665 / +632-8706-2663